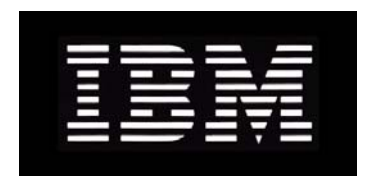

# IBM System Storage N series **SnapManager 6.0 for Microsoft Exchange Installation and Administration Guide**

GC26-7884-06 NA 210-04699\_A0

# **Contents**

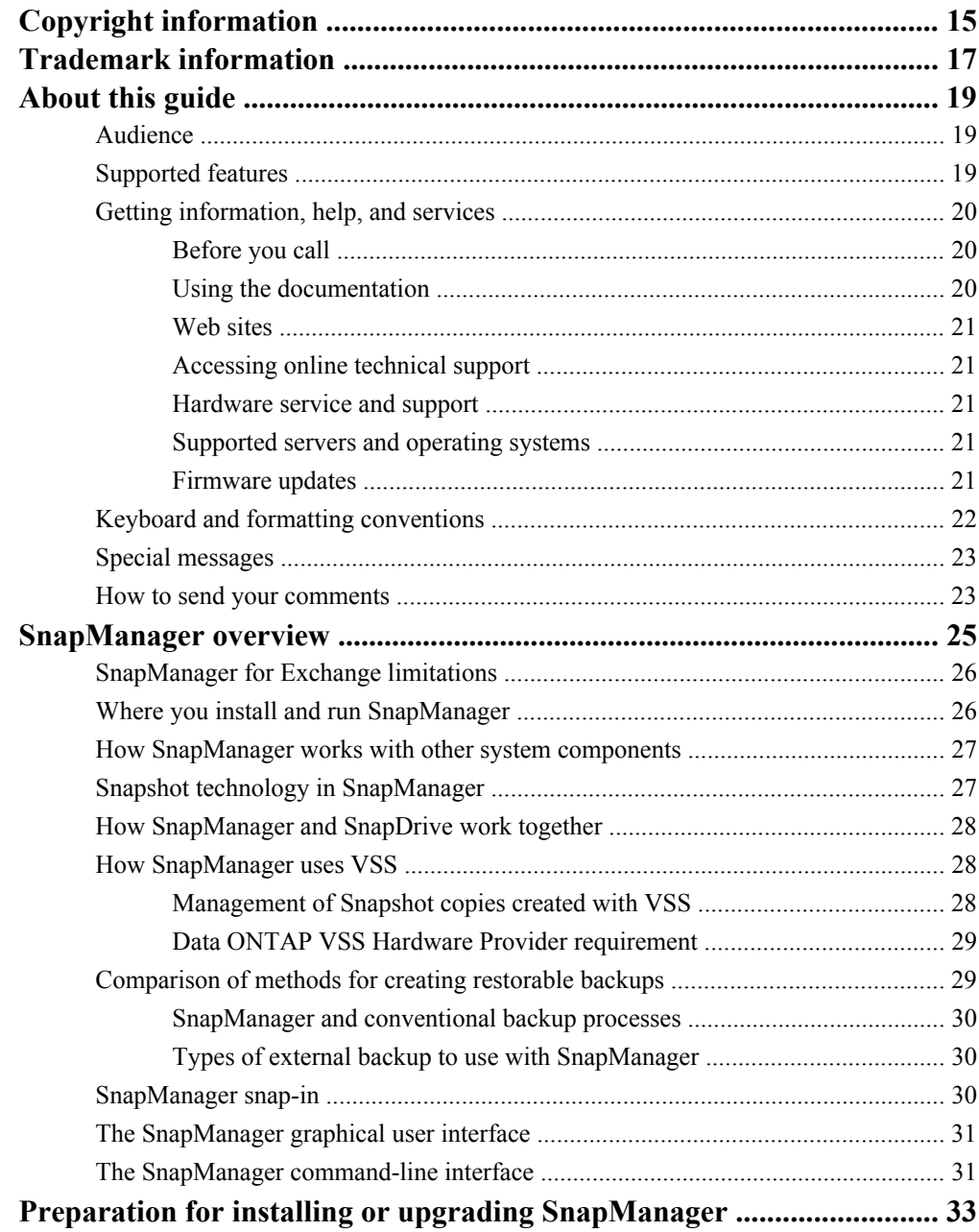

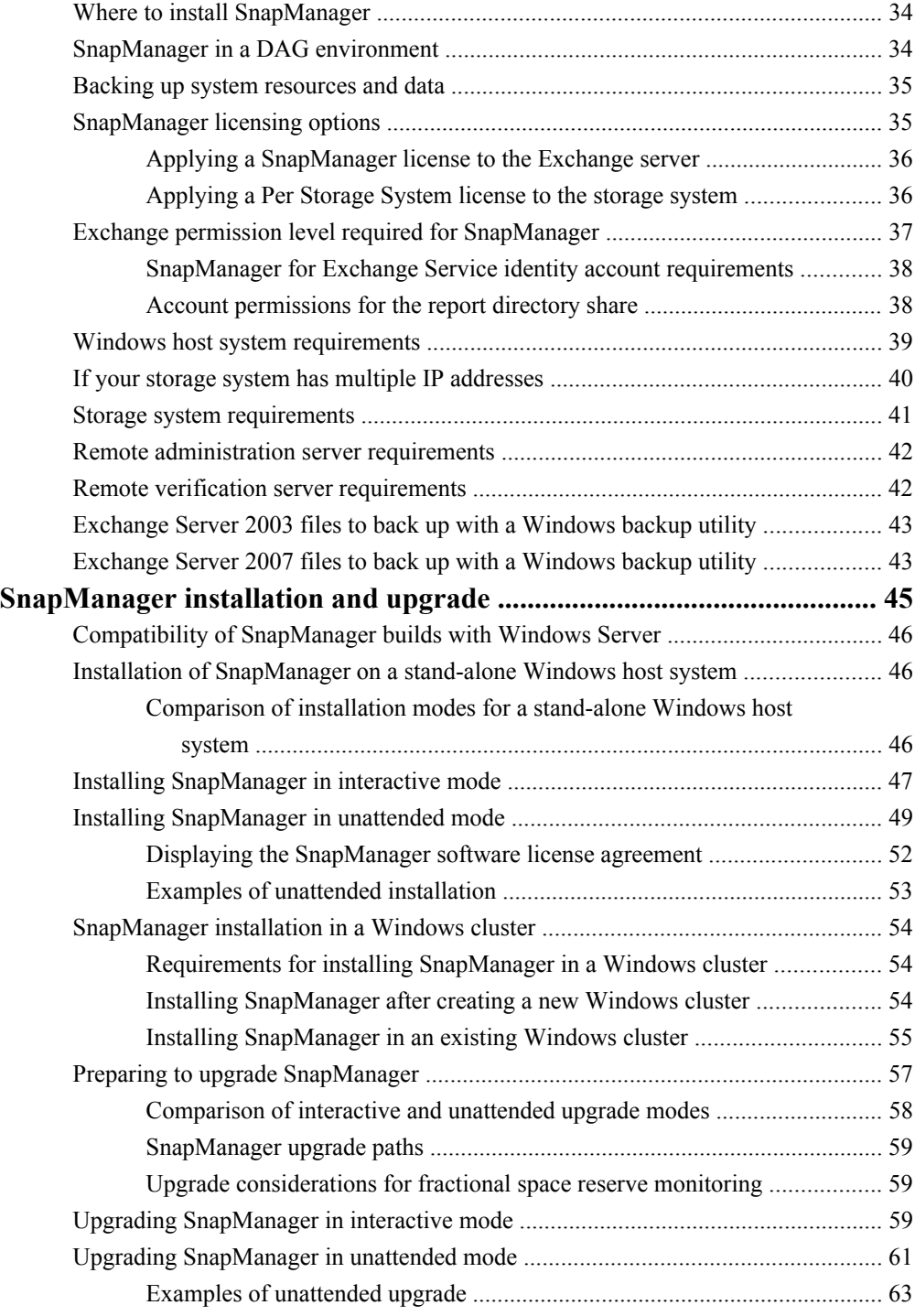

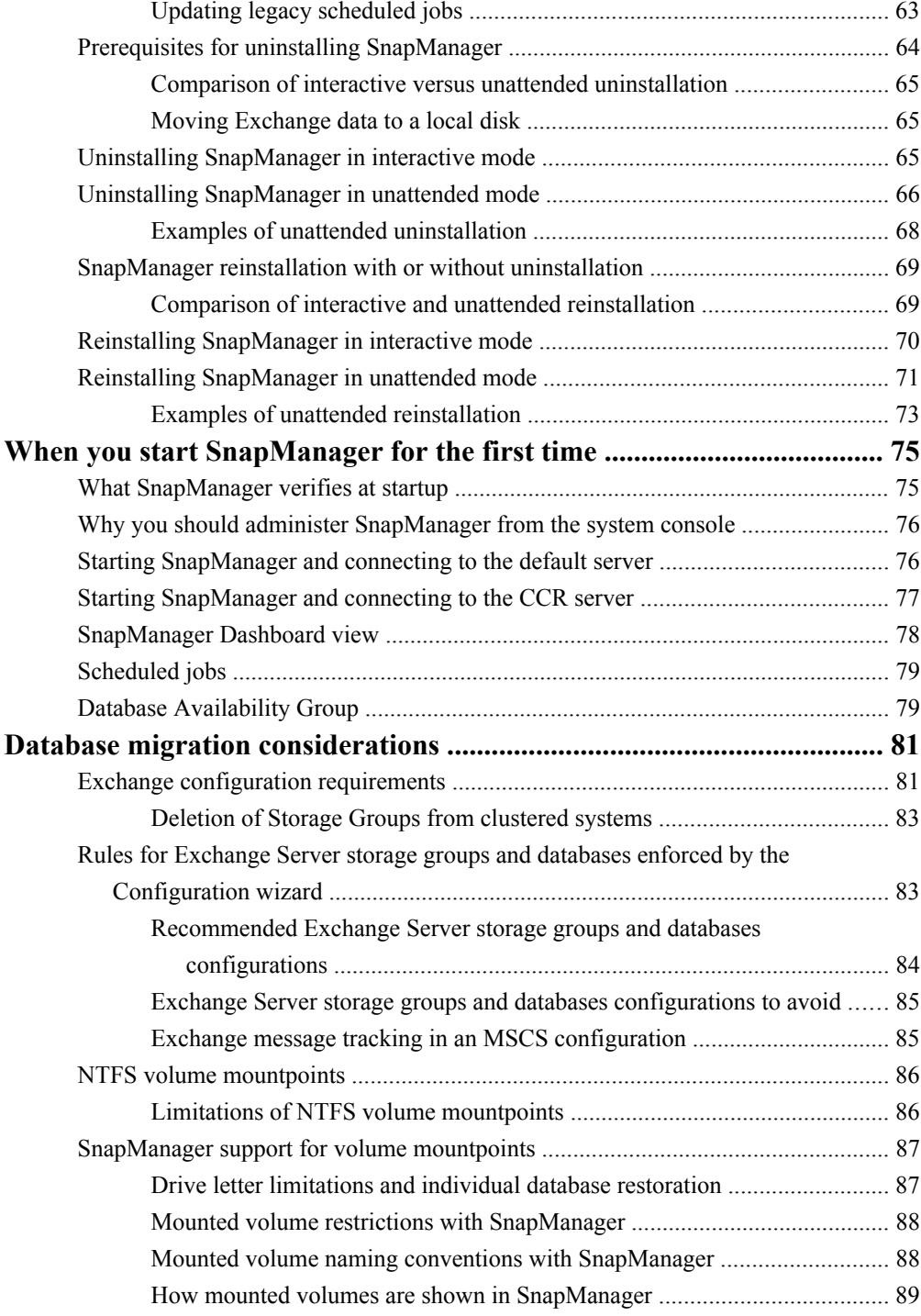

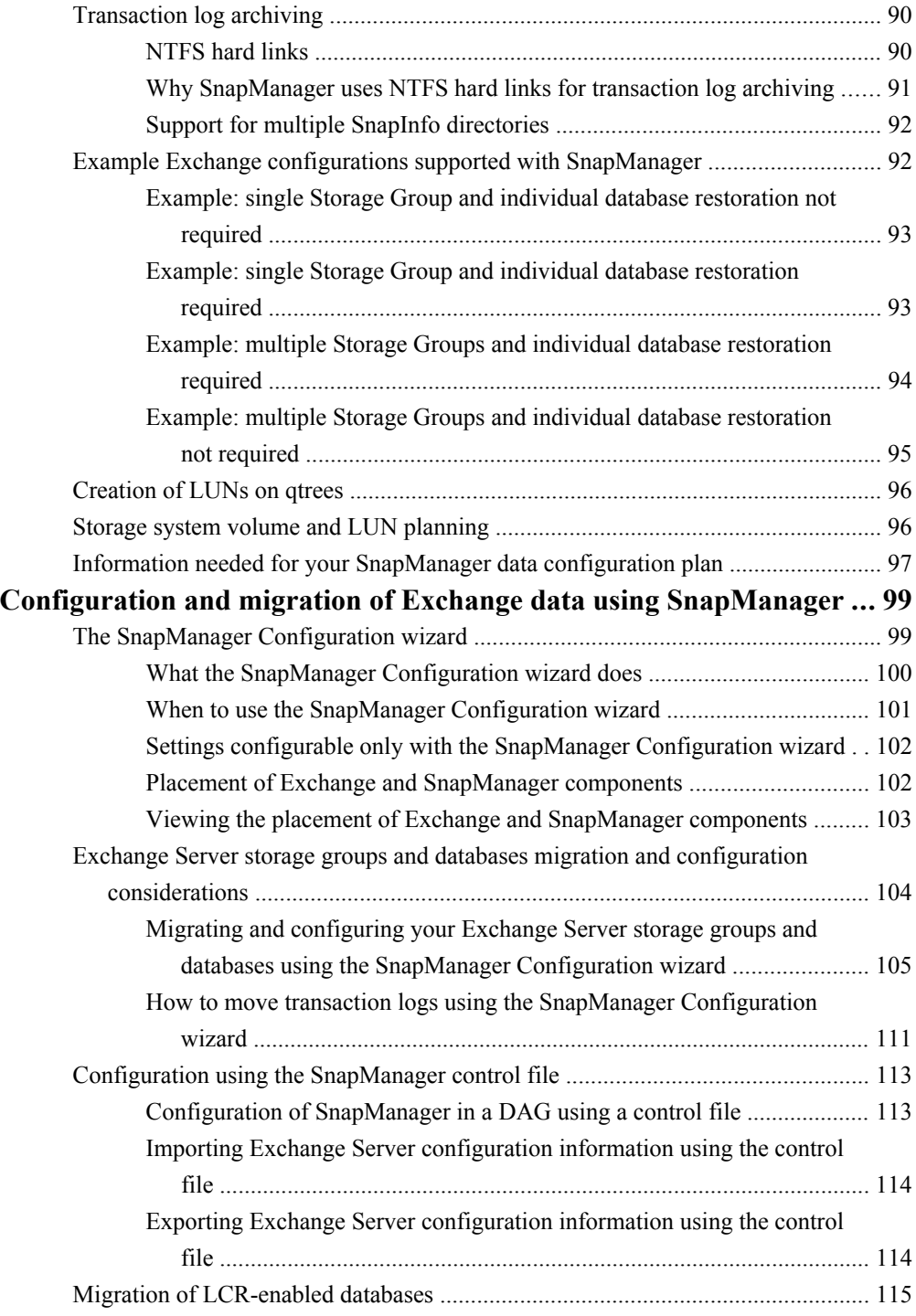

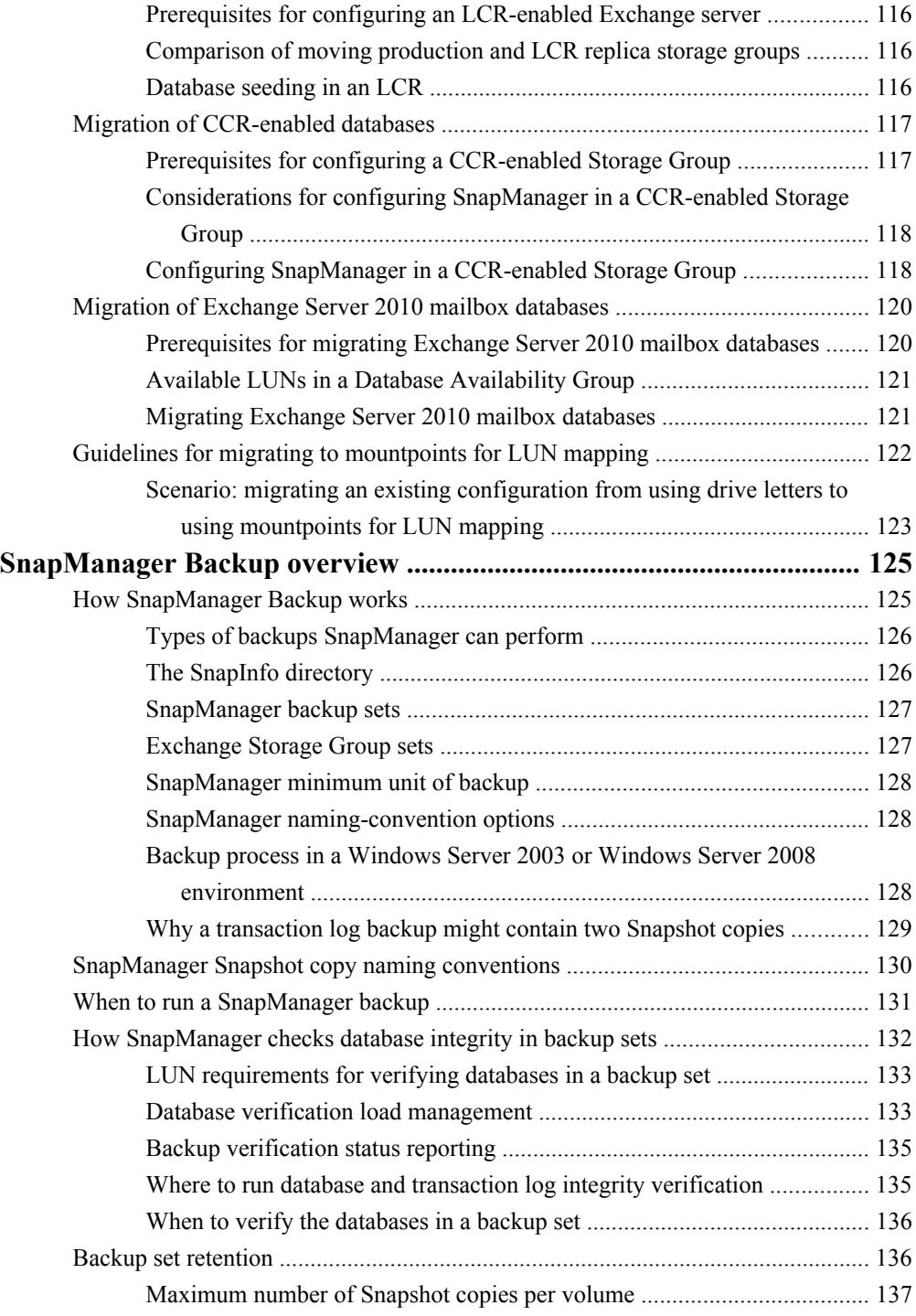

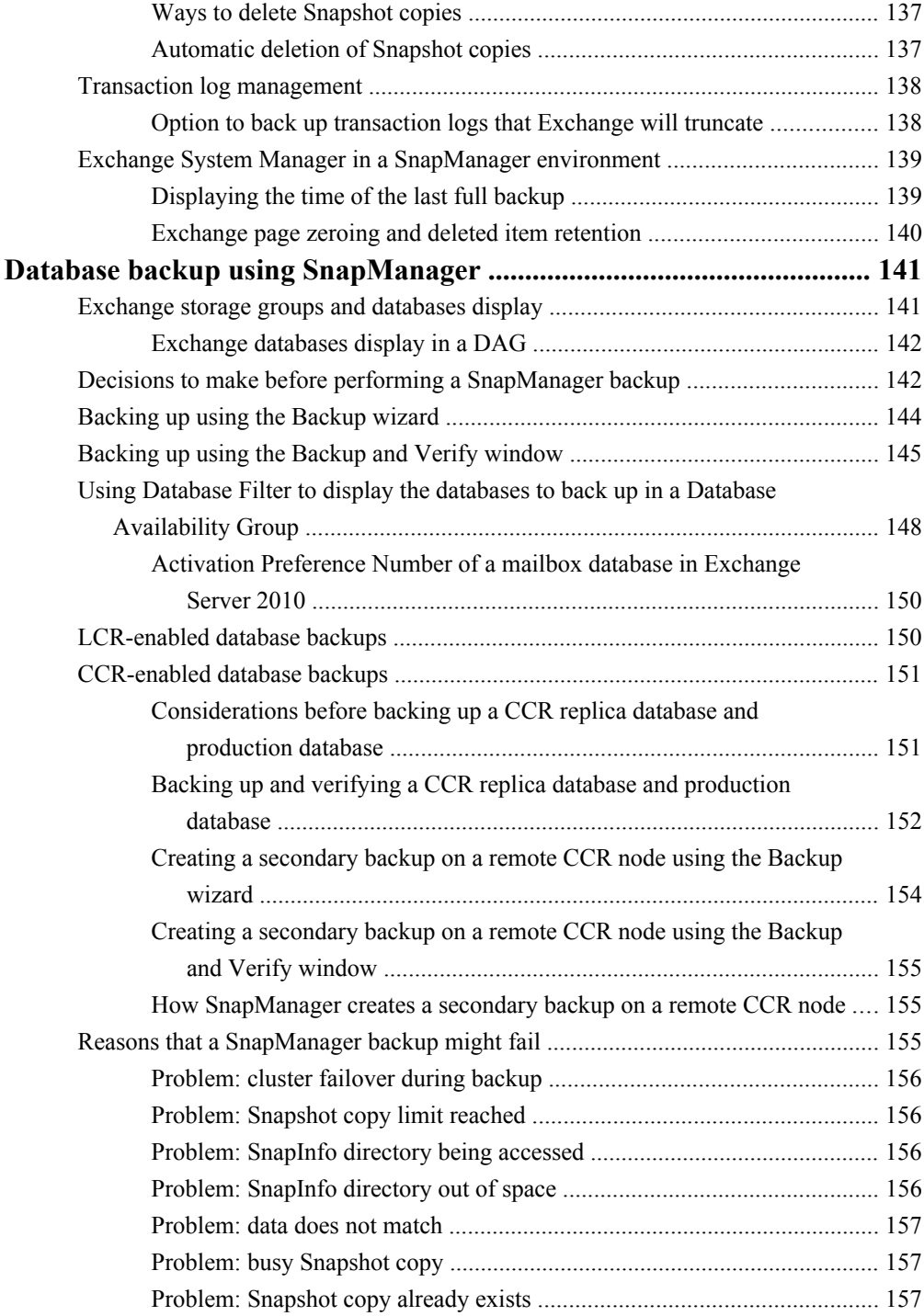

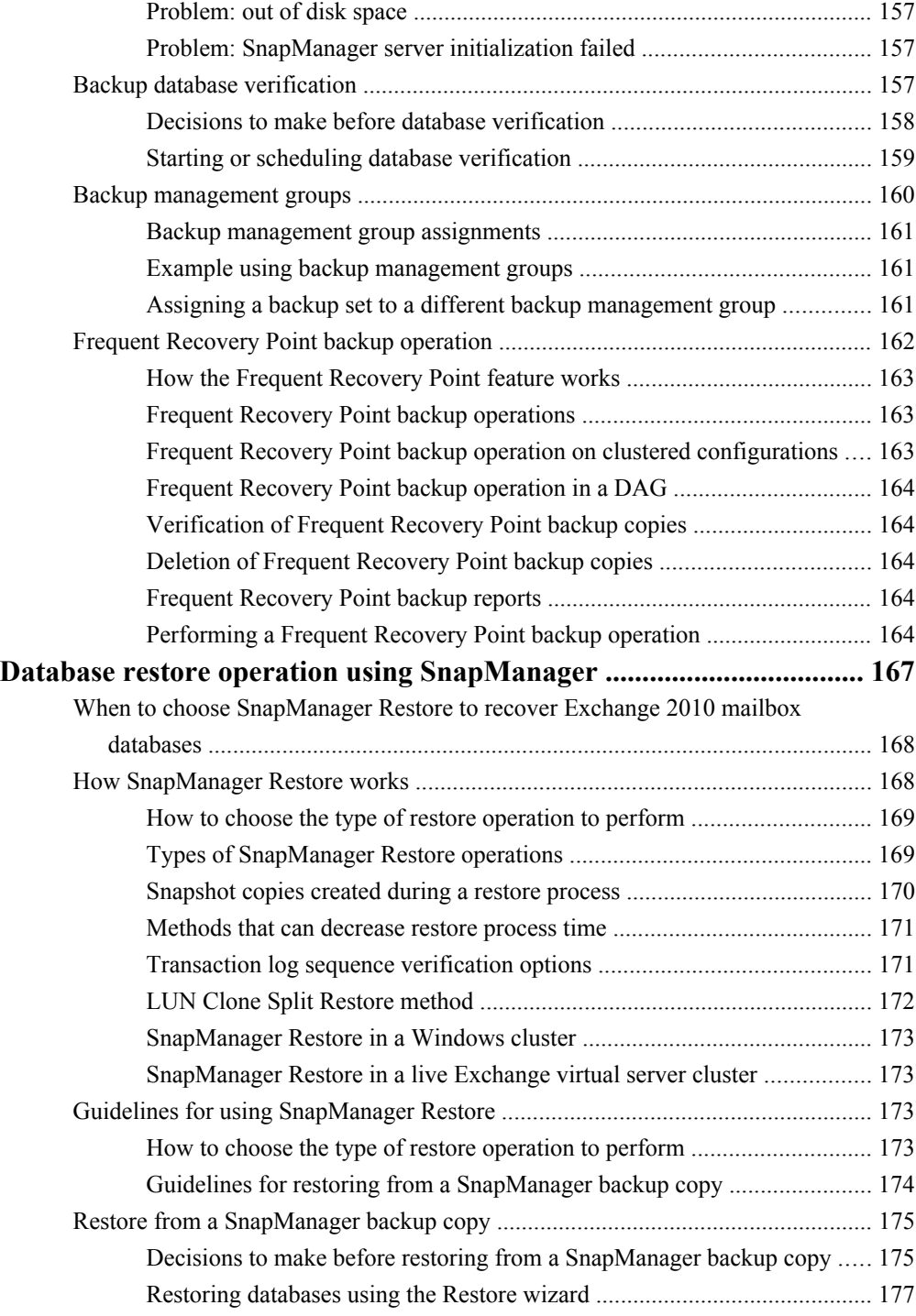

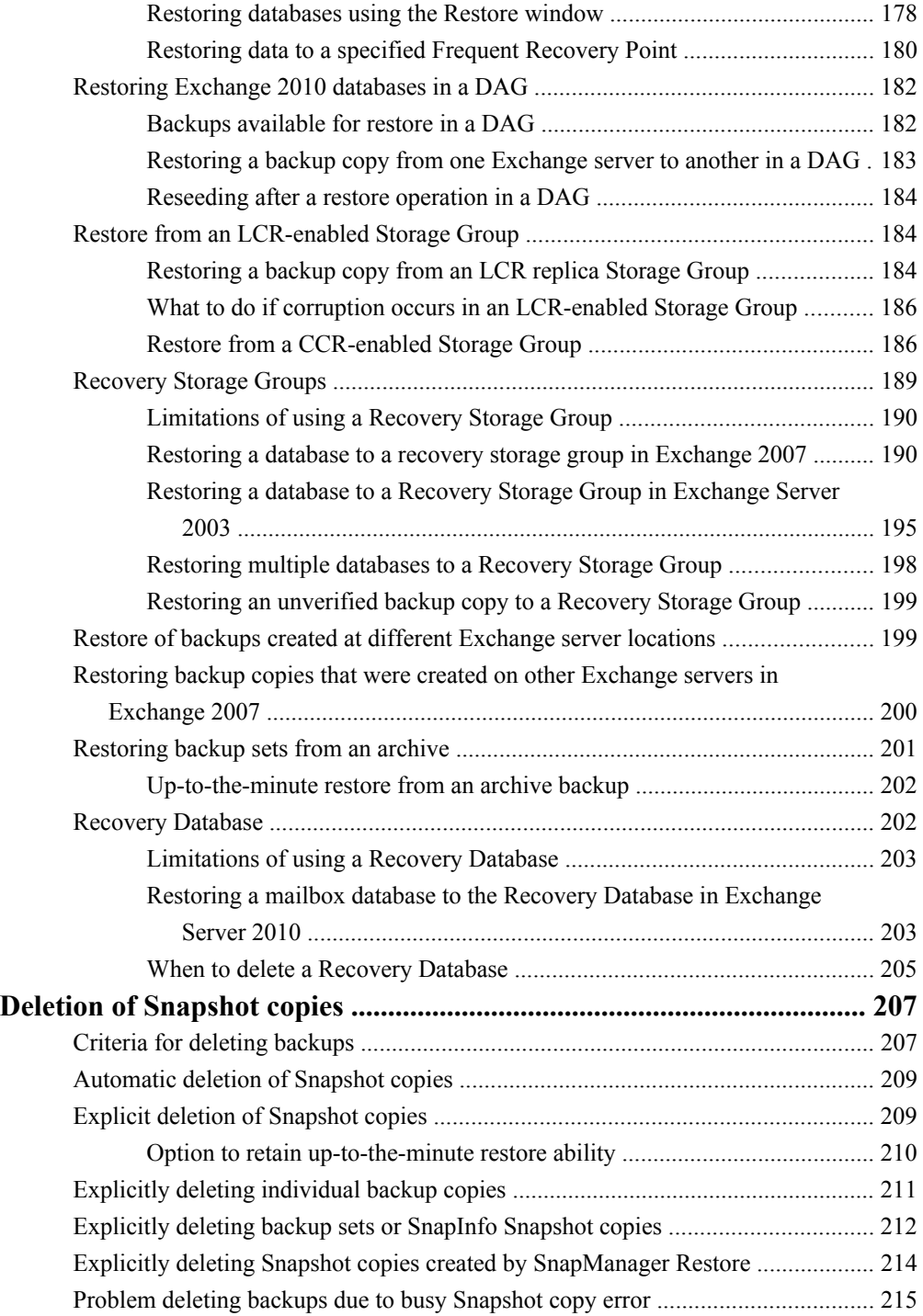

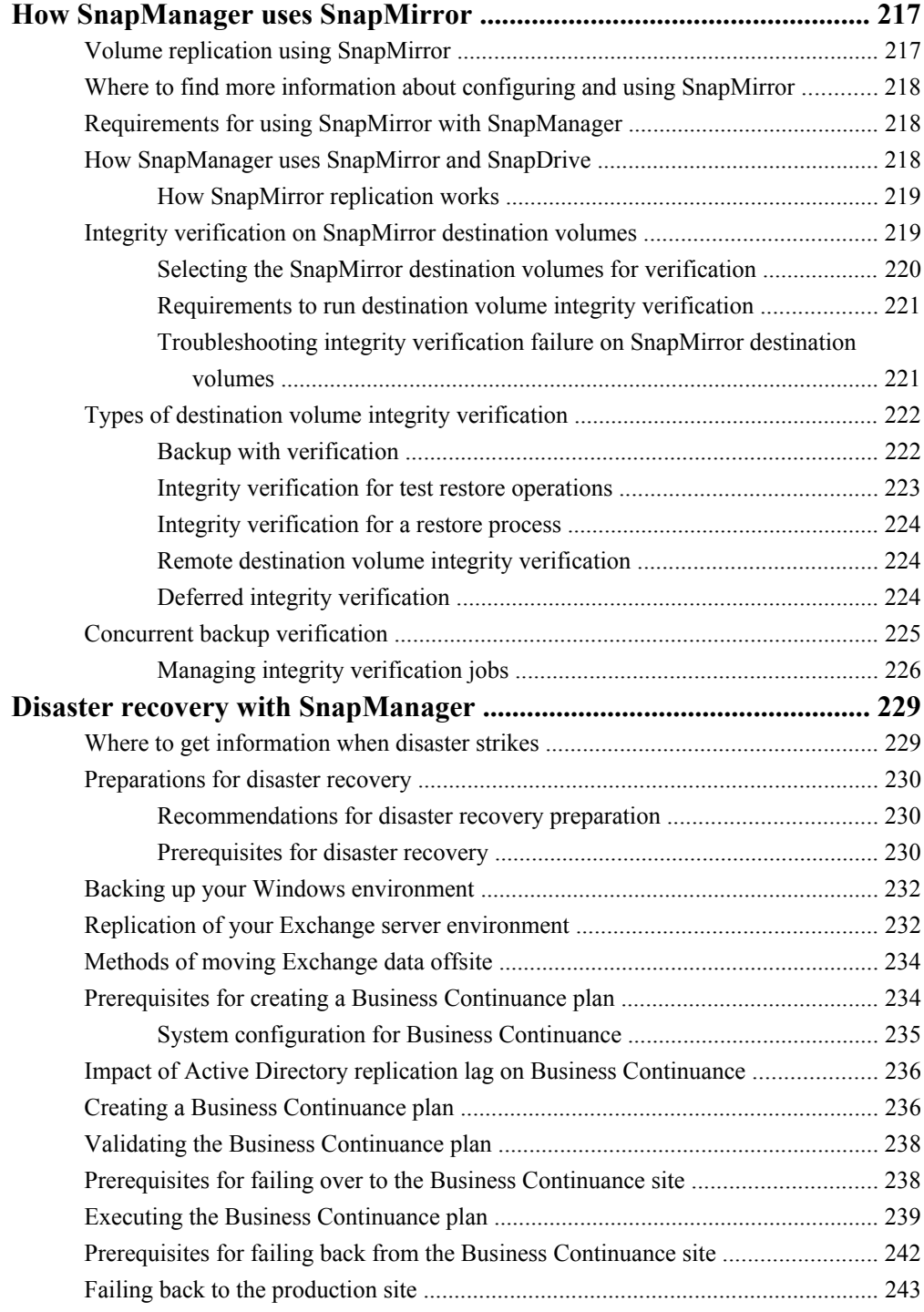

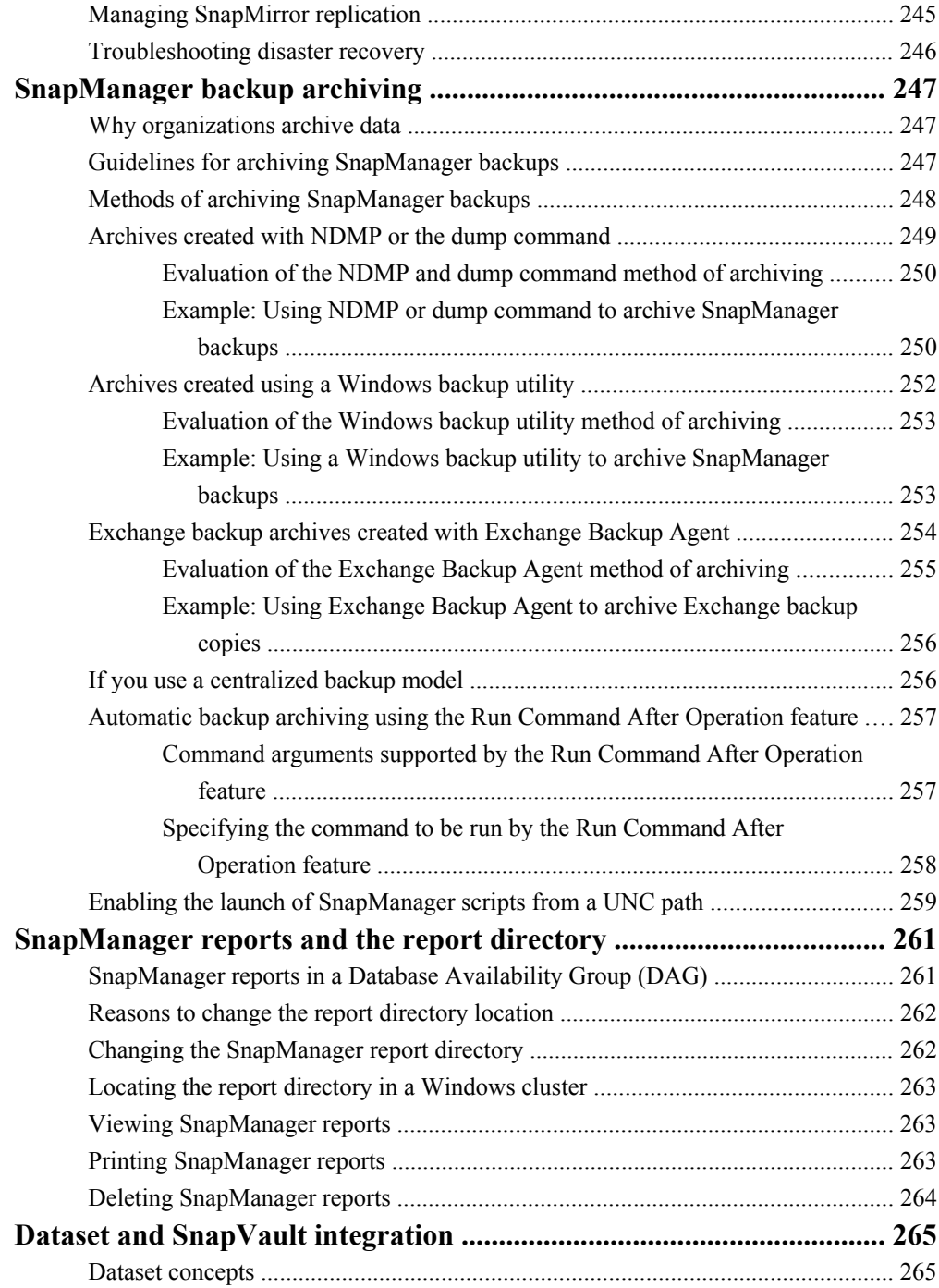

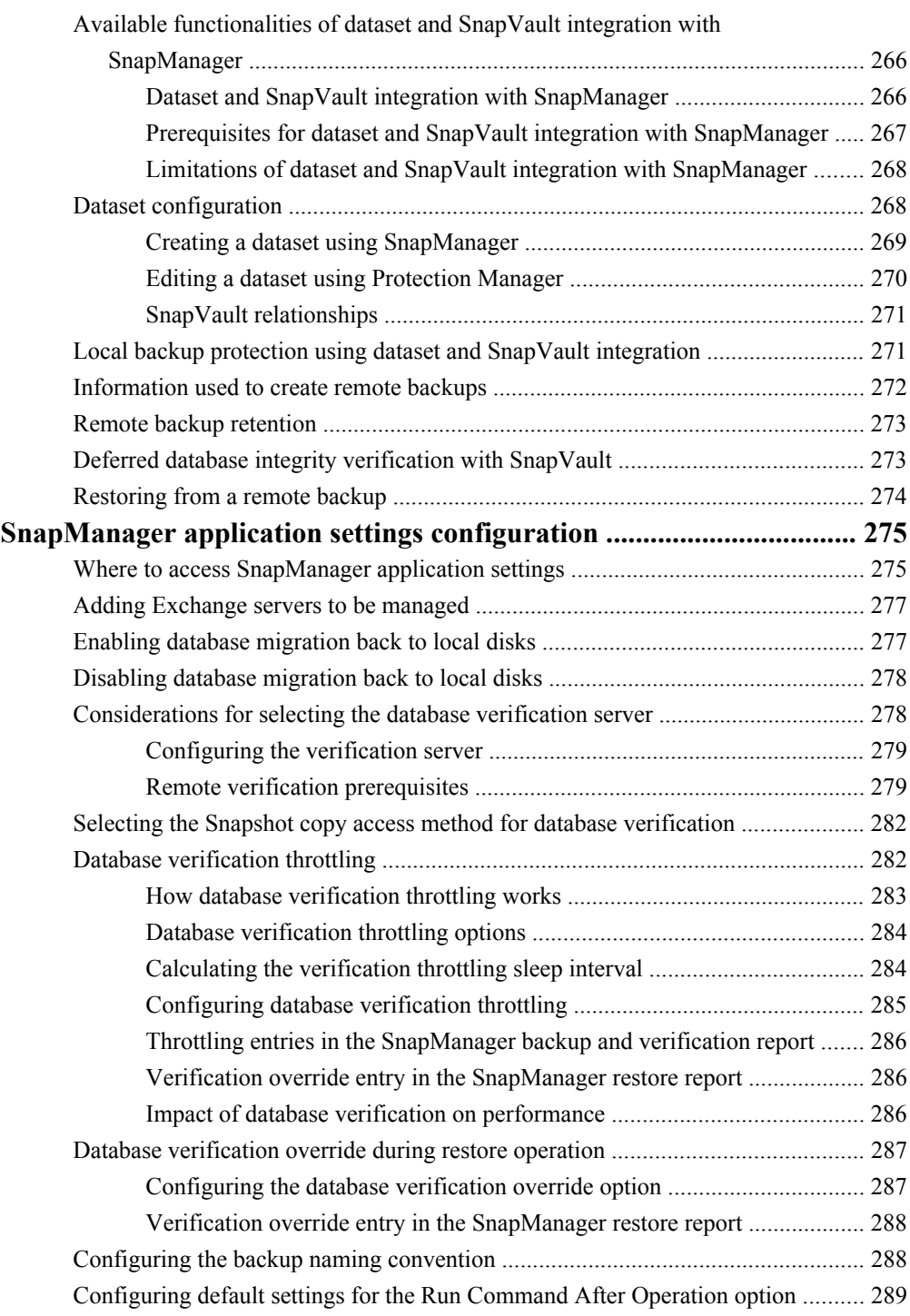

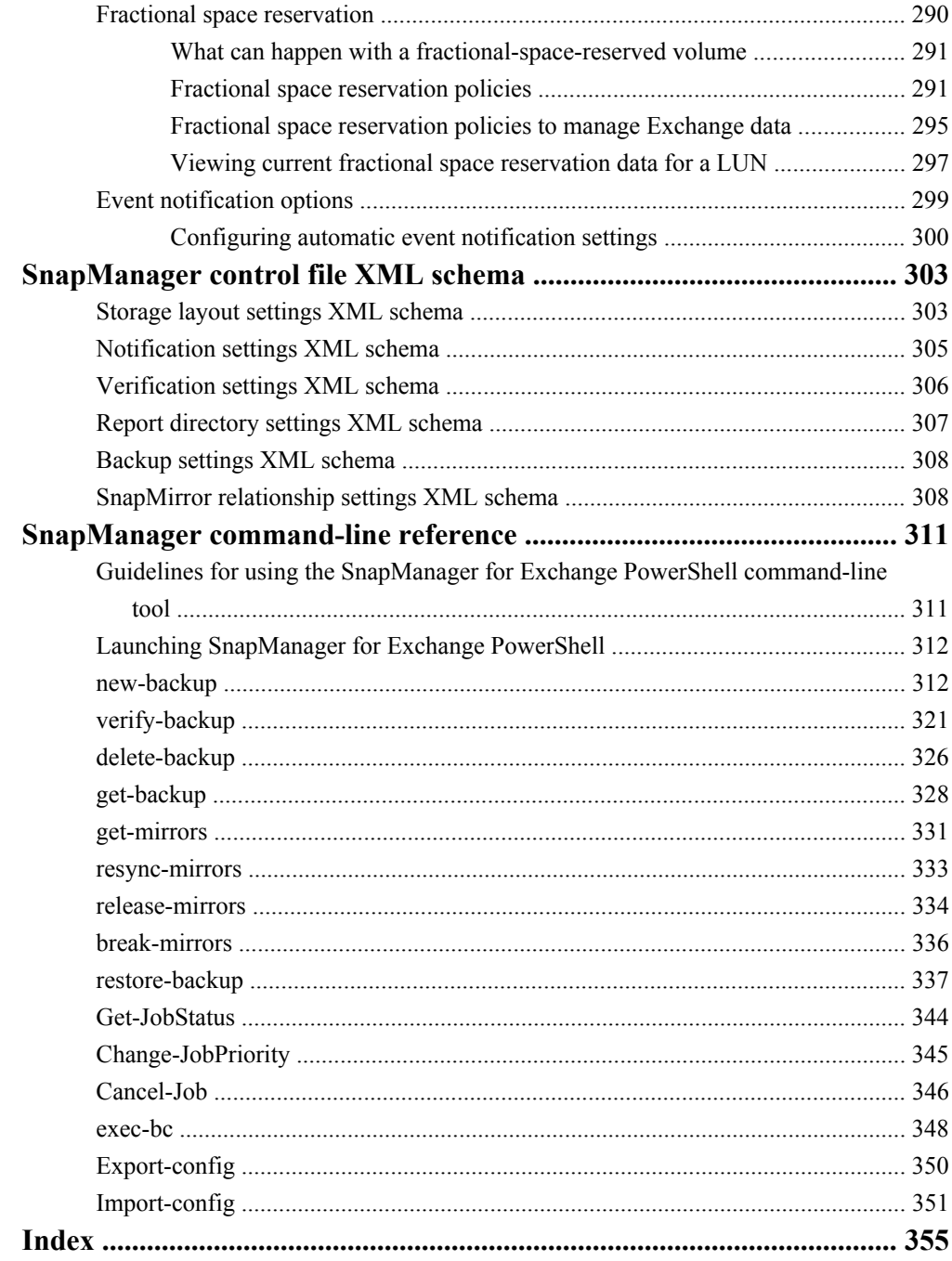

# <span id="page-14-0"></span>**Copyright and trademark information**

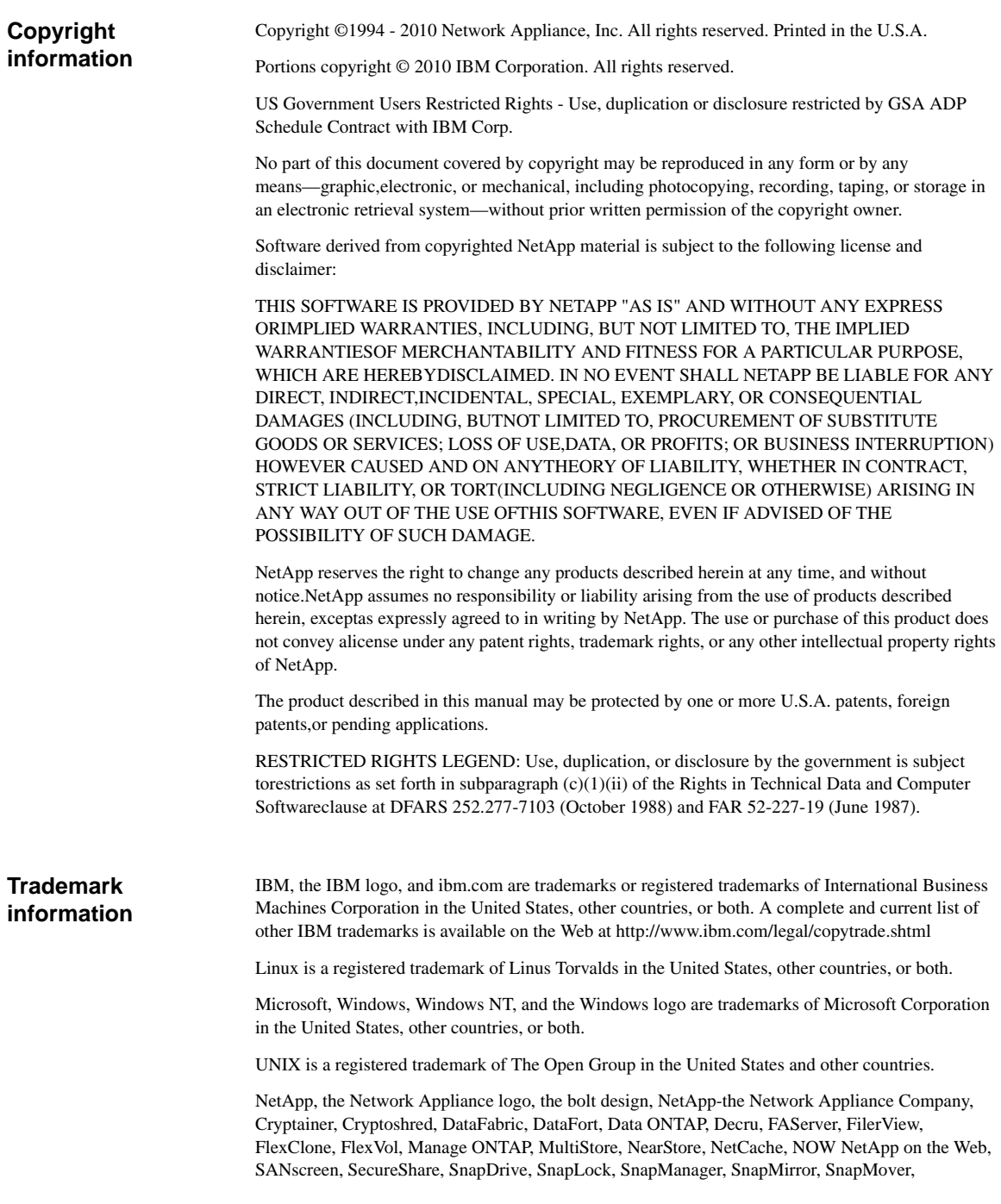

SnapRestore, SnapValidator, SnapVault, Spinnaker Networks, SpinCluster, SpinFS, SpinHA, SpinMove, SpinServer, StoreVault, SyncMirror, Topio, VFM, and WAFL are registered trademarks of NetApp, Inc. in the U.S.A. and/or other countries. gFiler, Network Appliance, SnapCopy, Snapshot, and The evolution of storage are trademarks of NetApp, Inc. in the U.S.A. and/or other countries and registered trademarks in some other countries. The NetApp arch logo; the StoreVault logo; ApplianceWatch; BareMetal; Camera-to-Viewer; ComplianceClock; ComplianceJournal; ContentDirector; ContentFabric; Data Motion; EdgeFiler; FlexShare; FPolicy; Go Further, Faster; HyperSAN; InfoFabric; Lifetime Key Management, LockVault; NOW; ONTAPI; OpenKey, RAIDDP; ReplicatorX; RoboCache; RoboFiler; SecureAdmin; SecureView; Serving Data by Design; Shadow Tape; SharedStorage; Simplicore; Simulate ONTAP; Smart SAN; SnapCache; SnapDirector; SnapFilter; SnapMigrator; SnapSuite; SohoFiler; SpinMirror; SpinRestore; SpinShot; SpinStor; vFiler; VFM Virtual File Manager; VPolicy; and Web Filer are trademarks of NetApp, Inc. in the U.S.A. and other countries. NetApp Availability Assurance and NetApp ProTech Expert are service marks of NetApp, Inc. in the U.S.A.

All other brands or products are trademarks or registered trademarks of their respective holders and should be treated as such.

Network Appliance is a licensee of the CompactFlash and CF Logo trademarks.

Network Appliance NetCache is certified RealSystem compatible.

<span id="page-16-0"></span>This information was developed for products and services offered in the U.S.A.

IBM may not offer the products, services, or features discussed in this document in other countries. Consult your local IBM representative for information on the products and services currently available in your area. Any reference to an IBM product, program, or service is not intended to state or imply that only that IBM product, program, or service may be used. Any functionally equivalent product, program, or service that does not infringe on any IBM intellectual property right may be used instead. However, it is the user's responsibility to evaluate and verify the operation of any non-IBM product, program, or service.

IBM may have patents or pending patent applications covering subject matter described in this document. The furnishing of this document does not give you any license to these patents. You can send license inquiries, in writing to:

IBM Director of Licensing IBM Corporation North Castle Drive Armonk, N.Y. 10504-1785 U.S.A.

For additional information, visit the web at: http://www.ibm.com/ibm/licensing/contact/

#### **The following paragraph does not apply to the United Kingdom or any other country where such provisions are inconsistent with local law:**

INTERNATIONAL BUSINESS MACHINES CORPORATION PROVIDES THIS PUBLICATION "AS IS" WITHOUT WARRANTY OF ANY KIND, EITHER EXPRESS OR IMPLIED, INCLUDING, BUT NOT LIMITED TO, THE IMPLIED WARRANTIES OF NON-INFRINGEMENT, MERCHANTABILITY OR FITNESS FOR A PARTICULAR PURPOSE. Some states do not allow disclaimer of express or implied warranties in certain transactions, therefore, this statement may not apply to you.

This information could include technical inaccuracies or typographical errors. Changes are periodically made to the information herein; these changes will be incorporated in new editions of the publication. IBM may make improvements and/or changes in the product(s) and/or the program(s) described in this publication at any time without notice.

Any references in this information to non-IBM web sites are provided for convenience only and do not in any manner serve as an endorsement of those web sites. The materials at those web sites are not part of the materials for this IBM product and use of those web sites is at your own risk.

IBM may use or distribute any of the information you supply in any way it believes appropriate without incurring any obligation to you.

Any performance data contained herein was determined in a controlled environment. Therefore, the results obtained in other operating environments may vary significantly. Some measurements may have been made on development-level systems and there is no guarantee that these measurements will be the same on generally available systems. Furthermore, some measurement may have been estimated through extrapolation. Actual results may vary. Users of this document should verify the applicable data for their specific environment.

Information concerning non-IBM products was obtained from the suppliers of those products, their published announcements or other publicly available sources. IBM has not tested those products and cannot confirm the accuracy of performance, compatibility or any other claims related to non-IBM products. Questions on the capabilities of non-IBM products should be addressed to the suppliers of those products.

If you are viewing this information in softcopy, the photographs and color illustrations may not appear.

# <span id="page-18-0"></span>**About this guide**

This guide helps you to use the product that it describes. You can do that more effectively when you understand the guide's terminology, format, conventions, and intended audience.

This guide describes how to install and configure SnapManager 6.0 for Microsoft Exchange software and use its online backup and restore features. It also describes how to use SnapMirror functionality with SnapManager. This guide does not explain how to install, configure, and use the SnapDrive features that enable you to create and connect to LUNs, which you must do before you use SnapManager. For this information and details about how to configure IBM N series storage system volumes and enable storage system access, see your SnapDrive documentation. This guide does not cover basic system or network administration topics, such as IP addressing, routing, and other network topology.

#### **Next topics**

Audience on page 19 Supported features on page 19 [Getting information, help, and services](#page-19-0) on page 20 [Keyboard and formatting conventions](#page-21-0) on page 22 [Special messages](#page-22-0) on page 23 [How to send your comments](#page-22-0) on page 23

## **Audience**

This guide is written with certain assumptions about your technical knowledge and experience.

This guide is for system and database administrators with a working knowledge of Microsoft Exchange. The discussion assumes familiarity with the following topics:

- Microsoft Exchange server administration
- Network functions and operations
- Basic concepts for moving data over a network
- Your operating system, network, and IBM N series storage system
- CIFS protocols, as used for file sharing and file transfers
- FC and iSCSI LUN access protocols

## **Supported features**

IBM® System Storage™ N series storage systems are driven by NetApp® Data ONTAP® software. Some features described in the product software documentation are neither offered nor supported by <span id="page-19-0"></span>IBM. Please contact your local IBM representative or reseller for further details. Information about supported features can also be found at the following Web site:

[www.ibm.com/storage/support/nas/](http://www.ibm.com/storage/support/nas/)

A listing of currently available N series products and features can be found at the following Web site:

[www.ibm.com/storage/nas/](http://www.ibm.com/storage/nas/)

# **Getting information, help, and services**

If you need help, service, or technical assistance or just want more information about IBM products, you will find a wide variety of sources available from IBM to assist you. This section contains information about where to go for additional information about IBM and IBM products, what to do if you experience a problem with your IBM N series product, and whom to call for service, if it is necessary.

#### **Next topics**

Before you call on page 20 Using the documentation on page 20 [Web sites](#page-20-0) on page 21 [Accessing online technical support](#page-20-0) on page 21 [Hardware service and support](#page-20-0) on page 21 [Supported servers and operating systems](#page-20-0) on page 21 [Firmware updates](#page-20-0) on page 21

### **Before you call**

Before you call, make sure that you have taken these steps to try to solve the problem yourself:

- Check all cables to make sure that they are connected properly.
- Check the power switches to make sure that the system is turned on.
- Use the troubleshooting information in your system documentation and use the diagnostic tools that come with your system.

### **Using the documentation**

Information about N series hardware products is available in printed documents and a documentation CD that comes with your system. The same documentation is available as PDF files on the IBM NAS support Web site:

#### [www.ibm.com/storage/support/nas/](http://www.ibm.com/storage/support/nas/)

Data ONTAP software publications are available as PDF files on the IBM NAS support Web site:

<span id="page-20-0"></span>[www.ibm.com/storage/support/nas/](http://www.ibm.com/storage/support/nas/)

### **Web sites**

IBM maintains pages on the World Wide Web where you can get the latest technical information and download device drivers and updates.

- For NAS product information, go to the following Web site: [www.ibm.com/storage/nas/](http://www.ibm.com/storage/nas/)
- For NAS support information, go to the following Web site: [www.ibm.com/storage/support/nas/](http://www.ibm.com/storage/support/nas/)
- For AutoSupport information, go to the following Web site: [www.ibm.com/storage/support/nas/](http://www.ibm.com/storage/support/nas/)
- For the latest version of publications, go to the following Web site: [www.ibm.com/storage/support/nas/](http://www.ibm.com/storage/support/nas/)

### **Accessing online technical support**

For online Technical Support for your IBM N series product, visit the following Web site:

[www.ibm.com/storage/support/nas/](http://www.ibm.com/storage/support/nas/)

### **Hardware service and support**

You can receive hardware service through IBM Integrated Technology Services. Visit the following Web site for support telephone numbers:

[www.ibm.com/planetwide/](http://www.ibm.com/planetwide/)

### **Supported servers and operating systems**

IBM N series products attach to many servers and many operating systems. To determine the latest supported attachments, follow the link to the Interoperability Matrices from the following Web site:

[www.ibm.com/storage/support/nas/](http://www.ibm.com/storage/support/nas/)

### **Firmware updates**

As with all devices, it is recommended that you run the latest level of firmware, which can be downloaded by visiting the following Web site:

[www.ibm.com/storage/support/nas/](http://www.ibm.com/storage/support/nas/)

Verify that the latest level of firmware is installed on your machine before contacting IBM for technical support. See the *Data ONTAP Upgrade Guide* for your version of Data ONTAP for more information on updating firmware.

# <span id="page-21-0"></span>**Keyboard and formatting conventions**

You can use your product more effectively when you understand how this document uses keyboard and formatting conventions to present information.

### **Keyboard conventions**

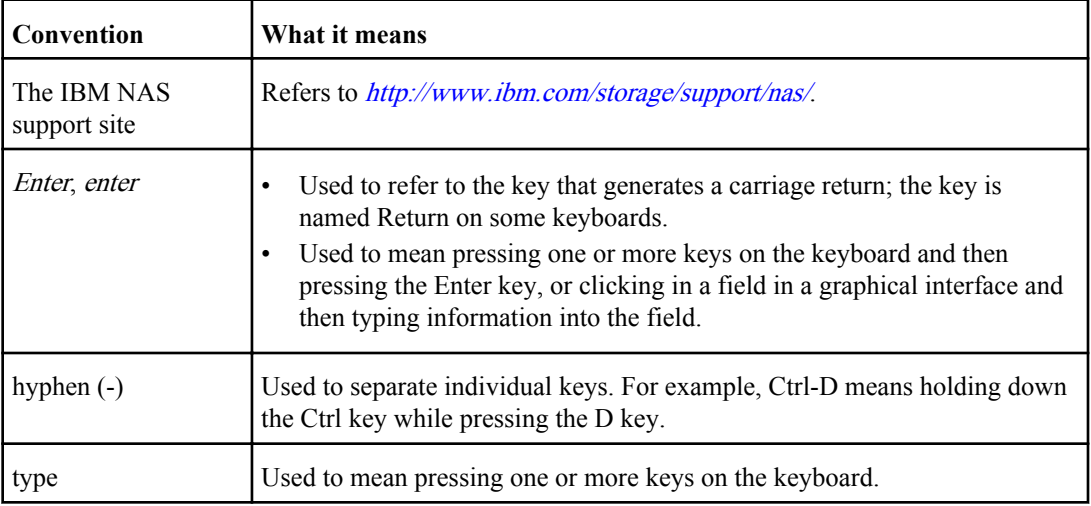

#### **Formatting conventions**

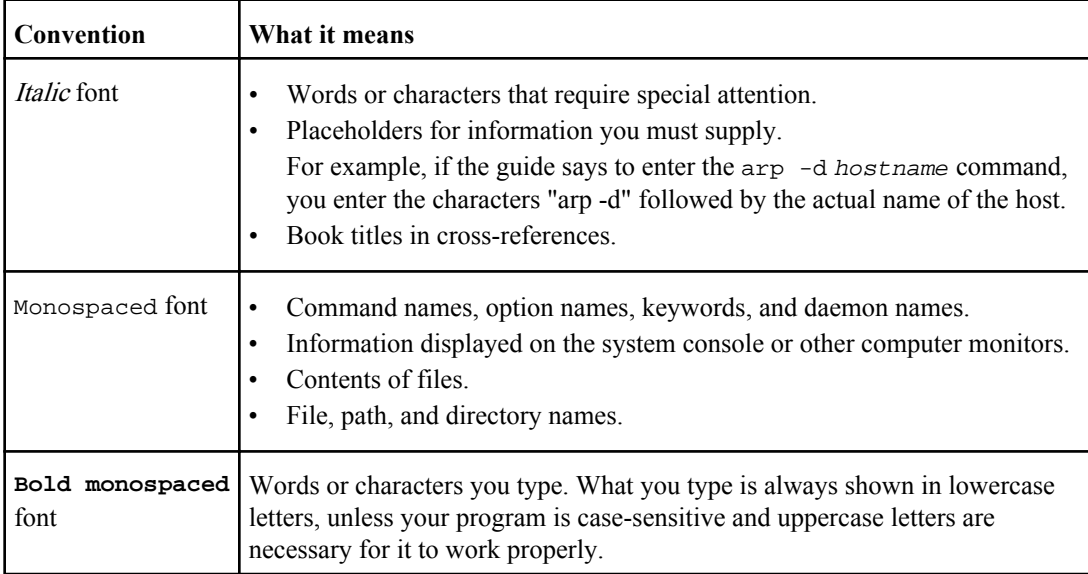

### <span id="page-22-0"></span>**Special messages**

This document might contain the following types of messages to alert you to conditions that you need to be aware of.

**Note:** A note contains important information that helps you install or operate the system efficiently.

**Attention:** An attention notice contains instructions that you must follow to avoid a system crash, loss of data, or damage to the equipment.

### **How to send your comments**

Your feedback is important in helping us provide the most accurate and high-quality information. If you have comments or suggestions for improving this document, send us your comments by e-mail to *[starpubs@us.ibm.com](mailto:starpubs@us.ibm.com)*. Be sure to include the following:

- Exact publication title
- Form number (for example, GC26-1234-02)
- Page numbers to which you are referring
- A detailed description of any information that should be changed

# <span id="page-24-0"></span>**SnapManager overview**

SnapManager provides you an integrated data management solution for Microsoft Exchange that enhances the availability, scalability, and reliability of Exchange databases. SnapManager provides rapid online backup and restoration of databases, along with local or remote backup set mirroring for disaster recovery.

SnapManager uses online Snapshot technology that is part of Data ONTAP and integrates Exchange backup and restore APIs and Volume Shadow Copy Service (VSS). SnapManager uses SnapMirror to support disaster recovery.

SnapManager provides the following data management capabilities:

- Migrating Exchange databases and transaction logs to LUNs on storage systems
- Backing up Exchange databases and transaction logs from LUNs on storage systems
- Verifying the backed-up Exchange databases and transaction logs
- Managing backup sets
- Archiving backup sets
- Restoring Exchange databases and transaction logs from previously created backup sets

#### **Next topics**

[SnapManager for Exchange limitations](#page-25-0) on page 26 [Where you install and run SnapManager](#page-25-0) on page 26 [How SnapManager works with other system components](#page-26-0) on page 27 [Snapshot technology in SnapManager](#page-26-0) on page 27 [How SnapManager and SnapDrive work together](#page-27-0) on page 28 [How SnapManager uses VSS](#page-27-0) on page 28 [Comparison of methods for creating restorable backups](#page-28-0) on page 29 [SnapManager snap-in](#page-29-0) on page 30 [The SnapManager graphical user interface](#page-30-0) on page 31 [The SnapManager command-line interface](#page-30-0) on page 31

#### **Related concepts**

[How SnapManager and SnapDrive work together](#page-27-0) on page 28 [How SnapManager uses VSS](#page-27-0) on page 28 [Comparison of methods for creating restorable backups](#page-28-0) on page 29 [Preparation for installing or upgrading SnapManager](#page-32-0) on page 33 [SnapManager installation and upgrade](#page-44-0) on page 45 [When you start SnapManager for the first time](#page-74-0) on page 75 [SnapManager backup archiving](#page-246-0) on page 247

<span id="page-25-0"></span>[Disaster recovery with SnapManager](#page-228-0) on page 229 [How SnapManager uses SnapMirror](#page-216-0) on page 217 Dataset and Snap Vault integration on page 265

# **SnapManager for Exchange limitations**

SnapManager for Exchange cannot be used with some software versions, features, databases, and server editions.

- SnapDrive versions prior to 6.1
- Microsoft Windows 2000
- Restoration of individual mailboxes or public folders
- Creation or restoration of backups of Exchange databases on third-party storage except for databases on third-party storage arrays that provide storage for an N series gateway
- Backup and restoration of Microsoft Exchange 5.5 and Exchange 2000 databases
- Windows Server 2003 or the Windows Server 2008 IA-64 editions

## **Where you install and run SnapManager**

You can use SnapManager with configurations having multiple servers. You can perform local administration, remote administration, and remote verification.

SnapManager provides the following capabilities:

- Local administration You install SnapManager on the same Windows host system as your Exchange server.
- Remote administration

If you install SnapManager on a remote computer, you can run SnapManager remotely to perform any task that you can perform on a locally installed SnapManager system.

• Remote verification

You can also perform remote database verification from a remote administration server that is configured with SnapDrive and Exchange server. Remote verification offloads the CPU-intensive database verification operations that can affect the performance of your production Exchange server.

#### **Related references**

[Windows host system requirements](#page-38-0) on page 39 [Remote administration server requirements](#page-41-0) on page 42 [Remote verification server requirements](#page-41-0) on page 42 [Database backup using SnapManager](#page-140-0) on page 141

# <span id="page-26-0"></span>**How SnapManager works with other system components**

SnapManager coordinates with SnapDrive and Volume Shadow Copy Service (VSS) and uses Snapshot technology to create database backups.

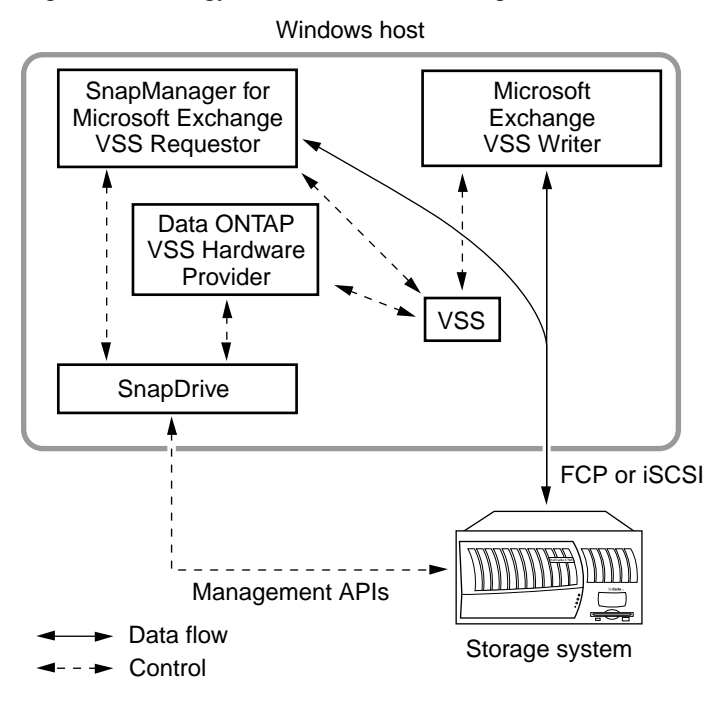

**SnapManager on Windows Server 2003 and 2008**

VSS coordinates between servers, backup applications, and storage management software to help SnapManager to create and manage Snapshot copies. SnapDrive provides the underlying layer of support for SnapManager to help you to manage resources on the storage system in the Windows environment.

# **Snapshot technology in SnapManager**

A Snapshot copy is a point-in-time, real-time, online, and read-only copy of a LUN stored on a volume. SnapManager Backup uses the Snapshot technology to create copies of Exchange databases that reside in these LUNs.

Data ONTAP software allows a maximum of 255 Snapshot copies per volume. To avoid reaching the limit, delete old SnapManager backups that are no longer needed. Do this because SnapManager backups automatically create Snapshot copies.

<span id="page-27-0"></span>**Note:** The number of Snapshot copies on a volume can be greater than the number of SnapManager backups being retained. For example, if a single volume contains both the SnapInfo directory and the Exchange databases, each SnapManager backup generates two Snapshot copies on that volume. Therefore the number of Snapshot copies is double the number of backups on the same volume.

For more information about Snapshot technology, see the *Data ONTAP Storage Management Guide*.

### **How SnapManager and SnapDrive work together**

SnapDrive provides the underlying layer of support for SnapManager by working with the NTFS Windows file system, Windows Volume Manager, and LUNs to help you to manage resources on the storage system in the Windows environment.

**Note:** Use SnapManager for all backup-related operations. Use SnapDrive only to create and manage the LUNs and storage system volumes that contain your Exchange data.

#### **Related concepts**

[SnapManager overview](#page-24-0) on page 25 How SnapManager uses VSS on page 28 [Comparison of methods for creating restorable backups](#page-28-0) on page 29

## **How SnapManager uses VSS**

SnapManager is a Microsoft Volume Shadow Copy Service (VSS) requestor, which means that it uses the VSS subsystem to initiate backups.

The Data ONTAP VSS Hardware Provider integrates the SnapDrive service and storage systems running Data ONTAP into the VSS framework. For more information about VSS, see your SnapDrive documentation.

#### **Next topics**

Management of Snapshot copies created with VSS on page 28 [Data ONTAP VSS Hardware Provider requirement](#page-28-0) on page 29

### **Management of Snapshot copies created with VSS**

You must manage the Snapshot copies that SnapManager creates using SnapManager or SnapDrive. Do not use the VSS administration tool vssadmin to manage Snapshot copies that are created by SnapManager using VSS.

### <span id="page-28-0"></span>**Data ONTAP VSS Hardware Provider requirement**

You must have the Data ONTAP VSS Hardware Provider installed for SnapManager to function properly. Data ONTAP VSS Hardware Provider integrates the SnapDrive service and storage systems running Data ONTAP into the VSS framework.

The Data ONTAP VSS hardware provider is now included with SnapDrive 6.0 or later and does not need to be installed separately.

# **Comparison of methods for creating restorable backups**

You can create Snapshot copy backups in a variety of ways. It is important to understand when each of these methods can produce a restorable image and when each cannot. SnapManager Backup might create several Snapshot copies, depending on how you configure your Exchange database.

**Note:** Always use SnapManager to manage SnapManager backups. Do not use the storage system console, FilerView, SnapDrive, a non-Exchange-aware Windows backup utility, or VSS to manage SnapManager backups to avoid an inconsistent image of the database that is unusable for a restore process.

For some system states, other Snapshot copy backup tools can create restorable backups. The following table illustrates when each of the Snapshot copy backup tools can create restorable backups.

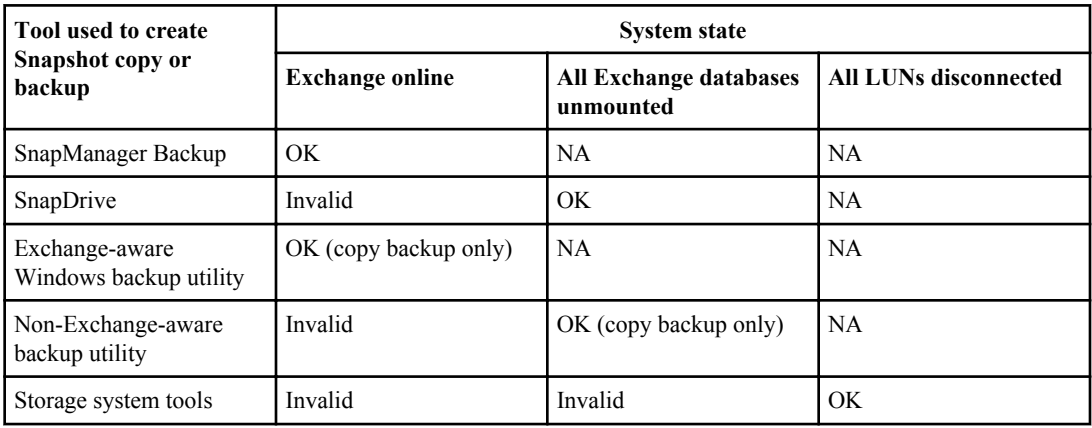

#### **Next topics**

[SnapManager and conventional backup processes](#page-29-0) on page 30 [Types of external backup to use with SnapManager](#page-29-0) on page 30

#### **Related concepts**

[SnapManager overview](#page-24-0) on page 25 [How SnapManager and SnapDrive work together](#page-27-0) on page 28 <span id="page-29-0"></span>[How SnapManager uses VSS](#page-27-0) on page 28

### **SnapManager and conventional backup processes**

SnapManager complements conventional backup processes. However, some backup processes interfere with SnapManager's ability to back up and restore correctly. It is important that you understand which of your current backup tools and processes you need to modify or eliminate when you implement SnapManager.

SnapManager backups reside on disks. To archive SnapManager backups to another storage medium, such as tape, you can use the same tools and processes you currently employ.

**Note:** SnapManager backups cannot replace periodic disaster recovery measures, such as archiving to tape or other offline media.

### **Types of external backup to use with SnapManager**

SnapManager backups replace the backups that are created by Exchange-aware backup tools (such as Windows NTBackup). If you need to create a backup using an Exchange-aware backup tool on a system with SnapManager installed, you must use only copy or differential backup.

**Attention:** If you create a backup of a type other than copy or differential backup using an Exchange-aware backup tool, your previous backups become unusable for up-to-the-minute restore operations.

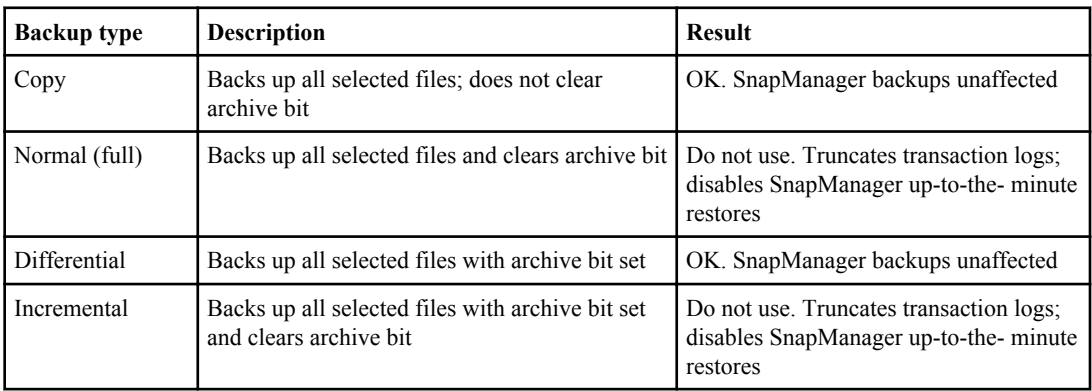

The following table describes the backup types.

# **SnapManager snap-in**

The SnapManager snap-in is based on Microsoft Management Console 3.0 (MMC). The SnapManager snap-in allows you to manage the SnapManager application from Microsoft Management Console.

The following components of SnapManager snap-in help you to perform all operations:

- <span id="page-30-0"></span>• Scope pane This is the left pane. It lists SnapManager for Exchange instances.
- Actions pane This is the right pane. It displays all of the actions that you can perform, based on the instance that you select in the Scope pane.
- Results pane This is the center pane. It displays details of the type of instance that you select in the Scope pane.

The Dashboard view appears in the center pane when you select any server or server instance. The Dashboard view enables you to:

- View the Exchange server configuration
- Add new Exchange servers

# **The SnapManager graphical user interface**

SnapManager 6.0 for Microsoft Exchange has a graphical user interface based on Microsoft Management Console (MMC). You can use it with other MMC snap-ins to create a single console for managing Exchange and storage system components.

The new graphical interface enables you to do the following tasks:

- Manage and administer multiple instances of SnapManager for Exchange successfully.
- Manage backup and restore operations of Exchange database files and transaction log files on LUNs.
- Schedule backups and verify the integrity of databases in SnapManager backup sets.
- Administer SnapManager for Exchange on another Exchange server computer on the network.
- Configure Exchange database, transaction logs, and Simple Mail Transfer Protocol (SMTP) queue locations for SnapManager backup and restore operations.

# **The SnapManager command-line interface**

SnapManager Microsoft Exchange supports a SnapManager command-line functionality called cmdlet, through SnapManager for Exchange PowerShell. Cmdlets enable you to perform almost all of the jobs that you can perform using the GUI.

### **Related references**

[SnapManager command-line reference](#page-310-0) on page 311

# <span id="page-32-0"></span>**Preparation for installing or upgrading SnapManager**

Before you install SnapManager 6.0 for Microsoft Exchange or upgrade from a previous version, you might need to configure Windows host systems, hardware, and software components; back up your databases; and check licensing and account requirements.

For the most current list of system requirements, see the SnapManager 6.0 for Microsoft Exchange Description page on the IBM NAS support Web site.

For information about compatible versions of SnapManager, SnapDrive, and Data ONTAP, see the SnapManager and SnapDrive Compatibility Matrix.

You might need to install, upgrade, or configure any of the following components:

- Data ONTAP
- iSCSI and FC protocols
- SnapManager license
- SnapRestore license
- SnapMirror license
- FlexClone license
- Microsoft Windows operating system
- Microsoft Windows hotfixes
- Microsoft Exchange
- SnapDrive
- SnapDrive preferred IP address (if your storage system has multiple IP addresses)

**Note:** If you do not configure a SnapDrive preferred IP address for a storage system that has multiple IP addresses, SnapDrive times out when attempting to create Snapshot copies simultaneously for more than one LUN on a storage system. For details, see the *SnapDrive for* Windows Installation and Administration Guide for your version of SnapDrive.

Installing or upgrading SnapManager involves performing the following tasks:

- **1.** Backing up system resources and databases
- **2.** Determining whether you want to use Per Server SnapManager licensing or Per Storage system SnapManager licensing
- **3.** Ensuring that the SnapManager COM server identity account on each Exchange server to be used by SnapManager has Exchange Administrator permissions or greater
- **4.** Configuring or upgrading your storage system according to the requirements for SnapManager and SnapDrive
- <span id="page-33-0"></span>**5.** If you upgrade SnapManager and underlying SnapDrive or Microsoft iSCSI initiator versions, removing the iSCSI dependency with respect to SnapManager
- **6.** Noting whether your storage system has multiple IP addresses
- **7.** Configuring or upgrading your Windows host systems to meet the requirements for SnapDrive and SnapManager
- **8.** Ensuring that the TCP port 808 is open

#### **Next topics**

Where to install SnapManager on page 34 SnapManager in a DAG environment on page 34 [Backing up system resources and data](#page-34-0) on page 35 [SnapManager licensing options](#page-34-0) on page 35 [Exchange permission level required for SnapManager](#page-36-0) on page 37 [Windows host system requirements](#page-38-0) on page 39 [If your storage system has multiple IP addresses](#page-39-0) on page 40 [Storage system requirements](#page-40-0) on page 41 [Remote administration server requirements](#page-41-0) on page 42 [Remote verification server requirements](#page-41-0) on page 42 [Exchange Server 2003 files to back up with a Windows backup utility](#page-42-0) on page 43 [Exchange Server 2007 files to back up with a Windows backup utility](#page-42-0) on page 43

#### **Related concepts**

[SnapManager overview](#page-24-0) on page 25 [SnapManager installation and upgrade](#page-44-0) on page 45

#### **Related information**

[IBM NAS support Web site](HTTP://WWW.IBM.COM/STORAGE/SUPPORT/NAS/) [SnapManager and SnapDrive Compatibility Matrix](http://www-03.ibm.com/systems/)

### **Where to install SnapManager**

In a basic configuration, SnapManager is installed on the same Windows host system as Exchange. You can also install SnapManager on one or more remote Windows hosts for remote administration of the Exchange computer or for remote verification of the databases in backup sets.

### **SnapManager in a DAG environment**

You must install SnapManager and SnapDrive for Windows on all member servers of the Database Availability Group (DAG) to ensure proper working of SnapManager.

## <span id="page-34-0"></span>**Backing up system resources and data**

Before you install SnapManager, back up your system resources and data using Windows NTBackup or another industry standard backup utility to prevent any data loss during configuration.

#### **Steps**

- **1.** Back up the operating system installation on the Exchange server. This includes backing up all of the server system state which consists of the registry, the boot files, and the COM+ class registry.
- **2.** Back up the data on the local drives on the Exchange server.
- **3.** Back up the boot and system drives.
- **4.** Use your backup utility to create and maintain a current emergency repair disk (ERD).

## **SnapManager licensing options**

SnapManager supports two licensing options: Per Server and Per Storage system licensing.

A Per Server SnapManager license is a 14-character license code for a specific Exchange server. When you use Per Server licensing, you do not require a SnapManager license on the storage system. Instead, you apply a SnapManager server-side license on every Exchange server. You can specify a server-side license while you are installing SnapManager, or you can defer this activity until you have completed SnapManager installation. After you install SnapManager, you can apply the license from **Help > About SnapManager**.

If a SnapManager license is not enabled on the Exchange server, you must enable a 7-character SnapManager Per Storage system license code directly on the storage system, using the license add command. If no server license is detected, SnapManager checks the storage system for a SnapManager license whenever a SnapManager operation starts. If the SnapManager license is not enabled on the storage system either, the SnapManager operation fails and logs an error in the Windows event log.

**Note:** With storage system SnapManager licensing, if you use SnapMirror with SnapManager, both SnapMirror and SnapManager must be licensed on both the source and target storage systems.

#### **Next topics**

[Applying a SnapManager license to the Exchange server](#page-35-0) on page 36 [Applying a Per Storage System license to the storage system](#page-35-0) on page 36

### <span id="page-35-0"></span>**Applying a SnapManager license to the Exchange server**

You can add a Per Server license to your Exchange server. When you use Per Server licensing, you do not require a SnapManager license on the storage system. Instead, you apply a SnapManager server-side license on the Exchange server.

#### **Before you begin**

You must have a SnapManager Per Server license key.

#### **Steps**

**1.** Run the setup.exe file if you are using the CD-ROM, or the SME6.0.exe file if you downloaded the software.

The SnapManager InstallShield wizard appears.

**2.** In the **Welcome** window, click **Next**.

The **License Agreement** window appears.

**3.** If you accept the terms of the agreement, select **I accept the terms in the license agreement** and then click **Next**.

The **Customer Information** window appears.

- **4.** In the **Customer Information** window, specify the user name and the name of your organization.
- **5.** Under **License Type**, select **Per Server**.
- **6.** In the **License Key** box, enter the license key for your server-side license.
- **7.** If you do not have a license key, you can leave the License Key box empty for now and enter your server-side license key later from the SnapManager interface. In the **Actions** pane, click **License settings**.
- **8.** In the **Per Server License Key** window, specify your license key.
- **9.** Click **OK**.

### **Applying a Per Storage System license to the storage system**

You can add Per Storage System license to your storage system. If a SnapManager operation starts and no server license is detected, SnapManager checks the storage system for a SnapManager license. If the SnapManager license is not enabled on the storage system either, the SnapManager operation fails and logs an error in the Windows event log.

#### **Before you begin**

• You must have a SnapManager Per Storage System license key.
• If you use SnapMirror with SnapManager, both SnapMirror and SnapManager must be licensed on both the source and target storage systems.

## **Steps**

- **1.** Run the setup.exe file if you are using the CD-ROM or the SME6.0.exe file if you downloaded the software.
- **2.** In the **Welcome** window, click **Next**.
- **3.** If you accept the terms of the agreement, select **I accept the terms in the license agreement** and then click **Next**.
- **4.** In the **Customer Information** window, specify your user name and the name of your organization.
- **5.** Under **License Type**, select **Per Storage System**.
- **6.** Continue with the instructions in the **InstallShield wizard** to apply the license.

## **Exchange permission level required for SnapManager**

If you need a granular control for the SnapManager for Exchange Service, you can apply Exchangespecific permissions to the object.

The minimum Exchange-specific permissions required for SnapManager are as follows:

- Read
- Execute
- Read Permissions
- List Contents
- Read Properties
- Administer Information Store
- View Information Store Status

To launch or access the SnapManager for Exchange Service from a different domain the user account, or the group that you are configuring must also be a member of the Exchange server's local administrators group.

The local administrator group permissions enable you to launch the SnapManager for Exchange Service account that needs to be part of the Exchange server administrator group.

Ensure that there are no firewall restrictions between the remote and local servers.

## **Next topics**

[SnapManager for Exchange Service identity account requirements](#page-37-0) on page 38 [Account permissions for the report directory share](#page-37-0) on page 38

## <span id="page-37-0"></span>**SnapManager for Exchange Service identity account requirements**

The SnapManager for Exchange Service identity account must have proper Exchange permissions for SnapManager to function. SnapManager utilizes a Windows NT Service (SnapManagerService) that hosts a number of services such as SME Service, FSR Service, and SME Business Continuance Service.

There are three predetermined permission levels for Exchange:

- Exchange View Only
- Exchange Administrator
- Exchange Full Administrator

The minimum level required for SnapManager is Exchange Administrator.

Use one of these methods to meet the requirement:

- Assign Exchange Administrator permissions to the organization object.
- Create an Exchange administrative group and assign the correct permissions to that group. In Exchange Server 2003, right-clicking an object in the Exchange System Manager and selecting **Delegate Control** opens the Exchange Administration Delegation wizard, which enables you to change that object's permissions.

In Exchange Server 2007, select **Organization node** in the Exchange Management Console and then click **Add Exchange Administrator wizard** in the **Actions** pane to change the object's permissions.

Exchange Server 2010 uses the Role Based Access Control (RBAC) permissions model. You can add users or members to a role group through the Exchange Management Console. From the **Toolbox** of the Exchange Management Console, open the **Role Based Access Control (RBAC) User Editor** and add users to management role groups.

## **Account permissions for the report directory share**

The first time SnapManager is launched, it creates a shared report directory, SMEReportFolder, to allow remote administration. It grants the logged-on user on the local computer, and the administrators group on the local computer full control on the shared directory

If you recently upgraded SnapManager to SnapManager 6.0, other accounts might already have permissions on the share. If only the group Everyone has permissions, SnapManager removes the full control permissions to the report directory for that group. If multiple accounts (including Everyone) have permissions, SnapManager does not modify those accounts.

## <span id="page-38-0"></span>**Windows host system requirements**

Your system must meet the operating system, hotfix, Exchange server, hardware, protocol, and licensing requirements to run SnapManager.

SnapManager 3.2 for Microsoft Exchange has fractional reserve monitoring enabled by default. When you upgrade from SnapManager 3.2 to this version of SnapManager, fractional space reservation remains enabled.

For versions prior to 3.2, it is disabled by default. If you are not using fractional space reservation on the volumes that contain LUNs that are used for Exchange, the monitoring can be disabled. Doing so improves the time required for a backup operation.

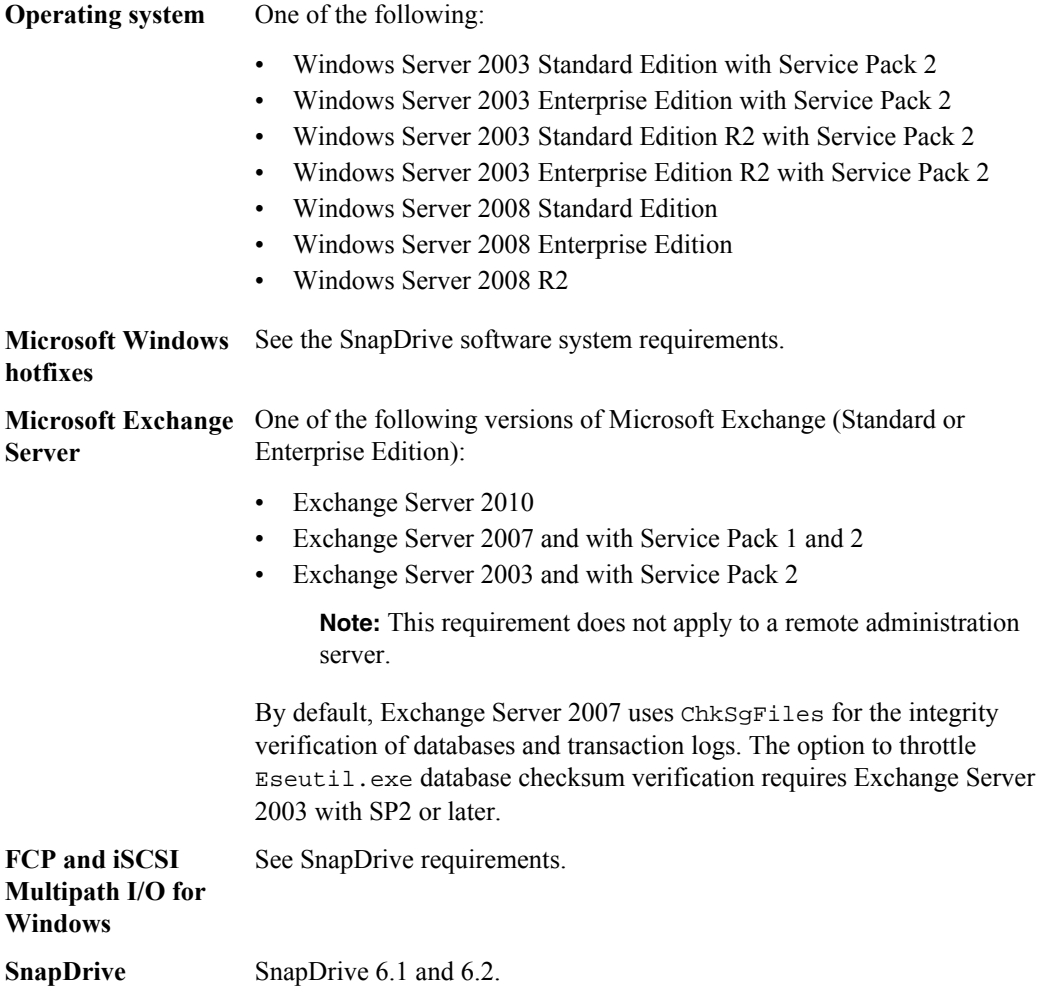

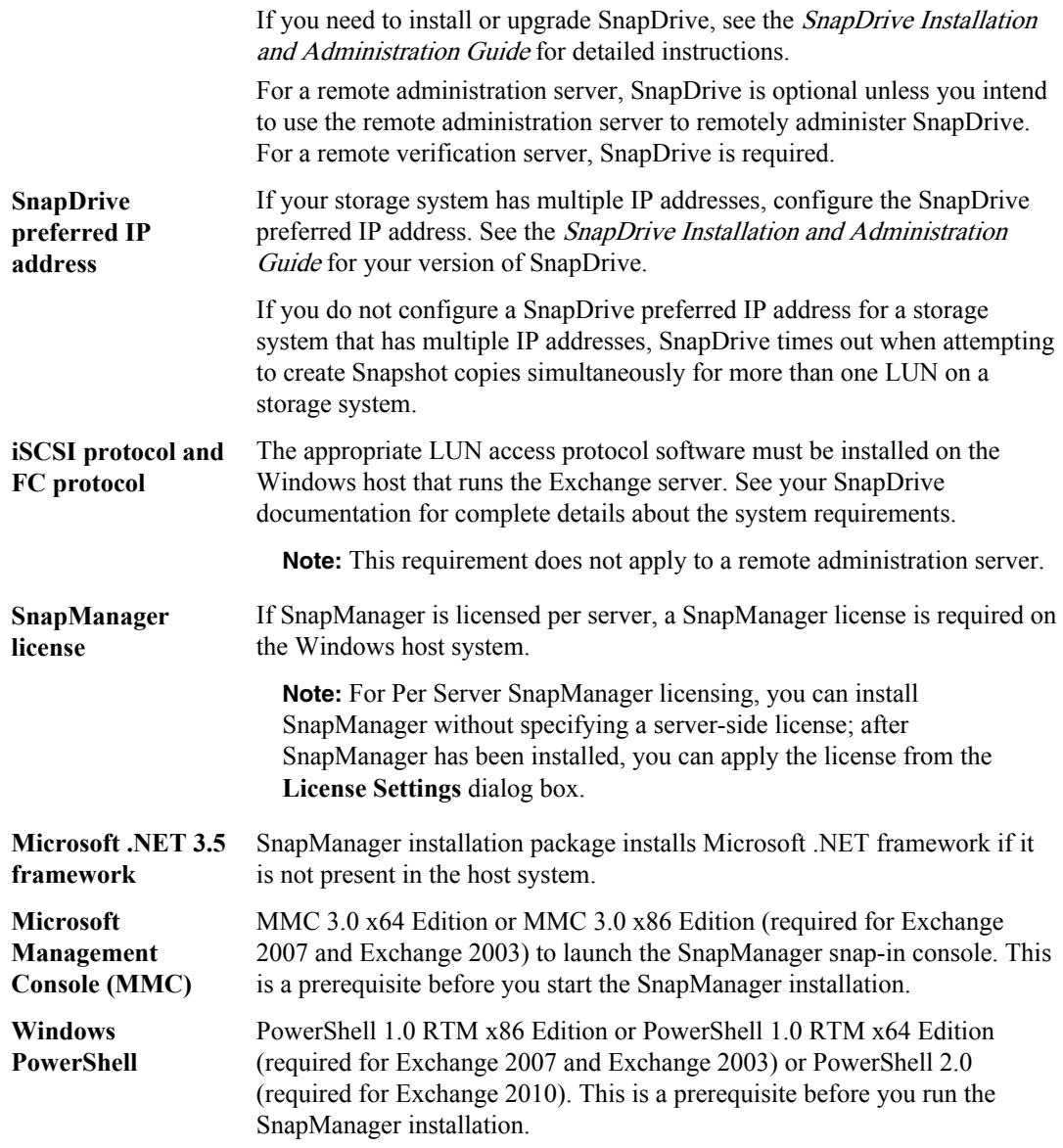

## **Related concepts**

[Database verification throttling](#page-281-0) on page 282

## **If your storage system has multiple IP addresses**

If your storage system has multiple IP addresses, you must configure a SnapDrive preferred IP address; otherwise, SnapDrive times out when attempting to create Snapshot copies simultaneously <span id="page-40-0"></span>for more than one LUN on a storage system. See the SnapDrive Installation and Administration Guide for your version of SnapDrive.

## **Storage system requirements**

Your storage system must meet some hardware, protocol, and licensing requirements before you use it with SnapManager.

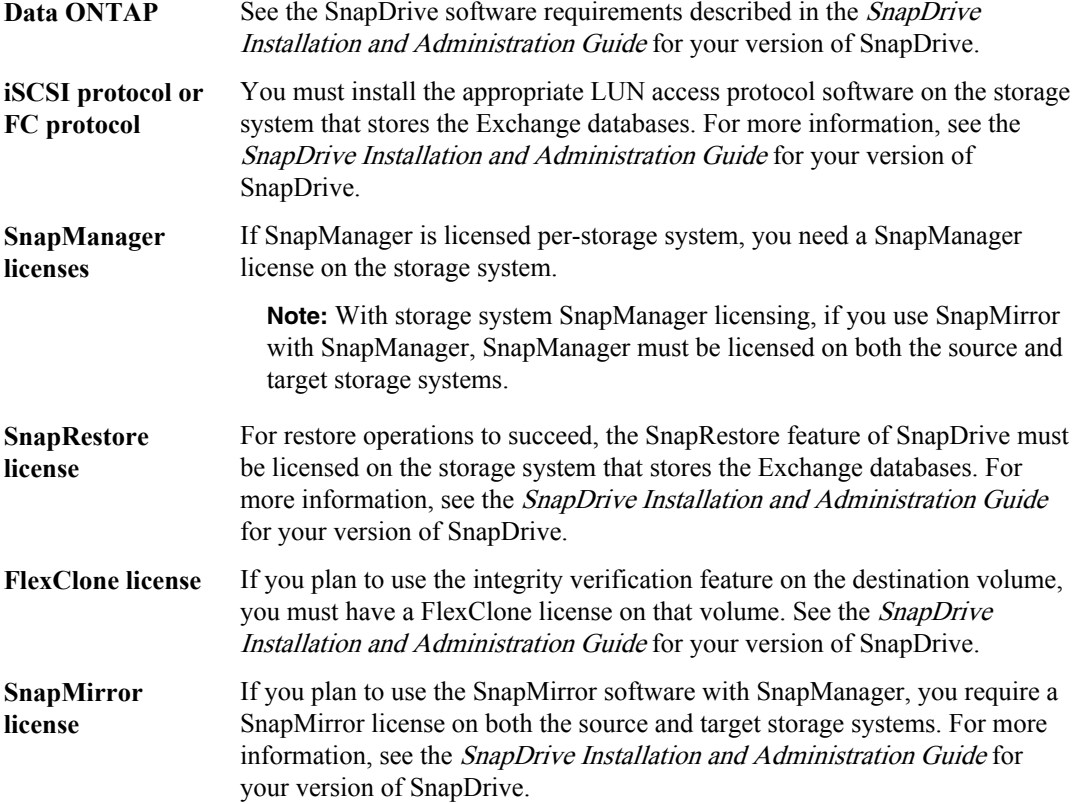

## **Related concepts**

[SnapManager licensing options](#page-34-0) on page 35

## **Remote administration server requirements**

You can remotely administer an Exchange server running SnapManager from another Windows system that is configured as a remote administration server. Your remote administration server must meet some installation requirements.

- You do not need to install an iSCSI driver or an HBA driver on this system.
- If you want to use the remote administration server to remotely administer SnapDrive, you need to install SnapDrive.
- You must install SnapManager.

## **Remote verification server requirements**

Remote verification is performed using the same mechanisms that are used for local verification, except that the verification is performed on a host that is different from the Exchange server that initiated the backup set. To run remote verification, your remote system must meet some configuration requirements.

• SnapDrive must be installed.

**Note:** Do not try to connect the Exchange server's LUNs to the remote verification server.

- SnapManager must be installed, but it does not need to be configured. You must specify the user account that you use for the production Exchange server.
- The appropriate LUN driver (iSCSI or FC protocol) must be installed.
- The remote Windows system must have connectivity (iSCSI or FC protocol) to the storage system.

**Note:** If you are using iSCSI to connect to the storage system on the remote verification server, you must create an iSCSI connection.

• Exchange System Management Tools must be installed on the server (whether remote or local) for SnapManager to perform integrity verification. For more information about the installation of Exchange System Management Tools, see Microsoft documentation.

The connectivity required to perform remote verification is shown in the following illustration.

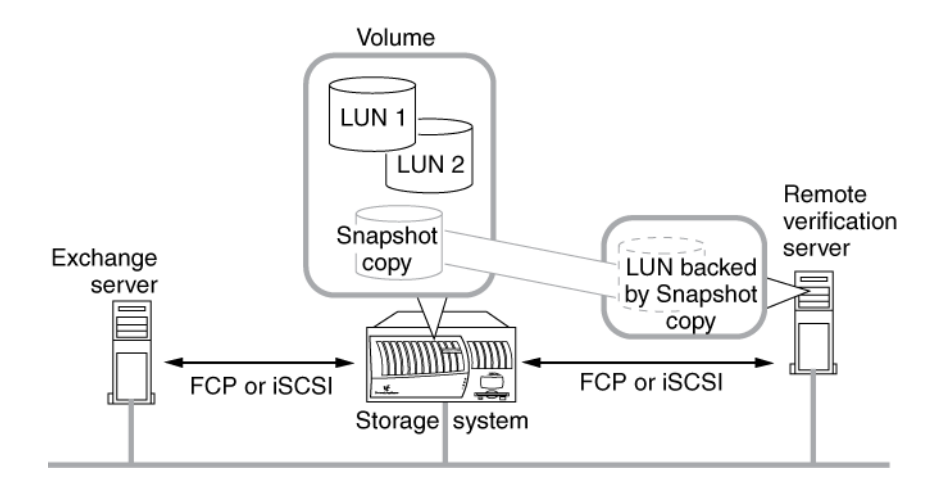

# **Exchange Server 2003 files to back up with a Windows backup utility**

SnapManager does not back up all the files commonly used by Exchange Server 2003. You should use a standard Windows backup utility, such as Windows NTBackup.

Back up the following files using Windows NTBackup:

- File systems on hard disks connected to the Exchange server
- Windows registry
- Windows Active Directory
- Internet Information Service (IIS) metabase
- Key Management Service (KMS) database
- Site Replication Services (SRS) database
- System state

**Note:** Instead of using tape, you can use Windows NTBackup to back up to a file and write or store that file directly on a storage system.

# **Exchange Server 2007 files to back up with a Windows backup utility**

SnapManager does not back up all the files commonly used by Exchange Server 2007. You should use a standard Windows backup utility, such as Windows NTBackup.

Back up the following files using Windows NTBackup:

File systems on hard disks connected to the Exchange server

- Windows registry
- Windows Active Directory
- Internet Information Service (IIS) metabase
- System state

**Note:** Instead of using tape, you can use Windows NTBackup to back up to a file and write or store that file directly on a storage system.

- Mailbox server data−Offline Address Book that uses Web distribution
- Hub Transport server data−message tracking and protocol logs
- Edge Transport data−ADAM (Config Clone for backup and restore)
- Content Filter ESE database (Config Clone for backup and restore)
- Message tracking and protocol logs
- Client Access server data
- Microsoft Office Outlook Web Access web site, and Web.config file
- IMAP4 and POP3 protocol settings
- IIS metabase
- Exchange ActiveSync
- Outlook Web Access virtual directories
- Unified Messaging server data
- Custom audio prompts
- Incoming calls

# **SnapManager installation and upgrade**

You can install SnapManager for Exchange on a stand-alone Windows host system or a Windows cluster using either the interactive or the unattended modes of installation. SnapManager also enables you to upgrade an older version and reinstall SnapManager on your configuration.

Unless it is specified for a particular upgrade path or for a particular troubleshooting situation, you do not need to uninstall SnapManager before reinstalling it or upgrading to a newer version.

**Note:** If you plan to reinstall SnapManager later, ensure that you record the drive letter and path of your current SnapInfo directories. After you reinstall SnapManager, ensure that you reconfigure SnapManager to use those same SnapInfo directory locations. The reconfiguration preserves SnapManager's records of backups created before you uninstalled and reinstalled SnapManager.

#### **Next topics**

[Compatibility of SnapManager builds with Windows Server](#page-45-0) on page 46 [Installation of SnapManager on a stand-alone Windows host system](#page-45-0) on page 46 [Installing SnapManager in interactive mode](#page-46-0) on page 47 [Installing SnapManager in unattended mode](#page-48-0) on page 49 [SnapManager installation in a Windows cluster](#page-53-0) on page 54 [Preparing to upgrade SnapManager](#page-56-0) on page 57 [Upgrading SnapManager in interactive mode](#page-58-0) on page 59 [Upgrading SnapManager in unattended mode](#page-60-0) on page 61 [Prerequisites for uninstalling SnapManager](#page-63-0) on page 64 [Uninstalling SnapManager in interactive mode](#page-64-0) on page 65 [Uninstalling SnapManager in unattended mode](#page-65-0) on page 66 [SnapManager reinstallation with or without uninstallation](#page-68-0) on page 69 [Reinstalling SnapManager in interactive mode](#page-69-0) on page 70 [Reinstalling SnapManager in unattended mode](#page-70-0) on page 71

### **Related concepts**

[SnapManager overview](#page-24-0) on page 25 [Preparation for installing or upgrading SnapManager](#page-32-0) on page 33 [When you start SnapManager for the first time](#page-74-0) on page 75

## <span id="page-45-0"></span>**Compatibility of SnapManager builds with Windows Server**

SnapManager 6.0 for Microsoft Exchange is available in x86 and x64 builds. The build that you use depends on your system configuration.

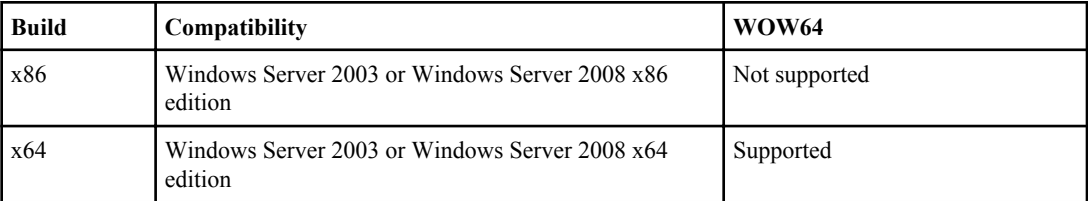

Your SnapManager media kit contains one CD-ROM for the SnapManager x86 build and another for the SnapManager x64 build.

**Note:** Ensure that you install MMC 3.0 and Windows PowerShell 1.0 (x86 or x64) on the Windows system before installing SnapManager.

## **Installation of SnapManager on a stand-alone Windows host system**

You can install SnapManager on a stand-alone Windows host system that is used for a production Exchange server, a remote administration server, or a remote verification server.

## **Related concepts**

[SnapManager reinstallation with or without uninstallation](#page-68-0) on page 69

## **Related tasks**

[Installing SnapManager after creating a new Windows cluster](#page-53-0) on page 54 [Installing SnapManager in an existing Windows cluster](#page-54-0) on page 55 [Preparing to upgrade SnapManager](#page-56-0) on page 57

## **Comparison of installation modes for a stand-alone Windows host system**

You can run the software installation utility for SnapManager in either the interactive mode or the unattended mode. SnapManager guides you through the interactive mode; the unattended mode requires that you type certain commands and then installation takes place on its own.

The minimum required input for both modes is as follows:

- Acceptance of the terms of the license agreement
- SnapManager server account

<span id="page-46-0"></span>• User name and password

The optional input for both modes is as follows:

- User name
- Organization name
- SnapManager server-side license key
- SnapManager installation directory

The following table lists and describes the differences between interactive mode and unattended mode:

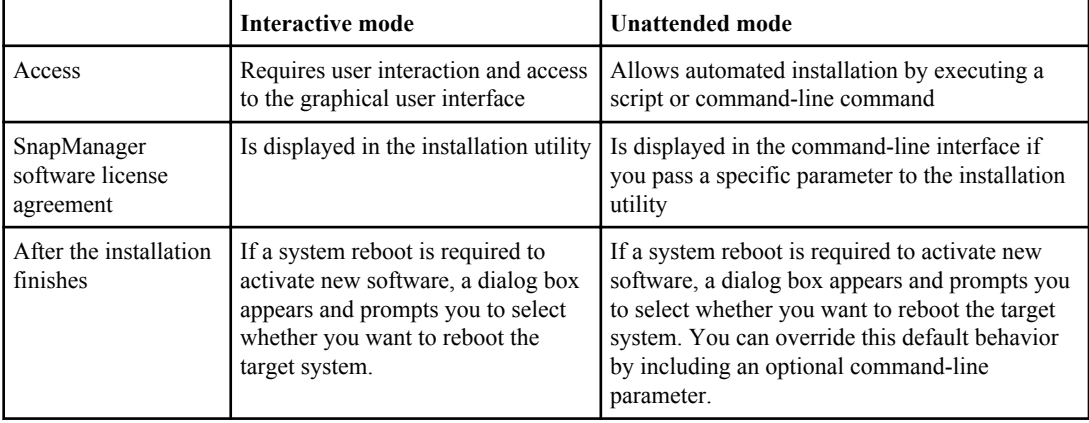

# **Installing SnapManager in interactive mode**

You can install SnapManager using the software installation utility in the interactive mode. The InstallShield wizard guides you through the installation.

## **Before you begin**

The SnapManager Server Identity account must meet the following requirements:

- The account must have administrator privileges on the Exchange server.
- The account must also have system administrator server privileges.

## **About this task**

You can install the product software either from the physical media kit or from software updates available for download. Downloads are available only to entitled IBM N series customers who have completed the registration process on the IBM NAS support Web site.

The CD-ROM installation is the same as the network installation. The only difference is the name of the installation executable and the distribution media.

Do not use Terminal Services for any type of SnapManager administration, because you might miss critical information that is displayed only in pop-up boxes at the system console.

You do not need to stop Exchange services while you install SnapManager. Exchange can continue to run while you install SnapManager and afterward.

The SnapManager software installation program does not allow you to continue with the installation process if Microsoft .NET 3.5 is not installed. If .NET is not installed on a 32-bit system, the installation setup automatically installs it; on a 64-bit system, SnapManager prompts you to install it.

The default installation directory for SnapManager 6.0 for Microsoft Exchange installation is  $\sigma$ : \Program Files\IBM\SnapManager for Exchange\

## **Steps**

- **1.** Check the publication matrix page at the IBM NAS support Web site for important alerts, news, interoperability details, and other information about the product before beginning the installation.
- **2.** Either install the software from the CD-ROM that came packaged with your media kit or download the software.

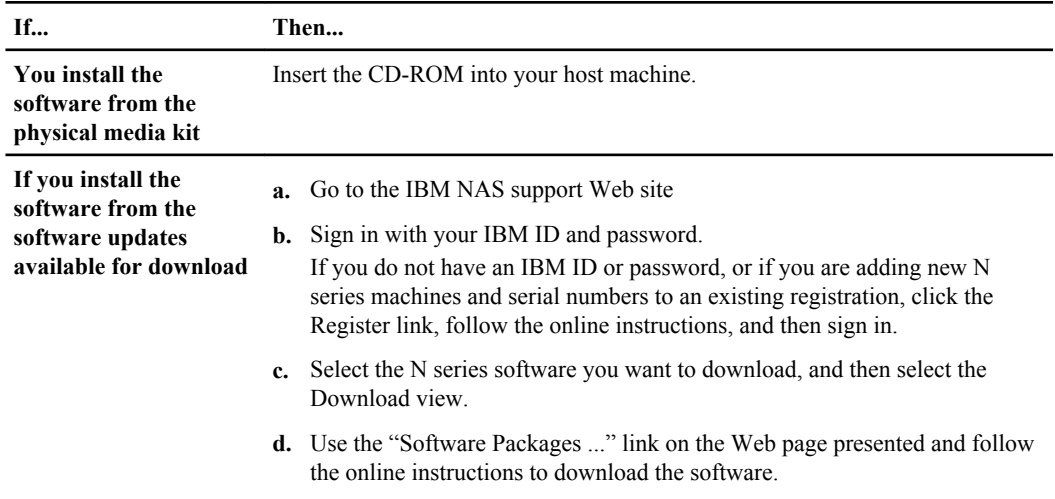

- **3.** Launch the software installation program from the CD-ROM or from where you downloaded the software, and then follow the prompts.
- **4.** In the **License Agreement** window, accept the license agreement.
- **5.** In the **Customer Information** window, specify the user name, the organization name, and the SnapManager license type.
- **6.** Note the full path of the folder in which you want to install SnapManager.

You can change this default directory by clicking **Change**.

<span id="page-48-0"></span>**7.** In the **SnapManager Server Identity** window, specify the user account you want to use to run SnapManager.

If SnapDrive is installed and configured, the text box is prepopulated with the account that SnapDrive is configured for. Otherwise, browse to locate and select the account name. The user account name is specified in either of the following formats:

- DomainName\UserName
- UserName@DomainName
- **8.** Type and confirm the password.
- **9.** Click **Install**.
- **10.** Wait until the **InstallShield Wizard Completed** window appears; then click **Finish** to exit the software installation utility.

#### **Related concepts**

[SnapManager for Exchange Service identity account requirements](#page-37-0) on page 38 [SnapManager for Exchange Service identity account requirements](#page-37-0) on page 38

#### **Related tasks**

[Configuring fractional space reservation policies](#page-292-0) on page 293

#### **Related information**

IBM NAS support Web site

## **Installing SnapManager in unattended mode**

You can install SnapManager by running the software installation utility from the command-line interface. You can also install the SnapManager software under the control of a script for an unattended installation.

#### **About this task**

You can install the product software either from the physical media kit or from software updates available for download. Downloads are available only to entitled IBM N series customers who have completed the registration process on the IBM NAS support Web site.

The command name that you specify depends on the SnapManager installation media that you want to access. If you are using the software CD, run the setup.exe; otherwise, if you are using software package downloaded from the network, run the SME6.0.exe.

You do not need to stop the Exchange service when you install SnapManager 6.0 for Microsoft Exchange. Exchange can continue to run while you install SnapManager and afterward.

## **Steps**

- **1.** Check the publication matrix page at the IBM NAS support Web site for important alerts, news, interoperability details, and other information about the product before beginning the installation.
- **2.** Either install the software from the CD-ROM that came packaged with your media kit or download the software.

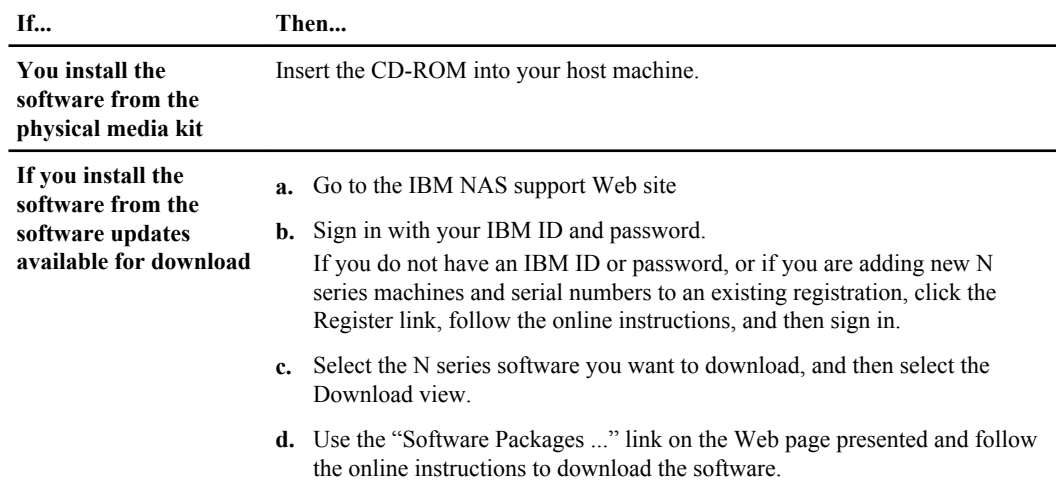

- **3.** Launch the software installation program from the CD-ROM or from where you downloaded the software, and then follow the prompts.
- **4.** Access the command line of the target host system, and then enter the following command either directly at the command line, or through a script:

## **Example**

```
CommandName/v"[AGREETOLICENSE={Yes|No}] [USERNAME=UserName]
[COMPANYNAME=CompanyName] [ISX_SERIALNUM=LicenseKey]
[INSTALLDIR=InstallationDirectory] SVCUSERNAME=Domain
\UserNameSVCUSERPASSWORD=PasswordSVCCONFIRMUSERPASSWORD
=PassWord[REBOOT=0] [/L* TempDirPath\LogFileName] /qb"
```
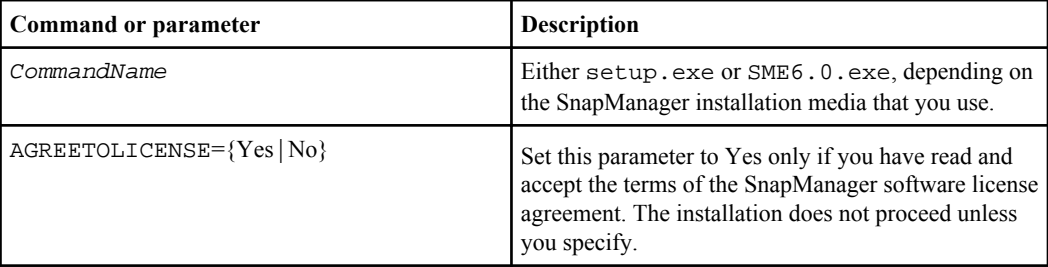

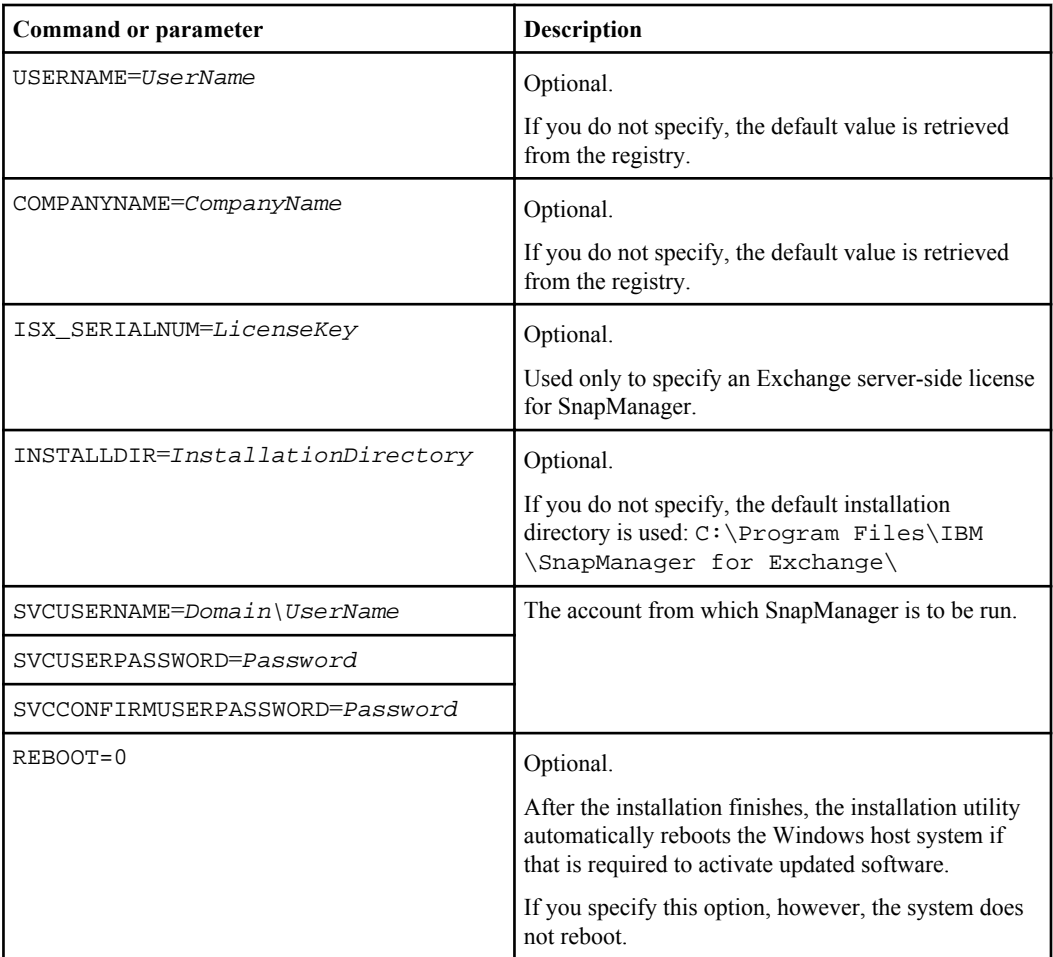

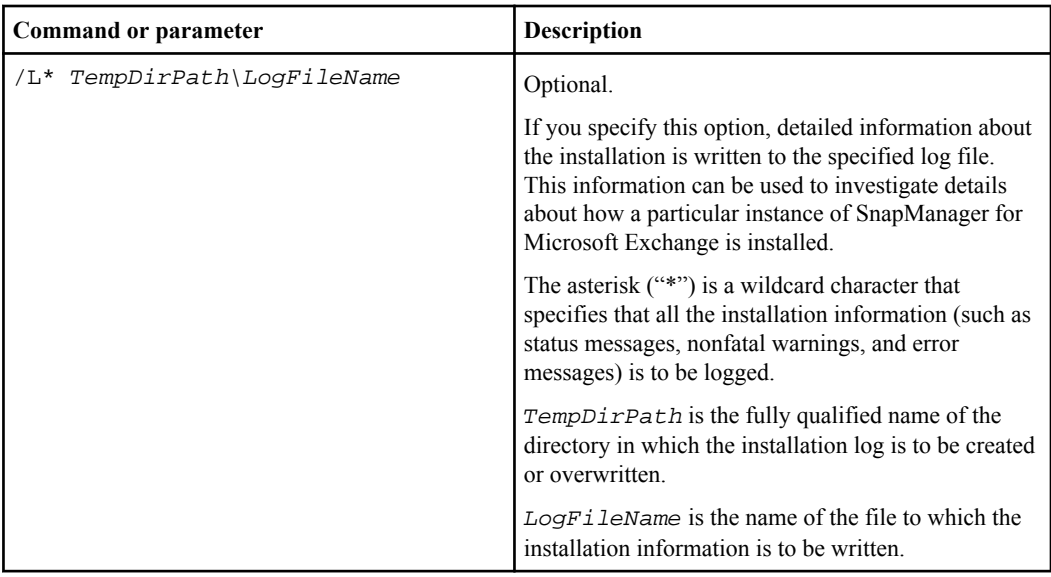

The software installation utility installs the SnapManager for Microsoft Exchange software in the specified directory. If the INSTALLDIR parameter is not specified, the utility installs the software in the default directory C:\Program Files\IBM\SnapManager for Exchange\.

**5.** Start SnapManager.

## **Next topics**

Displaying the SnapManager software license agreement on page 52 [Examples of unattended installation](#page-52-0) on page 53

## **Related concepts**

[SnapManager for Exchange Service identity account requirements](#page-37-0) on page 38

## **Related information**

IBM NAS support Web site

## **Displaying the SnapManager software license agreement**

You can view the SnapManager software license agreement by running a command from the command-line or a script.

## **Step**

**1.** Enter the following command, either directly at the command-line, or through a script:

## **Example**

**CommandName/v"SHOWEULA=Yes /qb"**

#### <span id="page-52-0"></span>**CommandName**

is either setup.exe or SME6.0.exe, depending on the SnapManager installation media being used.

**Note:** The SHOWEULA=Yes command argument cannot be used in combination with other command-line arguments.

## **Examples of unattended installation**

You can perform an unattended installation by using either the CD-ROM or by using the downloaded installation package.

## **Scenario 1**

Enter the following at the command-line, or from a script:

```
E:\setup.exe /v"AGREETOLICENSE=Yes SVCUSERNAME=MKTG2\Administrator
SVCUSERPASSWORD=STeeL SVCCONFIRMUSERPASSWORD=STeeL /qb"
```
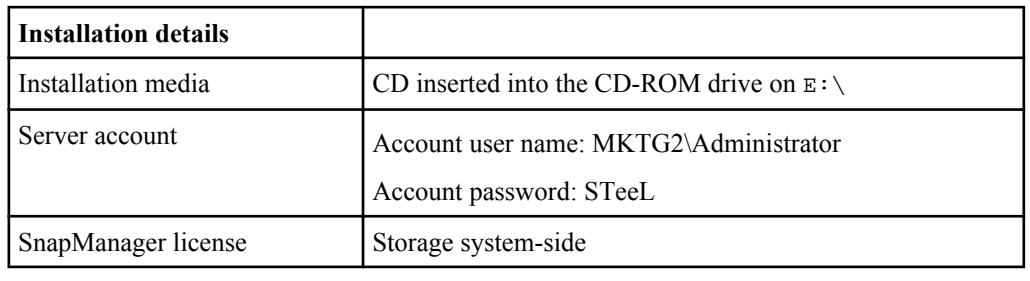

## **Scenario 2**

Enter the following at the command-line or from a script:

```
C:\IBM\downloads\SME6.0.exe /v"AGREETOLICENSE=Yes
```
SVCUSERNAME=MKTG2\Administrator SVCUSERPASSWORD=STeeL

SVCCONFIRMUSERPASSWORD=STeeL ISX\_SERIALNUM=ABCDEFGHIJKLMN /qb"

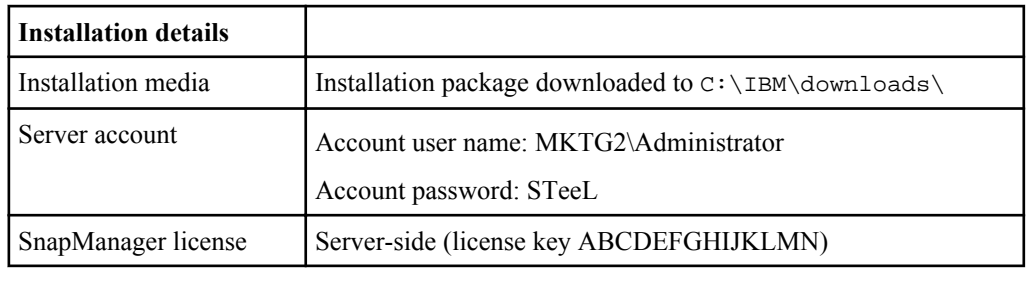

## <span id="page-53-0"></span>**SnapManager installation in a Windows cluster**

You can install and configure SnapManager for Microsoft Exchange either in an existing Windows cluster, or on a new Windows cluster.

## **Next topics**

Requirements for installing SnapManager in a Windows cluster on page 54 Installing SnapManager after creating a new Windows cluster on page 54 [Installing SnapManager in an existing Windows cluster](#page-54-0) on page 55

## **Requirements for installing SnapManager in a Windows cluster**

SnapManager is supported in Windows clusters with a maximum of eight nodes. Exchange Server 2003 requires a Windows cluster that uses shared LUN resources. Exchange Server 2007 supports two types of Windows cluster configurations--SCC and CCR.

- The SCC, which uses LUN resources that are shared among all nodes in the cluster.
- The CCR, which uses LUN resources that are dedicated to each of the two cluster nodes and are not shared among the nodes

For more information, see Microsoft Exchange server documentation.

## **Installing SnapManager after creating a new Windows cluster**

You can create a new cluster, and install and configure SnapManager for Microsoft Exchange, as part of the cluster.

## **Before you begin**

When you install SnapManager for Microsoft Exchange in a new Windows cluster, consider the following points:

- You have two to five systems that you are ready to configure into a Windows cluster.
- Microsoft Exchange is not installed on either system.
- You are using a LUN as the quorum disk.

Create Exchange System Attendant Resource in the cluster group from the node that owns the cluster group containing the LUN physical disk resources.

Microsoft Management Console 3.0, and Windows PowerShell 1.0 (x86 or x64) must be installed. If Microsoft .NET 3.5 Framework is not already installed, SnapManager automatically installs it.

You do not have to use the default cluster group, but whatever group you use, must contain an IP address resource, a network name resource, and at least one physical disk cluster resource (LUN).

### <span id="page-54-0"></span>**Steps**

- **1.** Create the cluster by following the procedure in your SnapDrive documentation for creating a Windows cluster with a virtual quorum disk.
- **2.** Install and configure Exchange on one node.

Then install Exchange on the remaining nodes.

**Note:** Exchange virtual servers are not created during this step. See the Microsoft documentation for information about installing Exchange in a cluster.

**3.** Using **Cluster Administrator**, create an Exchange System Attendant resource in the cluster group, on which the LUN physical disk resources are to reside.

That LUN should store the Exchange databases and transaction logs.

During the process you are prompted for an Exchange data directory. This directory is also where the Exchange system files are placed. You can accept the default location now; these system files can be moved in a later step by using the Configuration wizard.

- **4.** Specify the LUN physical disk resources and the Network Name resource as dependencies for the Exchange System Attendant Resource.
- **5.** If it is not online, bring the cluster group online, and verify that the Exchange cluster is functioning correctly by moving the cluster group containing the newly created Exchange virtual server to the other node and back.
- **6.** Install SnapManager on all nodes, starting with the node that currently owns the cluster resources.

You can install SnapManager either in interactive mode, or in unattended mode.

**7.** Start SnapManager.

## **Related concepts**

[Prerequisites for uninstalling SnapManager](#page-63-0) on page 64 [SnapManager reinstallation with or without uninstallation](#page-68-0) on page 69

#### **Related tasks**

[Installation of SnapManager on a stand-alone Windows host system](#page-45-0) on page 46 Installing SnapManager in an existing Windows cluster on page 55 [Preparing to upgrade SnapManager](#page-56-0) on page 57

## **Installing SnapManager in an existing Windows cluster**

You can install and configure SnapManager for Microsoft Exchange in an existing Windows cluster.

## **Before you begin**

The shared LUNs must be physical disk resources in the cluster group that contains the Exchange virtual server that uses them.

You need to install Microsoft Management Console 3.0, Windows PowerShell 1.0 (x64 or x86) and Microsoft .NET 3.5 Framework (x64 or x86) on 64-bit and 32-bit operating system respectively, for SnapManager to work.

Prepare your SnapManager data configuration plan.

## **About this task**

SnapManager adds the dependencies automatically for all the LUNs that Exchange uses, if the Configuration wizard detects that it is being run on a cluster. There are no dependencies set on the LUN physical disk resource in a Continuous Cluster Replication (CCR) configuration.

## **Steps**

**1.** Verify that the Exchange virtual servers and the cluster services are functioning, by moving the Exchange virtual server from one cluster node to the other, and back.

If any errors occur, or if any of the cluster resources do not start correctly, resolve the issue before continuing.

**2.** Install or upgrade SnapDrive as required.

For details, see the SnapDrive documentation.

**3.** Create the shared LUNs to hold the Exchange databases and transaction log files, according to your SnapManager data configuration plan.

Create the shared LUNs from the node that owns the cluster group, which contains the Exchange virtual server.

For details, see your SnapDrive documentation.

**4.** Verify that dependencies for the System Attendant Resource are set correctly.

The System Attendant Resource depends on all the LUN physical disk resources, and the Network Name resource in this cluster group, for Exchange Server 2003 clusters and Exchange Server 2007 single copy cluster.

- **5.** Verify that the Exchange virtual servers and the cluster services are functioning correctly by moving the cluster group containing the newly created Exchange virtual server to the other node and back.
- **6.** Install SnapManager on all nodes, starting with the node that currently owns the cluster resources.

Use either the interactive installation procedure or the unattended installation procedure for a stand-alone Windows host system.

**7.** Start SnapManager.

## **Related concepts**

[SnapManager reinstallation with or without uninstallation](#page-68-0) on page 69

## <span id="page-56-0"></span>**Related tasks**

[Installation of SnapManager on a stand-alone Windows host system](#page-45-0) on page 46 [Installing SnapManager after creating a new Windows cluster](#page-53-0) on page 54 Preparing to upgrade SnapManager on page 57 [Prerequisites for uninstalling SnapManager](#page-63-0) on page 64

## **Preparing to upgrade SnapManager**

Ensure that you prepare the target system, the environment, and the existing SnapManager application before you begin the upgrade process.

## **Before you begin**

If you need to interrupt connectivity to the Exchange data when upgrading other components, such as storage systems or connection protocols, take Exchange offline.

Close SnapManager before you begin upgrading to the new SnapManager version.

Uninstall SnapManager versions earlier than 3.2 before you install SnapManager 6.0.

### **About this task**

When you upgrade SnapManager on a 32-bit system, set the SnapMgrService account to a Windows domain account that has the required rights to manage Exchange databases. Ensure that you use the same account, as the one used by the SnapManager server. The SnapManager installation program prompts for this account during installation.

You do not need to stop Exchange services while you upgrade SnapManager. Exchange can continue to run while you upgrade SnapManager.

You do not need to stop Exchange services while you upgrade SnapManager; Exchange can continue to run while you upgrade.

**Note:** When you upgrade, all previous backup jobs will run correctly. The new functionality will not be available for existing jobs.

## **Steps**

- **1.** Prepare your target system and environment.
- **2.** If you have upgraded the underlying SnapDrive or Microsoft iSCSI initiator versions to prepare your storage system for upgrading SnapManager, remove the iSCSI dependency with respect to SnapManager during the SnapManager upgrade process.

There are two ways to do this:

• Run the Configuration wizard and use the **Add Microsoft iSCSI Service Dependency** page to remove this dependency.

• Stop the Microsoft Exchange System Attendant resource service.

After you finish upgrading the SnapManager application, you can restore the dependency.

**3.** Prepare the existing SnapManager application.

#### **Next topics**

Comparison of interactive and unattended upgrade modes on page 58 [SnapManager upgrade paths](#page-58-0) on page 59 [Upgrade considerations for fractional space reserve monitoring](#page-58-0) on page 59

#### **Related concepts**

[SnapManager licensing options](#page-34-0) on page 35 [SnapManager for Exchange Service identity account requirements](#page-37-0) on page 38 [Prerequisites for uninstalling SnapManager](#page-63-0) on page 64 [SnapManager reinstallation with or without uninstallation](#page-68-0) on page 69

#### **Related tasks**

[Backing up system resources and data](#page-34-0) on page 35 [Installation of SnapManager on a stand-alone Windows host system](#page-45-0) on page 46 [Installing SnapManager after creating a new Windows cluster](#page-53-0) on page 54 [Installing SnapManager in an existing Windows cluster](#page-54-0) on page 55

#### **Related references**

[Storage system requirements](#page-40-0) on page 41 [Windows host system requirements](#page-38-0) on page 39

## **Comparison of interactive and unattended upgrade modes**

You can run the software upgrade utility for SnapManager in either the interactive mode or the unattended mode. SnapManager guides you through the interactive mode; the unattended mode requires that you type certain commands and then upgrade takes place on its own.

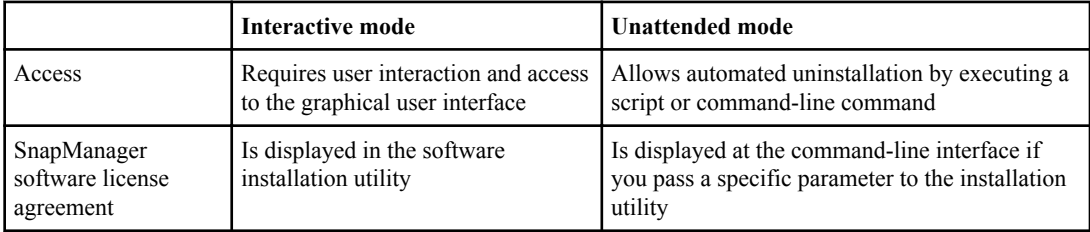

## <span id="page-58-0"></span>**SnapManager upgrade paths**

Unless specified for a particular upgrade path, or for a particular troubleshooting situation, you do not need to uninstall SnapManager before reinstalling it, or upgrading to a newer version.

You can upgrade to SnapManager 6.0 for Microsoft Exchange Server 2003 from the following older versions of SnapManager:

- SnapManager 5.0 for Microsoft Exchange
- SnapManager 4.0 for Microsoft Exchange
- SnapManager 3.2 for Microsoft Exchange

## **Upgrade considerations for fractional space reserve monitoring**

SnapManager has fractional space reserve monitoring enabled by default. When you upgrade from SnapManager 4.0 or SnapManager 5.0, fractional space reservation remains enabled. If you upgrade from versions earlier than SnapManager 4.0, it is disabled by default.

If you are not using fractional space reservation on the volumes that contain Exchange LUNs, you can disable the monitoring to improve the backup completion time.

## **Related tasks**

[Configuring fractional space reservation policies](#page-292-0) on page 293

# **Upgrading SnapManager in interactive mode**

You can reinstall SnapManager on a Windows host system to repair missing or corrupt files, shortcuts, and registry entries. SnapManager guides you through the interactive mode.

## **About this task**

You can install the product software either from the physical media kit or from software updates available for download. Downloads are available only to entitled IBM N series customers who have completed the registration process on the IBM NAS support Web site.

When you run the SnapManager installation utility as part of an upgrade, you are asked whether you want to retain your current installation directory. Because changing your installation directory might cause existing scripts that rely on the SnapManager installation directory path to fail, you should probably keep what you have.

## **Steps**

**1.** Check the publication matrix page at the IBM NAS support Web site for important alerts, news, interoperability details, and other information about the product before beginning the installation. **2.** Either install the software from the CD-ROM that came packaged with your media kit or download the software.

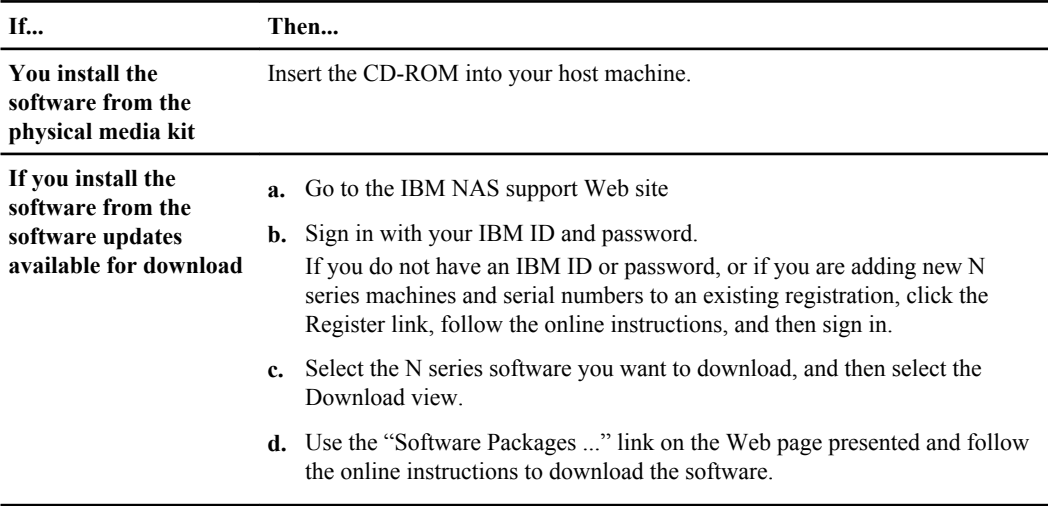

- **3.** Launch the software installation program from the CD-ROM or from where you downloaded the software, and then follow the prompts.
- **4.** After upgrading to SnapManager by following one of the installation procedures, proceed to start SnapManager.

**Note:** Upgrading to SnapManager 6.0 removes all of the previously managed servers. You need to select the servers that you want to manage, using the **Add Servers to be Managed** dialog box.

#### **Related tasks**

[Installation of SnapManager on a stand-alone Windows host system](#page-45-0) on page 46 [Installing SnapManager after creating a new Windows cluster](#page-53-0) on page 54 [Installing SnapManager in an existing Windows cluster](#page-54-0) on page 55

#### **Related information**

IBM NAS support Web site

# <span id="page-60-0"></span>**Upgrading SnapManager in unattended mode**

You can upgrade the SnapManager software under the control of a script for an unattended installation. You can also upgrade SnapManager by running the software installation utility from the command-line interface.

## **Before you begin**

Exit SnapManager to stop any running SnapManager operations.

## **About this task**

You can install the product software either from the physical media kit or from software updates available for download. Downloads are available only to entitled IBM N series customers who have completed the registration process on the IBM NAS support Web site.

The command that you specify depends on the SnapManager installation media that you want to access. If you are using the software CD, run setup.exe; if you are using software package downloaded from the network, run SME6.0.exe.

You do not need to stop Exchange services before or during the SnapManager software upgrade process.

## **Steps**

- **1.** Check the publication matrix page at the IBM NAS support Web site for important alerts, news, interoperability details, and other information about the product before beginning the installation.
- **2.** Either install the software from the CD-ROM that came packaged with your media kit or download the software.

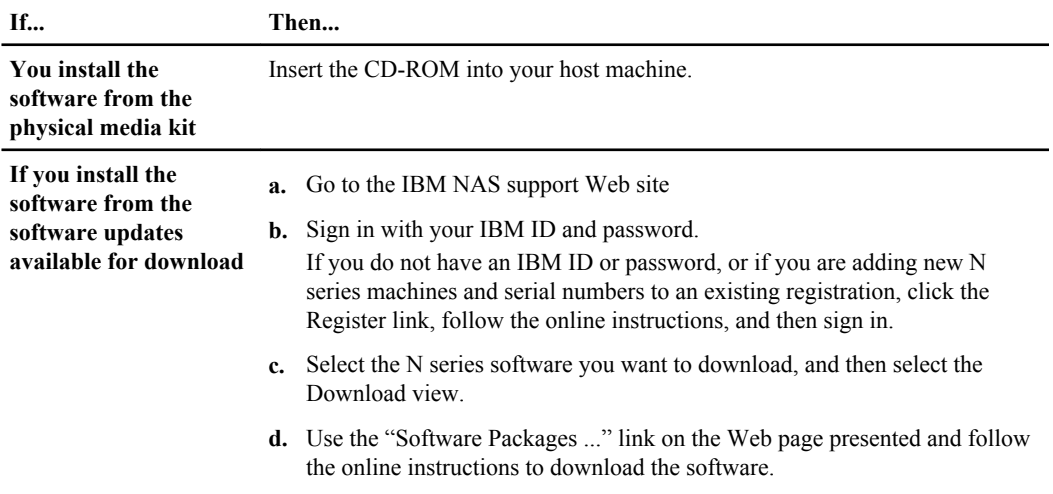

- **3.** Launch the software installation program from the CD-ROM or from where you downloaded the software, and then follow the prompts.
- **4.** From the command line of the target host system, enter the name of the script that executes the upgrade.

## **Example**

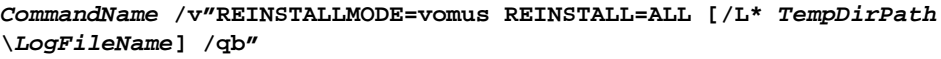

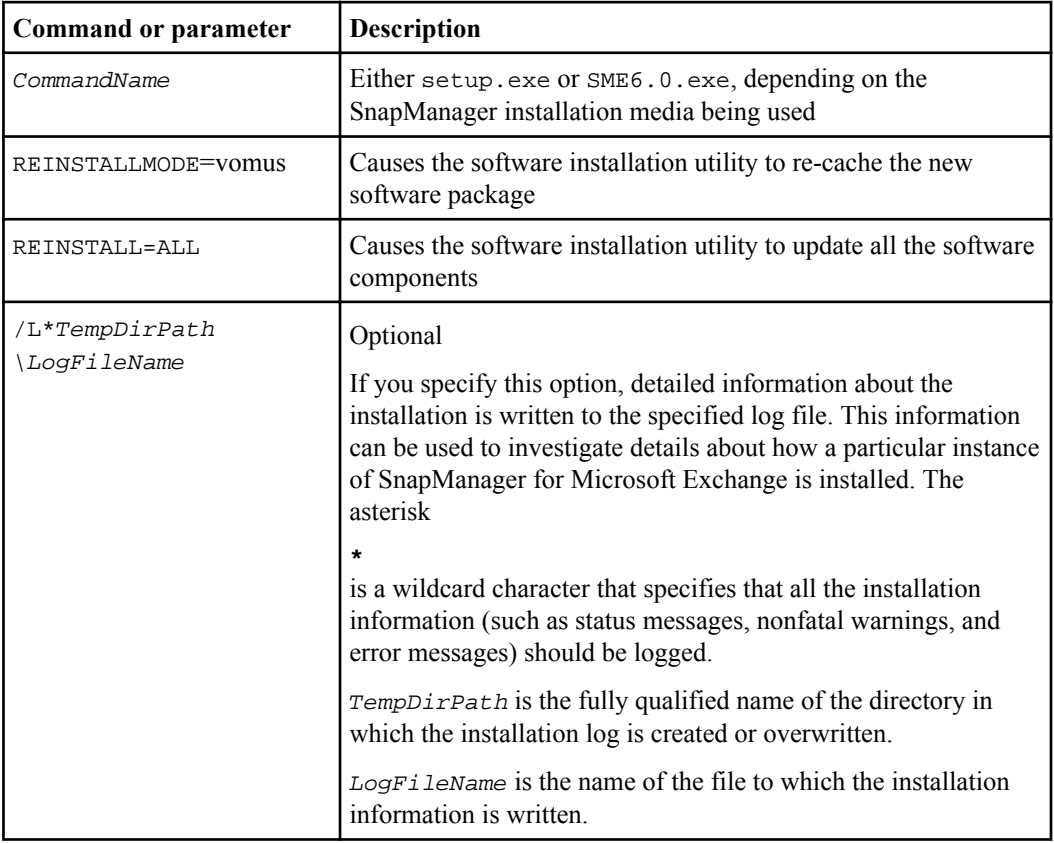

The software installation utility installs the SnapManager for Microsoft Exchange software.

## **5.** Start SnapManager.

## **Next topics**

[Examples of unattended upgrade](#page-62-0) on page 63 [Updating legacy scheduled jobs](#page-62-0) on page 63

## <span id="page-62-0"></span>**Related information**

IBM NAS support Web site

## **Examples of unattended upgrade**

You can perform an unattended upgrade by using either the CD-ROM or the downloaded installation package.

## **Scenario 1**

You are installing from a CD inserted into the CD-ROM drive on  $E:\S$ . Enter the following at the command-line interface:

E:\setup.exe /v"REINSTALLMODE=vomus REINSTALL=ALL /qb"

## **Scenario 2**

You are upgrading from the installation package downloaded to  $C:\I{BM\downarrow downloads}\$ . Enter the following at the command-line interface:

C:\IBM\downloads\SME5.0.exe /v"REINSTALLMODE=vomus REINSTALL=ALL /qb"

## **Updating legacy scheduled jobs**

When you upgrade from SnapManager 3.2 or 4.0, you must update the scheduled legacy jobs so that they are compatible with SnapManager 6.0.

## **About this task**

In an Microsoft Cluster Services Cluster environment, the SnapManager upgrade tool shows all the nodes in a list. Although you can select a specific node to migrate a legacy job to that particular node, you should schedule the job on all nodes in the cluster, to achieve fault tolerance.

In SnapManager 3.2 and 4.0, the jobs that are scheduled to run against a server are not required to reside there. In SnapManager 6.0, the jobs must be scheduled and run in the same server.

By default, SnapManager enables the **Delete legacy job** and **Replace the job if the job exists** check boxes if the target server is different from the server on which the SnapManager 4.0 jobs exist or if the name of the specified job is different from the name of the SnapManager 4.0 job.

**Note:** When you upgrade from SnapManager 5.0 to SnapManager 6.0, you do not have to update the SnapManager 5.0 jobs as they are compatible with SnapManager 6.0.

## **Steps**

**1.** Launch SMEUpgradeJobs.exe from the SnapManager Installation directory.

<span id="page-63-0"></span>The **Update SnapManager for Exchange legacy scheduled jobs** window appears, listing all the SnapManager 3.2 and 4.0 jobs.

**2.** To see the jobs in a different server, click **Browse** to select a different server and then click **Refresh**.

SnapManager lists the 3.2 and 4.0 jobs for the selected server.

**3.** To update the SnapManager 3.2 and 4.0 jobs for SnapManager 6.0, click **Update**.

A **Scheduling** dialog box appears that you can use to migrate the 3.2 and 4.0 to 6.0 jobs.

**4.** If you do not want to use SnapManager 3.2 and 4.0 jobs for SnapManager 6.0, click **Actions > Delete**.

## **Prerequisites for uninstalling SnapManager**

If you have used SnapManager to manage your Exchange databases, and you plan to reinstall SnapManager later, ensure that you record the drive letter and the path of the SnapInfo directory locations before proceeding.

If you have set up a single SnapInfo directory for all databases on your host, then record the drive letter and the path of the LUN that contains a single SnapInfo directory for all Exchange servers, and their associated databases.

If you have set up multiple SnapInfo directories, then record the drive letter and path of each LUN that contains a SnapInfo directory.

SnapManager reports record the current SnapInfo directory locations in the most recent logs contained in the Backup folder and in the Config folder.

After you reinstall SnapManager, ensure that you reconfigure SnapManager with the same SnapInfo directory locations that SnapManager had used earlier.

**Attention:** If you configure SnapManager with different SnapInfo directory locations than used previously, then SnapManager no longer has records of any backups made before the reinstallation of SnapManager occurred. As a result, your prior backup sets could be invalidated or deleted the next time you perform a backup.

#### **Next topics**

[Comparison of interactive versus unattended uninstallation](#page-64-0) on page 65 [Moving Exchange data to a local disk](#page-64-0) on page 65

#### **Related concepts**

[SnapManager reinstallation with or without uninstallation](#page-68-0) on page 69

## <span id="page-64-0"></span>**Related tasks**

[Installation of SnapManager on a stand-alone Windows host system](#page-45-0) on page 46 [Installing SnapManager after creating a new Windows cluster](#page-53-0) on page 54 [Installing SnapManager in an existing Windows cluster](#page-54-0) on page 55 [Preparing to upgrade SnapManager](#page-56-0) on page 57

## **Comparison of interactive versus unattended uninstallation**

You can run the software uninstallation utility for SnapManager in either the interactive mode or the unattended mode. SnapManager guides you through the interactive mode; the unattended mode requires that you type certain commands and then uninstallation takes place on its own.

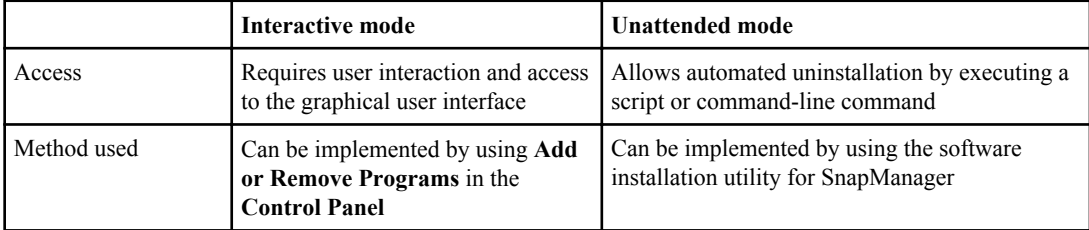

You can remove the report directory using both the modes.

## **Moving Exchange data to a local disk**

Before you uninstall SnapManager, you might want to move your Exchange data store from the storage system to a local disk, so that there is no data loss if you face a problem in the uninstallation operation.

## **Before you begin**

Ensure that you have enough space on your local disk before you move your database back to it.

## **Steps**

- **1.** Use Exchange System Manager to move your databases, transaction logs, and system files from the LUNs onto a local disk.
- **2.** Confirm that the data was moved correctly and that your Exchange server is functioning normally.
- **3.** Disconnect or delete your LUNs from your SnapManager host.

For information about disconnecting or deleting LUNs, see the SnapDrive documentation.

## **Uninstalling SnapManager in interactive mode**

You can uninstall SnapManager and all its components by using the Windows Add or Remove Programs utility. You can also remove the SnapManager report directory. Unless it is specified for a <span id="page-65-0"></span>particular upgrade path, or for a particular troubleshooting situation, you do not need to uninstall SnapManager before reinstalling it or upgrading to a newer version.

#### **About this task**

Do not attempt to remove a currently installed version of SnapManager using an interactive method other than the approach described here. By doing so, you might cause system problems that result from unknown remaining files.

Ensure that you uninstall SnapManager from all the nodes of the cluster in a clustered configuration.

You do not need to stop the Exchange service or remove the Exchange databases from the LUNs before you uninstall SnapManager.

### **Steps**

- **1.** Close SnapManager.
- **2.** In the **Control Panel**, select **Add or Remove Programs**, and then select the entry for SnapManager.
- **3.** Click the following buttons, depending to what you want to remove:

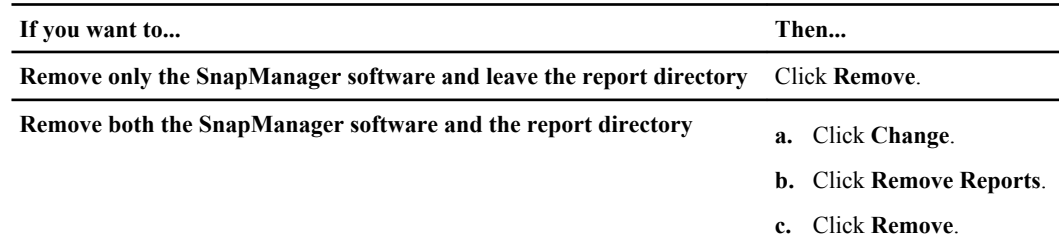

## **4.** Click **Yes**.

## **Related tasks**

Uninstalling SnapManager in unattended mode on page 66

## **Uninstalling SnapManager in unattended mode**

You can uninstall SnapManager by running the software installation utility from the command-line interface. You can also uninstall the SnapManager software under the control of a script for an unattended uninstallation. Unless it is specified for a particular upgrade path or for a particular

troubleshooting situation, you do not need to uninstall SnapManager before reinstalling it or upgrading to a newer version.

## **About this task**

Do not attempt to remove a currently installed version of SnapManager using an unattended method other than the approach that is described here. Doing so might cause system problems that result from unknown remaining files.

The command that you use to initiate the uninstallation depends on the SnapManager installation media that you access. If you are using the software CD, run setup.exe (in the CD-ROM). Otherwise, if you are using the software package that you downloaded from the network, then use SME6.0.exe (the name of the software package itself).

Ensure that you uninstall SnapManager from all the nodes of the cluster in a clustered configuration.

## **Step**

**1.** Access the command line of the target host system, and enter the following command either directly at the command-line or through a script:

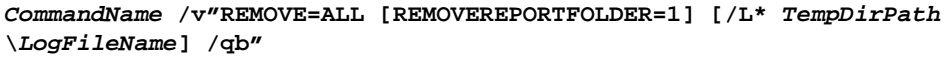

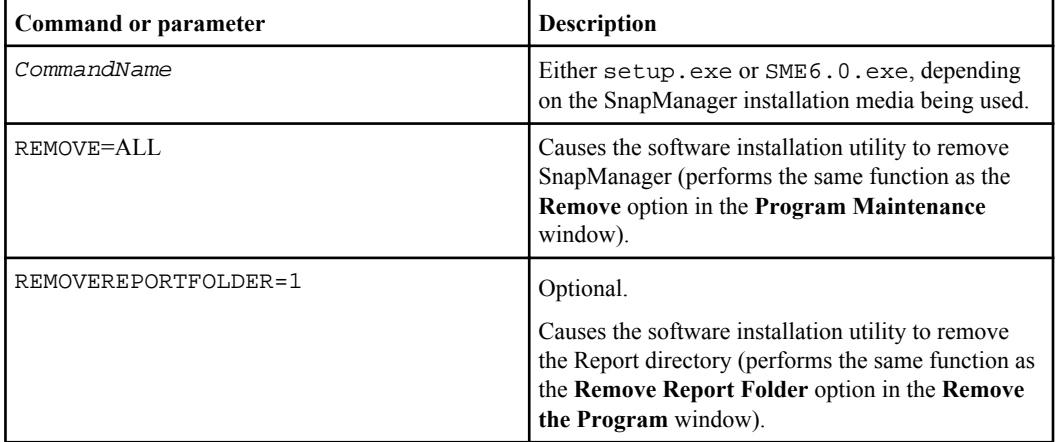

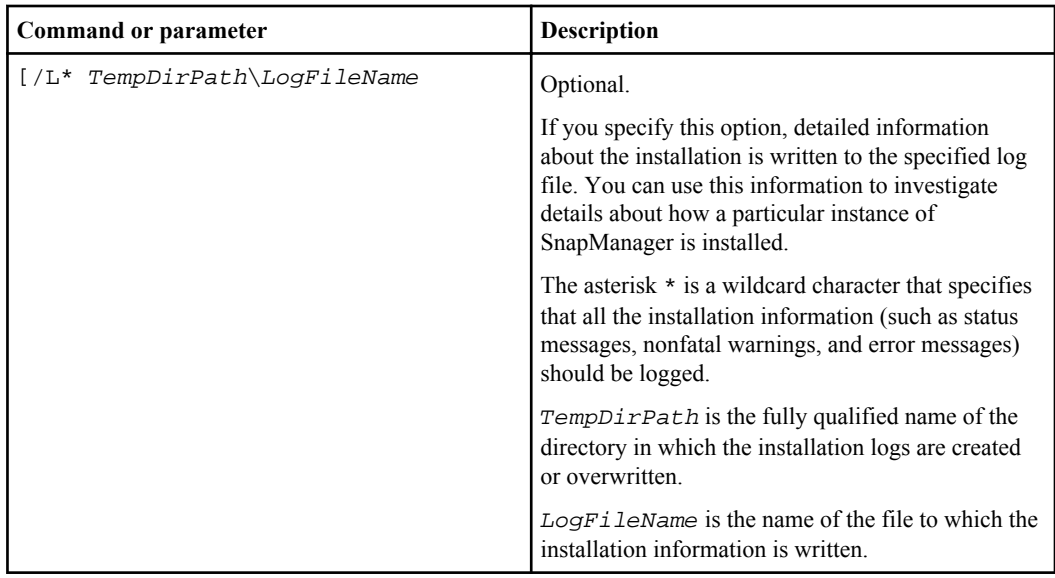

### **Related tasks**

[Uninstalling SnapManager in interactive mode](#page-64-0) on page 65

## **Examples of unattended uninstallation**

You can perform an unattended uninstallation by using either the CD-ROM or by using the downloaded installation package.

## **Scenario 1**

Enter the following at the command-line:

E:\setup.exe /v"REMOVE=ALL /qb"

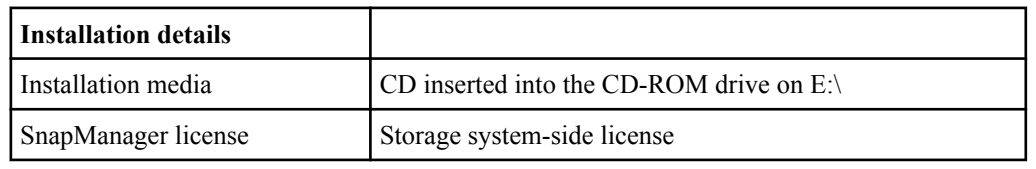

## **Scenario 2**

Enter the following at the command-line:

C:\IBM\downloads\SME5.0.exe /v"REMOVE=ALL REMOVEREPORTFOLDER=1 /qb"

<span id="page-68-0"></span>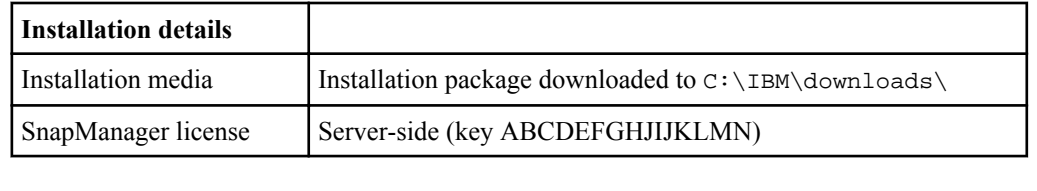

## **SnapManager reinstallation with or without uninstallation**

You can reinstall the version of SnapManager that you are currently using to repair missing or corrupt files, shortcuts, and registry entries.

Unless it is specified for a particular upgrade path or for a particular troubleshooting situation, you do not need to uninstall SnapManager before reinstalling it or upgrading to a newer version.

You do not need to stop Exchange services before, or during the SnapManager software reinstallation process.

## **If you have already uninstalled SnapManager**

If you have uninstalled SnapManager, then the reinstallation procedure is identical to a new installation of the software.

If you used SnapManager to manage your Exchange databases before you uninstalled the SnapManager application, then ensure that you configure SnapManager with the same SnapInfo directory locations that SnapManager used before the reinstallation. If you configure SnapManager with different SnapInfo directory locations than used previously, then SnapManager no longer has records of any backups made before the reinstallation of SnapManager occurred.

## **If you did not uninstall SnapManager**

You can upgrade to this version of SnapManager.

## **Related tasks**

[Reinstalling SnapManager in interactive mode](#page-69-0) on page 70 [Reinstalling SnapManager in unattended mode](#page-70-0) on page 71

## **Comparison of interactive and unattended reinstallation**

You can run the software reinstallation utility for SnapManager in either the interactive mode or the unattended mode. SnapManager guides you through the interactive mode; the unattended mode

<span id="page-69-0"></span>requires that you type certain preliminary commands, after which reinstallation takes place independently.

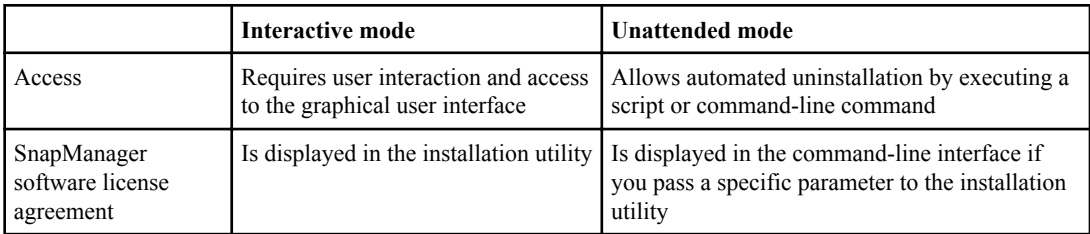

# **Reinstalling SnapManager in interactive mode**

You can reinstall the same version of SnapManager on a Windows host system. This option repairs missing or corrupt files, shortcuts, and registry entries. SnapManager guides you through this process in the interactive mode.

## **Before you begin**

- Exit SnapManager.
- Back up system resources using an industry-standard backup utility.
- Back up the operating system, including the system state, the boot and system drives, and the registry.
- Back up your Exchange databases and transaction log files.
- Use a backup utility that is part of Windows to create and maintain a current emergency repair disk (ERD).
- Verify that your host system meets the minimum requirements.
- Verify that your storage system meets the minimum requirements.

## **About this task**

You can install the product software either from the physical media kit or from software updates available for download. Downloads are available only to entitled IBM N series customers who have completed the registration process on the IBM NAS support Web site.

You do not need to stop Exchange services before or during the SnapManager software reinstallation process.

Do not use Terminal Services for any type of SnapManager administration because you might miss critical information.

## **Steps**

**1.** Check the publication matrix page at the IBM NAS support Web site for important alerts, news, interoperability details, and other information about the product before beginning the installation. <span id="page-70-0"></span>**2.** Either install the software from the CD-ROM that came packaged with your media kit or download the software.

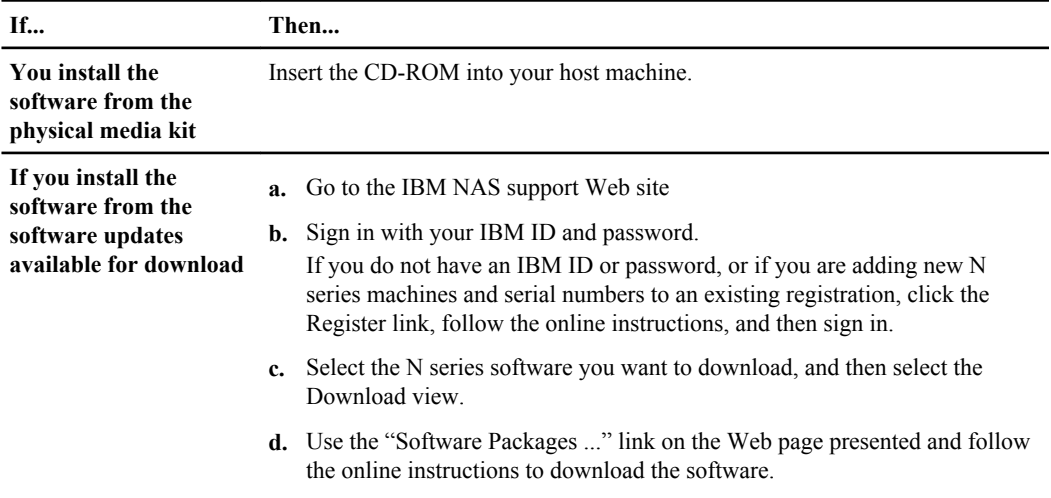

- **3.** Launch the software installation program from the CD-ROM or from where you downloaded the software, and then follow the prompts.
- **4.** In the **Program Maintenance** page, select **Repair/Upgrade**.
- **5.** In the **Ready to Install** page, click **Install**.
- **6.** Click **Finish**.
- **7.** Start SnapManager.

## **Related references**

[Storage system requirements](#page-40-0) on page 41

## **Related information**

IBM NAS support Web site

## **Reinstalling SnapManager in unattended mode**

You can reinstall SnapManager by running the software installation utility from the command-line interface. You can also reinstall the SnapManager software under the control of a script for an unattended reinstallation. SnapManager also provides you with the option to reinstall using the interactive mode where the InstallShield wizard guides you through the reinstallation.

## **Before you begin**

Exit SnapManager.

**72** | SnapManager® 6.0 for Microsoft® Exchange Installation and Administration Guide

## **About this task**

You can install the product software either from the physical media kit or from software updates available for download. Downloads are available only to entitled IBM N series customers who have completed the registration process on the IBM NAS support Web site.

## **Steps**

- **1.** Check the publication matrix page at the IBM NAS support Web site for important alerts, news, interoperability details, and other information about the product before beginning the installation.
- **2.** Either install the software from the CD-ROM that came packaged with your media kit or download the software.

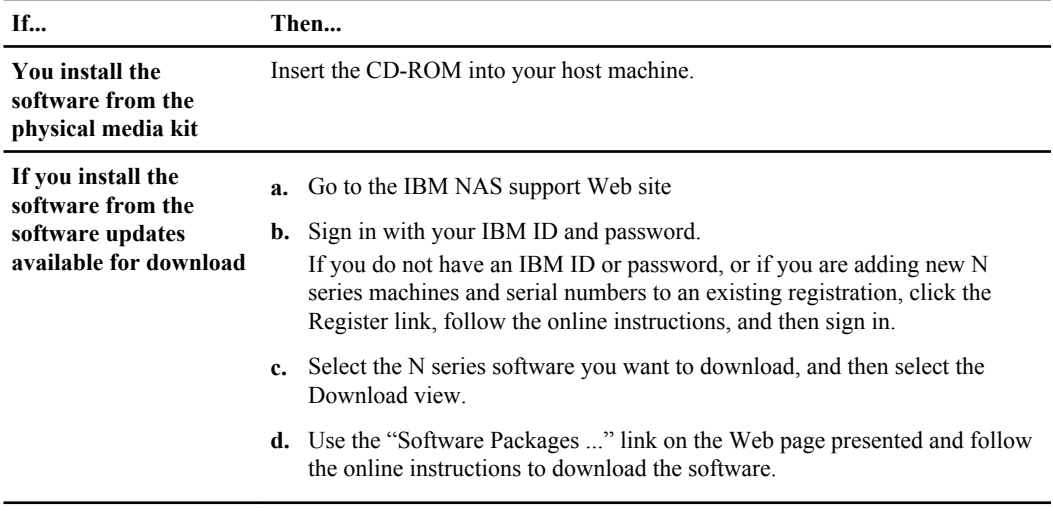

- **3.** Launch the software installation program from the CD-ROM or from where you downloaded the software, and then follow the prompts.
- **4.** Access the command line of the target host system, and then enter the following command either directly at the command line, or through a script: $\mathcal{C}$ *ommandName* / $\mathbf{v}$ <sup>*n*</sup>REINSTALLMODE = vomus REINSTALL=ALL [/L\*TempDirPath\LogFileName] /qb".

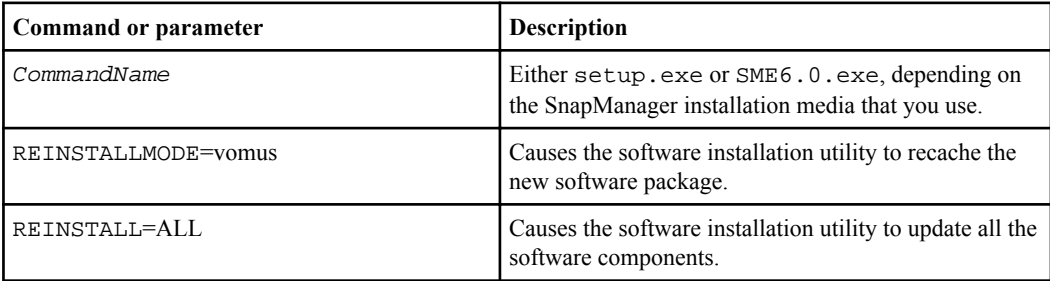
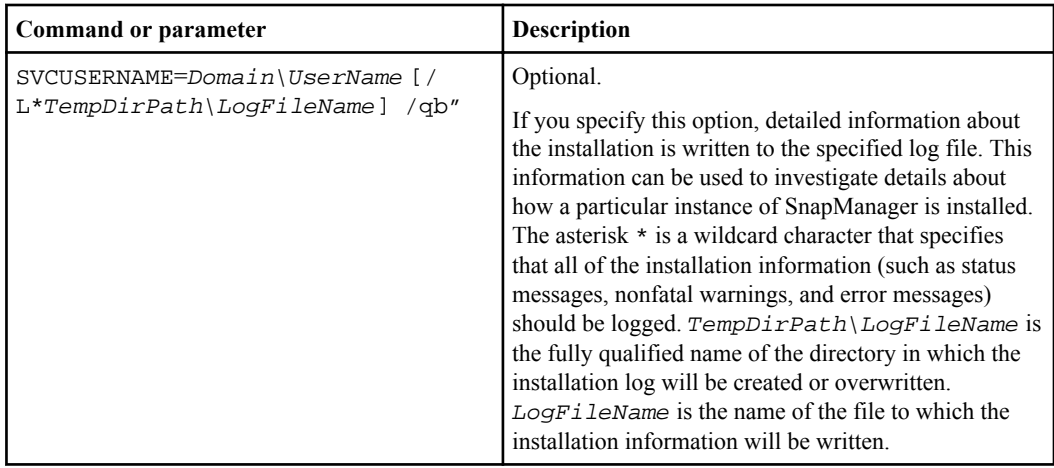

**5.** Start SnapManager.

#### **Related information**

IBM NAS support Web site

## **Examples of unattended reinstallation**

You can perform an unattended reinstallation by using either the CD-ROM or by using the downloaded installation package.

## **Scenario 1**

Enter the following at the command line or from a script:

```
E:\setup.exe /v"REINSTALLMODE=vomus REINSTALL=ALL /qb"
```
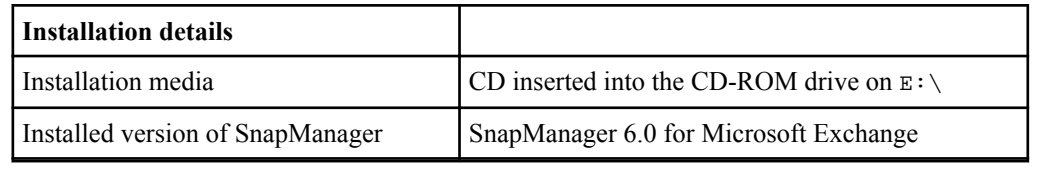

## **Scenario 2**

Enter the following at the command line or from a script:

C:\IBM\downloads\SME5.0.exe /v"REINSTALLMODE=vomus REINSTALL=ALL /qb"

## **74** | SnapManager® 6.0 for Microsoft® Exchange Installation and Administration Guide

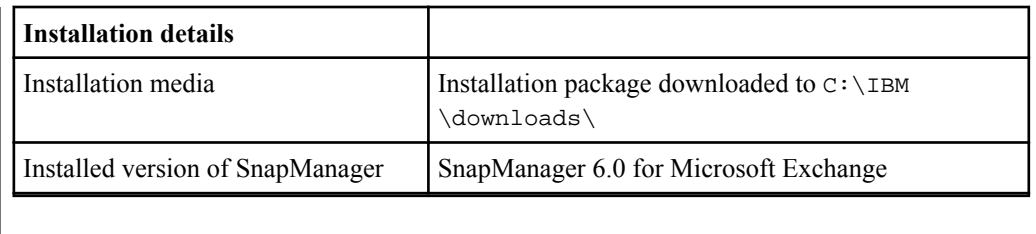

# <span id="page-74-0"></span>**When you start SnapManager for the first time**

After you install or upgrade SnapManager and start the application for the first time, SnapManager verifies the Exchange server, SnapDrive version, and databases for compatibility. You must follow certain guidelines to start SnapManager for the first time.

#### **Next topics**

What SnapManager verifies at startup on page 75 [Why you should administer SnapManager from the system console](#page-75-0) on page 76 [Starting SnapManager and connecting to the default server](#page-75-0) on page 76 [Starting SnapManager and connecting to the CCR server](#page-76-0) on page 77 [SnapManager Dashboard view](#page-77-0) on page 78 [Scheduled jobs](#page-78-0) on page 79 [Database Availability Group](#page-78-0) on page 79

#### **Related concepts**

[Database migration considerations](#page-80-0) on page 81 [Storage system volume and LUN planning](#page-95-0) on page 96 [Configuration and migration of Exchange data using SnapManager](#page-98-0) on page 99

## **What SnapManager verifies at startup**

When SnapManager starts for the first time, it verifies the Exchange server first, checks the SnapDrive version, and finally checks for database configuration, ensuring that the basic prerequisites to run the Configuration wizard have been met .

**1.** SnapManager checks the Microsoft Exchange version, and prompts you if the Exchange version needs upgrade.

If SnapManager detects that the Microsoft Exchange Server 2007 or 2003 software does not have the minimum Service Pack level required, an error message appears.

If you have another available Exchange server that has the minimum Service Pack required by SnapManager, you can connect to that server instance instead. Otherwise, close the SnapManager application, upgrade Microsoft Exchange as needed, and then restart SnapManager.

- **2.** Next, SnapManager checks the SnapDrive version. If SnapManager detects that SnapDrive is installed, but that it is a version not supported with this version of SnapManager, a warning appears. Close the SnapManager application, upgrade SnapDrive as needed, and then restart SnapManager.
- **3.** Finally, if SnapManager detects that no databases have been configured for use with SnapManager, a message appears, prompting you to run the Configuration wizard.

## <span id="page-75-0"></span>**Why you should administer SnapManager from the system console**

Run SnapManager from the system console, not from a Terminal Services client. Do not use Terminal Services for any type of SnapManager administration, because you might miss critical information that is displayed only in pop-up boxes at the system console.

## **Starting SnapManager and connecting to the default server**

When you start SnapManager for the first time after either an installation or upgrade, you have to select one or more Exchange servers that you want to manage.

#### **Before you begin**

You must know the name of the Exchange server that you want to manage, the computer that you want to use for database integrity verification, and the default mountpoint path for integrity verification.

You can also decide if you want to enable verification throttling and to override the existing database verification.

#### **Steps**

- **1.** To start SnapManager, go to the **Start** menu and select **Program Files > IBM > SnapManager for Exchange Management Console**.
- **2.** Click **SnapManager for Exchange**.

SnapManager prompts you to specify an Exchange server that you want to manage.

**3.** Click **OK**.

The **Add Exchange Servers to be Managed** window appears.

- **4.** Select an Exchange server from the displayed list, or click **Browse** to select an Exchange server from the network.
- **5.** Click **Add**.

SnapManager prompts you to specify the computer that you want to use for database integrity verification.

**6.** Click **OK**.

The **Database Verification Settings** window appears.

**7.** Specify the verification server that you want to use for integrity verification.

<span id="page-76-0"></span>SnapManager prompts you to specify the default mountpoint directory.

**8.** In the **Access LUN in Snapshot** window, specify the default mountpoint directory.

**Note:** You can also select **Automatically assign available drive letter**.

- **9.** Click the **Override Verification** tab if you want to override the existing database verification, and then click **Override database verification requirement for restore**.
- **10.** If you want to enable verification throttling, in the **Verification Throttling** tab, click **Throttle database checksum verification**.

**11.** Click **OK**.

#### **After you finish**

You can run the Configuration wizard to start SnapManager configuration.

#### **Related references**

[Windows host system requirements](#page-38-0) on page 39

## **Starting SnapManager and connecting to the CCR server**

After starting and connecting to the default server, you can connect to a CCR-enabled server by using SnapManager for Exchange. You need to add the CCR-enabled server if you are using a clustered configuration.

#### **Before you begin**

You must know the name of the Exchange server that you want to manage.

#### **Steps**

**1.** To start SnapManager, go to the **Start** menu and select **Program Files > IBM > SnapManager for Exchange Management Console**.

The SnapManager 6.0 for Microsoft Exchange console appears.

- **2.** Click **Add Servers to be managed** in the **Actions** pane.
- **3.** Select a CCR-enabled Exchange server from the displayed list.

**Note:** You can use the **Browse** button to select a different CCR-enabled Exchange server from the network.

**4.** Click **Add**.

SnapManager connects to the CCR-enabled Exchange server.

## <span id="page-77-0"></span>**After you finish**

You can run the Configuration wizard to start SnapManager configuration.

## **SnapManager Dashboard view**

You can view the status of different SnapManager servers connected to the SnapManager for Exchange network. This is a dynamic view that is refreshed frequently. You can view your Exchange server configuration and add new Exchange servers.

### **Exchange server configuration**

You can select any Exchange server in the Scope pane to view the server configuration details. The following details are displayed in the Results pane:

- Name of the Exchange server
- Name of the host

**Note:** In the case of clustered configurations, SnapManager displays the host name of the node to which SnapManager is connected.

- Exchange server version
- SnapManager version
- Exchange server configuration This value can be any one of the following: Standalone, Single Copy Cluster, or Cluster Continuous Replication.
- Verification server
- Next job that is scheduled
- Last backup operation, including a timestamp and a hyperlink to the corresponding report
- Last restore operation, including a timestamp and a hyperlink to the corresponding report
- Last configuration operation, including a timestamp and a hyperlink to the corresponding report

### **Current Job Status view**

This view displays the jobs that are running and those in queue, for local as well as remote verification. The following list describes the elements of the pane:

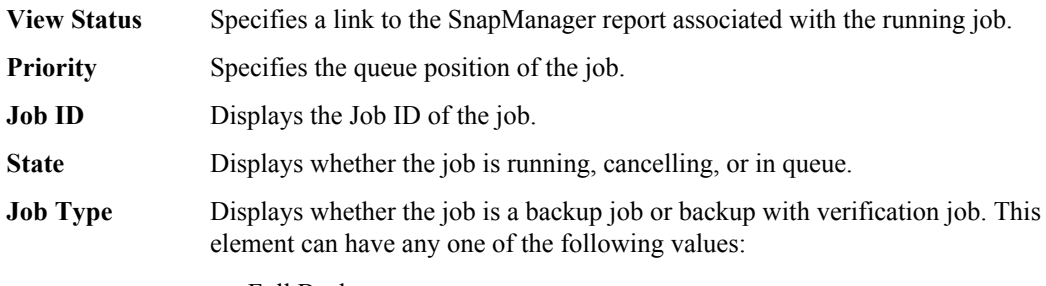

• Full Backup

- Frequent Recovery Point Backup
- Backup Verification
- Restore
- Test Restore

<span id="page-78-0"></span>**Backup Source** Displays the name of the server that creates the backup.

**Submission time** Displays the time the job was submitted.

**Start time** Displays the time the backup job started.

#### **Add new Exchange servers**

You can add a new Exchange server from the **Actions** pane and manage it through SnapManager.

#### **Related concepts**

[Database backup using SnapManager](#page-140-0) on page 141 [SnapManager reports and the report directory](#page-260-0) on page 261 [Fractional space reservation](#page-289-0) on page 290 [Integrity verification on SnapMirror destination volumes](#page-218-0) on page 219

#### **Related tasks**

[Managing integrity verification jobs](#page-225-0) on page 226 [Configuration and migration of Exchange data using SnapManager](#page-98-0) on page 99

## **Scheduled jobs**

When you select **Scheduled Jobs** in the Scope pane, the details of all scheduled jobs such as backup and integrity verification jobs are displayed in the Results pane. You can view, edit, and delete these jobs.

When you select **Scheduled Jobs** in the Scope pane, the details of each scheduled job like job name, host name, last run time of the job, last return code, next run time of the job, and so on are displayed in the Results pane.

You can view and edit the settings for a job such as its schedule, password, and so on. You can also delete scheduled jobs.

## **Database Availability Group**

The Database Availability Group (DAG), a high availability feature of Exchange Server 2010, provides database-level recovery from failures and data corruption.

The DAG is a group of up to 16 servers in which some or all of the mailbox databases are replicated to one or more servers within the DAG. Thus there can be up to 16 copies of a database in the DAG.

A database is not associated with any server. The current active database and its copies use the same path on each server. All database names in a DAG have to be unique.

The DAG is for mailbox databases and not for public folder databases.

#### **Related concepts**

[Migration of Exchange Server 2010 mailbox databases](#page-119-0) on page 120 [Database backup using SnapManager](#page-140-0) on page 141 [Recovery Database](#page-201-0) on page 202 [Restoring Exchange 2010 databases in a DAG](#page-181-0) on page 182

# <span id="page-80-0"></span>**Database migration considerations**

You must migrate and store your database in correctly sized and appropriately configured LUNs. Use the minimum possible number of LUNs for faster backup operations and faster restore operations. You must group your databases if you do not need to restore them individually.

Determine how many LUNs you need for your SnapManager configuration and what data those LUNs hold. Then create your data configuration plan by calculating the required sizes for each LUN and the volume that contains it.

#### **Next topics**

Exchange configuration requirements on page 81 [Rules for Exchange Server storage groups and databases enforced by the Configuration](#page-82-0) [wizard](#page-82-0) on page 83 [NTFS volume mountpoints](#page-85-0) on page 86 [SnapManager support for volume mountpoints](#page-86-0) on page 87 [Transaction log archiving](#page-89-0) on page 90 [Example Exchange configurations supported with SnapManager](#page-91-0) on page 92 [Creation of LUNs on qtrees](#page-95-0) on page 96 [Storage system volume and LUN planning](#page-95-0) on page 96 [Information needed for your SnapManager data configuration plan](#page-96-0) on page 97

#### **Related concepts**

[When you start SnapManager for the first time](#page-74-0) on page 75 [Storage system volume and LUN planning](#page-95-0) on page 96 [Configuration and migration of Exchange data using SnapManager](#page-98-0) on page 99

## **Exchange configuration requirements**

Microsoft Exchange Server 2010, Exchange Server 2007 and Exchange Server 2003 have data configuration requirements with respect to the number of Storage Groups per server, the number of databases per Storage Group, the number of databases per server, Recovery Storage Groups, Recovery Databases, and Storage Groups per virtual server.

#### **Member servers in a Database Availability Group (DAG)**

A DAG can have up to a maximum of 16 Exchange 2010 member servers.

## **Storage Groups per server**

If you use Exchange Server 2003, each server can have 1 to 4 Storage Groups per server. If you use Exchange Server 2007, each server can have 1 to 50 Storage Groups per server. Storage Groups are not present in Exchange Server 2010.

## **Databases per Storage Group**

If you use Exchange Server 2003, each Storage Group can have 1 to 5 databases per Storage Group. If you use Exchange Server 2007, you can mix the Storage Group and database configuration based on your requirements. For example, you can have either 25 databases each in two Storage Groups, or one database each in 50 Storage Groups.

## **Databases per Exchange Server 2010**

The maximum number of databases that can be associated with each Exchange Server 2010 is 100.

## **Recovery Storage Group**

A Recovery Storage Group enables you to mount a copy of a mailbox store on a production server, and recover the data within the restored mailbox store when the current mailbox store is still running.

If you are using Exchange Server 2003, you must use Exchange System Manager (ESM) to manually create the Recovery Storage Group.

If you are using Exchange 2007, SnapManager creates a Recovery Storage Group automatically when you restore a backup to a Recovery Storage Group. You can also create and manage Recovery Storage Groups by using the Exchange Management Shell.

### **Recovery Database**

A Recovery Database allows you to restore, recover, and mount your database to a different Exchange server. It is a feature available with Exchange Server 2010. Each Exchange Server 2010 can have only one such Recovery Database mounted at any time.

## **Storage Groups per virtual server in Exchange Server 2003**

An Exchange Server 2003 cluster has one or more Exchange virtual servers. In a two-node cluster, you can have a maximum of four Storage Groups on the complete cluster.

An active/passive Exchange Server cluster can have more than two cluster nodes. The maximum number of Exchange virtual servers in an active/passive cluster is one less than the number of nodes in the cluster. An active/passive Exchange cluster can have more than four Storage Groups because only one Exchange virtual server runs on a cluster node at a time.

## **Maximum configurations supported by Exchange servers**

The following table shows the maximum number of Storage Groups (including the Recovery Storage Group) and databases that Exchange Server 2003 and Exchange Server 2007 support.

<span id="page-82-0"></span>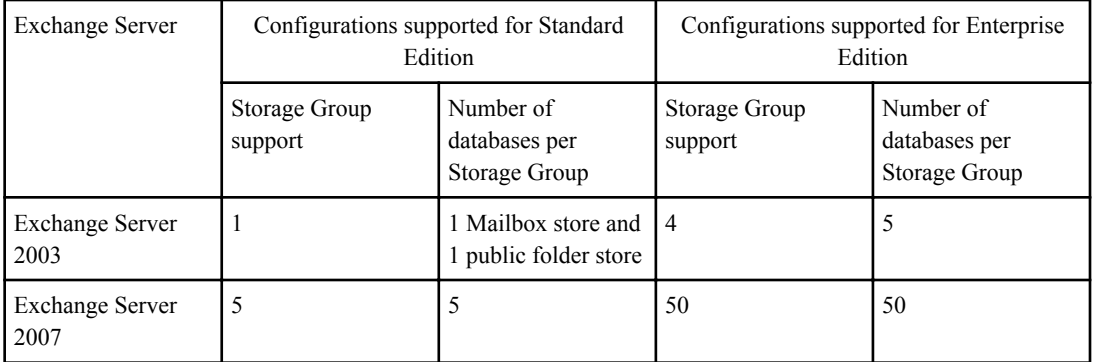

The following table shows the maximum number of databases (including the Recovery Database) that Exchange Server 2010 supports.

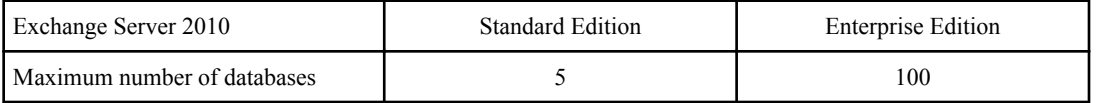

#### **Related concepts**

Rules for Exchange Server storage groups and databases enforced by the Configuration wizard on page 83 [NTFS volume mountpoints](#page-85-0) on page 86 [SnapManager support for volume mountpoints](#page-86-0) on page 87

## **Deletion of Storage Groups from clustered systems**

You can delete a Storage Group from a clustered system by deleting it from the Exchange Management Console and the Cluster Administrator. If you do not delete the Storage Group from the Exchange Management Console, the Configuration wizard and the Backup wizard detect the Storage Group even after you delete it.

## **Rules for Exchange Server storage groups and databases enforced by the Configuration wizard**

When you configure your Exchange Server storage groups and databases for SnapManager, the Configuration wizard creates some rules for databases, transaction logs, SnapInfo directories, for sharing of LUNs or occupation of a SAN boot LUN, and Storage Group system files.

• Databases

Databases from different Storage Groups cannot share a single LUN. Also, databases cannot share a single LUN with transaction logs, even if both belong to the same Storage Group.

**Note:** SnapManager restores all databases on a LUN together. To restore an individual database without restoring the rest of its Storage Group, move the database to a separate LUN. **Note:** In a Database Availability Group (DAG) configuration, it you have a drive or LUN existing on all the nodes and this drive is used by a database only on some nodes, then other databases cannot use this drive on other nodes of the DAG.

• Transaction logs

Transaction logs from different Storage Groups can share a single LUN.

• SnapInfo directory

A SnapInfo directory can have its own LUN, or it can share a LUN with transaction logs if you use NTFS hard links. The SnapInfo directory cannot share the LUN with databases.

• SAN boot LUN

You cannot place databases, transaction logs, or a SnapInfo directory on a SAN boot LUN (a LUN configured as a boot device for a SAN host).

• Storage Group system files

Storage Group system files must be on a LUN that contains the transaction logs for that Storage Group. If you modify the database or move the transaction logs for a Storage Group, the Configuration wizard automatically moves the Storage Group system files to the same LUN as the transaction logs.

#### **Next topics**

Recommended Exchange Server storage groups and databases configurations on page 84 [Exchange Server storage groups and databases configurations to avoid](#page-84-0) on page 85 [Exchange message tracking in an MSCS configuration](#page-84-0) on page 85

### **Related concepts**

[Why SnapManager uses NTFS hard links for transaction log archiving](#page-90-0) on page 91

## **Recommended Exchange Server storage groups and databases configurations**

Ensure that you place your Exchange Server storage groups and databases on dedicated volumes, place your LUNs correctly, and use the minimum number of LUNs possible, for fast and successful backup and restore operations.

- Use dedicated volumes for your data.
- You must always group your databases unless you need to perform an individual database restore operation.

You should ensure that for a Continuous Cluster Replication (CCR) configuration, all Exchange servers hosting a mailbox database and its copies have same storage level configuration layout. For example, if two LUNs share the same storage volume (vol1) on host A, the same two LUNs on host B should share same storage volume (vol2).

## <span id="page-84-0"></span>**Exchange Server storage groups and databases configurations to avoid**

Before you migrate your Exchange database and transaction logs to LUNs during configuration, ensure that you do not manually store any files or directories on the LUNs that contain databases, SnapInfo directories, or host a mountpoint.

**Note:** After adding or moving Exchange Server storage groups and databases, always run the Configuration wizard. If you add more databases or move databases to different LUNs without using the Configuration wizard, you create an invalid configuration that causes backup or restore operations to fail.

Before you migrate your database and transaction logs to LUNs, ensure that you follow these points:

- Do not manually store any directories or files (including system paging files) on the LUNs that are used by databases and transaction logs.
- Do not manually store any directories or files on the LUNs that are used by the SnapInfo directory.
- Do not manually store databases on a LUN that hosts NTFS volume mountpoints.
- Do not place LUNs containing data from different Exchange servers in the same volume, for the following reasons:
	- If you create backups for a different server on a volume that contains data from your current server, SnapManager uses all the Snapshot copies for the restore operation, but you can restore only the backups of the other server and not the backups of your current server.
	- Conflicting backup schedules between two Exchange servers can lead to busy Snapshot copies.
- Do not place LUNs in the storage system's root volume, which is reserved for use by Data ONTAP.

### **Related concepts**

[SnapManager support for volume mountpoints](#page-86-0) on page 87

## **Exchange message tracking in an MSCS configuration**

When you use Exchange message tracking in an Microsoft Cluster Services (MSCS) configuration, place the message tracking directory on a shared LUN that does not store a database. If you specify a shared LUN with stored database, SnapManager restores an old copy of the message tracking log during the restore operation.

To create an Exchange virtual server in an MSCS configuration, install the Exchange binaries on both nodes and then create a new System Attendant cluster resource. As part of creating the System Attendant cluster resource, Exchange prompts you as follows:

<span id="page-85-0"></span>Enter [a] path to the data directory.

Exchange places the new databases and other related files (including the SMTP and Message Transfer Agent (MTA) queues, message tracking logs, and Microsoft Search files, if configured) on this path on a shared disk.

Suppose that the path that you specify for the data directory at the System Attendant cluster resource is a shared LUN that is also specified for a database using the SnapManager Configuration wizard later. In this case, the Exchange message tracking log and the Exchange database are on the same LUN.

SnapManager does not prevent this configuration, nor does this configuration pose an immediate problem. During a subsequent restore operation, SnapManager restores the entire LUN from the Snapshot copy, with the desired database and an old copy of the message tracking log.

If you already created a System Attendant cluster resource with the data directory on a shared LUN with a stored database, you can move the message tracking location to a different location on a shared disk. For a description of how to move the message tracking location in Exchange Server 2003, see Microsoft Knowledge Base article 841089.

## **NTFS volume mountpoints**

A volume mountpoint is a drive or volume in Windows that is mounted to a folder in the NTFS file system.

A mounted drive is assigned a drive path instead of a drive letter. Volume mountpoints enable you to exceed the limitation imposed by naming drives using one of the 26 letters of the alphabet.. By using volume mountpoints, you can mount a target partition into a folder on another physical disk. For more information about volume mountpoints, see the Microsoft Web site.

#### **Related concepts**

[SnapManager support for volume mountpoints](#page-86-0) on page 87

#### **Related references**

[Exchange configuration requirements](#page-80-0) on page 81 [Example Exchange configurations supported with SnapManager](#page-91-0) on page 92

## **Limitations of NTFS volume mountpoints**

Volume mountpoints in an NTFS environment, or on a server cluster have limitations with their creation, the supported clustered configuration, and placement with respect to the Quorum disk.

The NTFS volume mountpoints feature imposes the following limitations:

- You can create volume mountpoints only on a dedicated disk or a shared cluster resource disk.
- You cannot use volume mountpoints as storage locations for the Exchange Server 2003 binaries.
- You cannot use volume mountpoints on a server cluster.
- <span id="page-86-0"></span>• You cannot place volume mountpoints between clustered and nonclustered disks.
- You cannot create mountpoints that refer to the Quorum disk.

Using server cluster mountpoints includes the following limitations:

- The mounted volume must be of the same type as its root; that is, if the root volume is a shared cluster resource, the mounted volume must also be shared, and if the root volume is dedicated, the mounted volume must also be dedicated.
- You cannot create mountpoints to the Quorum disk.
- If you have a mountpoint from one shared cluster resource disk to another, ensure that the disks are in the same group and that the mounted disk resource is dependent on the root disk source. For more details, see the full text of Microsoft TechNet article 280297.

## **SnapManager support for volume mountpoints**

SnapManager supports volumes mounted on Data ONTAP LUNs in certain environments. You must accommodate particular drive letter limitations, restrictions, naming conventions, and procedures for using volume mount points. Exchange Server 2003 supports only a stand-alone Windows Server 2003 configuration.

#### **Next topics**

Drive letter limitations and individual database restoration on page 87 [Mounted volume restrictions with SnapManager](#page-87-0) on page 88 [Mounted volume naming conventions with SnapManager](#page-87-0) on page 88 [How mounted volumes are shown in SnapManager](#page-88-0) on page 89

#### **Related concepts**

[NTFS volume mountpoints](#page-85-0) on page 86

#### **Related references**

[Exchange configuration requirements](#page-80-0) on page 81 [Example Exchange configurations supported with SnapManager](#page-91-0) on page 92

## **Drive letter limitations and individual database restoration**

By using NTFS volume mountpoint support, SnapManager can manage databases that are stored on mounted volumes, in addition to those stored on standard Windows volumes. With SnapManager, your configuration is not limited to the 26 letters of the alphabet to name drives in Windows.

SnapManager needs one LUN and one available drive letter to perform backup, verification, or restore operations.

The following SnapManager operations require additional drive letters:

• Individually restored databases require their own LUN and drive letter.

<span id="page-87-0"></span>If you need to restore many databases individually, you likely need more than the total limit of 26 drives.

• Performing a remote verification of more than one backup set requires a second LUN and therefore another available drive letter or mountpoint.

Windows supports up to 26 drives, and you can allocate a maximum of 25 drive letters with releases of SnapManager prior to 5.0. You can avoid running out of available drive letters by determining which databases must be restored individually and which can be combined on a LUN with one or two other databases and all restored together. With this approach, you must still reserve at least one free drive letter for SnapManager.

## **Mounted volume restrictions with SnapManager**

In addition to the limitations inherent in the NTFS volume mountpoint feature of Windows, SnapManager does not allow you either to store files or to back up databases on an NTFS volume that has mountpoints.

You cannot put databases on a mountpoint root volume. However, transaction logs can reside on such a volume. Consider the following points:

- The SnapManager Configuration wizard does not allow you to place Exchange databases on an NTFS volume that has mountpoints.
- SnapManager Backup does not allow you to back up a database on an NTFS volume that has mountpoints.

**Note:** If databases reside on a LUN, do not add mountpoints to that LUN, even after you finish a backup operation. A subsequent LUN-level restore operation removes those volume mountpoints. This disrupts access to the data on the mounted volumes, to which the volume mountpoints refer.

#### **Related concepts**

[NTFS volume mountpoints](#page-85-0) on page 86

## **Mounted volume naming conventions with SnapManager**

You can refer to a mounted volume by the path of a volume mountpoint that is created in an empty directory. The SnapManager user interface represents a mounted volume based on the path of a volume mountpoint that references that mounted volume, as follows:  $Driveteter$ : \MountPointName.

Here *DriveLetter* represents the drive letter to which the mounted volume is assigned and MountPointName represents the mountpoint name assigned to the empty directory used to reference the mounted volume.

An example of a path name is as follows:

F:\ My\_Mount\_Point

## <span id="page-88-0"></span>**How mounted volumes are shown in SnapManager**

A mounted volume is a volume that is mapped to a folder and referenced by a mountpoint that is created in an empty directory. You can access the mounted volumes in the SnapManager user interface either from the Configuration wizard or from the Backup and Verification window.

The path-style representation of a mounted volume can appear in any part of the SnapManager user interface that refers to LUNs accessed by SnapManager.

## **Path-style representation in the Configuration Wizard**

The Configuration wizard displays disk list selection in the following different ways:

- Select a Storage Group/Database to move to a LUN.
- Select a set of logs from one or more Storage Groups/Databases to move to a LUN.
- Configure the SnapInfo directory to store the backup information.

The representation depends upon the following types of LUNs:

**LUNs that are referenced more than once** the same LUN. For example, suppose the drive letter H: and the mountpoint G: If the storage system is configured with multiple references to the same LUN, each such LUN reference that has a label that includes any other references to \DB\ reference the same LUN. In this case, the Disk List selection contains two entries for the one LUN:

LUN  $H: \langle G: \DB \rangle$ 

 $LUN$  G:  $DB \le H$ 

**LUNs that have** If SnapManager accesses a LUN with an NTFS volume that is referenced by a **mounted volumes** mountpoint, that LUN has a label that indicates that it was accessed by SnapManager. For example, suppose the drive letter F: references a LUN that hosts a mountpoint. In this case, the Disk List selection shows that LUN as follows:

LUN F: ( MPRoot)

The Configuration wizard does not allow you to store Exchange database files on LUNs that host NTFS volume mountpoints.

### **Path-style representation in the Backup wizard and the Backup and Verify window**

The left navigation pane of the Backup and Verify window and the Backup wizard lists the location of the Storage Group/Database components as follows:

- SnapInfo directory
- EDB path
- Storage Group/Database log path

### <span id="page-89-0"></span>**Path-style representation in the Restore wizard and Restore window**

The right display pane of the Restore window and the Restore wizard displays the location of the Storage Group components as follows:

- SnapInfo directory
- EDB path
- Storage Group/Database log path

#### **Access to Snapshot copies during database integrity verification**

To specify the method to be used to access Snapshot copies during database integrity verification, use the Access LUN in Snapshot tab to assign either a drive letter or directory path to the Snapshot copy as a mounted LUN.

You can access this setting from the following locations within the SnapManager user interface:

- Configuration wizard
- Actions pane
- Backup wizard
- Restore wizard

#### **Related tasks**

[Selecting the Snapshot copy access method for database verification](#page-281-0) on page 282

## **Transaction log archiving**

SnapManager archives transaction log files using NTFS hard links, which enables conservation of disk space in storage systems and improves the system performance.

During a backup operation, SnapManager archives transaction logs on the live file system to the SnapInfo directory. To optimize backup operations in which the Storage Group transaction logs and the SnapInfo directory are on the same NTFS volume, SnapManager archives transaction logs to the SnapInfo directory by creating NTFS hard links instead of performing a file copy operation. This conserves the disk space of the storage system and improves system performance during the transaction log archival phase of the backup operation.

#### **Next topics**

NTFS hard links on page 90 [Why SnapManager uses NTFS hard links for transaction log archiving](#page-90-0) on page 91 [Support for multiple SnapInfo directories](#page-91-0) on page 92

## **NTFS hard links**

A hard link is a directory entry for a file, and it serves as a file system-level shortcut to the file. Unlike an application-level link, any updates to the file contents are seen by all applications that <span id="page-90-0"></span>access the file using a hard link. Unlike a symbolic link, a hard link created on one NTFS volume cannot point to a file in a different NTFS volume.

You can consider every file to have at least one hard link. Within a particular NTFS volume, a single file can have multiple hard links. Having multiple hard links enables a single file to appear in multiple directories or to appear multiple times (under different names) within the same directory. Because all the links reference the same file, multiple applications can open any of the hard links and modify the same file.

**Note:** The NTFS file system does not delete a file until all hard links to the file are deleted.

When you create a hard link for a file on an NTFS volume, NTFS adds hard link information and a reference count to the file's directory entry at the NTFS level. Creating the hard link does not create a duplicate original file or duplicate file-based reference (the application-level link).

While the physical file remains intact in its original location, you can access the same content by two or more names. Because the file system is responsible for managing the various path names to a single physical content, using a hard link can conserve system resources and storage system disk space compared to performing a standard file copy operation.

## **Why SnapManager uses NTFS hard links for transaction log archiving**

By creating NTFS hard links, SnapManager archives transaction log files without physically copying the log file. During a backup operation, SnapManager archives transaction log files on the live file system to the SnapInfo directory, from which the files later can be retrieved, during a restore operation.

When SnapManager uses a file copy operation to copy the transaction log files from the live file system to the SnapInfo directory, the following resources are consumed:

- Management of path names and the copy operation incurs file system overhead and storage system overhead, resulting in slower host and storage system performance.
- Each additional copy of a transaction log file not only consumes storage system disk space but also increases the use of overwrite reserve for the LUN.

SnapManager 5.0 and later supports an optimization feature for cases in which the backup operation archives transaction logs to a SnapInfo directory that resides on the same volume as the transaction logs. To achieve this optimization, SnapManager archives transaction logs to the SnapInfo directory by creating NTFS hard links to the live transaction log files, without physically copying the log file.

After the backup operation completes, Exchange truncates the transaction logs. However, the physical log files on the original location are not deleted, because the NTFS file system detects that other hard links to the files still exist. Instead, the original NTFS hard links to the live transaction log files are removed, and the links to the SnapInfo directory remain intact and available for access during SnapManager restore operations.

SnapManager automatically uses NTFS hard links to archive transaction logs if they reside on the same LUN as the SnapInfo directory.

#### <span id="page-91-0"></span>**92** | SnapManager® 6.0 for Microsoft® Exchange Installation and Administration Guide

The entries that are logged in the backup report depend on the archival method that you use. If a transaction log file is archived by performing a file copy operation, for example, the backup report entry is similar to the following:

Log file copying from: L:\Program Files\Exchsrvr\mdbdata\E000000A.log Log file copying to: S:\SME\_SnapInfo\EXCH\_\_CLPUBS-WINSRVR3\SG\_\_First Storage Group\CLPUBS-WINSRVR3\_\_recent\Logs\E000000A.log

If the same transaction log file is archived by creating an NTFS hard link instead of performing a file copy operation, the backup report entry is similar to the following:

```
Log file:
L:\Program Files\Exchsrvr\mdbdata\E000000A.log
Archived to:
S:\SME_SnapInfo\EXCH__CLPUBS-WINSRVR3\SG__First Storage Group\CLPUBS-
WINSRVR3__recent\Logs\E000000A.log
```
## **Support for multiple SnapInfo directories**

The main advantage of having multiple SnapInfo directories is the support of NTFS hard links for archiving transaction logs, which helps to free the system resources and disk space. The use of multiple SnapInfo directories also minimizes your exposure to the loss of backups if a SnapInfo directory is lost.

Multiple SnapInfo directories enable copy-less transaction log archiving with the use of NTFS hard links. The transaction logs must reside on the same NTFS volume as the SnapInfo directory. If you configure an environment with a single SnapInfo directory for all Storage Groups, SnapManager can still use NTFS hard links to archive transaction logs.

In most SnapManager environments, however, the transaction log files are stored on multiple LUNs in multiple volumes. In this configuration, the use of NTFS hard links to archive transaction logs requires a separate SnapInfo directory for each Storage Group. Each SnapInfo directory should be placed on the same NTFS volume as the transaction logs for that Storage Group.

## **Example Exchange configurations supported with SnapManager**

Learn about the sample configurations for single and multiple storage group and individual database restore operation that satisfy the configuration rules for SnapManager.

#### **Next topics**

[Example: single Storage Group and individual database restoration not required](#page-92-0) on page 93 [Example: single Storage Group and individual database restoration required](#page-92-0) on page 93

<span id="page-92-0"></span>[Example: multiple Storage Groups and individual database restoration required](#page-93-0) on page 94 [Example: multiple Storage Groups and individual database restoration not required](#page-94-0) on page 95

#### **Related concepts**

[NTFS volume mountpoints](#page-85-0) on page 86 [SnapManager support for volume mountpoints](#page-86-0) on page 87

#### **Related references**

[Exchange configuration requirements](#page-80-0) on page 81

## **Example: single Storage Group and individual database restoration not required**

When you do not need to restore each database in your configuration individually, you can configure your system to contain a Storage Group; a LUN to contain all of your databases; another LUN to contain transaction logs and SnapInfo directory; and an Exchange host. A LUN can contain more than one database.

The following illustrated example configuration has one Storage Group containing up to five databases. You require two LUNs for this configuration, as shown in the following diagram:

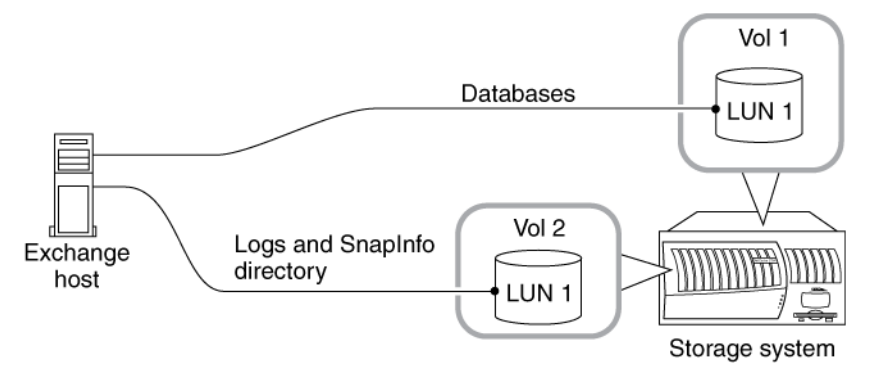

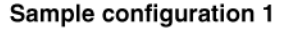

## **Example: single Storage Group and individual database restoration required**

When you need to restore each database in your configuration individually, you can configure your system to contain a Storage Group; a LUN for each of the individual databases; another LUN to contain transaction logs and SnapInfo directory; and an Exchange host.

The following illustrated example configuration has one Storage Group with two databases. Because you require the ability to restore either of the databases individually, place each database on its own LUN. Therefore, you require three LUNs for this configuration, as shown in the following diagram.

<span id="page-93-0"></span>**94** | SnapManager® 6.0 for Microsoft® Exchange Installation and Administration Guide

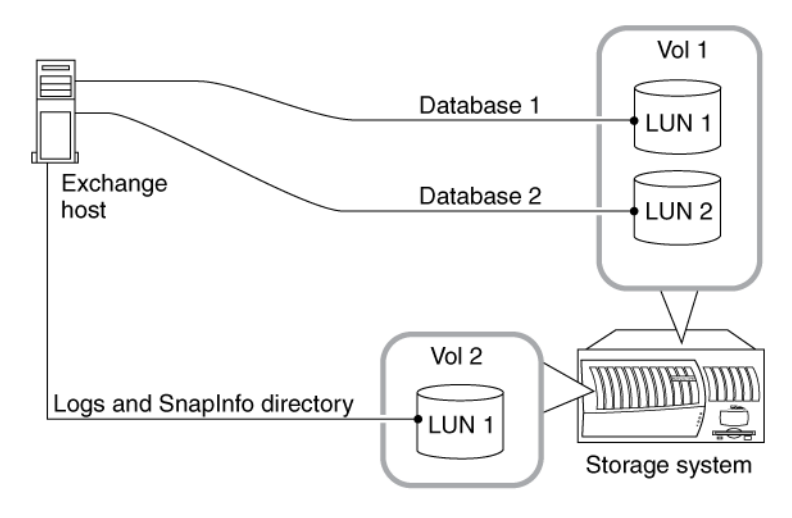

Sample configuration 2

## **Example: multiple Storage Groups and individual database restoration required**

When you need to restore individual database in a configuration having multiple Storage Groups, you can configure your system to contain multiple Storage Groups; LUNs for all of your databases; separate LUNs for databases that you need to restore individually; another LUN to contain transaction logs and SnapInfo directory; and an Exchange host.

The following illustrated example configuration has two Storage Groups with three databases each. With this configuration, you can restore database C in Storage Group 1 without restoring any of the other databases in its Storage Group. However, you have to restore databases A and B at the same time. You require a total of five LUNs for this configuration, as shown in the following diagram.

<span id="page-94-0"></span>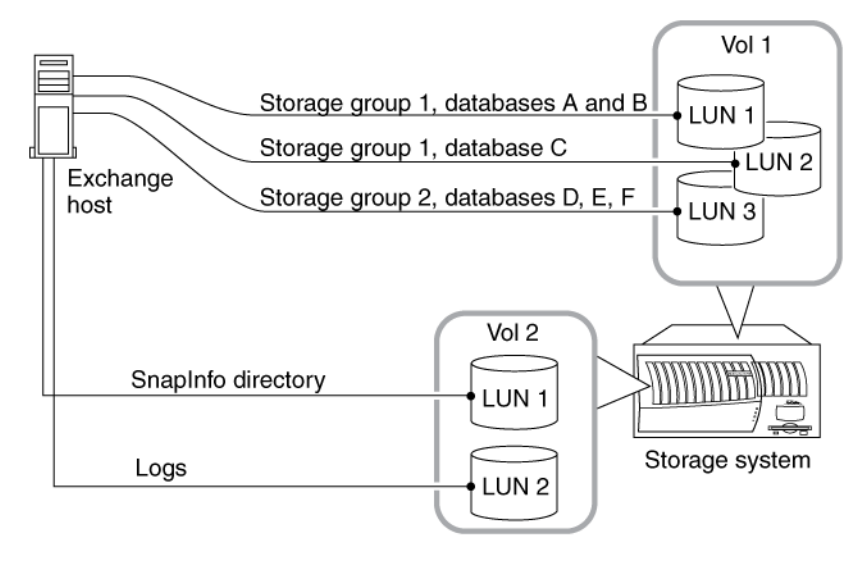

Sample configuration 4

**Note:** Configuring many databases on their own LUNs for individual restore operation can cause you to have insufficient number of drive letters.

### **Related concepts**

[Drive letter limitations and individual database restoration](#page-86-0) on page 87

## **Example: multiple Storage Groups and individual database restoration not required**

When you do not need to restore individual database in a configuration having multiple Storage Groups, you can configure your system to contain multiple Storage Groups; LUNs for all of your databases; another LUN to contain transaction logs and SnapInfo directory; and an Exchange host.

The following illustrated example configuration has three Storage Groups with up to five databases each. You require four LUNs for this configuration, as shown in the following diagram. This applies only to Exchange Server 2003.

<span id="page-95-0"></span>**96** | SnapManager® 6.0 for Microsoft® Exchange Installation and Administration Guide

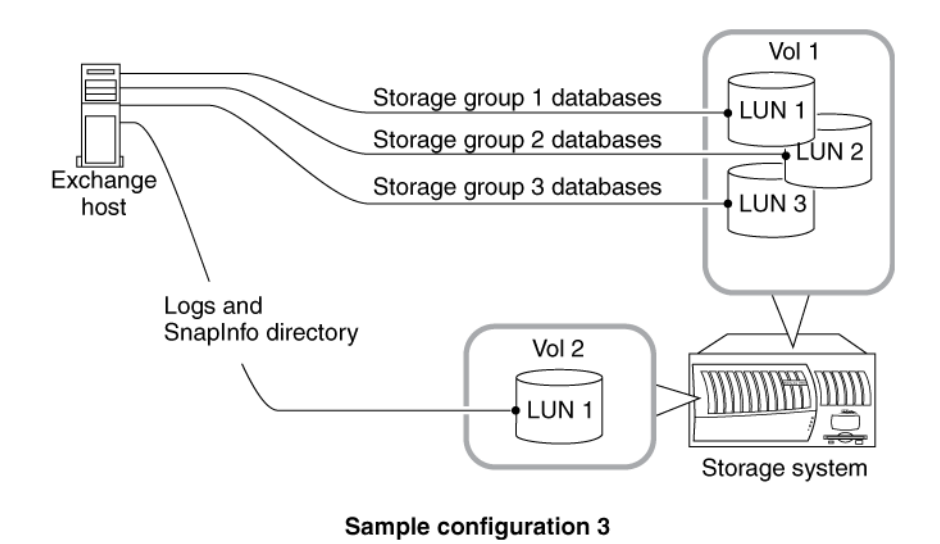

## **Creation of LUNs on qtrees**

To avoid performance setbacks, ensure that you create your LUNs only on the qtrees that contain volumes that have UNIX as the default security type. You can check if your qtree is a UNIX qtree by using the Data ONTAP command rsh filer qtree. For more information, refer to Data ONTAP documentation.

## **Storage system volume and LUN planning**

After you determine how many LUNs you need for your SnapManager configuration and what data those LUNs hold, develop your SnapManager data configuration plan and prepare storage system volumes and LUNs for use with SnapManager.

#### **Related concepts**

[When you start SnapManager for the first time](#page-74-0) on page 75 [Database migration considerations](#page-80-0) on page 81 [Configuration and migration of Exchange data using SnapManager](#page-98-0) on page 99

## <span id="page-96-0"></span>**Information needed for your SnapManager data configuration plan**

You can use a data configuration plan to determine the LUN and volume sizes that you need for your database, and record this information in one place. This helps you to create and upgrade your volumes and LUNs without failure, as well as to diagnose and resolve any issues.

For each LUN you need, record the following information:

- Purpose Size
- Volume
- Qtree
- Assigned drive letter or mountpoint

For each volume you need to store LUNs, record the following information:

- Location (storage system name)
- Purpose
- Type (traditional or flexible)
- Fractional reserve  $(\% )$
- Automatic Snapshot copy deletion setting (enabled or disabled)
- LUNs contained
- Volume autogrow (enabled or disabled)

# <span id="page-98-0"></span>**Configuration and migration of Exchange data using SnapManager**

The SnapManager Configuration feature enables you to select database verification servers, move Exchange databases and transaction logs to Data ONTAP LUNs, and configure automatic event notification.

You can perform the following configuration and migration tasks using SnapManager for Exchange:

- Implement the planned storage system layout
- Configure Microsoft Exchange data
- Migrate LCR-enabled Exchange data
- Migrate CCR-enabled Exchange data
- Migrate Exchange 2010 databases from local disks

**Attention:** You must run SnapManager from the system console, but not from a Terminal Services client. Do not use Terminal Services for any type of SnapManager administration, because you might miss critical information that appears only in pop-up boxes at the system console.

#### **Next topics**

The SnapManager Configuration wizard on page 99 [Exchange Server storage groups and databases migration and configuration](#page-103-0) [considerations](#page-103-0) on page 104 [Configuration using the SnapManager control file](#page-112-0) on page 113 [Migration of LCR-enabled databases](#page-114-0) on page 115 [Migration of CCR-enabled databases](#page-116-0) on page 117 [Migration of Exchange Server 2010 mailbox databases](#page-119-0) on page 120 [Guidelines for migrating to mountpoints for LUN mapping](#page-121-0) on page 122

#### **Related concepts**

[When you start SnapManager for the first time](#page-74-0) on page 75 [Database migration considerations](#page-80-0) on page 81 [Storage system volume and LUN planning](#page-95-0) on page 96

## **The SnapManager Configuration wizard**

You can use the Configuration wizard to migrate Exchange databases from your local disk to Data ONTAP LUNs, so that you can make a backup copy and restore the databases by using SnapManager.

Use the SnapManager Configuration wizard to move Exchange databases, transaction logs, or system files for a Storage Group. SnapManager ensures that these files are placed in locations that meet

SnapManager configuration requirements. Incorrectly located Exchange databases, transaction logs, or system files for a Storage Group impair SnapManager operation. If Exchange System Manager is used to move Exchange databases, transaction logs, or system files for a Storage Group, run the SnapManager Configuration wizard after the operation, to ensure that these files are in correct locations.

**Note:** Protection Manager integration can be enabled without reinstalling SnapManager for Exchange anytime by rerunning the Configuration wizard. You must first ensure that you have configured SnapDrive for Protection Manager integration. If you have not already done so, you can set up SnapDrive Protection Manager integration via the sdcli command, and then restart the SnapDrive service, or you can rerun the SnapDrive setup. (See the SnapDrive help for more information on Protection Manager integration.)

#### **Next topics**

What the SnapManager Configuration wizard does on page 100 [When to use the SnapManager Configuration wizard](#page-100-0) on page 101 [Settings configurable only with the SnapManager Configuration wizard](#page-101-0) on page 102 [Placement of Exchange and SnapManager components](#page-101-0) on page 102 [Viewing the placement of Exchange and SnapManager components](#page-102-0) on page 103

## **What the SnapManager Configuration wizard does**

The Configuration wizard enables you to move your Exchange data in the following ways—from local disk to LUN, from LUN to LUN, or from LUN to local disk.

## **From local disk to LUN**

If you want to move Exchange databases, you can use the wizard to unmount the mailbox databases or the Exchange databases in a Storage Group, move the Exchange databases and transaction log files to the selected LUN, and remount the databases.

**Note:** SnapManager takes Exchange databases offline during the transfer operation.

The wizard creates a SnapInfo directory that SnapManager uses to store information about the backup sets and the backed up transaction logs.

The wizard disables circular logging for all mailbox databases and Storage Groups that are moved to a LUN, to enable up-to-the-minute restoring of those Storage Groups and mailbox databases.

The wizard also guides you through several application settings. These settings include enabling notification of SnapManager events using e-mail, Syslog, or the AutoSupport feature.

## **From LUN to LUN**

Resource management issues might require LUN-to-LUN transfer of Exchange data. An example of a situation that requires a LUN-to-LUN transfer is when you want to consolidate the Exchange data on another storage system.

## <span id="page-100-0"></span>**From LUN to local disk**

You need to move Exchange data from a LUN to a local disk if the data is no longer managed by using SnapManager. However, Microsoft Cluster Services configurations do not support Exchange data transfer from LUN to local disk.

**Note:** Protection Manager integration can be enabled without reinstalling SnapManager for Exchange anytime by rerunning the Configuration wizard. You must first ensure that you have configured SnapDrive for Protection Manager integration. If you have not already done so, you can set up SnapDrive Protection Manager integration via the sdcli command, and then restart the SnapDrive service, or you can rerun the SnapDrive setup. (See the SnapDrive help for more information on Protection Manager integration.)

**Note:** Ensure that all databases in a Storage Group are migrated to LUNs from a local disk. SnapManager does not support heterogeneous configuration. An example of a heterogeneous configuration is Storage Groups with some databases that reside on LUNs, and some on a local disk. Exchange databases must reside on IBM LUNs to enable SnapManager to back up.

## **When to use the SnapManager Configuration wizard**

You can use the Configuration wizard to move the databases and transaction logs to the newly configured LUN, to modify data configuration settings, or to validate the databases that you moved or added. You must re-run Configuration wizard if you change the Exchange configuration manually.

### **For initial configuration**

Before using SnapManager to create a backup and to restore an Exchange database, you must use the SnapManager Configuration wizard to migrate the databases and transaction logs from your Exchange servers to the LUNs you configured on your storage system with SnapDrive.

### **To view or change the database configuration**

After the initial configuration, you can re-run the Configuration wizard at any time to review or make changes to your Exchange database configuration.

### **To validate the database configuration**

If you add databases, or move databases to different LUNs without using SnapManager, run the Configuration wizard to ensure that the databases are stored in valid locations and to map those databases to their respective SnapInfo subdirectories.

### **If you changed the Exchange configuration manually**

Whenever you change the Exchange configuration manually using SnapDrive or the Exchange System Manager, you need to re-run the Configuration wizard to inform SnapManager that the Exchange configuration has been modified. For example, when you manually change the SnapManager configuration from using volume mountpoints to using drive letters, or from using drive letters to using volume mountpoints, you need to re-run the Configuration wizard before the <span id="page-101-0"></span>changes take effect. Another reason to re-run the Configuration wizard is when a new database is added by using the Exchange System Manager.

## **Settings configurable only with the SnapManager Configuration wizard**

You can configure certain settings of LUN mappings, SnapInfo directory, iSCSI service, and automatic event notification by using only the Configuration wizard, and not other wizards or windows.

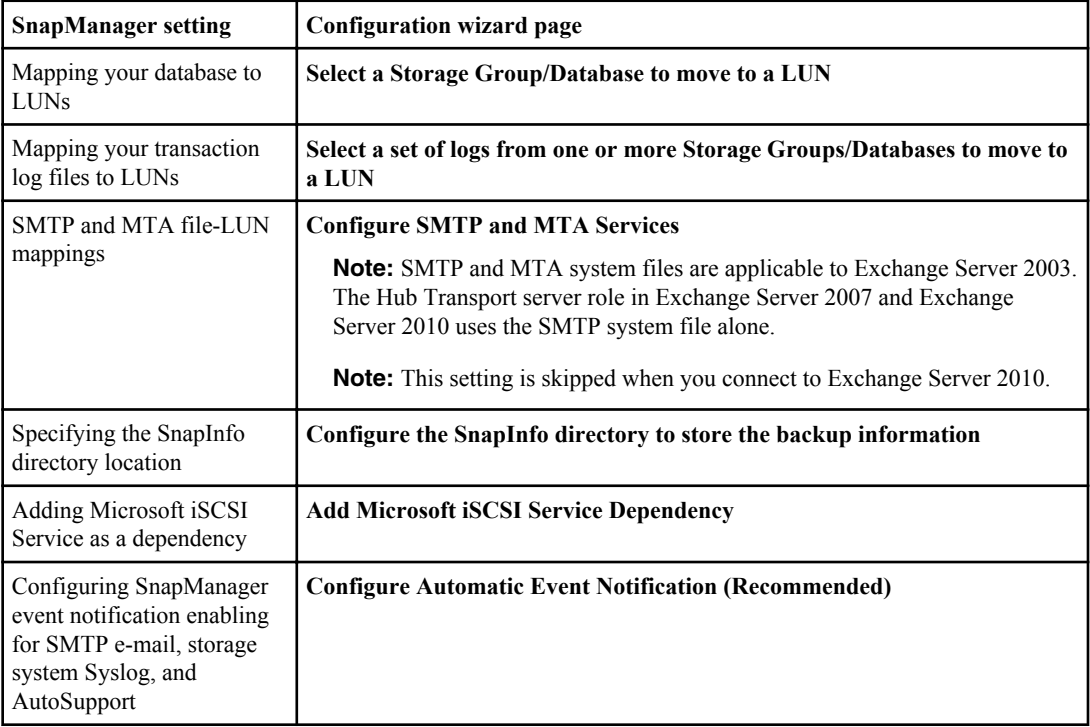

## **Placement of Exchange and SnapManager components**

When you use the Configuration wizard, you have to specify the placement of several components of Exchange and SnapManager like databases, transaction logs, SnapInfo directories, SMTP, and MTA queues.

**Storage Group system path** The path to the directory that contains the Exchange system files for the Storage Group or database

> This Storage Group system path is used only for Exchange system files preceding Exchange 2010. SnapManager places system files for a Storage Group on the same LUN that stores the transaction logs for that Storage Group. The system files for a Storage Group must remain where the Configuration wizard places them.

<span id="page-102-0"></span>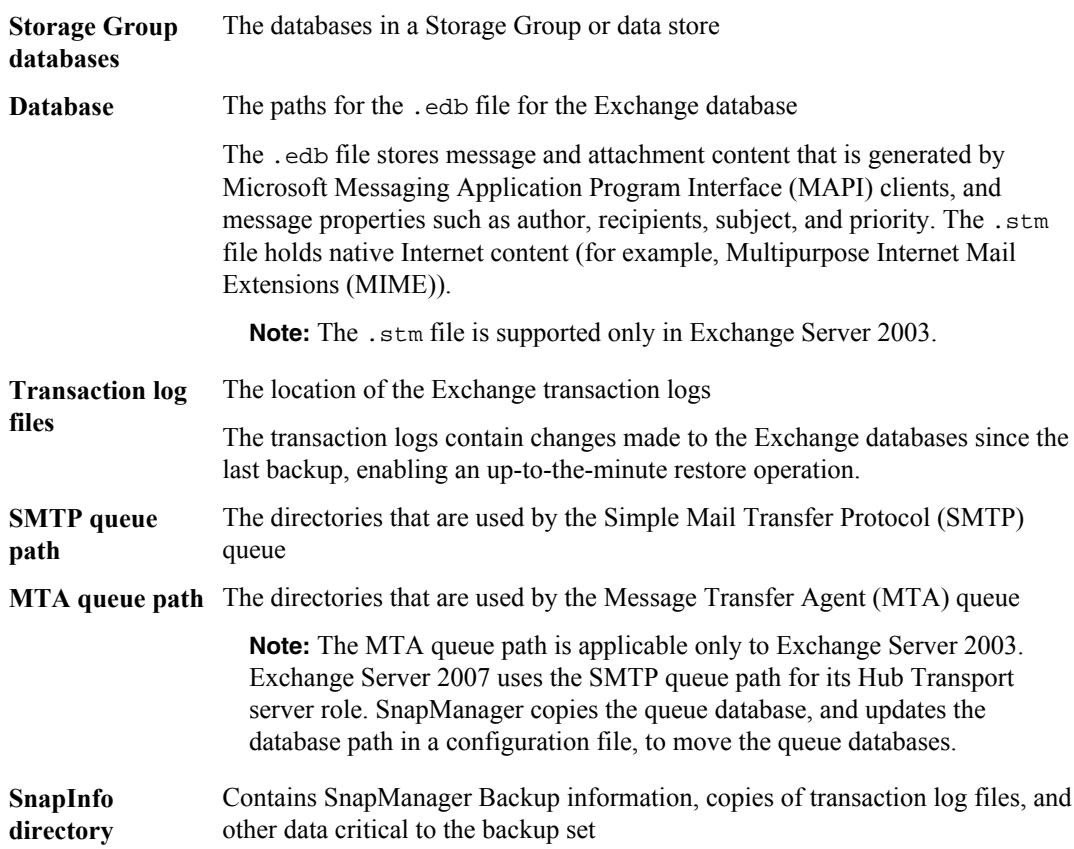

## **Viewing the placement of Exchange and SnapManager components**

Viewing the placement of Exchange and SnapManager components helps you in your configuration planning.

### **About this task**

You can also see database placement information from within the Configuration wizard if you highlight a database displayed in a wizard page, and click **Details**.

Exchange Server 2003 supports both SMTP and MTA system files, whereas Exchange Server 2007 and Exchange Server 2010 support only SMTP data files.

#### **Steps**

- **1.** In the Scope pane, click **Backup**.
- **2.** Select the component in the Results pane.

SnapManager displays the component properties in the Results pane.

## <span id="page-103-0"></span>**Exchange Server storage groups and databases migration and configuration considerations**

Before you migrate your database using the Configuration wizard, consider how the different requirements for stand-alone systems and Windows clusters can impact where the SMTP and MTA queues and the report directories should reside.

### **The SMTP and MTA queue location**

The Simple Mail Transfer Protocol (SMTP) and Message Transfer Agent (MTA) queues are used by Exchange. Ensure that these files do not reside on the same LUN as your Exchange databases.

For stand-alone systems, the SMTP and MTA system files can be placed on any disk, or on a LUN that does not contain Exchange databases (the default location of the original local installation disk is acceptable).

For Windows clusters, the SMTP and MTA system files must be moved to a shared LUN that does not contain Exchange databases. This is the data directory that Exchange prompts you to specify when you create a new Exchange virtual server on a cluster. The data directory becomes the default system path. The Configuration wizard places the MTA and SMTP queues there by default.

**Note:** In Exchange Server 2007, the SMTP queue is valid only if the bridgehead, or the Hub Transport server role is installed. The MTA queue is not applicable to Exchange Server 2007 and Exchange Server 2010.

#### **Report directories in a Windows cluster**

In a Windows cluster you might want to have one set of report directories, no matter which node SnapManager runs on. Move your report directory to a shared disk resource that does not contain Exchange data or SnapManager data.

#### **Next topics**

[Migrating and configuring your Exchange Server storage groups and databases using the](#page-104-0) [SnapManager Configuration wizard](#page-104-0) on page 105 [How to move transaction logs using the SnapManager Configuration wizard](#page-110-0) on page 111

#### **Related tasks**

[Locating the report directory in a Windows cluster](#page-262-0) on page 263

## <span id="page-104-0"></span>**Migrating and configuring your Exchange Server storage groups and databases using the SnapManager Configuration wizard**

To manage your database using SnapManager, you need to migrate it from your local disk and configure it on the storage systems assigned for use by SnapManager.

#### **Before you begin**

If the computer that you want to use for database verification does not have Exchange installed, you must configure the necessary files on it according to Windows host system requirements.

Ensure that you go through documentation on automatic e-mail notification settings before you start the configuration.

### **About this task**

For configuring archived database by using Protection Manager with SnapManager, SnapManager currently allows only the Backup and Remote backups only policies to be implemented. Back up is selected as the default option. You can change the policy by using the IBM N series Management Console.

You can configure the following automatic e-mail notification settings using the Configuration wizard:

- Automatic SMTP e-mail notification for event notification
- Enable Syslog (storage system event log) support
- Enable AutoSupport for SnapManager
- Limit event logging to failure events

After you complete the Configuration wizard, you can also view or change these settings by selecting **Notification Settings** from the **Actions** pane to access the **Auto Notification Settings** dialog box. You should enable all of the automatic event notification options; this ensures that if any problems with your SnapManager backups occur, you are alerted and can take corrective action in a timely manner.

The list of available drives changes as you make choices that rule out other options.

Any time you use the Configuration wizard to move data from one drive to another, backups performed before the migration become invalid. After you migrate your databases to a new LUN, always perform an immediate backup.

#### **Steps**

- **1.** In the **Actions** pane, click **Configuration wizard**.
- **2.** If you want to use a control file for your configuration, click **Use Control File**, and then specify the path to the control file that you want to use.

**3.** In the **Database Verification Server** page, specify the Exchange server to be used to perform Exchange database verification, or select the option **Select a verification server later using the Options menu**.

If you select the option **Select a verification server later using the Options menu**, SnapManager for Exchange will use the existing verification server if you have already specified one.

- **4.** In the **Select a Storage Group/Database to move to a LUN** page, associate your CCR-enabled Exchange Storage Groups or databases with the correct LUNs, according to your SnapManager data configuration plan.
- **5.** In the **Select a set of logs from one or more Storage Groups/Databases to move to a LUN** page, associate your transaction logs with the correct LUNs, according to your SnapManager data configuration plan.
- **6.** In the **Configure the SnapInfo directory to store the backup information** page, select the SnapInfo files, and the LUN to which you want to move them and click **<=>**.
- **7.** If you have datasets configured on your system, in the **Configure Dataset for Backup Archival** page, select the Storage Groups that you want to add to your dataset, and click **Next**.
- **8.** Choose the default protection policy as **Back up** or **Remote backups only** as per your requirement.
- **9.** In the **Add Microsoft iSCSI Service Dependency** window, select **Yes, add the..** if you want to add iSCSI service as a dependency for the MSExchangeSA service.
- **10.** Use the **Configure Automatic Event Notification (Recommended)** page to configure the automatic event notification options for SnapManager.
- **11.** Review the configuration summary in the **Completing the Configuration Wizard** page, and click **Finish**.
- **12.** Click **Start Now** to migrate your databases and their transaction logs and SnapInfo files to the LUNs you specified.

**Note:** If you are moving the location of Exchange databases in this step, it could take some time to complete.

#### **13.** Click **OK**.

#### **After you finish**

Create a SnapManager backup immediately.

#### **Next topics**

[Moving a Storage Group to a LUN](#page-106-0) on page 107 [Moving an individual database to a LUN](#page-107-0) on page 108 [Changing the location of a Storage Group or database](#page-107-0) on page 108

<span id="page-106-0"></span>[Viewing the full path for database files](#page-108-0) on page 109 [Dataset protection policy](#page-109-0) on page 110 [Migration of transport database paths for Exchange Server 2010](#page-109-0) on page 110

#### **Related concepts**

[Considerations for selecting the database verification server](#page-277-0) on page 278 [Why SnapManager uses NTFS hard links for transaction log archiving](#page-90-0) on page 91 [Support for multiple SnapInfo directories](#page-91-0) on page 92 [Database backup using SnapManager](#page-140-0) on page 141

#### **Related tasks**

[Adding Exchange servers to be managed](#page-276-0) on page 277 [Starting SnapManager and connecting to the default server](#page-75-0) on page 76 [Moving transaction logs to a LUN](#page-110-0) on page 111 [Configuring automatic event notification settings](#page-299-0) on page 300 [Creating a dataset using SnapManager](#page-268-0) on page 269

#### **Related references**

[Windows host system requirements](#page-38-0) on page 39

#### **Moving a Storage Group to a LUN**

The Configuration wizard enables you to select the LUNs in which you want to store your Exchange databases when you complete the wizard. You use the **Select a Storage Group/Database to move to a LUN** window to select the LUNs.

The list of available drives changes as you make choices that rule out other choices.

#### **Steps**

- **1.** In the **Actions** pane, click **Configuration wizard**.
- **2.** In the **Select a Storage Group/Database to move to a LUN** page, select the Storage Group or database that you want to move.
- **3.** In the **Disk** list, select the drive letter for the LUN, or the local disk that you want to move the Storage Group or database to.
- **4.** Click **<=>**.

The selected Storage Group or database and disk gets associated, and the Storage Group files or database are then moved to that disk when the Configuration wizard moves your data.

- **5.** Step through the wizard, and review the configuration summary in the **Completing the Configuration Wizard** page, and click **Finish**.
- **6.** Click **Start Now**.

<span id="page-107-0"></span>**Note:** If you are moving the location of Exchange databases in this step, it could take some time to complete.

**7.** Click **OK**.

#### **Moving an individual database to a LUN**

The Configuration wizard enables you to move an individual database to a LUN. You use the **Select a Storage Group/Database to move to a LUN** page to move an individual database to a LUN.

The list of available drives changes as you make choices that rule out other choices.

#### **Steps**

- **1.** In the **Actions** pane, click **Configuration wizard**.
- **2.** In the **Select a Storage Group/Database to move to a LUN** page, select the database you want to move or select the Storage Group containing the database you want to move then select the database from the **Storage Group/Database** list.
- **3.** In the **Disk** list, select the drive letter for the disk that you want to move the database to.
- **4.** Click **<=>**.

The selected database and the disk gets associated, and the database files are then moved to that disk, when the Configuration wizard moves your data.

- **5.** Step through the wizard, and review the configuration summary in the **Completing the Configuration Wizard** page, and click **Finish**.
- **6.** Click **Start Now**.

**Note:** If you are moving the location of Exchange databases in this step, it could take some time to complete.

**7.** Click **OK**.

### **Changing the location of a Storage Group or database**

The Configuration wizard enables you to change the location of a Storage Group or database that you had associated with a LUN, or local disk, if you want to change your configuration plan.

The list of available drives changes as you make choices that rule out other choices.

If the Exchange system file path for a Storage Group is on the database LUN (placed for a previous version of SnapManager), and then you use the Configuration wizard to reconfigure a database path of the Storage Group or file path of the transaction log, then the Configuration wizard automatically moves the system file path to the same LUN as the file path of the transaction log.
#### <span id="page-108-0"></span>**Steps**

- **1.** In the **Actions** pane, click **Configuration wizard**.
- **2.** Under **Database Location Results**, highlight the Storage Group or database you want to move, and click **Reconfigure**.

The selected Storage Group or database is returned to the list of unconfigured databases, and you can re-associate it with any available disk.

- **3.** Step through the wizard, and review the configuration summary in the **Completing the Configuration Wizard** page, and click **Finish**.
- **4.** Click **Start Now**.

**Note:** If you are moving the location of Exchange databases in this step, it could take some time to complete.

**5.** Click **OK**.

#### **Viewing the full path for database files**

The Configuration wizard enables you to view the full path for your database, or Storage Group files.

#### **Steps**

- **1.** In the **Actions** pane, click **Configuration wizard**.
- **2.** In the Configuration wizard, highlight a Storage Group or a database under **Database Location Results**, and click **Details**.

The **Storage Group/Database Settings** window appears for the selected Storage Group or database.

**3.** To see the file path for the databases in the selected Storage Group, highlight the database and click **Details**.

The current path and file name for the selected database are displayed, along with the new path and file name if the location of the selected database has changed.

- **4.** Step through the wizard, and review the configuration summary in the **Completing the Configuration Wizard** page, and click **Finish**.
- **5.** Click **Start Now**.

**Note:** If you are moving the location of Exchange databases in this step, it could take some time to complete.

**6.** Click **OK**.

#### **Dataset protection policy**

You have to specify the protection policy for your datasets using the Configuration wizard. The protection policy assigned to a dataset determines how replications are done. It also determines how long backups are retained on the secondary storage SnapVault target.

You can assign any these protection policies to the dataset:

- Back up
- Remote backups only
- Any customized policy based on the above two policy templates

Both the **Back up** policy and the **Remote backups only** policy have scheduled SnapVault replication that happens in the background along with "on demand" SnapVault replication that happens when you do a backup or verify operation with SnapManager.

The "backup retention type determines the duration for which the archived backups are retained and which backups are verified during a "verification only" operation.

#### **Migration of transport database paths for Exchange Server 2010**

The Configuration wizard cannot be used to migrate transport database paths for Exchange Server 2010. The Configuration wizard does not support migration of transport database paths of Exchange 2010 transport server role.

When SnapManager runs on Exchange Server 2010, the option to **Configure SMTP and MTA Services** is skipped on the Configuration wizard. You cannot access this option when you connect to the Exchange 2010 server.

To migrate transport database or temporary storage to N series storage LUNs, use the Exchange script move-transportdatabase.ps1 normally found under C:\Program Files\Microsoft \Exchange Server\V14\Scripts .

The script can change the paths of the following:

- OueueDatabasePath <path>
- QueueDatabaseLoggingPath <path>
- IPFilterDatabasePath  $\leq$ nath $>$
- IPFilterDatabaseLoggingPath  $\leq$ path $>$
- TemporaryStoragePath  $\leq$ path $>$

## **How to move transaction logs using the SnapManager Configuration wizard**

You can use the Configuration wizard to move transaction logs to a LUN, to change the location of the transaction logs, and to view their full path. You use the **Where to Move Transaction Logs** window to perform the tasks.

**Note:** The list of available drives changes as you make choices that rule out other choices.

#### **Next topics**

Moving transaction logs to a LUN on page 111 [Changing the location of transaction log files](#page-111-0) on page 112 [Viewing the full path for transaction log files](#page-111-0) on page 112

#### **Moving transaction logs to a LUN**

You can move the transaction logs to a LUN by using the Configuration wizard.

#### **Steps**

- **1.** In the **Actions** pane, click **Configuration wizard**.
- **2.** From the **Storage Group/Database** list in the Configuration wizard, select the Storage Group or database whose transaction logs you want to move.
- **3.** From the **Disk List**, select the drive letter for the LUN or local disk you want to move the transaction logs to.
- **4.** Click **<=>**.

The transaction logs for the selected Storage Group or database and LUN gets associated, and the transaction log files are then moved to that LUN when the Configuration wizard moves your data.

- **5.** Step through the wizard, and review the configuration summary in the **Completing the Configuration Wizard** page, and click **Finish**.
- **6.** Click **Start Now**.

**Note:** If you are moving the location of Exchange databases in this step, it could take some time to complete.

**7.** Click **OK**.

#### **Related tasks**

[Changing the location of transaction log files](#page-111-0) on page 112 [Viewing the full path for transaction log files](#page-111-0) on page 112 <span id="page-111-0"></span>**112** | SnapManager® 6.0 for Microsoft® Exchange Installation and Administration Guide

#### **Changing the location of transaction log files**

You can reconfigure the location of the transaction log files by using the Configuration wizard .

#### **Steps**

- **1.** In the **Actions** pane, click **Configuration wizard**.
- **2.** In the Configuration wizard, go to **Transaction Logs Location Results**, and highlight the Storage Group or database for the transaction files that you want to move, and click **Reconfigure**.

The selected Storage Group or database is returned to the list of unconfigured transaction logs, and you can re-associate it with any available LUN or local disk.

- **3.** Step through the wizard, and review the configuration summary in the **Completing the Configuration Wizard** page, and click **Finish**.
- **4.** Click **Start Now**.

**Note:** If you are moving the location of Exchange databases in this step, it could take some time to complete.

**5.** Click **OK**.

#### **Viewing the full path for transaction log files**

You can view the full path of the transaction log files from the Configuration wizard.

#### **Steps**

- **1.** In the **Actions** pane, click **Configuration wizard**.
- **2.** In the Configuration wizard, highlight a Storage Group or database in **Transaction Logs Location Results**, and then click **Details**.

The **Transaction Logs Path** window appears for the selected Storage Group or database. If the location of the transaction log files has changed, the current paths and file names for the transaction logs, for the selected database are displayed, along with the new paths and file names.

- **3.** Step through the wizard, and review the configuration summary in the **Completing the Configuration Wizard** page, and click **Finish**.
- **4.** Click **Start Now**.

**Note:** If you are moving the location of Exchange databases in this step, it could take some time to complete.

**5.** Click **OK**.

# **Configuration using the SnapManager control file**

SnapManager creates a control file that contains configuration information about the Exchange server. You can use the control file either to import or to export the Exchange server configuration.

The configuration data in the control file is represented in XML format. You can edit the file manually using an XML editor.

The configuration data in the control file is grouped into the following sections, so that you can manage it more easily:

- Storage layout settings
- Notification settings
- Verification settings
- Report directory settings
- Backup settings
- Scheduled jobs
- SnapMirror relationship settings

Instead of running the Configuration wizard every time you want to migrate databases and transaction logs to LUNs, you should use the control file in the following scenarios:

- Large configurations
- Business continuance or Disaster Recovery
- Mass deployment

#### **Next topics**

Configuration of SnapManager in a DAG using a control file on page 113 [Importing Exchange Server configuration information using the control file](#page-113-0) on page 114 [Exporting Exchange Server configuration information using the control file](#page-113-0) on page 114

## **Configuration of SnapManager in a DAG using a control file**

You can use a control file instead of the configuration wizard to configure SnapManager. The control file support for Exchange Server 2010 mailbox databases is based at the Database Availability Group (DAG) level and not at a member server level.

You can export the configuration settings of a DAG to another DAG or import the configuration settings from another DAG. This is possible by using either a SnapManager snap-in or a SnapManager for Exchange PowerShell cmdlet.

Because all database instances in all member servers of a DAG have to be migrated at the same time to keep database replication operating properly, the control file support for Exchange Server 2010 mailbox databases is DAG based, not member server based. It is not possible to export the configuration of a member server in a DAG to a control file and then import that control file to another member server in the same DAG.

### <span id="page-113-0"></span>**Importing Exchange Server configuration information using the control file**

You can configure an Exchange server by using a control file containing configuration settings exported from another Exchange server. You can import configuration details and specific sections of the Exchange configuration from a control file.

#### **Steps**

- **1.** In the **Actions** pane, click **Configuration wizard**.
- **2.** Select **Use Control File**.
- **3.** To import configuration details for the server, click **Next**.

The **Import or Export Selection** window appears.

- **4.** Select **Import**.
- **5.** You can review your configuration settings by selecting **Review current settings in the Configuration wizard**.
- **6.** In **Use control file**, either type the complete path of the control file or use the Browse feature to locate and select the file path..
- **7.** Click **Advanced**.
- **8.** In the **Configuration Import/Export Advanced Options** window, specify the configuration settings that need to be imported, or exported.
- **9.** Select **OK**.
- **10.** Click **Next** and then, to load the control file and validate the imported configuration and settings, click **Apply**.

If you do not want to apply the new configuration, click **Cancel**.

If you click **Apply**, SnapManager loads the control file, and validates the imported configuration and settings.

## **Exporting Exchange Server configuration information using the control file**

You can export specific settings of an Exchange server configuration to a control file that you can use to configure other Exchange servers. You can export the current configuration details to a control file, and export a specific section of the current configuration to a control file.

#### **Steps**

- **1.** In the **Actions** pane, click **Configuration wizard**.
- **2.** Select **Use Control File**.
- **3.** To export configuration details for the server, click **Next**.

The **Import or Export Selection** window appears.

- **4.** Select **Export**.
- **5.** In **Use control file**, either type the complete path of the control file or use the Browse feature to locate and select the file path.
- **6.** Click **Advanced**.
- **7.** In the **Configuration Import/Export Advanced Options** window, specify the configuration settings that need to be exported.
- **8.** Select **OK**.
- **9.** Click **Next** and then, to load the control file and validate the imported configuration and settings, click **Apply**.

If you do not want to apply the new configuration, click **Cancel**.

If you click **Apply**, SnapManager loads the control file, and validates the imported configuration and settings.

## **Migration of LCR-enabled databases**

You can move the databases, transaction logs, and system files with Local Continuous Replication (LCR) replicas to LUNs. You can follow the same procedure as you use for the production Storage Group for migrating the databases, transaction logs, and system files.

In an LCR-enabled database, you can perform the following actions by using SnapManager:

- Move Storage Groups to a LUN
- Move databases to a LUN
- Change the location of a Storage Group or database
- View the full path of the database files
- Change the location of a transaction log file
- View the full path of transaction log files
- Seed the databases in an LCR copy See your version of Microsoft Exchange Server 2007 Installation Guide.

#### **Next topics**

[Prerequisites for configuring an LCR-enabled Exchange server](#page-115-0) on page 116 [Comparison of moving production and LCR replica storage groups](#page-115-0) on page 116 [Database seeding in an LCR](#page-115-0) on page 116

#### **Related concepts**

[LCR-enabled database backups](#page-149-0) on page 150

<span id="page-115-0"></span>[CCR-enabled database backups](#page-150-0) on page 151

#### **Related tasks**

[Moving a Storage Group to a LUN](#page-106-0) on page 107 [Moving an individual database to a LUN](#page-107-0) on page 108 [Changing the location of a Storage Group or database](#page-107-0) on page 108 [Viewing the full path for database files](#page-108-0) on page 109 [Changing the location of transaction log files](#page-111-0) on page 112 [Viewing the full path for transaction log files](#page-111-0) on page 112

## **Prerequisites for configuring an LCR-enabled Exchange server**

Before you use SnapManager to enable Local Continuous Replication (LCR) on Exchange, ensure that the Exchange server is LCR-enabled, the databases in the Storage Group are seeded, and that you put the database, transaction logs and replica database on a different volume from the LCR environment.

Ensure that you meet the following criteria before you enable the LCR feature on an Exchange server:

- The Exchange server on which you want to perform SnapManager configuration is LCR enabled. Use the Microsoft Exchange cmdlet or the Exchange Management Console to enable LCR on a Storage Group. SnapManager does not automatically enable LCR on a Storage Group if it is not enabled already.
- The databases in the Storage Groups are seeded. If the replica database in an LCR is not seeded or broken, SnapManager seeds it during migration.
- In an LCR environment, you should put the database, transaction log files of the production database, and replica database on a different volume than that which contains the LCR relationship.

## **Comparison of moving production and LCR replica storage groups**

The main difference between the production Storage Group and an Local Continuous Replication (LCR) replica Storage Group is the way that it is represented on the SnapManager user interface. A Storage Group with an LCR replica appears as "Storage Group (LCR)."

## **Database seeding in an LCR**

A database (either blank, or a copy of a production database) is added to the Storage Group copy by seeding. SnapManager performs database seeding in an LCR copy during a SnapManager migration operation, if a Storage Group is configured for LCR, and if a replica database is not seeded.

The added database becomes the baseline database for the copy. In Exchange Server 2007, after an LCR replica is enabled on the Storage Group, the LCR replica is automatically seeded.

When seeding is complete, the copy is given a status of good health. To reduce the I/O burden on the active Storage Group volumes, seed the database during an off-peak time. The existing database needs to be deleted before the seeding process.

SnapManager uses the Exchange cmdlet Update-StorageGroupCopy to seed the LCR replica. The Update-StorageGroupCopy cmdlet initiates or re-synchronizes the copying for a specified Exchange Server 2007 LCR.

## **Migration of CCR-enabled databases**

You can migrate Cluster Continuous Replication (CCR) databases and transaction logs to a specified location to enable SnapManager to manage it. The configuration is similar to that of the production Storage Group; SnapManager internally migrates databases to the specified location on both the nodes.

CCR uses three computers or nodes combined in a single cluster. Two nodes host a clustered mailbox server. CCR uses the third node, referred as "voter," to avoid an occurrence of network partition within the cluster. A node that is currently running a clustered mailbox server is an active node, and a node that is not running a clustered mailbox server is a passive node.

You can connect to both the CCR active node and passive node at the same time. You can also migrate Storage Groups from either node.

When you connect to a CCR-enabled Exchange server, SnapManager connects to both the active and the passive nodes by default.

**Note:** The Storage Groups must be in a healthy state before you can run the Configuration wizard to migrate the CCR-enabled database.

#### **Next topics**

Prerequisites for configuring a CCR-enabled Storage Group on page 117 [Considerations for configuring SnapManager in a CCR-enabled Storage Group](#page-117-0) on page 118 [Configuring SnapManager in a CCR-enabled Storage Group](#page-117-0) on page 118

## **Prerequisites for configuring a CCR-enabled Storage Group**

Ensure that you enable the Continuous Cluster Replica (CCR) feature on the Exchange server, the cluster continuous replication Storage Group copy is seeded and is healthy, SnapManager is installed on both nodes of the CCR, and the CCR active and passive nodes have identical dedicated LUNs before configuring a CCR-enabled Storage Group.

Before you plan to configure and migrate the CCR enabled Storage Group, ensure that you meet the following system requirements:

• The CCR feature is enabled on Exchange Server 2007. For more information about how to enable CCR on your version of Exchange Server 2007, see the Microsoft documentation for Exchange Server 2007.

- <span id="page-117-0"></span>• SnapManager is installed on both nodes of the CCR.
- The cluster continuous replication Storage Group copy is seeded, and it is in a healthy state. For more information about how to seed the databases in a CCR environment, see the Microsoft documentation for Exchange Server 2007.
- The CCR active and passive nodes have identical dedicated LUNs, with the same drive letter or mountpoint path.

If a LUN exists only on one node, it cannot be used by CCR databases.

**Note:** Try to give the same LUN on each node the identical volume layout for the storage system. If LUNs E, F, and G on Node A are sharing a volume, LUNs E, F, and G on Node B also must share an identical volume.

## **Considerations for configuring SnapManager in a CCR-enabled Storage Group**

Before configuring SnapManager in a CCR-enabled Storage Group, ensure that database verification server is configured and enable all of the automatic event notification options.

If the computer used for database verification does not have Exchange installed, you must put the necessary files on it.

You need to set up the database verification server on both active and passive nodes by performing the Backup Verification Settings action from both Cluster Continuous Replication (CCR) nodes, or by rerunning the Configuration wizard on both the nodes. The Configuration wizard does not set up the verification server on the remote CCR node.

Enable all of the automatic event notification options. Enabling automatic event notification ensures that if any problems occur with your SnapManager backups, you are alerted and can take immediate corrective action.

## **Configuring SnapManager in a CCR-enabled Storage Group**

You can configure SnapManager in a Storage Group that has Cluster Continuous Replication (CCR) enabled.

#### **Before you begin**

Keep the name of the verification server ready.

#### **About this task**

SnapManager migrates a Storage Group or database from one location to another on both CCR nodes, because both nodes use the same database path.

SnapManager migrates transaction logs from one location to another on both CCR nodes. The transaction log path is same for both the active and the passive nodes.

The SnapInfo directory path is similar for both active and passive nodes.

You should configure your Microsoft iSCSI service as a dependency for the Microsoft Exchange System Attendant so that Microsoft Exchange cannot start before the Microsoft iSCSI service is ready to accept connections.

After you complete the Configuration wizard, you can also view or change the Notification settings using the **Auto Notification Settings** in the **Actions** pane. You should enable all of the automatic event notification options. When you enable automatic event notification, if any problems occur with the SnapManager backups, you are alerted and can take immediate corrective action.

If you are moving the location of Exchange databases, it could take some time to complete.

#### **Steps**

- **1.** In the Scope pane, double-click **SnapManager for Exchange**.
- **2.** Click the Exchange server that is CCR-enabled, and for which the database seeding is complete.
- **3.** In the **Actions** pane, click **Configuration Wizard**.
- **4.** In the **Database Verification Server** window, specify the Exchange server to be used to perform Exchange database verification.
	- **a.** If you want to specify the database verification server now, type the name of the Exchange server or browse to an Exchange server in the **Verification Server** window, or select **Select a verification server later**.
- **5.** In the **Select a Storage Group/Database to move to a LUN** window, associate your CCRenabled Exchange Storage Groups or databases with the correct LUNs, according to your SnapManager data configuration plan.
- **6.** In the **Select a set of logs from one or more Storage Groups/Databases to move to a LUN** window, associate your transaction logs with the correct LUNs, according to your SnapManager data configuration plan.
- **7.** In the **Configure the SnapInfo directory to store the backup information** window, select the SnapInfo files, and the LUN to which you want to move them and click **<=>**.
- **8.** If you are installing SnapManager on a system that has the Microsoft iSCSI initiator installed, select whether you want to configure your Microsoft iSCSI service as a dependency for the Microsoft Exchange System Attendant.
- **9.** In the **Configure Automatic Event Notification (Recommended)** window, configure the automatic Simple Mail Transfer Protocol (SMTP) e-mail notification for event notification, enable Syslog (storage system event log) support, enable AutoSupport for SnapManager, and limit event logging to failure events.
- **10.** Review the configuration summary in the **Completing the Configuration Wizard** window, and click **Finish**.
- **11.** To migrate your databases, and their transaction logs and SnapInfo files to the LUNs you specified, click **Start Now**.

**120** | SnapManager® 6.0 for Microsoft® Exchange Installation and Administration Guide

#### **12.** Click **OK**.

#### **After you finish**

Create a SnapManager Backup immediately.

#### **Related concepts**

[Considerations for selecting the database verification server](#page-277-0) on page 278 [Why SnapManager uses NTFS hard links for transaction log archiving](#page-90-0) on page 91 [Support for multiple SnapInfo directories](#page-91-0) on page 92 [Database backup using SnapManager](#page-140-0) on page 141

#### **Related tasks**

[Configuring automatic event notification settings](#page-299-0) on page 300

#### **Related references**

[Windows host system requirements](#page-38-0) on page 39

## **Migration of Exchange Server 2010 mailbox databases**

You can migrate the Exchange Server 2010 mailbox databases and transaction logs to a specified location to enable SnapManager to manage them.

When the SnapManager MMC snap-in connects to a Database Availability Group (DAG), all mailbox databases in the DAG are available for migration. When the SnapManager MMC snap-in connects to a DAG member server, only the mailbox databases in that server are available for migration.

#### **Next topics**

Prerequisites for migrating Exchange Server 2010 mailbox databases on page 120 [Available LUNs in a Database Availability Group](#page-120-0) on page 121 [Migrating Exchange Server 2010 mailbox databases](#page-120-0) on page 121

### **Prerequisites for migrating Exchange Server 2010 mailbox databases**

Before you migrate the Exchange Server 2010 mailbox databases, ensure that an active database and its copy databases use the same path in all servers. You have to install SnapManager on all member servers of the Database Availability Group (DAG) before migrating the mailbox databases.

If SnapManager is not installed on a member server of the DAG, all databases hosted by that member server, including both the active and passive databases, will not be migrated by SnapManager, and SnapManager will not be able to back up databases on that server.

Ensure that the database replication status is healthy before the migration.

## <span id="page-120-0"></span>**Available LUNs in a Database Availability Group**

When the SnapManager MMC snap-in connects to the Database Availability Group (DAG), the available disks include all LUNs from all member servers of the DAG.

## **Migrating Exchange Server 2010 mailbox databases**

To manage your database using SnapManager, you need to migrate it from your local disk and configure it on the storage systems assigned for use by SnapManager. You can migrate Exchange Server 2010 mailbox databases by using the SnapManager Configuration wizard.

#### **About this task**

SnapManager enables you to migrate the mailbox databases and transaction logs to LUNs, specify the database verification server, and configure automatic event notification.

#### **Steps**

- **1.** In the **Scope** pane, select the Database Availability Group (DAG) or a member server of the D<sub>AG</sub>
- **2.** In the **Actions** pane, click **Configuration Wizard**.
- **3.** In the **Database Verification Server** window, either type or browse to the name of the Exchange server that you want to be the database verification server, or select **Select a verification server later using the Options menu**.
- **4.** In the **Select a Storage Group/Database to move to a LUN** window, associate your databases with the correct LUNs, according to your SnapManager data configuration plan.
- **5.** In the **Select a set of logs from one or more Storage Groups/Databases to move to a LUN** window, associate your transaction logs with the correct LUNs, according to your SnapManager data configuration plan.
- **6.** In the **Configure the SnapInfo directory to store the backup information** window, select the SnapInfo files, and the LUN to which you want to move them and click **<=>**.
- **7.** If you have datasets configured in your system, in the **Configure Dataset for Backup Archival** window of the **Configuration wizard**, select the databases that you want to add to your dataset.

**Note:** Dataset configuration is not available when you connect to the DAG.

- **8.** Choose the default protection policy as **Back up** or **Remote backups only**, according to your SnapManager data configuration plan.
- **9.** If you are installing SnapManager on a system that has the Microsoft iSCSI initiator installed, select whether you want to configure your Microsoft iSCSI service as a dependency for Microsoft Exchange System Attendant.
- **10.** In the **Configure Automatic Event Notification (Recommended)** window, configure the automatic Simple Mail Transfer Protocol (SMTP) e-mail notification for event notification,

**122** | SnapManager® 6.0 for Microsoft® Exchange Installation and Administration Guide

enable Syslog (storage system event log) support, enable AutoSupport for SnapManager, and limit event logging to failure events.

**11.** Review the configuration summary in the **Completing the Configuration Wizard** window, and click **Finish**.

#### **Related concepts**

[Database backup using SnapManager](#page-140-0) on page 141

#### **Related tasks**

[Changing the location of a Storage Group or database](#page-107-0) on page 108 [Viewing the full path for database files](#page-108-0) on page 109 [Changing the location of transaction log files](#page-111-0) on page 112 [Viewing the full path for transaction log files](#page-111-0) on page 112 [Configuring automatic event notification settings](#page-299-0) on page 300

#### **Related references**

[Windows host system requirements](#page-38-0) on page 39

## **Guidelines for migrating to mountpoints for LUN mapping**

You can migrate an existing configuration that uses drive letters to map to Data ONTAP LUNs to a new configuration that uses volume mountpoints instead. The migration process uses SnapDrive and SnapManager.

This method briefly takes the affected Storage Groups offline as their paths are changed. You do not need to copy the databases themselves from one LUN to another. You save time, and Storage Groups go offline for less time.

**Note:** A drive letter is used for the mountpoint root volume and not all drive letters are eliminated.

The mountpoint root can be any of the following:

- The local  $C:\$  drive
- The LUN that stores the transaction log files
- A separate dedicated LUN

The best practice is to use the LUN that stores the transaction log files. Using a separate LUN as the mountpoint root adds an additional point of failure to the Exchange server.

**Note:** In clustered configurations, the mountpoint root must reside on a shared storage device such as the transaction logs LUN.

For configurations using more than one Storage Group, use one LUN with a drive letter for the transaction logs of each Storage Group.

Because the System Attendant cluster resources require dependencies on the physical disk cluster resources in clustered configurations, the entire Exchange virtual server is brought offline during a migration even if only a single Storage Group is migrated. Taking the physical disk resource for the transaction logs offline for one Storage Group takes the System Attendant resource offline and with all other Storage Groups.

## **Scenario: migrating an existing configuration from using drive letters to using mountpoints for LUN mapping**

You can migrate an existing configuration that uses drive letters to map to Data ONTAP LUNs, to a new configuration that uses volume mountpoints instead. In this scenario, the migration process is described using a sample configuration.

#### **About this task**

The sample configuration contains the following components:

- A single Storage Group
- A single database located on LUN  $\text{I}$ :

This scenario assumes the following points:

- The Exchange transaction logs, MTA and SMTP system files, and the SnapManager SnapInfo directory are collocated on LUN  $\text{L}:\setminus$ .
- The mountpoint root LUN requires a drive letter, and the LUN containing the transaction logs is used as the mountpoint root.
- Double-clicking the mountpoint (directory) name takes you to the root of the mounted LUN rather than to an empty directory on the mountpoint root LUN.
- The original drive letter mapping,  $I:\ \setminus\$  should not be removed until after you verify that the LUN mappings have been created successfully.
- For the Configuration wizard to function properly, SnapManager requires that the original drive letter mappings be in place along with the newly added mountpoints. Unneeded mappings are removed later.

#### **Steps**

- **1.** Launch Windows Explorer, and then browse to the root of the transaction logs, LUN  $\text{L}:\setminus$ .
- **2.** For example, create a directory named database under  $L:\ \$

Use a directory database.

- **3.** Launch the SnapDrive MMC, right-click the database LUN  $\text{I}$  :  $\backslash$ , and then select **Change Drive Letter and Paths**.
- **4.** In **Change Drive Letter and Paths**, click **Add**.
- **5.** When prompted, enter the path to the appropriate directory on your mountpoint root LUN, L: \database

**6.** Verify that the additional LUN mappings are successfully created and reflected in the SnapDrive MMC.

In this example, the LUNs show drive letters of  $\text{L}:\hat{\text{L}}$  and  $\text{L}:\hat{\text{L}}$ 

You can also browse to the root of the mountpoint root LUN, drive  $L:\ \setminus$ . The icon for the folder database changes from the standard Windows folder icon to the Windows icon representing a mountpoint.

- **7.** Launch SnapManager, and then run the Configuration wizard.
- **8.** In the **Welcome** window, click **Next**.
- **9.** In the **Database Verification Server** window, click **Next**.

Although changes can be made here if desired, doing so is not part of this example.

- **10.** In the **Exchange Server to Configure** window, verify that you are about to configure the correct server, and then click **Next**.
- **11.** In the **Select a Storage Group/Database to move to a LUN** window, do the following: a. b. c.
	- **a.** Select a Storage Group listed in the Database Location Results field, and then click **Reconfigure**.

The Storage Group appears in the list of unconfigured databases, and you can reassociate it with any available disk.

**b.** Select LUN  $\text{L}:\text{database}\$ , and then click  $\leq$  to associate the database with the new path.

The Storage Group appears in the Database Location Results field again. The old drive letter LUN I appears under the From column. The new mountpoint path  $L:\data$  base $\iota$ : appears under the To column.

- **c.** Click **Next**.
- **12.** Keep clicking **Next** to proceed through the next few windows, making additional configuration changes if desired. At the final window, click **Finish**.

The **Configurator Status** window appears.

**13.** Click **Start Now**.

The databases are taken offline, and the migration proceeds.

- **14.** After the SnapManager Configuration wizard completes successfully, return to the SnapDrive MMC.
- **15.** Using the SnapDrive MMC, right-click the database LUN I:\, and then select **Change Drive Letter and Paths**.
- **16.** In Change Drive Letter and Paths, highlight the original drive letter for the database LUN (I:\) and click **Remove**.

The SnapDrive MMC displays the two LUNs  $\text{L}:\ \ \text{and } \text{L}:\ \ \text{databases}.$ 

# <span id="page-124-0"></span>**SnapManager Backup overview**

SnapManager creates backups of your databases that are used to further restore and recover your databases. Your database is stored as a backup set that also contains transaction logs and metadata for your database. SnapManager also performs integrity verification of your database.

You can create or schedule a SnapManager backup by using the SnapManager Backup wizard or the Backup and Verify window. You can also manage the transaction logs and the number of backups you need to retain for your database.

**Note:** To ensure that your database is backed up by SnapManager for Exchange, you must place the LUNs for your database, logs, and snapinfo in a qtree.

#### **Next topics**

How SnapManager Backup works on page 125 [SnapManager Snapshot copy naming conventions](#page-129-0) on page 130 [When to run a SnapManager backup](#page-130-0) on page 131 [How SnapManager checks database integrity in backup sets](#page-131-0) on page 132 [Backup set retention](#page-135-0) on page 136 [Transaction log management](#page-137-0) on page 138 [Exchange System Manager in a SnapManager environment](#page-138-0) on page 139

#### **Related concepts**

[Database restore operation using SnapManager](#page-166-0) on page 167 [Deletion of Snapshot copies](#page-206-0) on page 207

## **How SnapManager Backup works**

SnapManager Backup uses the Snapshot technology to create online, read-only copies of databases. After you back up the selected Storage Groups, SnapManager deletes the transaction logs that are committed to the databases.

#### **Next topics**

[Types of backups SnapManager can perform](#page-125-0) on page 126 The *SnapInfo directory* on page 126 [SnapManager backup sets](#page-126-0) on page 127 [Exchange Storage Group sets](#page-126-0) on page 127 [SnapManager minimum unit of backup](#page-127-0) on page 128 [SnapManager naming-convention options](#page-127-0) on page 128 [Backup process in a Windows Server 2003 or Windows Server 2008 environment](#page-127-0) on page 128 [Why a transaction log backup might contain two Snapshot copies](#page-128-0) on page 129

## <span id="page-125-0"></span>**Types of backups SnapManager can perform**

SnapManager gives you the options of volume-wide backup, multiple-volume backup, and partial backup at the volume level.

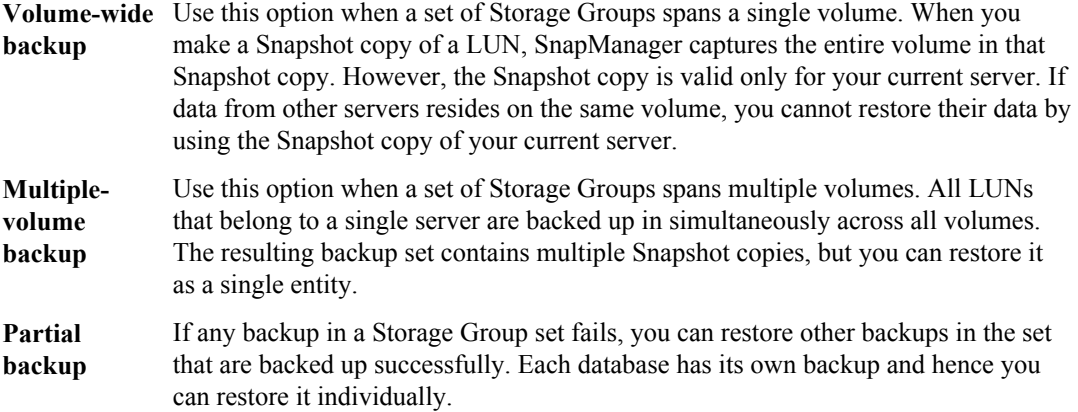

### **The SnapInfo directory**

The SnapInfo directory stores information about each Storage Group set that you create, copies of transaction log files, and other data critical to the backup set. It also contains a SnapInfo subdirectory for every backup you create.

You can change the default name of the SnapInfo directory ( $SME\_SnapInfo$ ), as well as its default location using the Configuration wizard. If you rename the directory (or its Snapshot copies), you must follow strict naming standards.

Specify the location of this directory is when you run the Configuration wizard. By default, the directory name is SME\_SnapInfo. However, you can specify a different directory name.

By default, the SnapInfo directory is on the LUN that stores the transaction log files, but this is not a requirement. The SnapInfo directory cannot reside on the same LUN that stores the database files.

The SnapInfo directory name is EXCH\_\_ followed by the Exchange server host name as EXCH ExchServerName.

For example, you would name the subdirectory for databases that belong to the Exchange server on the Windows host system CLPUBS-WINSRVR3 as EXCH\_\_CLPUBS-WINSRVR3.

For SnapInfo directory backups, Snapshot copy names begin with the string eloginfo.

<span id="page-126-0"></span>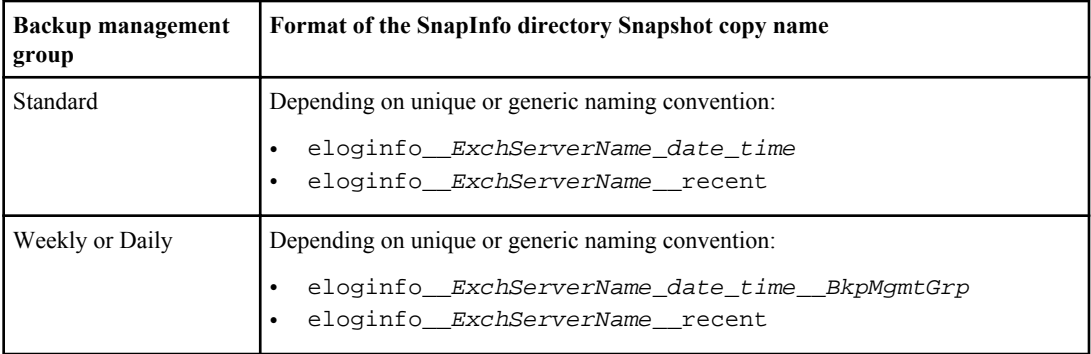

Every time a backup set is created, SnapManager creates a new backup set subdirectory under the SnapInfo directory. The contents of this subdirectory are the backed up transaction logs, and the Snapshot copy recovery information.

A complete backup set consists of this SnapInfo subdirectory and the corresponding Snapshot copies of the LUNs that store the databases and transaction logs.

## **SnapManager backup sets**

SnapManager stores backup data in backup sets. A backup set consists of all data that you need to be able to perform a restore process.

A backup set contains the following items:

- Exchange databases
- Exchange transaction logs
- SnapInfo directory

A backup set contains these components regardless of whether the data exists on the same LUNs and volumes or not.

SnapManager backup set names are displayed in the SnapManager Restore window and in the SnapManager Restore wizard. Backup set names include the name of the server and management group, as well as a timestamp.

## **Exchange Storage Group sets**

A set of Storage Groups on a single volume that belong to the same server is known as a Storage Group set. When you select a Storage Group for backup, SnapManager backs up the complete Storage Group set to which the Storage Group belongs.

All Storage Groups of a Storage Group set share the same backup name and timestamp.

Storage Groups do not exist in Exchange Server 2010.

**Note:** You can restore any Storage Group of a Storage Group set individually. You can also restore a single database.

### <span id="page-127-0"></span>**SnapManager minimum unit of backup**

The smallest object you can back up is a Storage Group. For better administration, back up all the Storage Groups in the same Exchange server at the same time.

## **SnapManager naming-convention options**

SnapManager offers both unique and generic naming conventions for naming Snapshot copies. The unique naming convention contains the variable  $\text{date }time$  in the name, and the generic naming convention includes the string recent in the name of the most recent Snapshot copy.

When you use the unique naming convention, the most recent Snapshot copy is identified by the most recent date and time. SnapManager does not rename this Snapshot copy when the next Snapshot copy is created.

When you use the generic backup naming convention, the most recent Snapshot copy is identified by the Snapshot copy name that includes the string recent. This is the naming convention older versions of SnapManager use and is the default setting to enable backward compatibility.

When you have datasets configured in your system and you choose the generic naming convention, no archives are created. To create archives, apply the unique naming convention with the archival process enabled. If you archive the backups using PowerShell, SnapManager changes the generic naming convention to the unique naming convention. In the GUI, you can select the backup naming convention in the Backup Settings dialog box.

**Note:** Select the unique naming convention unless you have legacy scripts that need a Snapshot copy with recent in its name.

## **Backup process in a Windows Server 2003 or Windows Server 2008 environment**

SnapManager performs backup individually for each volume you choose to back up, using the following sequence. For example, if two separate volumes are involved, SnapManager performs the sequence of steps once for the first volume, then again for the second volume.

To create a backup, SnapManager performs the following sequence of steps:

- **1.** Checks the SnapManager license
- **2.** Renames the most recent SnapInfo directory, if required
- **3.** Renames the most recent Snapshot copy, if you choose the generic naming convention
- **4.** Creates a SnapInfo directory for the backup
- **5.** Initiates a VSS backup

When you back up data from an LCR or a CCR location, SnapManager uses VSS replication writer to back up the database.

**6.** Gathers Exchange metadata and activates the VSS Snapshot copy set

- <span id="page-128-0"></span>**7.** Adds all required volumes to the VSS Snapshot copy set
- **8.** Creates a volume shadow copy The transaction logs are backed up and truncated during this step.
- **9.** Verifies the physical integrity of the database
- **10.** Creates a SnapInfo Snapshot copy
- **11.** Deletes the SnapInfo Snapshot copies for the deleted backups
- **12.** Deletes any specified older backups

## **Why a transaction log backup might contain two Snapshot copies**

When you use SnapManager with Exchange Server 2003 in a Windows Server 2003 environment, a single backup creates two Snapshot copies instead of one if the SnapInfo directory is configured on the same volume as the transaction log.

The following Snapshot copies are created:

- A VSS Snapshot copy in the transaction log The  $exchspan$   $*$  Snapshot copy is created at the same time as the corresponding database Snapshot copy of the same name.
- The SnapInfo backup Snapshot copy for protecting the SnapInfo directory The eloginfo $\rightarrow$  Snapshot copy is created at the end of the backup operation. It is used for transaction log verification and for backup protection. If the backup set is archived, the eloginfo  $*$  Snapshot copy, along with the Exchange Snapshot copy, can be used for a SnapManager restore operation.

**Note:** For VSS backups, the transaction log LUN Snapshot copy is used instead of the SnapInfo directory LUN Snapshot copy to verify the integrity of the transaction logs during remote database verification.

When SnapManager uses VSS to back up and restore data, the SnapInfo directory and transaction log are on the same volume.

Suppose the SnapInfo directory is on the same LUN as the transaction log in an Exchange Server 2003 environment with Windows Server 2003. The console output shows that the transaction log volume contains Snapshot copies with the same name as that of the Exchange database Snapshot copy.

```
Volume ibmnj1_logs
working...
date name
\_Jan 30 01:04 eloginfo_mailnj1_recent
Jan 30 01:00 exchsnap__mailnj1__recent
Jan 29 13:03 eloginfo__mailnj1_08-29-2006_13.00.00__daily
Jan 29 13:00 exchsnap__mailnj1_08-29-2006_13.00.00__daily
Jan 29 01:04 eloginfo__mailnj1_08-29-2006_01.00.00
```
<span id="page-129-0"></span>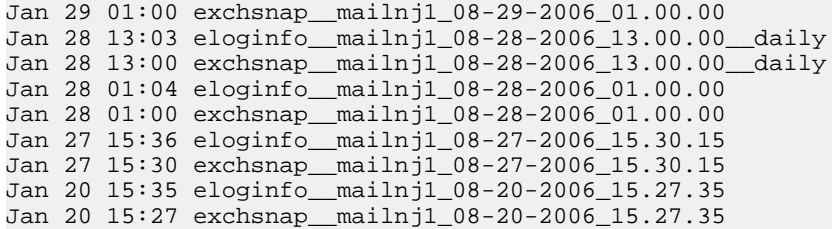

If you are not aware of the configuration details, you might expect to see only the eloginfo<sub>\_\_</sub> Snapshot copies and not the exchsnap<sub>\_\_</sub> Snapshot copies.

**Note:** Volume size is unchanged, because the backup set still captures the same total number of changed blocks on the storage system, even though two Snapshot copies are used instead of one.

# **SnapManager Snapshot copy naming conventions**

Data ONTAP automatically names SnapManager Snapshot copies. The name of each Snapshot copy created during a SnapManager backup operation includes information like the server name, the backup management group, and whether the backup is the most recent backup.

SnapManager Snapshot copy names and SnapInfo directory Snapshot copy names include the name of the server for which the backup was taken.

SnapManager Snapshot copy names and SnapInfo directory Snapshot copy names also include the backup management group to which you assigned the full database backup. SnapManager provides backup management groups for designating various levels of backup retention: Standard, Daily, and Weekly.

- If you assign a full database backup to the Standard backup management group, the Snapshot copy names for the databases and SnapInfo directory do not include a backup management group name.
- If you assign a full database backup to the Daily or Weekly management groups, the Snapshot copy names for the databases and SnapInfo directory include the name of the backup management group.

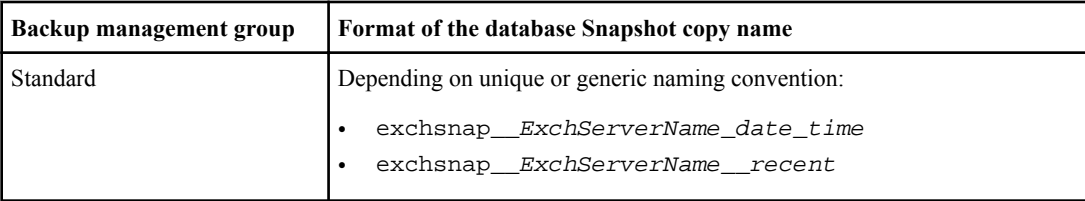

For database backups, Snapshot copy names begin with the string exchang

<span id="page-130-0"></span>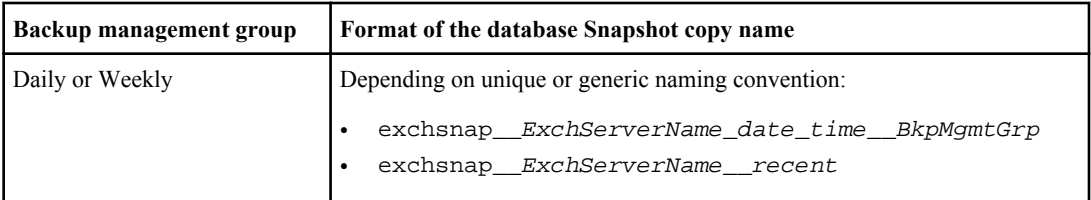

#### **Related concepts**

[Backup database verification](#page-156-0) on page 157 [Automatic backup archiving using the Run Command After Operation feature](#page-256-0) on page 257

#### **Related tasks**

[Configuring the backup naming convention](#page-287-0) on page 288

## **When to run a SnapManager backup**

You need to balance the frequency of backups against any overhead incurred by the database verification process. In addition, you must ensure that no SnapManager operations overlap with each other.

Observe the following recommendations for scheduling backups and verifications:

- Do not schedule verifications on the Exchange server during peak usage hours. The verification process is CPU-intensive and can degrade Exchange performance if you run it on the Exchange server during peak usage hours. To minimize the impact of backups on the client response time, run integrity verification during off-peak Exchange usage hours, or from a remote computer. Typical off-peak times are between 6:00 p.m and 7:00 a.m.
- Balance the frequency of backups against any process of verification.
- Do not schedule a backup when SnapManager performs database verification, even if you perform the verification on a remote verification computer.

This can result in a backup that you cannot delete easily.

• You must schedule your backup operations such that they cannot be deleted before their SnapVault transfer to the secondary storage is complete.

For example, you configure a backup operation such that only two backup copies can be retained on the primary storage. You schedule them at 12 PM, 1 PM, 2 PM, and 3 PM. The backup operations take 3 hours before their SnapVault transfer to the secondary storage is complete. When the 3 PM backup operation is running, the 12 PM backup operation is still transferring. Hence SnapManager deletes the 1 PM backup, and the Protection Manager job fails as it fails to find the deleted 1 PM backup to transfer. You can avoid this by using number of days for local backup retention instead of using number of backup copies for local backup retention.

• To upgrade the performance of your production server, run your database verification operations on a remote server.

- <span id="page-131-0"></span>• More backup operations cause fewer transaction logs to be played forward during a restore operation.
	- Perform a minimum of one SnapManager full database backup every 24 hours.
- Do not schedule any operation to overlap any other operation. Only one SnapManager operation can be running on the same computer at the same time.
- Back up the databases at the end of a migration process. Any previous non-SnapManager backups are no longer valid after the migration process.
- If you schedule backups in a cluster, schedule them on only one node. If a virtual server fails over to another node, that performs the scheduled backup. If the entire node fails, reschedule the backups.
- Be sure to reschedule the scheduled jobs that are affected by any changes you make in the configuration. Update the cmdlet parameters manually because they are hard coded in the scheduler.

## **How SnapManager checks database integrity in backup sets**

SnapManager uses ChkSgFiles.dll, an integrity verification library, to verify the Exchange Server 2007 databases and transaction logs. SnapManager uses Eseutil, a Microsoft Exchange utility, to verify the Exchange Server 2003 database files. SnapManager uses either ChkSgFiles or Eseutil to verify the page-level integrity of the databases.

The Eseutil utility is installed automatically with binaries. SnapManager checks the database and the transaction logs for physical-level corruption. For more information about physical-level corruption, see your Microsoft Exchange documentation.

The ChkSgFiles.dll library checks the databases and transaction log files for physical and logical corruption, by using checksum verification. You must install Exchange Server 2007 Management Tools on the server that performs integrity verification.

**Note:** By default SnapManager Restore requires that you restore only from verified backups, but you can override this requirement.

#### **Next topics**

[LUN requirements for verifying databases in a backup set](#page-132-0) on page 133 [Database verification load management](#page-132-0) on page 133 [Backup verification status reporting](#page-134-0) on page 135 [Where to run database and transaction log integrity verification](#page-134-0) on page 135 [When to verify the databases in a backup set](#page-135-0) on page 136

#### **Related tasks**

[Configuring the database verification override option](#page-286-0) on page 287

## <span id="page-132-0"></span>**LUN requirements for verifying databases in a backup set**

SnapManager requires that all databases be mounted before verification. The SnapManager verification server must have enough drive letters or mountpoints to mount the LUNs that store the backup sets that you verify, depending on your verification scenario.

SnapManager mounts the LUNs that contain the backup sets that you select for verification with SnapDrive commands. Each mounted LUN requires one available drive letter or mountpoint.

To verify backups that are stored on a single LUN or across multiple LUNS, the verification server must have at least one drive letter or mountpoint available.

If you are using a remote verification server, you need two unassigned drive letters or mountpoints to verify multiple backup sets in a single job.

In other situations, you need one unassigned drive letter or mountpoint.

The one unassigned drive letter or mountpoint is to mount the LUN in a Snapshot copy. The Snapshot copy stores the transaction log directory for multiple Storage Groups for transaction log verification. When SnapManager verifies the transaction logs for the first backup set, it does not unmount the LUN or release the assigned drive letter. SnapManager reuses the same LUN for the transaction log verification for the second backup set.

If a second drive letter or mountpoint is not available, schedule the backup or verification jobs to verify one backup set at a time.

**Note:** If you verify the destination volumes that contain more than one Storage Group sharing the same LUN for the transaction logs, ensure that a second drive letter or mountpoint is available for the Exchange server.

## **Database verification load management**

If you run database verification on a production server, it can place a significant load on both the server and the storage systems. This degrades Exchange response, particularly during peak work hours. There are four methods to manage database verification load.

- Deferred database verification
- Remote database verification
- Verification throttling
- Integrity verification on destination SnapMirror volume

#### **Next topics**

[Deferred database verification](#page-133-0) on page 134 [Remote database verification](#page-133-0) on page 134 [Verification throttling](#page-133-0) on page 134 [Integrity verification on the destination SnapMirror volume](#page-133-0) on page 134 <span id="page-133-0"></span>**134** | SnapManager® 6.0 for Microsoft® Exchange Installation and Administration Guide

#### **Related concepts**

[Database backup using SnapManager](#page-140-0) on page 141 [Considerations for selecting the database verification server](#page-277-0) on page 278 [How SnapManager checks database integrity in backup sets](#page-131-0) on page 132

#### **Related tasks**

[Configuring database verification throttling](#page-284-0) on page 285

#### **Related references**

[Remote verification server requirements](#page-41-0) on page 42

#### **Deferred database verification**

You can distribute your system workload by disabling automatic integrity verification, which takes place immediate after your backup is created, and then performing a separate verification later.

#### **Remote database verification**

You can distribute your system workload by disabling automatic integrity verification, which takes place immediate after your backup is created, and then run verification from another Exchange server.

#### **Verification throttling**

You can slow down the integrity verification to decrease the load on the Windows host and the storage systems by using verification throttling if you are using Microsoft Exchange Server 2003 SP2, or higher, or Microsoft Exchange Server 2007.

SnapManager can throttle integrity verification (the Microsoft Exchange consistency checker utility) in checksum verification mode to reduce the load on the host CPU, and on the storage subsystem. This .dll file checks the databases and transaction log files for integrity verification.

#### **Integrity verification on the destination SnapMirror volume**

SnapManager 5.0 and later supports integrity verification on the destination SnapMirror volume. SnapDrive uses FlexClone to access data in the Snapshot copy on destination SnapMirror volumes.

Integrity verification on the destination SnapMirror volume is available through the following:

- Backup and Verification window
- Backup wizard
- Deferred verification
- Test Restore button and Restore wizard

**Note:** When you perform a restore operation from the Restore window, SnapManager prompts for integrity verification on the source or destination volume, if there are any SnapMirror volume relationships associated with it.

The **Choose SnapMirror Destination Volumes for Integrity Verification** window displays each SnapMirror volume as a tree showing the relationship among the volume, the LUN, and the

<span id="page-134-0"></span>databases contained in it. For each source volume, there is a list of destination volumes, and each destination volume displays a SnapMirror state and a FlexClone state. You can select a SnapMirror destination volume for each SnapMirror source volume for which you want verification.

## **Backup verification status reporting**

You can use SnapManager Restore to determine the verification status of each backup and of the transaction logs for each backup.

SnapManager Restore shows you a list of the backups that have been created and indicates the verification status of each backup. For each listed backup, the date and time of the backup operation is displayed, as well as an icon that indicates the verification status of the backup.

You can also determine whether the transaction logs for a specific backup have been verified by selecting the backup in the Restore window. The transaction log verification status is included with the backup information shown in the Result pane.

#### **Backup verification status icons**

The following verification status icons represent the verification status of the databases.

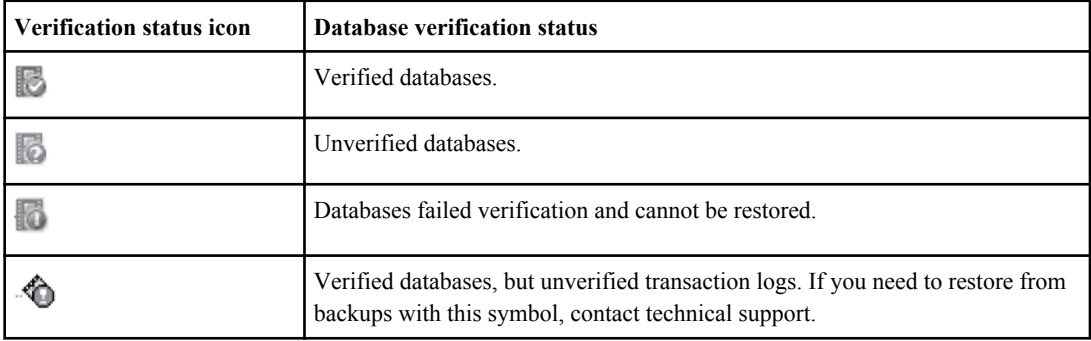

## **Where to run database and transaction log integrity verification**

Regardless of when you verify the databases in a backup set, you can perform the verification either on the production server or on a remote verification system.

In the simplest SnapManager configuration, verification is run from your production server; however, this type of verification is CPU and disk I/O intensive, so you might want to avoid performing verification on the production server during peak usage as it can affect Exchange performance.

Performing integrity verification on a remote system minimizes the negative performance impact on Exchange system resources and the backup schedule.

### <span id="page-135-0"></span>**When to verify the databases in a backup set**

You can verify the databases in your SnapManager backup sets immediately after creation, at a scheduled time later, or when you restore them.

By default, SnapManager automatically verifies full backup sets at the time the backup is created. This is simple and ensures that each database in the backup set is verified. However, this method significantly increases the time required to complete the backup.

You can start an operation to verify the databases contained in one or more backup sets that have already been created. You can start the verification immediately, or you can schedule the verification to occur later, when it does not affect performance or delay later backups.

If you attempt to restore from a backup set on which a database consistency check has not been run successfully, SnapManager prompts (but does not require) you to first verify the databases in that backup set.

**Note:** When you perform verification on a LUN clone, and you make a Snapshot copy of the volume while a LUN clone exists, a "busy Snapshot copy" is created, which might cause problems when you attempt to delete Snapshot copies. To avoid this, do not schedule backups while a verification is in progress, to enable the use of FlexClone for Snapshot copy access. If the FlexClone volume is licensed on the storage system, it is used without SnapMirror verification.

#### **Related concepts**

[Database backup using SnapManager](#page-140-0) on page 141 [Backup database verification](#page-156-0) on page 157

## **Backup set retention**

When you plan your SnapManager backup schedules, you also need to manage the number of Snapshot copy-based backup sets that are retained online.

You can do the following to manage the number of backup sets kept online:

- Regulate the number of Snapshot copies per volume.
- Delete old and unnecessary backups.
- Specify a backup deletion criteria that deletes the oldest backups for each Storage Group and backup management group.
- Explicitly delete any backups or Snapshot copies of LUNs created during a restore operation.

#### **Next topics**

[Maximum number of Snapshot copies per volume](#page-136-0) on page 137 [Ways to delete Snapshot copies](#page-136-0) on page 137 [Automatic deletion of Snapshot copies](#page-136-0) on page 137

### <span id="page-136-0"></span>**Maximum number of Snapshot copies per volume**

The Data ONTAP software used with SnapManager supports a maximum of 255 Snapshot copies per volume, including copies not created by SnapManager. Because each SnapManager backup operation creates Snapshot copies, a SnapManager backup operation fails if the volume that contains the database LUN exceeds the 255 Snapshot copy capacity.

**Note:** The total number of Snapshot copies on a volume might exceed the number of retained backups. For example, if a single volume contains both the SnapInfo directory and the databases, each backup operation generates two Snapshot copies on the volume.

## **Ways to delete Snapshot copies**

To avoid reaching the limit of 255 Snapshot copies per volume, delete your old SnapManager backups when they are no longer needed.

SnapManager provides two ways to delete backups:

- Automatic deletion of older backups in the management group
- Explicit deletion of backups or SnapInfo Snapshot copies only

**Note:** If a storage group is no longer available in the Exchange server, then backups associated with it can not be removed by the delete backup module .

**Attention:** Do not use SnapDrive or the storage system administration tools to delete Snapshot copies created by SnapManager. Doing so will leave behind unwanted data that cannot be removed.

## **Automatic deletion of Snapshot copies**

You can manage the number of Snapshot copies you store by configuring SnapManager to delete backups automatically, based on how old the backups are or based on how many of them are stored.

Automatic deletion deletes a backup only if the backup has the following characteristics:

- The backup is in the same management group as the management group of the backups that you just created.
- The backup is the oldest backup of the Storage Group
- The number of backups exceeds the backup retention level that you specified in the "Delete backups older than" option or the "Delete backups in excess of" option.

**Note:** If a storage group is no longer available in the Exchange server, then backups associated with it can not be removed by the delete backup module .

If you do not select automatic backup deletion, backups that are created after the current backup are retained. This would require manual removal of backups, or enough storage capacity for all backups and transaction logs. You can delete the retained backups by selecting automatic backup deletion in the next backup that you take.

#### <span id="page-137-0"></span>**Related concepts**

[Backup management groups](#page-159-0) on page 160 [Option to retain up-to-the-minute restore ability](#page-209-0) on page 210

## **Transaction log management**

SnapManager provides advanced options to manage the transaction logs that belong to a backup management group.

You can choose not to back up transaction logs that Exchange truncates after the backup operation finishes.

If deleting Snapshot copies of LUNs that contain transaction logs related to the selected backup management group breaks the continuity of transaction logs between the previous backup and the present time, you can skip the deletion.

#### **Related concepts**

Option to back up transaction logs that Exchange will truncate on page 138 [Option to retain up-to-the-minute restore ability](#page-209-0) on page 210

#### **Related tasks**

[Explicitly deleting backup sets or SnapInfo Snapshot copies](#page-211-0) on page 212

## **Option to back up transaction logs that Exchange will truncate**

If you do not need to retain up-to-the-minute restore ability from a backup that is not the most recent, you can reduce the amount of disk space required by omitting the backup of transaction logs that Exchange truncates after the SnapManager Backup operation finishes.

By default, SnapManager backs up database and the transaction logs. SnapManager creates a database Snapshot copy and a SnapInfo Snapshot copy, and truncates transaction logs by removing any entries already committed to the database.

Manage this feature using the **Back up transaction logs that will be truncated by Exchange at the end of the backup** option in the **Advanced Options** dialog box.

The option to back up all transaction logs (including those that Exchange truncates after the backup operation finishes) is selected by default. When you clear the option to back up all transaction logs, the database and transaction log verification cannot be deferred, and the option to back up all transaction logs is automatically enabled the next time you start SnapManager.

#### **Related concepts**

[Backup management group assignments](#page-160-0) on page 161

## <span id="page-138-0"></span>**Exchange System Manager in a SnapManager environment**

Exchange System Manager (ESM) is an Exchange Server 2003 component that includes a timestamp that tells you the last time that a full backup of a database took place.

The timestamp is displayed on the database Properties page. For an Exchange Server 2003 database, ESM 2003 displays a date and timestamp, and whether you made the backup with SnapManager using VSS Snapshot copy or with a streaming method such as Windows NTBackup.

**Attention:** Do not use the Exchange System Manager to move databases or transaction logs for a system that you configure using SnapManager. Doing so prevents SnapManager from functioning correctly.

#### **Next topics**

Displaying the time of the last full backup on page 139 [Exchange page zeroing and deleted item retention](#page-139-0) on page 140

## **Displaying the time of the last full backup**

To display the time of the last full backup of a database, use the **SnapManager Restore** window rather than Exchange System Manager.

#### **About this task**

To display the time of the last full backup of a given database, use the SnapManager Configuration wizard rather than Exchange System Manager.

#### **Steps**

**1.** In the SnapManager console, double-click **Restore** in the Scope pane.

SnapManager displays the backup sets in the Result pane.

- **2.** In the Result pane, click the Storage Group name to get the available backup sets.
- **3.** Double-click the name of the backup set whose properties you want to view.

Note the timestamp information included in the Result pane.

**Name** displays the backup set name. If you configure SnapManager to use unique backup naming (the default setting) as opposed to generic naming, the backup name includes the date and timestamp. Backup Date and Time displays the date and time at which the backup was made.

#### **Related concepts**

Exchange System Manager in a SnapManager environment on page 139

### <span id="page-139-0"></span>**Exchange page zeroing and deleted item retention**

Because SnapManager relies on the Snapshot technology to create a backup, SnapManager does not read every page of data. Hence, the page zeroing and deleted item retention features are not triggered when you use only SnapManager to perform backups.

The page zeroing feature of Exchange increases your database security by enabling you to find deleted database pages and is used by high-security installations. The deleted item retention settings feature enables you to mark items and mailboxes to delete after they are backed up.

**Attention:** SnapManager archives items before you select them for deletion. To ensure that deleted items are archived into at least one backup set, select the **Do not permanently delete mailboxes and items until the store has been backed up** option. However, this option overrides the "Deleted item retention" intervals for items and mailboxes. Therefore, to recover deleted items without restoring and extracting Exchange data from a tape, do not permanently delete mailboxes and items until you back up the store.

You can cause these Exchange features to be triggered by scheduling a periodic backup using a standard backup utility, such as NTBackup.

Ensure that the backup that you use for this purpose is a copy or differential backup. Performing any other type of backup causes the existing SnapManager backups to become unusable for up-to-theminute restore operations. Also ensure that you perform no extra backup operation at the same time as a SnapManager backup.

# <span id="page-140-0"></span>**Database backup using SnapManager**

You can back up Exchange database storage sets using SnapManager. You can also back up LCR, CCR and DAG configurations using SnapManager.

#### **Next topics**

Exchange storage groups and databases display on page 141 [Decisions to make before performing a SnapManager backup](#page-141-0) on page 142 [Backing up using the Backup wizard](#page-143-0) on page 144 [Backing up using the Backup and Verify window](#page-144-0) on page 145 [Using Database Filter to display the databases to back up in a Database Availability](#page-147-0) [Group](#page-147-0) on page 148 [LCR-enabled database backups](#page-149-0) on page 150 [CCR-enabled database backups](#page-150-0) on page 151 [Reasons that a SnapManager backup might fail](#page-154-0) on page 155 [Backup database verification](#page-156-0) on page 157 [Backup management groups](#page-159-0) on page 160 [Frequent Recovery Point backup operation](#page-161-0) on page 162

#### **Related concepts**

[SnapManager Backup overview](#page-124-0) on page 125 [Database restore operation using SnapManager](#page-166-0) on page 167 [Deletion of Snapshot copies](#page-206-0) on page 207 [How SnapManager uses SnapMirror](#page-216-0) on page 217

#### **Related tasks**

[Configuring the backup naming convention](#page-287-0) on page 288

## **Exchange storage groups and databases display**

The Result pane in the SnapManager console lists the Exchange Server storage groups and databases that are managed from the current Exchange server.

- Storage groups or databases that reside on the same volume are shown with disk icons of the same color.
- Storage groups or databases that span multiple volumes are shown with disk icons of three colors.
- Storage groups or databases that cannot be backed up by SnapManager are shown with the label Invalid next to the LUN drive letter or mountpoint.

<span id="page-141-0"></span>For a CCR-enabled Exchange Server storage groups and databases, the server's navigation tree in the Scope pane lists the Backup, Restore, Scheduled jobs, and the Reports directories for both the active and the passive nodes.

## **Exchange databases display in a DAG**

When the SnapManager MMC snap-in connects to a Database Availability Group (DAG), all mailbox databases in the DAG, including both the active and passive databases, are displayed. If the SnapManager MMC snap-in connects to a member server of the DAG, only the mailbox databases on that server are displayed.

When you connect to the DAG in the Scope pane, you can view all the databases in the DAG that are available for backup. When you connect to a member server of the DAG, you can view and back up the databases on that server only.

# **Decisions to make before performing a SnapManager backup**

Before you perform a SnapManager backup, you need to gather the information required to complete the backup operation.

#### **Feature used for backup**

• Do you want to use the Backup and Verify window or the Backup wizard? You can create a backup more quickly using the Backup and Verify window on your own. The SnapManager Backup wizard helps you create and schedule your backups using default settings.

### **Storage Group**

- Which Storage Groups do you want to back up to? The types of Storage Groups you can back up to are:
	- Production Storage Groups
	- LCR replica Storage Groups
	- Continuous Cluster Replica (CCR) replica Storage Groups

#### **Databases in a Database Availability Group (DAG)**

- Which databases do you want to back up? The types of databases you can back up are:
	- Active databases
	- Passive or copy databases

### **Type of backup**

• What type of backup do you want to perform? You can do a full backup or a copy backup.

> **Note:** Copy backup is available only for CCR configuration created along with full backup on the remote CCR node.

#### **Backup management group**

• Which backup management group you want to assign to this backup? You can assign your backup to a standard, daily, or weekly management group.

#### **Integrity verification**

- Do you want to verify databases and transaction logs on the SnapMirror destination volume?
- Do you want to verify the backup databases and transaction logs after the backup is created for a restore operation?

Although it is possible to restore from an unverified backup, it is advisable to restore only from verified backups.

#### **Backup retention**

- Do you want to automatically delete the oldest backups of this backup management group? If you do not select automatic backup deletion, backups that are created after the current backup are retained.
- Do you want to back up transaction logs that Exchange truncates at the end of the backup? If you do not need to retain up-to-the-minute restore ability from a backup that is not the most recent, you can reduce the amount of disk space required by omitting the backup of transaction logs that Exchange truncates after the SnapManager Backup operation finishes.

### **Up-to-the-minute restore ability**

• Do you want to retain up-to-the-minute restore ability for any backups from other backup management groups that are older than backups you would delete?

By default, automatic deletion of older backups within a backup management group is done selectively, in such a way that it does not cause a break in the continuity of transaction logs between the previous backup and the present time.

However, if you do not need to retain up-to-the-minute restore ability from a backup that is not the most recent, you can allow the automatic deletion feature to delete all older backups within the backup management group. The storage system space consumption reduces.

If you choose not to retain up-to-the-minute restore ability, it reduces the amount of disk space consumed by transaction log backups that Exchange truncates after the backup finishes. If all backups have the same backup management group designation, not retaining up-to-the-minute restore ability has no effect.

#### <span id="page-143-0"></span>**Naming convention**

- Do you want to use the unique naming convention or the generic naming convention? When you use the unique naming convention, the most recent Snapshot copy is identified by the most recent date and time. When you use the generic backup naming convention, the most recent Snapshot copy is identified by the Snapshot copy name that includes the string recent.
- Do you want to rename a Storage Group? When you rename a Storage Group, all the databases in that Storage Group need to be unmounted. After you unmount all the databases, you can remount the databases. At this point Exchange recognizes the new Storage Group name, and you can create new SnapManager backups of this Storage Group. Refresh the backup window before the backup operation.

#### **Backup schedule**

- Do you want to run the backup now or schedule it for later? If you want to schedule the backup to run later, you must have the job scheduling information.
- Do you want to run a command after the backup is complete?

#### **SnapMirror**

• Do you want to update the SnapMirror destination volume after the backup?

#### **Related concepts**

[LCR-enabled database backups](#page-149-0) on page 150 [CCR-enabled database backups](#page-150-0) on page 151 [Backup management groups](#page-159-0) on page 160 [Backup with verification](#page-221-0) on page 222 [Criteria for deleting backups](#page-206-0) on page 207 [Option to back up transaction logs that Exchange will truncate](#page-137-0) on page 138 [Option to retain up-to-the-minute restore ability](#page-209-0) on page 210 [How SnapMirror replication works](#page-218-0) on page 219 [Automatic backup archiving using the Run Command After Operation feature](#page-256-0) on page 257

## **Backing up using the Backup wizard**

You can back up databases by using the SnapManager Backup wizard. Creating a backup enables you to store and recover your database.

#### **Steps**

- **1.** In the Scope pane, select the Exchange server node you want to back up.
- **2.** Click **Backup**.
<span id="page-144-0"></span>SnapManager displays the list of Storage Groups or Databases in the Backup view in the Result pane and the corresponding actions that you can perform for SnapManager backup in the **Actions** pane.

**Note:** If the SnapManager MMC snap-in is connected to a Database Availability Group (DAG), you have to use the Database Filter to specify the criteria to display the Exchange 2010 databases for backup.

**3.** Select the Storage Groups or Databases you want to back up.

The **Result** pane shows whether the Storage Group or Database is dataset enabled, the name of the enabled dataset, the SnapMirror status, the SnapVault status, and other details about the Storage Group or Database.

**4.** Click **Backup Wizard** in the **Actions** pane.

The Welcome window appears.

- **5.** Follow the instructions in the **Backup wizard** to initiate a backup process.
- **6.** At the **Completing the Backup wizard** dialog box, click **Finish** after you verify that all the settings in the window are what you want.

The **Backup Status** window appears.

**7.** In the **Backup Status** window, click **Start Now** to start the backup.

The backup is performed and the Snapshot copy is written to the volume. SnapManager Backup completes each task and checks it off on the list shown in the **Backup Task List** view. You can alternate between the task check-off list and the progress report. If the backup is successful, the Task view shows the check-off list with the tasks completed.

**Note:** If you enable the Notification option, an e-mail message is sent and the event is posted to the Windows event log.

#### **Related concepts**

[LCR-enabled database backups](#page-149-0) on page 150 [Decisions to make before performing a SnapManager backup](#page-141-0) on page 142

# **Backing up using the Backup and Verify window**

Use the Backup and Verify window to create a backup more quickly than using the Backup wizard.

#### **About this task**

You can choose to archive your database to a secondary storage system and when to verify the archived backup.

## **Steps**

- **1.** In the **Actions** pane, select **Backup**.
- **2.** In the **Backup and Verify** window, select the Storage Groups or Databases that you want to back up.

**Note:** If you decide to back up a Storage Group with an invalid status, SnapManager does not allow you to proceed with the backup operation.

- **3.** In the **Backup Management Group** list, select a management group for the backup you want to create.
- **4.** If you have datasets configured in your system, select a backup archiving option under **Backup archiving options** to archive the database at the secondary storage system.
- **5.** If you have datasets configured in your system, select a backup retention group under **Backup archiving options** to determine the retention time of the dataset on the archived secondary storage system.
- **6.** If you want to delete older backups of this backup management group automatically, select one of the **Delete Backups** options.

**Note:** Ensure to select one of the **Delete Backups** options to manage your Snapshot copies.

**7.** To view or change the setting to retain up-to-the-minute restore, click **Advanced**.

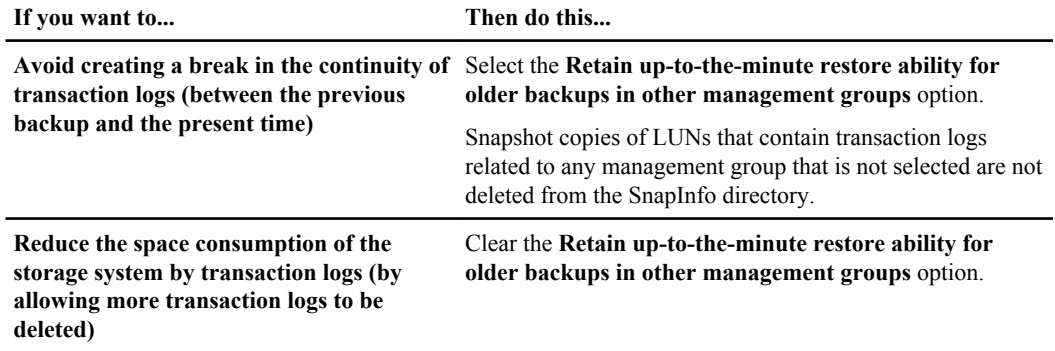

**8.** To view or change backup transaction logs settings, do the following.

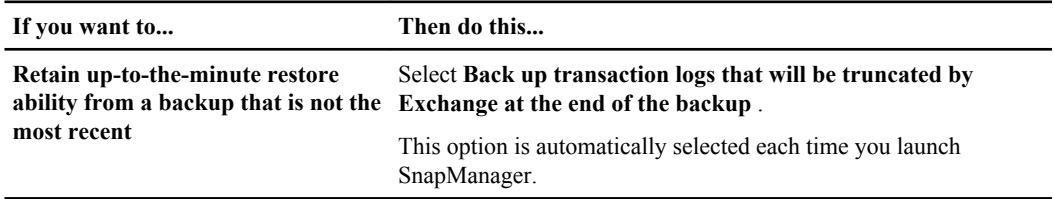

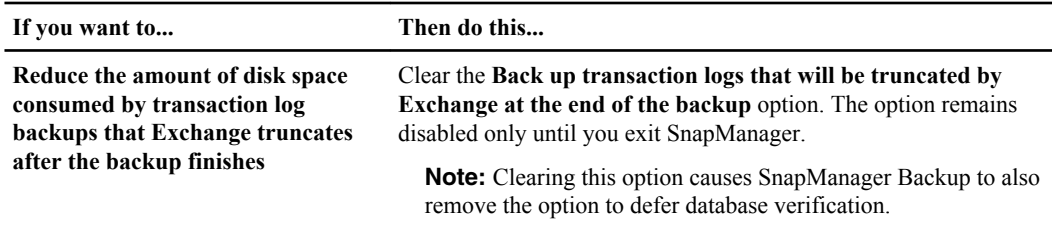

**9.** To verify the backup immediately after the backup is complete, select **Verify Backed Up Databases and Transaction Logs**.

Do not select the option if you want to verify your backup later.

**Note:** Although it is possible to restore from an unverified backup, you should not do so.

**10.** If you want to run a command after the backup process is complete, select the **Run Command After Operation** check box.

Selecting the option **Run Command After Operation** archives backups after the SnapVault process completes.

**11.** Depending on your requirement of a SnapMirror update, do either of the following:

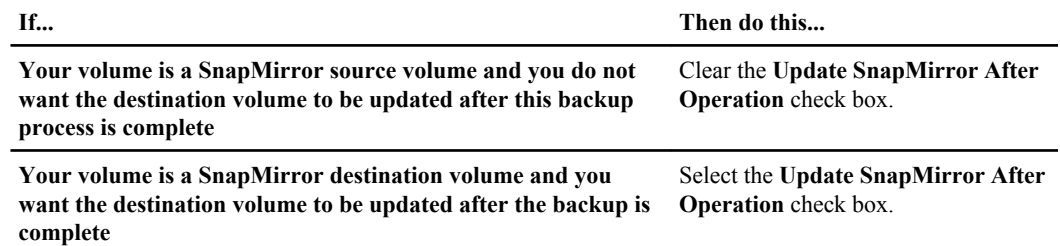

**12.** To run integrity verification on the Exchange databases and transaction logs that are stored on the destination volume, select **Verify on available SnapMirror destination volumes**.

The **Verify on available SnapMirror destination volumes** is available and checked by default, only when the selected Storage Group or database have at least one SnapMirror relationship.

The **Verify on available SnapMirror destination volumes** option is grayed out if the FlexClone license is not installed on the destination volume.

**13.** Depending on when you want to run the backup process, do either of the following:

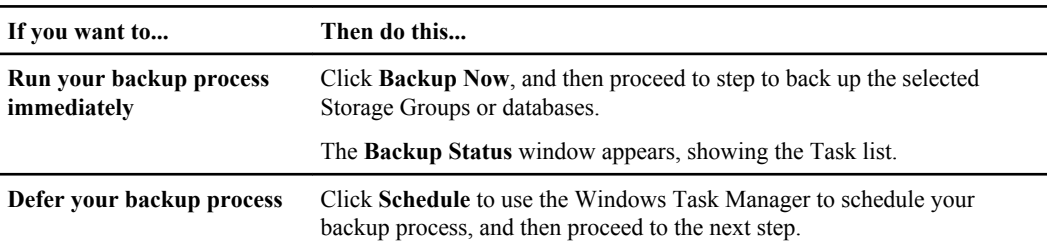

**14.** In the **Schedule Jobs** window, name your backup job, provide the user ID and password for the job, then click **OK**.

**Note:** If this name already exists as a Windows scheduled task and you want to replace it with a new job, select the **Replace if it Exists** check box, then click **OK**.

The **Schedule jobs** window appears.

- **15.** In the **Schedule Jobs** window, use the **Schedule** tab to specify the following parameters of your job schedule—When the job is to run, and if you want the job to repeat, at what frequency
- **16.** After you schedule your job, click **OK**.

You can use Control Panel to modify the schedule or cancel the scheduled job.

The backup job runs at the times you specified in the **Schedule Task** view.

**17.** In the **Backup Status** window, click **Start Now** to back up the selected Storage Groups or Databases.

Clicking **Start Now** completes the backup operation and the Snapshot copy is written to the volume. SnapManager Backup completes each task and checks it off on the list shown in the **Backup Task List** view.

You can alternate between the task check-off list and the progress report.

If the backup process is successful, the Task view shows the check off list with the tasks completed.

**Note:** If you enable Notification, an e-mail message is sent and the event is posted to the Windows Application event log.

#### **Related concepts**

[Backup management groups](#page-159-0) on page 160 [Criteria for deleting backups](#page-206-0) on page 207 [Explicit deletion of Snapshot copies](#page-208-0) on page 209 [Information used to create remote backups](#page-271-0) on page 272 [Option to retain up-to-the-minute restore ability](#page-209-0) on page 210 [Option to back up transaction logs that Exchange will truncate](#page-137-0) on page 138 [Deferred database verification](#page-133-0) on page 134 [Automatic backup archiving using the Run Command After Operation feature](#page-256-0) on page 257 [Integrity verification on SnapMirror destination volumes](#page-218-0) on page 219

# **Using Database Filter to display the databases to back up in a Database Availability Group**

You can use the Database Filter to specify the criteria to display the Exchange Server 2010 databases for backup in a Database Availability Group (DAG). Databases that satisfy the filter criteria are

displayed, enabling you to select them for backup and verification. The Database Filter also affects how the backup job is scheduled.

## **About this task**

A DAG is a group of up to 16 servers, each with many databases. The Database Filter enables you to narrow the number of databases that are displayed for selection. You can access the Database Filter when you connect to the DAG from the following locations within the SnapManager user interface:

- Backup wizard
- Actions pane for backup
- Frequent recovery point backup

**Note:** When you specify criteria that is different from the default criteria "any," the word "Filtered" is displayed in italics in the **Results** pane of the **Backup** window.

## **Steps**

**1.** To display the databases on a member server, select the following.

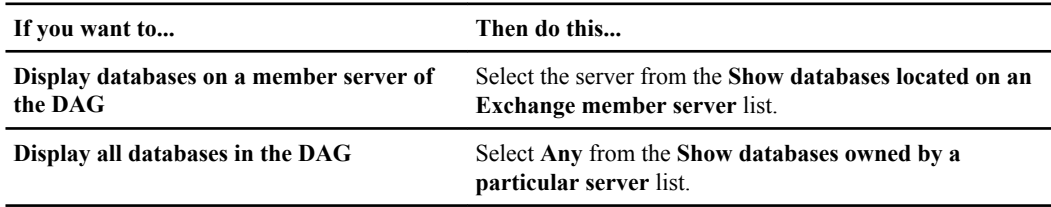

**2.** To display the databases based on database activation attributes, select the following from the **Show databases based on the copy specified** box.

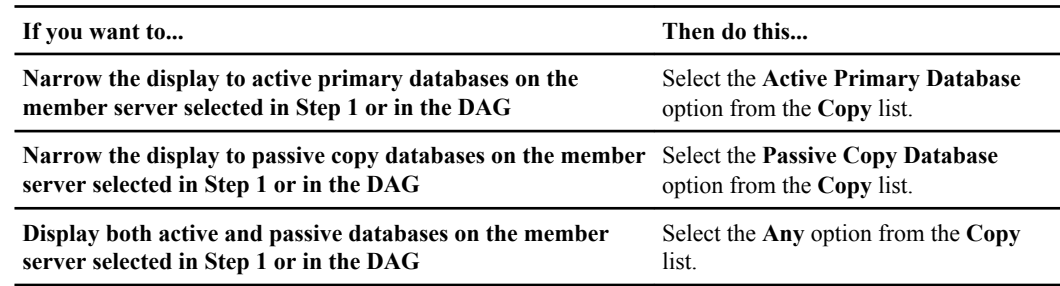

**3.** To narrow the display of databases based on their Exchange activation order, select the following from **Show databases by their Exchange activation order** box.

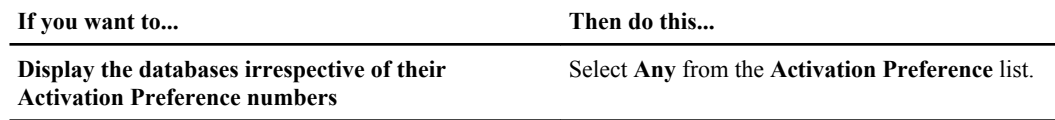

<span id="page-149-0"></span>**150** | SnapManager® 6.0 for Microsoft® Exchange Installation and Administration Guide

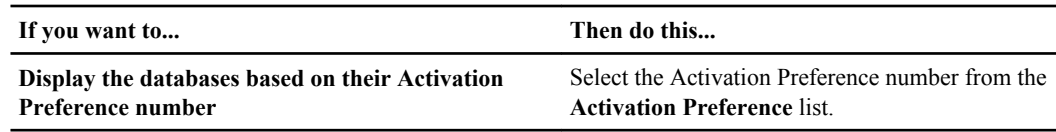

#### **Related tasks**

[Backing up using the Backup wizard](#page-143-0) on page 144 [Backing up using the Backup and Verify window](#page-144-0) on page 145

# **Activation Preference Number of a mailbox database in Exchange Server 2010**

The Activation Preference Number of a mailbox database in Exchange Server 2010 is a number specifying the preference value of that database copy. You can select the database that has to be backed up by specifying its Activation Preference Number through the Database Filter.

The original database in a Database Availability Group (DAG) always has a Activation Preference Number of 1. During database activation, when multiple database copies satisfy the criteria for activating, the Activation Preference Number is used to decide which database copy is to be activated.

# **LCR-enabled database backups**

SnapManager allows you to back up and schedule a database from either its Local Continuous Replication (LCR) copy location or its original location. Ensure that you do not create a backup on the replica database and its production database at the same time.

Using either the SnapManager Backup and Verify window or the Backup wizard, you can view the replica Storage Group simultaneously with its production Storage Group. The replica Storage Group is represented as an LCR Storage Group on the SnapManager graphical user interface.

**Note:** You must use different volumes to store the database files, the transaction log files of the replica Storage Group, and the production Storage Group.

When SnapManager creates a backup on the production database and its replica database at the same time, SnapManager creates two successive sets of timestamps, one for each backup operation. Only one of the backups has the recent backup name, if you select the generic naming convention in Backup Settings. Two copies of the backup set are created that consume extra storage space in the LUN.

**Note:** SnapManager does not perform any special operation to delete the transaction log files on a replica database after making the backup on the production database. When you create a backup on an LCR-enabled database, Exchange Writer handles the truncation of the log files automatically, on both the production and the replica databases.

### <span id="page-150-0"></span>**Related tasks**

[Backing up using the Backup wizard](#page-143-0) on page 144 [Backing up using the Backup and Verify window](#page-144-0) on page 145

# **CCR-enabled database backups**

You can back up both the active and the passive nodes in a Continuous Cluster Replica (CCR) environment in Exchange Server 2007. Before starting the backup operation, ensure that SnapManager is installed on both nodes of the CCR configuration.

### **Next topics**

Considerations before backing up a CCR replica database and production database on page 151 [Backing up and verifying a CCR replica database and production database](#page-151-0) on page 152 [Creating a secondary backup on a remote CCR node using the Backup wizard](#page-153-0) on page 154 [Creating a secondary backup on a remote CCR node using the Backup and Verify](#page-154-0) [window](#page-154-0) on page 155

[How SnapManager creates a secondary backup on a remote CCR node](#page-154-0) on page 155

### **Related concepts**

[How SnapManager creates a secondary backup on a remote CCR node](#page-154-0) on page 155 Considerations before backing up a CCR replica database and production database on page 151

## **Related tasks**

[Creating a secondary backup on a remote CCR node using the Backup wizard](#page-153-0) on page 154 [Creating a secondary backup on a remote CCR node using the Backup and Verify](#page-154-0) [window](#page-154-0) on page 155

# **Considerations before backing up a CCR replica database and production database**

Before you back up a CCR replica database and production database, you need to make some considerations about the use of active and passive nodes in your CCR configuration.

- When you perform an operation such as adding, reconnecting, or removing a CCR-enabled Exchange server, the operation applies to both the active and passive nodes together.
- You can back up your Storage Group from either the active node or the passive node.
	- You cannot connect to the active nodes and passive nodes at the same time and perform backup operations on both the nodes simultaneously.
	- If you do not select the option **Create a copy database on another CCR node along with current backup**, then you only back up the CCR node that you are connected to, which is either an active node or a passive node.
- <span id="page-151-0"></span>• When you rename a Storage Group, you must unmount all of the databases in that Storage Group. After you unmount all of the databases, you can remount them. At this point Exchange recognizes the new Storage Group name, and you can create new SnapManager backups of this Storage Group.
- When you back up a CCR configuration, SnapManager creates full database backups either on a CCR active node, using Exchange Store Writer, or on a CCR passive node, using Exchange Replication Writer.

**Note:** SnapManager does not perform any special operation to delete the log files on a replica database after the production database backup in a CCR environment. When a backup is created on a CCR replica database, Exchange Writer handles the truncation of the log files automatically, on both the production and the replica databases.

# **Backing up and verifying a CCR replica database and production database**

You can back up and verify a CCR replica database and production database using SnapManager Backup.

### **Steps**

- **1.** In the SnapManager console, select the Continuous Cluster Replica (CCR) node on which you want to create the primary backup.
- **2.** Click **Backup** either in the CCR Active node or passive node in the **Scope** pane.
- **3.** Click **Backup Wizard** in the **Actions** pane.
- **4.** Select the storage group that you want to back up or verify.
- **5.** In the **Backup or Verify Databases and Transaction Logs** window, do either of the following:

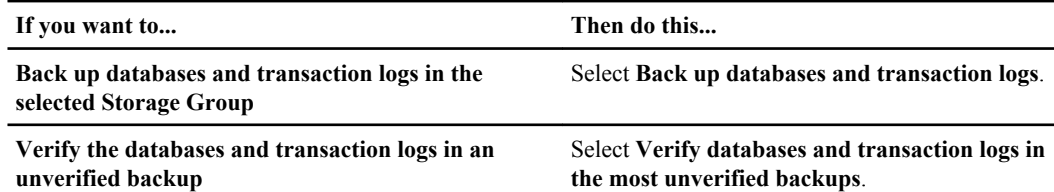

- **6.** In the **Backup Management Group** window, select the management group for this backup operation.
- **7.** In the **Select the naming convention for the newest backup** window, select **Use generic ("\_recent")** or **Use unique ("time stamp")** according to your requirement.
- **8.** To delete older backups, enter the number of backups to be retained or the number of days to retain the backups in the **Delete Older Backups** window.
- **9.** In the **Retain Up-to-The-Minute Restore ability for Older backups** window, do either of the following:

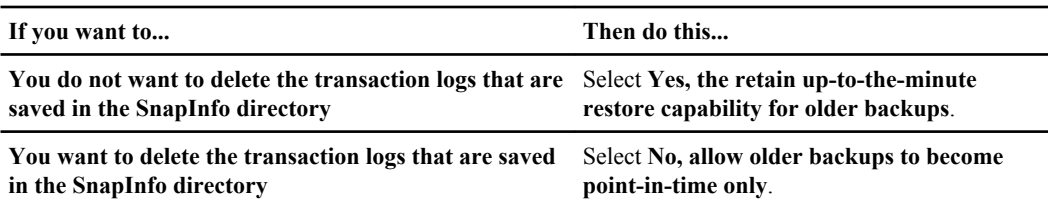

- **10.** To back up the truncated logs, select **Yes, backup truncated transaction logs** in the **Truncated log backup** window.
- **11.** In the **Verify the Databases and Transaction Logs in this Backup** window, do either of the following:

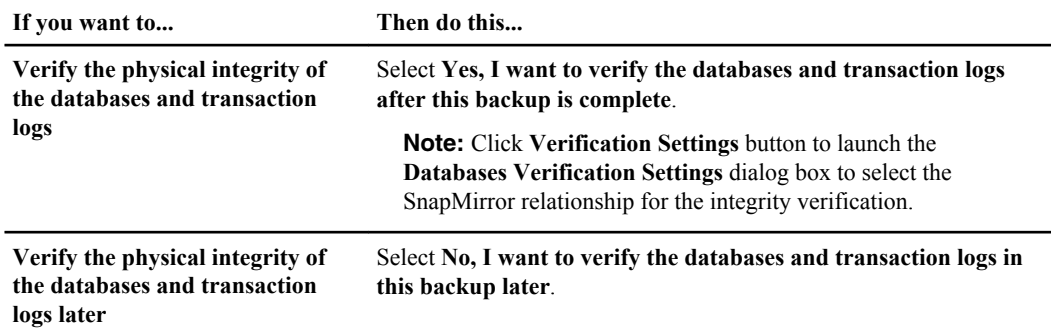

**12.** In the **Update SnapMirror After Operation** window, do either of the following:

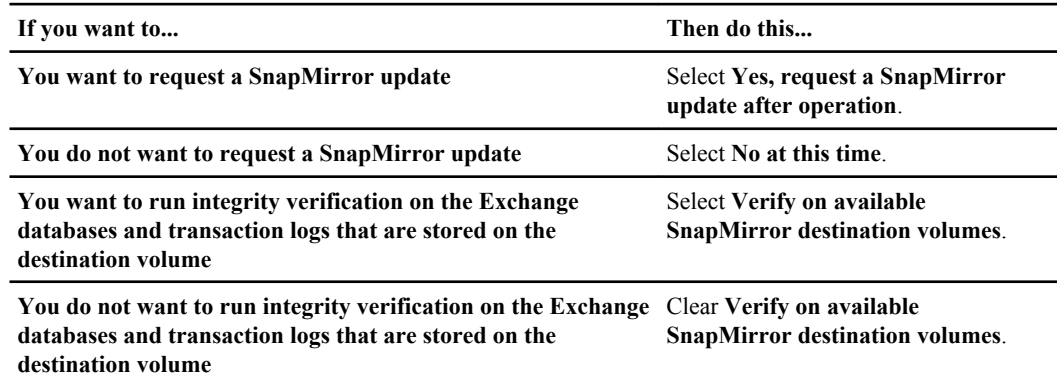

- **13.** To run a command after the backup is complete, select **Yes, run a command after this operation** in the **Run Command After Operation** window.
- **14.** In the **Complete the Backup wizard** window, verify the backup settings and click **Finish**.
- **15.** You can also schedule a backup process by selecting the **Schedule** button in the **Complete the Backup wizard** screen.
- **16.** In the **Backup Status** window, click the **Start Now** button to initiate a backup process.

# <span id="page-153-0"></span>**Creating a secondary backup on a remote CCR node using the Backup wizard**

You can create a copy of the database backup and verify it on another CCR node before the full database backup is created on the target node. This backup is called a secondary backup. You can use the Backup wizard to create secondary backup copies. This option is enabled by default in the wizard.

### **About this task**

Create the primary backup considering whether the remote node is an active node or a passive node.

### **Steps**

**1.** in the Scope pane, click **Backup**.

SnapManager displays the list of Storage Groups in the **Result** pane and corresponding backup actions in the **Actions** pane.

- **2.** Click **Backup wizard** in the **Actions** pane.
- **3.** Select the Storage Groups that you want to back up or verify.
- **4.** In the **Select an operation** panel, select the type of operation.

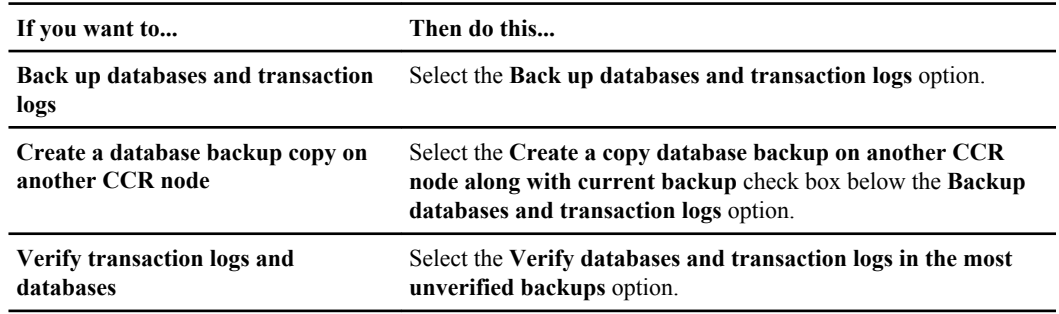

**5.** Click **Next** to continue and follow the instructions in the Backup wizard to initiate a SnapManager Backup.

#### **Related concepts**

[CCR-enabled database backups](#page-150-0) on page 151

# <span id="page-154-0"></span>**Creating a secondary backup on a remote CCR node using the Backup and Verify window**

You can use the Backup and Verify window to create secondary backup copies more quickly than using the Backup wizard.

## **Steps**

- **1.** In the SnapManager console, select the Continuous Cluster Replica (CCR) node on which you want to create the backup.
- **2.** Click **Backup** either in the CCR active node or passive node in the Scope pane.
- **3.** Select the Storage Groups you want to back up and verify.
- **4.** Click **Backup and Verify**.
- **5.** Click **Advanced Options**.
- **6.** Select **Create a copy database backup on another CCR node along with current backup**.

You have created a secondary backup on a remote CCR node.

# **How SnapManager creates a secondary backup on a remote CCR node**

When you create a copy of the secondary backup on a remote CCR node, SnapManager performs a particular sequence of steps.

- **1.** Connects to another CCR node to rename backups and updates the backup timestamp if there is a more recent backup.
- **2.** Creates a copy of database backup on the remote CCR node and deletes the older backups.

**Note:** SnapManager does not regroup the backups on the remote CCR node based on the CCR node volume that is used by the databases.

- **3.** Creates a full database backup on the CCR node on which the full backup was initialized and performs verification of the backup sets, if you select the Run Verification option.
- **4.** Connects to the remote CCR node and copies the extra log files, which might be truncated from the primary node to the remote node.

**Note:** The secondary backup created on the remote is always standard. The secondary backup created on the remote node is not verified even if the primary backup is verified.

# **Reasons that a SnapManager backup might fail**

If your SnapManager backup fails, check the backup report to determine the cause of the failure.

**156** | SnapManager® 6.0 for Microsoft® Exchange Installation and Administration Guide

#### **Next topics**

Problem: cluster failover during backup on page 156 Problem: Snapshot copy limit reached on page 156 Problem: SnapInfo directory being accessed on page 156 Problem: SnapInfo directory out of space on page 156 [Problem: data does not match](#page-156-0) on page 157 [Problem: busy Snapshot copy](#page-156-0) on page 157 [Problem: Snapshot copy already exists](#page-156-0) on page 157 [Problem: out of disk space](#page-156-0) on page 157 [Problem: SnapManager server initialization failed](#page-156-0) on page 157

# **Problem: cluster failover during backup**

If a cluster failover or a Windows cluster move group happens during a backup operation, the backup fails, and you need to restart the backup operation.

# **Problem: Snapshot copy limit reached**

You get an error message if you try to back up a LUN that contains more than 255 Snapshot copies. The backup operation fails irrespective of whether SnapManager created the Snapshot copies or not.

**Note:** Automatic backup deletion is performed only after a successful backup process is complete. Therefore, you must be able to create new Snapshot copies before you begin a new backup procedure.

# **Problem: SnapInfo directory being accessed**

You get an error message if you access the SnapInfo directory while performing a backup operation.

A SnapManager backup operation might include renaming a SnapInfo subdirectory, and Windows does not allow you to change a directory name while it is being accessed. Accessing the SnapInfo directory with Windows Explorer might cause the backup to fail. Ensure that you do not hold exclusive access to the SnapInfo directory on the Exchange host when a backup process is performed.

# **Problem: SnapInfo directory out of space**

You get an error message if your SnapInfo directory runs out of space. Expand the LUN that contains the SnapInfo directory and ensure that enough space remains in the volume for Snapshot copy creation.

### **Related concepts**

[Maximum number of Snapshot copies per volume](#page-136-0) on page 137

# <span id="page-156-0"></span>**Problem: data does not match**

You get an error message if you make changes to your Exchange Server storage groups and databases after SnapManager started and you did not refresh your view. You can refresh your view by pressing F5, or you can restart SnapManager.

# **Problem: busy Snapshot copy**

You get an error message if you back up a LUN when a Snapshot copy of the LUN already exists and then you try to delete a Snapshot copy of the LUN. Event 249 is logged by SnapDrive and SnapManager backups fail.

# **Problem: Snapshot copy already exists**

You get an error message either if the system clock on the SnapManager host is not synchronized with the storage system clock or if SnapMirror replication is running when you try to start a backup operation.

Synchronize the system clock on the SnapManager host and the storage system clock so that SnapDrive functions properly. Also, ensure that any SnapMirror replications have enough time to complete before you initiate another SnapManager backup process.

# **Problem: out of disk space**

You get an error message when the database or the transaction logs use all of the available disk space in a volume. Resize the volume or expand the LUN.

# **Problem: SnapManager server initialization failed**

You get an error message either if the SnapManager server account or the server account permissions have changed; or if you exit SnapManager when the smesrvr.exe process is running.

Ensure that you use the correct server account and the correct server account permissions and that you terminate any orphaned SnapManager processes that run when you exit SnapManager.

# **Backup database verification**

If you back up a database without automatically verifying it, you can verify the database after the backup.

**Attention:** You cannot verify a database when SnapManager is running from a Terminal Services client.

## **Next topics**

[Decisions to make before database verification](#page-157-0) on page 158 [Starting or scheduling database verification](#page-158-0) on page 159

<span id="page-157-0"></span>**158** | SnapManager® 6.0 for Microsoft® Exchange Installation and Administration Guide

## **Related concepts**

[Backup management groups](#page-159-0) on page 160 [Automatic backup archiving using the Run Command After Operation feature](#page-256-0) on page 257 [Considerations for selecting the database verification server](#page-277-0) on page 278 [Remote verification prerequisites](#page-278-0) on page 279

## **Related tasks**

[Selecting the Snapshot copy access method for database verification](#page-281-0) on page 282 [Configuring database verification throttling](#page-284-0) on page 285 [Configuring the database verification override option](#page-286-0) on page 287

## **Related references**

[Problem: busy Snapshot copy](#page-156-0) on page 157

# **Decisions to make before database verification**

Before you start or schedule verification, you need to gather the information required to complete the Backup Wizard or the Backup and Verify window.

## **Job-specific parameters**

- Which are the databases for which you want to verify unverified Snapshot copies?
- Which are the backup management groups within the databases that you selected?
- What is the number of unverified backup Snapshot copies that you want to verify? You can verify more unverified Snapshot copies than you specified earlier in your database and backup management group selections.
- Do you want to run a command after the backup is complete? This is usually done to archive backups.
- Do you want to run the verification now or schedule it for later? If you want to schedule the verification to run later, you also need to know the job scheduling information.

## **Verification settings**

• Which Exchange server do you want to use to perform database verification? Only Exchange Server 2010 can be used to verify Exchange Server 2010 mailbox databases. An Exchange Server 2010 mailbox database cannot be verified on Exchange Server 2003 or Exchange Server 2007, while Exchange Server 2003 or Exchange Server 2007 mailbox databases cannot be verified on Exchange Server 2010.

You can configure the server by using the **Verification Server** tab of the **Database Verification Settings** dialog box. If you specify a remote verification server, ensure that you correctly set up the server.

**Note:** Whether you perform a remote or local verification, SnapManager performs the verification on a LUN that is backed up by a Snapshot copy. If you make a Snapshot copy of

<span id="page-158-0"></span>the same volume on which a LUN that is backed up by a Snapshot copy exists, you create a "busy Snapshot copy." This might cause problems when you attempt to delete some Snapshot copies. For this reason, you must be careful not to schedule backups while a verification operation is in progress.

- Which method do you want to use to access database Snapshot copies during database integrity verification?
- Do you want to configure throttling of the database checksum verification rate? Throttling is available only if SnapManager is installed with Exchange Server 2003 SP2, or later, or Exchange Server 2007.
- When you restore from an unverified backup, do you want to override the verification requirement for restoring databases from backups?

# **Starting or scheduling database verification**

You can run or schedule database verification from the production Exchange server. You cannot use the remote verification server.

## **Steps**

- **1.** On the production Exchange server, click **Backup and Verify** in the **Actions** pane.
- **2.** Select the Storage Group on which you want to run the verification.
- **3.** Select **Verify Databases and Transaction Logs in the Most Recent Unverified Backups**.
- **4.** Select the required, and most recent unverified backups you want to verify.

**Note:** Only unverified backups are eligible for verification. For example, if you select to verify the two most recent unverified backups, but the most recent backup's databases have already been verified, then the previous two unverified backups are verified.

**5.** In the **Backup Management Group** field, select the backup management group of the backups that you want to verify.

If you want to verify the most recent backups regardless of their backup management group, select **All**.

**6.** If you want to run a command after the verification is complete, select the **Run Command After Operation** check box.

The command that you enter in the **Run Command After Operation** option archives backups.

- **7.** If your volume is a SnapMirror source volume and you do not want the destination volume to be updated after this verification is complete, clear the **Update SnapMirror After Operation** check box.
- **8.** If your volume is a SnapMirror destination volume and you want to run integrity verification on the available destination volume, select the **Verify databases and transaction logs on the SnapMirror destination** check box.

<span id="page-159-0"></span>**9.** Click **Verify Now**, and in the **Backup Status** window, click **Start Now**.

**Note:** To schedule the verification for later, click **Schedule** instead and follow the prompts in the dialog boxes.

Verification is run on the databases in the backup that you selected.

#### **After you finish**

If any backup database fails in the verification operation, delete that backup and create another backup.

#### **Related concepts**

[Automatic backup archiving using the Run Command After Operation feature](#page-256-0) on page 257

# **Backup management groups**

Creating backup management groups enables you to designate various levels of backup retention, which facilitates your database backup strategy. The backup management group neither depends on nor enforces how often backups are performed. Backup management groups are only a backup labeling convention that you can assign to a backup set.

You can identify and group backups according to the operations to be performed on them: manual deletion, automatic deletion, and database verification.

When you explicitly delete multiple backups, you can specify that only backups belonging to a certain backup management group be deleted.

When you run or schedule a backup, you can specify how many of the most recent backups in a group you want to retain. Only backups of the specified backup management group are deleted.

When you run or schedule a database verification separate from the database backup operation, you can limit the number of backups you want to verify by specifying a particular backup management group.

The database Snapshot copy names and SnapInfo directory Snapshot copy names reflect the management group to which you assigned the backup.

#### **Next topics**

[Backup management group assignments](#page-160-0) on page 161 [Example using backup management groups](#page-160-0) on page 161 [Assigning a backup set to a different backup management group](#page-160-0) on page 161

#### **Related concepts**

[SnapManager Backup overview](#page-124-0) on page 125 [Backup database verification](#page-156-0) on page 157

## <span id="page-160-0"></span>**Related tasks**

[Explicitly deleting backup sets or SnapInfo Snapshot copies](#page-211-0) on page 212

# **Backup management group assignments**

You can assign a backup to a Standard, Daily, or Weekly backup management groups. When you start or schedule a database backup, the Backup wizard and the Backup and Verify window use the Standard management group by default.

The choice of backup management group and the backup Snapshot copy naming convention affects the name that is assigned to the Snapshot copy. The name of each Snapshot copy created during a SnapManager backup operation includes information that identifies the Snapshot copy contents.

## **Related references**

[SnapManager Snapshot copy naming conventions](#page-129-0) on page 130

# **Example using backup management groups**

You can use backup management groups to perform simultaneous backups, on a schedule that you can customize. You can schedule backups on a Standard, Weekly, or Daily basis using the backup management groups.

Suppose you want to make backups at regular intervals between 7:30 a.m. and 7:30 p.m. You want to keep the last backup of the day and retain it for a few weeks, and you want to keep one backup per week for several months for archiving.

To achieve this using backup management groups, you can use the Standard backup management group for the backups during the day. Use a separate backup job to create one backup in the Daily management group at the end of the day. Then, once a week, you can use another job to create a backup in the Weekly backup management group.

You can then decide how many backup copies to retain independently for each backup management group. For example, you can keep ten standard backups, seven daily backup copies (one week's worth), and four weekly backup copies (one month's worth).

If your daily or weekly backup job fails for any reason, you can replace it with the most recent successful standard backup by changing its backup management group.

# **Assigning a backup set to a different backup management group**

You can use the dialog box **Change Backup Management Group** to change the backup management group to which a backup set belongs.

## **About this task**

- The backup management group for all these backups is changed if you complete this operation. The change occurs because the backup management group share a common Snapshot copy.
- When you change a backup's backup management group, you also change that backup's name, because the name includes the backup management group.

• The report for the backup management group change is in the Miscellaneous report directory.

#### **Steps**

**1.** Click **Restore** in the Scope pane.

SnapManager displays the list of Storage Groups in the Result pane.

- **2.** Expand the Storage Group that contains the backup set whose management group you want to change in the Result pane.
- **3.** Double-click the backup whose management group you want to change.
- **4.** Click **Change Management Group** in the **Actions** pane.

**Note:** If you have datasets configured in your system, and archiving of the primary Storage Group to the secondary Storage Group is in process, you can change the backup management group only after the database transfer for archiving completes.

**5.** Review the backups listed in the "Backups sharing this Snapshot" list.

**Note:** The backup management group for all of these backups is changed if you complete this operation. The change occurs because the backup management group members share a common Snapshot copy.

- **6.** In the "New Management Group" list, select the backup management group to which you want to move the backup set.
- **7.** Click **OK**.

The backup management group for this backup and all backups listed in the "Backups sharing this Snapshot" list is changed.

# **Frequent Recovery Point backup operation**

A Frequent Recovery Point backup copy operation backs up new transaction logs and is performed after a full backup operation. You can restore data up to a recovery point that you select. SnapManager combines the restore operation of a full backup copy and the required transaction logs to restore to the selected recovery point.

#### **Next topics**

[How the Frequent Recovery Point feature works](#page-162-0) on page 163 [Frequent Recovery Point backup operations](#page-162-0) on page 163 [Frequent Recovery Point backup operation on clustered configurations](#page-162-0) on page 163 [Frequent Recovery Point backup operation in a DAG](#page-163-0) on page 164 [Verification of Frequent Recovery Point backup copies](#page-163-0) on page 164 [Deletion of Frequent Recovery Point backup copies](#page-163-0) on page 164

<span id="page-162-0"></span>[Frequent Recovery Point backup reports](#page-163-0) on page 164 [Performing a Frequent Recovery Point backup operation](#page-163-0) on page 164

### **Related tasks**

[Restoring data to a specified Frequent Recovery Point](#page-179-0) on page 180

# **How the Frequent Recovery Point feature works**

Frequent Recovery Point backs up transaction logs at a frequency that you determine to meet the Recovery Point Objective (RPO). Frequent Recovery Point backs up the most recent transaction logs created after the last full backup copy or the previous Frequent Recovery Point backup copy.

The Frequent Recovery Point feature creates backup copies at a specific frequency and names them using a unique naming convention. The lowest value for the interval between any two Frequent Recovery Point backup copies is 10 minutes. The default value is 15 minutes.

You can create a Frequent Recovery Point backup copy after you create a full backup copy. You can trigger a SnapMirror update of the SnapInfo volume after the Frequent Recovery Point backup is complete.

A Frequent Recovery Point backup operation creates a Snapshot copy on the SnapInfo volume and names it using the following convention:

efrpinfo\_*<exchserver name>*\_date\_time

SnapManager retains only one Snapshot copy with this name.

You can use "Run command after operation" with the Frequent Recovery Point feature.

# **Frequent Recovery Point backup operations**

There are various operations that you can perform with Frequent Recovery Point backups.

- Create a Frequent Recovery Point backup
- Schedule a new Frequent Recovery Point backup job with the name FRPBackup
- Modify an existing scheduled Frequent Recovery Point backup job
- Delete an existing Frequent Recovery Point backup job

# **Frequent Recovery Point backup operation on clustered configurations**

The Frequent Recovery Point backup operation that SnapManager performs on clustered configurations depends on the type of clustered configuration you use.

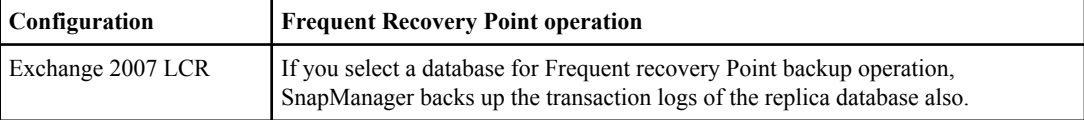

<span id="page-163-0"></span>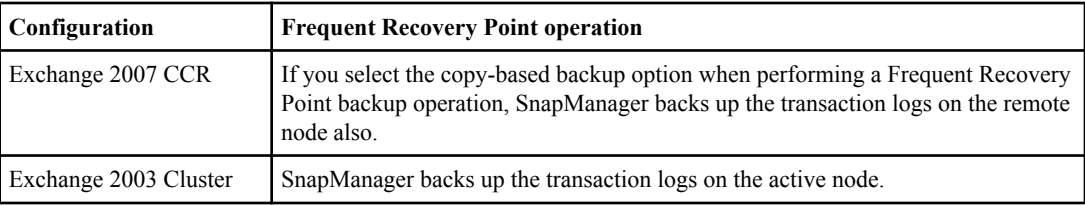

# **Frequent Recovery Point backup operation in a DAG**

You can perform a Frequent Recovery Point (FRP) backup operation in a Database Availability Group (DAG) by connecting either to the DAG or to a member server.

When you connect to the DAG, the Frequent Recovery Point backup operation creates FRP backups on all member servers in the DAG. You can create FRP backup for either active or passive databases, or for all databases on a specified member server, or on all member servers in the DAG.

Each server has its own FRP backup, independent of other member servers in the DAG.

# **Verification of Frequent Recovery Point backup copies**

SnapManager does not perform transaction log verification when it creates Frequent Recovery Point backup copies. When you verify a full backup copy, SnapManager verifies all its previous Frequent Recovery Point backup copies.

# **Deletion of Frequent Recovery Point backup copies**

When you delete a full backup without enabling up-to-the-minute restore functionality, SnapManager deletes all the subsequent Frequent Recovery Point (FRP) backup copies up to the next full backup. You cannot delete FRP backup copies independent of full backups.

# **Frequent Recovery Point backup reports**

SnapManager creates a separate folder in which to save Frequent Recovery Point backup reports and names it using the naming convention "FRP Backup [server]". The naming convention for the file names of reports does not change.

# **Performing a Frequent Recovery Point backup operation**

You can either create a Frequent Recovery Point backup or schedule Frequent Recovery Point backups.

## **Steps**

- **1.** In the Scope pane, select an Exchange server.
- **2.** In the **Actions** pane, click **Frequent Recovery Point Backup**.

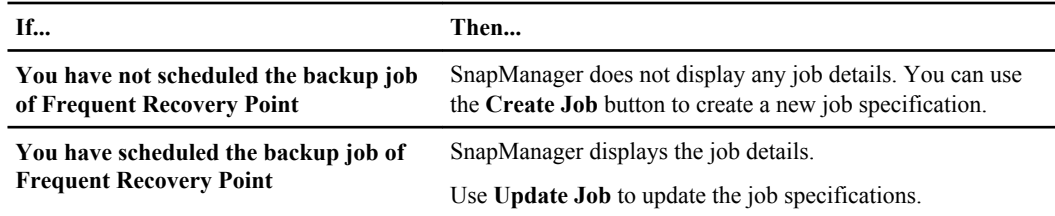

**Note:** You can disable the current job by selecting the **Disable scheduled job** check box.

- **3.** Under "Selected for backup," click **Select All** to select all the Storage Groups or databases at one time, or click **Unselect All** to clear all your selections.
- **4.** Under "Backup Frequency", specify the maximum frequency at which the recovery point backup needs to be made:
	- **a.** In the "Every" list, select a number of minutes or hours from the list box to specify the interval between the Frequent Recovery Point backups.
	- **b.** In the "Start at" list, select the time to run the Frequent Recovery Point backup.
- **5.** Under "Operation options", select **Run command after operation** if you want to run a command or script of your choice after the backup operation completes.

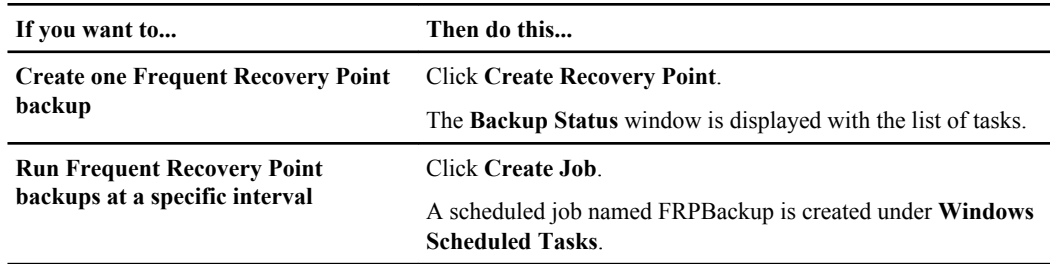

**6.** Do one of the following:

- **7.** When you click **Create Recovery Point** and the backup status is displayed, click **Start Now** to create one new recovery point backup.
- **8.** In the **Backup Status** window, click **Close** when the backup operation completes.

SnapManager displays a message with the result of the Frequent Recovery Point backup.

## **Creating multiple FRP backup jobs for different Exchange instances**

You can create multiple FRP backup jobs for different Exchange instances in a Microsoft Active/ Active cluster configuration using SnapManager. Such a configuration can have two or more active Exchange instances on a single node, so two or more FRP backup jobs are required, one for each instance of Exchange.

## **Steps**

- **1.** Connect to one of the Exchange instances on the cluster.
- **2.** Create the FRP backup job.

**Note:** The FRP backup job created by SnapManager is always named FRPBackup.

- **3.** Rename the FRP backup job on all nodes by using **Windows Scheduled Tasks**.
- **4.** Connect to another Exchange instance and repeat Steps 2 and 3.

### **Related tasks**

[Performing a Frequent Recovery Point backup operation](#page-163-0) on page 164

# **Database restore operation using SnapManager**

Using SnapManager, you can restore a Local Copy Replication (LCR) copy, a Cluster Copy Replication (CCR) copy, a Database Availability Group (DAG) copy, databases created on a different Exchange servers, or an archived backup set. You can also restore a database to a Recovery Storage Group (RSG) or Recovery Database.

You can restore your databases either from a backup copy that you created previously, or from an archive. You can then optionally restore the databases up to their current state by replaying the transaction logs. Replaying the transaction logs is necessary if your Exchange data becomes corrupted or becomes unavailable. With SnapManager 5.0 and later, you can restore the production backup copies, LCR-enabled backup copies, and CCR-enabled backup copies to either of the following locations:

- The same Storage Group
- The Recovery Storage Group

In addition to the above, with SnapManager 6.0 and later, you can also restore database copies to member servers in the DAG.

SnapManager supports restoring an entire Storage Group or an individual database.

**Attention:** You must run SnapManager from the system console, not from a Terminal Services client. Do not use Terminal Services for any type of SnapManager administration, because you might miss critical information that is displayed only in pop-up boxes at the system console.

## **Next topics**

[When to choose SnapManager Restore to recover Exchange 2010 mailbox databases](#page-167-0) on page 168 [How SnapManager Restore works](#page-167-0) on page 168 [Guidelines for using SnapManager Restore](#page-172-0) on page 173 [Restore from a SnapManager backup copy](#page-174-0) on page 175 [Restoring Exchange 2010 databases in a DAG](#page-181-0) on page 182 [Restore from an LCR-enabled Storage Group](#page-183-0) on page 184 [Recovery Storage Groups](#page-188-0) on page 189 [Restore of backups created at different Exchange server locations](#page-198-0) on page 199 [Restoring backup copies that were created on other Exchange servers in Exchange](#page-199-0) [2007](#page-199-0) on page 200 [Restoring backup sets from an archive](#page-200-0) on page 201 [Recovery Database](#page-201-0) on page 202

#### **Related concepts**

[SnapManager Backup overview](#page-124-0) on page 125

<span id="page-167-0"></span>[Database backup using SnapManager](#page-140-0) on page 141 [Deletion of Snapshot copies](#page-206-0) on page 207

# **When to choose SnapManager Restore to recover Exchange 2010 mailbox databases**

You should know when to use SnapManager to recover an Exchange 2010 mailbox from database failure or data corruption.

The database switchover to a different server in the Database Availability Group (DAG) can be done using the EMC or the Exchange management shell.

Use SnapManager in the following situations:

- When using Exchange Server 2010 and DAG cannot recover the failed database.
- When using Exchange Server 2010 and DAG to recover database will cause data loss.
- When using Exchange Server 2010 and DAG cannot recover the database to a particular point in time: for example, when a virus has spread to all copies of databases.
- When using Exchange Server 2010 and DAG is confusing to the administrator, and using SnapManager Restore is simple, fast and reliable.

# **How SnapManager Restore works**

SnapManager Restore performs a sequence of steps when it restores a backup copy. If you are restoring in a Windows cluster, do not attempt to manage any cluster resources while the restore operation is running.

**1.** Checks that the backup copy is verified.

If not, SnapManager checks if you have enabled the Database Verification Override option and continues.

**Attention:** You must restore only from verified backup copies to ensure a successful restore operation.

- **2.** Creates a Snapshot copy of the volume to be restored, so that the state before the restore operation is preserved.
- **3.** Restores the data from the Snapshot copy of the LUN to be restored.
- **4.** Restores the transaction logs that you need to replay to restore the data.
- **5.** Uses the Exchange recovery process to play these transaction logs to the restored databases. On Windows Server 2003, the soft recovery process is used, which is a transaction log replay process that occurs when a database is re-mounted after an unexpected stop, or when transaction logs are replayed into an offline backup of a database.

## <span id="page-168-0"></span>**Next topics**

How to choose the type of restore operation to perform on page 169 Types of SnapManager Restore operations on page 169 [Snapshot copies created during a restore process](#page-169-0) on page 170 [Methods that can decrease restore process time](#page-170-0) on page 171 [Transaction log sequence verification options](#page-170-0) on page 171 [LUN Clone Split Restore method](#page-171-0) on page 172 [SnapManager Restore in a Windows cluster](#page-172-0) on page 173 [SnapManager Restore in a live Exchange virtual server cluster](#page-172-0) on page 173

# **How to choose the type of restore operation to perform**

You should consider your reasons for performing a restore operation so that you can decide what type of restore operation to perform: point-in-time or up-to-the-minute restore operation.

# **When to use an up-to-the-minute restore operation**

- You want to play forward all the transactions up to the most current time.
- You want to restore individual databases.
- You want to restore backup copies after a point-in-time restore operation of a backup copy that is not the most recent.
- You want to perform an up-to-the-minute restore operation from any backup copy, including the most recent backup copy after a point-in-time restore operation of the most recent backup operation.

You might lose all transactions that occurred between the time when you created the last backup copy and when you performed the point-in-time restore operation.

**Note:** For to an up-to-the-minute restore operation to succeed, a contiguous set of all required transaction logs must be in the SnapInfo folder and the transaction log directory of the Storage Group.

## **When to use a point-in-time restore operation**

- You want to recover the databases as they were at a particular point in time: example, when the most recent backup copy was created.
- You want to restore databases to a Recovery Storage Group or to a Recovery Database.
- You want to restore all existing backup copies after a point-in-time restoration of a backup that is not the most recent one.

# **Types of SnapManager Restore operations**

There are two types of SnapManager Restore operations. In a point-in-time restore operation, the transaction logs in the active file system not committed to the databases at the time of backup

<span id="page-169-0"></span>operation are replayed. In an up-to-the-minute restore operation, all uncommitted transaction logs are replayed and are applied to the databases. This option is selected by default.

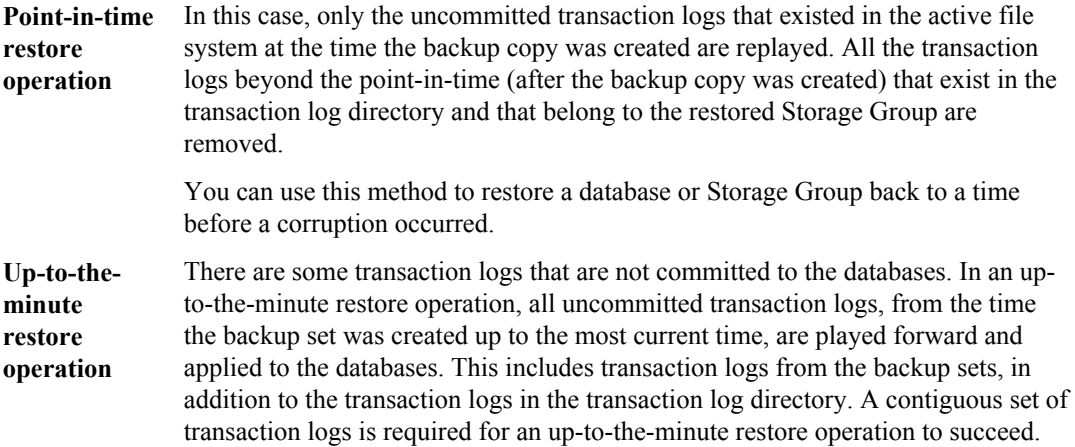

## **Example: Up-to-the-minute restore operation**

Suppose you run SnapManager Backup every day at noon, and on Wednesday at 4 p.m. you decide to restore from a previous backup set. For some reason, the backup set from Wednesday noon failed verification, so you decide to restore from the Tuesday noon backup set. After that backup set is restored, all the transaction logs are played forward and applied to the restored databases. This starts with those that were not committed when you created Tuesday's backup set and continues through the latest transaction log written on Wednesday at 4 p.m.

## **Related concepts**

[How to choose the type of restore operation to perform](#page-168-0) on page 169

# **Snapshot copies created during a restore process**

Every time you perform a restore process, a Snapshot copy is created on the volume that contains the transaction logs.

The name of the Snapshot copy that is created during a restore operation contains the prefix rstrsnap\_\_. After you verify that a restore process is completed successfully and you are satisfied with the results, you can delete the restored Snapshot copy using the **Delete** option in the **Actions** pane.

## **Related tasks**

[Explicitly deleting Snapshot copies created by SnapManager Restore](#page-213-0) on page 214

# <span id="page-170-0"></span>**Methods that can decrease restore process time**

You can decrease the time that SnapManager requires to complete a restore operation by making more backup copies and ensuring that any LUN clone split operations in progress are complete.

The more backup operations you perform, the fewer Exchange transaction logs need to be played forward at restore time. At a minimum, you should perform one SnapManager full database backup operation every 24 hours.

Before proceeding with failback to the production site, ensure that any LUN clone split operations that are in progress are complete. The LUN clone split functionality, introduced with Data ONTAP 7.1, supports significantly faster online Snapshot copy restore operation when using SnapManager or SnapDrive to restore databases. By default, this functionality is enabled.

# **Transaction log sequence verification options**

You can make a restore operation faster by omitting the pre-restore transaction log sequence and database metadata checks. However, if you omit these checks, and a problem exists with your transaction log sequencing or your database metadata, the restore operation fails.

To perform an exhaustive check of the metadata, select the **Verify Transaction Log Sequence...** and the **Exhaustive Verification** check boxes in **Restore > Advanced Options**. For backward compatibility among SnapManager versions, the exhaustive check of metadata is selected by default.

To perform a quicker, less comprehensive check of the transaction logs, select **Verify Transaction Log Sequence...** and clear **Exhaustive Verification** in **Restore > Advanced Options**.

To omit metadata verification, clear the **Verify Transaction Log Sequence...** and the **Exhaustive Verification** check boxes in **Restore > Advanced Options**.

You have the following pre-restore transaction log sequence options available:

- Exhaustive transaction log sequence checks
- Non-exhaustive transaction log sequence checks

## **Next topics**

Exhaustive transaction log sequence on page 171 [Non-exhaustive transaction log sequence](#page-171-0) on page 172

## **Exhaustive transaction log sequence**

The exhaustive transaction log sequence checks the transaction log headers and mounts the Snapshot copies for further verification.

SnapManager follows this sequence of steps:

- **1.** Analyzes the transaction log headers.
- **2.** Verifies the following conditions:
- <span id="page-171-0"></span>• The transaction logs are all present and sequenced correctly.
- The signatures of all the transaction logs match.
- Each transaction log's create time matches the next log's previous time.
- **3.** Mounts a Snapshot copy of the databases in this backup copy and analyzes the database headers.
- **4.** Checks if the database signature matches the log database signature.

## **Non-exhaustive transaction log sequence**

The non-exhaustive transaction log sequence uses only the file names of the transaction log for verification. SnapManager verifies that the transaction log sequence is correct and that all log files are present.

This option is enabled if you clear the **Exhaustive Verification** check box in **Restore > Advanced Options**.

# **LUN Clone Split Restore method**

SnapDrive uses the LUN Clone Split Restore method for Data ONTAP 7.1 or later. This feature enables you to perform a restore operation quickly, because the only data blocks that are duplicated during the restore operation are those currently in use in the active file system.

**Note:** The restore destination must exist in the active file system.

SnapManager follows these steps to restore a LUN to its LUN clone that exists in the active file system:

- **1.** SnapManager creates a LUN clone. The LUN clone is unavailable for data I/O. The LUN clone inherits the presentation of the LUN in the active file system.
- **2.** SnapManager renames the LUN clone with the name of the original clone.
- **3.** LUN Clone Split (LCS) starts in the background. The LUN becomes available for data I/O after LCS completes.

## **Verifying the LUN Clone Split status**

You can determine the LUN Clone Split status of your LUNs during a restore operation using the storage system console or SnapDrive.

## **Step**

**1.** Use the Data ONTAP lun clone split status command on the storage system console.

Additionally, SnapDrive 6.0 and later displays the LUN Clone Split status in the **Operation Status** column of the SnapDrive user interface. For more information, see the relevant SnapDrive and Data ONTAP documentation.

# <span id="page-172-0"></span>**SnapManager Restore in a Windows cluster**

In a Windows cluster, SnapManager does not take the entire Exchange virtual server offline; instead, it takes the online Storage Group that is to be restored offline before performing a restore operation. SnapManager takes the Storage Group that is to be restored offline before performing the restore process, if that Storage Group is still online.

If a cluster move group operation occurs during the restore process, you must restart SnapManager and the restore process.

# **SnapManager Restore in a live Exchange virtual server cluster**

SnapManager can restore databases in a clustered Exchange virtual server while keeping the cluster physical disk resource or the Exchange virtual server online. Keeping the cluster physical disk resource or the Exchange virtual server online minimizes downtime during the restore operation for databases in Storage Groups that share a cluster group but are not being restored.

This feature applies to LUN restore operations that use the Single-File SnapRestore (SFSR) method as well as to those that use the LUN Clone Split restore method supported with Data ONTAP 7.1.

# **Guidelines for using SnapManager Restore**

You must follow some guidelines for choosing if you want to use an up-to-the-minute restore operation or a point-in-time restore operation; about the restore destination, and the naming of the Storage Groups.

## **Next topics**

[How to choose the type of restore operation to perform](#page-168-0) on page 169 [Guidelines for restoring from a SnapManager backup copy](#page-173-0) on page 174

# **How to choose the type of restore operation to perform**

You should consider your reasons for performing a restore operation so that you can decide what type of restore operation to perform: point-in-time or up-to-the-minute restore operation.

## **When to use an up-to-the-minute restore operation**

- You want to play forward all the transactions up to the most current time.
- You want to restore individual databases.
- You want to restore backup copies after a point-in-time restore operation of a backup copy that is not the most recent.
- You want to perform an up-to-the-minute restore operation from any backup copy, including the most recent backup copy after a point-in-time restore operation of the most recent backup operation.

<span id="page-173-0"></span>You might lose all transactions that occurred between the time when you created the last backup copy and when you performed the point-in-time restore operation.

**Note:** For to an up-to-the-minute restore operation to succeed, a contiguous set of all required transaction logs must be in the SnapInfo folder and the transaction log directory of the Storage Group.

## **When to use a point-in-time restore operation**

- You want to recover the databases as they were at a particular point in time: example, when the most recent backup copy was created.
- You want to restore databases to a Recovery Storage Group or to a Recovery Database.
- You want to restore all existing backup copies after a point-in-time restoration of a backup that is not the most recent one.

# **Guidelines for restoring from a SnapManager backup copy**

You must follow some guidelines about the type of restore operation, the restore destination, and naming of the Storage Groups before you begin to restore from a backup.

- Use the most recent backup copy for an up-to-the-minute restore process; otherwise, more transaction logs need to be replayed, and the restore process takes more time. The most recent backup copy's name contains  $r$  example recent if you did not use the unique naming convention; otherwise, it uses the most recent timestamp.
- You can restore an entire Storage Group or, if you configured your Exchange Server storage groups and databases appropriately, individual databases. If you need to restore more than one Storage Group, run SnapManager Restore more than once.
- If you rename a Storage Group after backing it up, you cannot recover it from that backup copy. If you must recover a Storage Group from a backup copy made before the Storage Group was renamed, return the Storage Group to its former name, then recover it from the backup copy by
- If you rename a Storage Group, make sure that you back it up as soon as possible.

**Note:** When you rename a Storage Group, unmount all of the databases in that Storage Group. After they are all unmounted, you can remount the databases. At this point, Exchange recognizes the new Storage Group name, and SnapManager can make new backup copies.

- If you restore the Storage Group to the Recovery Storage Group, you can perform only a point-intime restore process.
- Store all databases that reside on the same LUN together.

## **Related concepts**

the same name.

[Decisions to make before restoring from a SnapManager backup copy](#page-174-0) on page 175

#### <span id="page-174-0"></span>**Related tasks**

[Restoring databases using the Restore window](#page-177-0) on page 178

# **Restore from a SnapManager backup copy**

You can access SnapManager Restore to restore databases or Storage Groups from a backup copy in two ways.

- SnapManager Restore wizard
- Restore window accessed from the Actions pane

## **Next topics**

Decisions to make before restoring from a SnapManager backup copy on page 175 [Restoring databases using the Restore wizard](#page-176-0) on page 177 [Restoring databases using the Restore window](#page-177-0) on page 178 [Restoring data to a specified Frequent Recovery Point](#page-179-0) on page 180

# **Decisions to make before restoring from a SnapManager backup copy**

When you perform a restore operation, SnapManager prompts you to provide some information like the restore object and destination, type of restore operation, and verification options that you need to keep ready with you before you make decisions during the operation.

## **Restore object and destination**

- What items do you want to restore? You can select the production databases and LCR copies that you want to restore.
- Which database do you want to restore?
- Which Storage Group do you want to restore, or which Storage Group contains the databases that you want to restore?
- To what location do you want to restore the backup sets? You can restore the backup sets to either one of the following locations:
	- To the same Storage Group or same server
	- To the Recovery Storage Group or Recovery Database

## **Type of restore operation**

- Do you want to perform an up-to-the-minute restore operation (the default) or a point-in-time restore operation?
- Do you want to perform an actual restore operation or only a test restore operation? A test restore operation gives you a preview of the actual restore process to help you decide if you want to go ahead with your current settings.

• If you want to perform an actual restore operation, do you want to mount your databases after the restore operation is complete?

## **Verification options**

• Do you want to verify the transaction log sequence and database metadata before the restore operation?

For Exchange Server 2007, SnapManager recovers the databases if you select **Recover and mount databases after restore**. For Exchange Server 2003, SnapManager recovers and mounts the databases if you select the **Mount databases after restore** option. If you clear this option, SnapManager recovers only the databases.

• If you want to perform a test up-to-the-minute restore operation, do you want to verify the current transaction logs?

The option to verify the current transaction logs confirms that all the required transaction logs are present.

- If the backup copy is unverified, do you want to verify it before the restore operation?
- Which verification settings do you want to apply for restoring backup sets?
- Do you want to select SnapMirror destination volumes for integrity verification? If yes, click the **Verification Server** tab in the **Database Verification Settings** dialog box to select SnapMirror destination volumes.

#### **Related concepts**

[Types of SnapManager Restore operations](#page-168-0) on page 169 [How to choose the type of restore operation to perform](#page-168-0) on page 169 [Remote destination volume integrity verification](#page-223-0) on page 224

### **Related tasks**

[Restoring a database to a Recovery Storage Group in Exchange Server 2003](#page-194-0) on page 195 [Restoring a database to a Recovery Storage Group in Exchange Server 2007](#page-189-0) on page 190

#### **Mount options**

When you perform a restore operation, you can specify the mount options after restore. You can select the option to enable SnapManager to mount the databases immediately after completing the restore operation or you can mount the databases manually at a later time.

When you are restoring backups that were created on other Exchange servers or restoring backup sets from an archive, you have the additional option to associate all mailboxes in the newly restored databases to the currently connected Exchange server.

#### **Related tasks**

[Restoring a backup copy from one Exchange server to another in a DAG](#page-182-0) on page 183 [Restoring a backup copy from an LCR replica Storage Group](#page-183-0) on page 184 [Restoring databases from a CCR location](#page-186-0) on page 187

<span id="page-176-0"></span>[Restoring backup copies that were created on other Exchange servers in Exchange](#page-199-0) [2007](#page-199-0) on page 200 [Restoring backup sets from an archive](#page-200-0) on page 201

# **Restoring databases using the Restore wizard**

You can restore a Storage Group from a backup set by using the SnapManager Restore wizard which guides you through the restore process.

# **Before you begin**

- Close all windows on the Exchange server that runs SnapManager.
- Disable any SnapManager operations that are scheduled to run against the Exchange data that you want to restore, including any jobs scheduled on the remote administration server or the remote verification server.

# **About this task**

You can restore only one database or only one Storage Group or any one of the databases in a Storage Group at a time.

You can optionally perform a SnapManager backup and verification operation after restoration to verify that your restored database is free of physical-level corruption.

Do not perform a restore operation while a backup operation is in progress. If you cancel a current backup operation in progress, SnapManager pauses all the active scheduled backup jobs on the Exchange server, or on all nodes in the cluster environment, and cancels the current backup copy before performing the restore operation. On completing the restore operation, SnapManager reenables the paused scheduled backup jobs. All the other inactive jobs are not changed.

If you want to restore after the current backup operation completes, SnapManager pauses all the active scheduled backup jobs on the current Exchange server ( on all nodes in the cluster environment) but waits for the completion of the current backup operation before performing the restore operation. On completing the restore operation, SnapManager reenables the paused scheduled backup jobs. All the other inactive jobs are not changed.

If you select a backup that is or has any archived backups, the Results pane displays the following details about them:

- EDB primary storage
- EDB primary LUN path
- EDB secondary storage
- EDB secondary qtree path
- EDB secondary Snapshot copy name

The EDB secondary storage, EDB secondary qtree path, and EDB secondary Snapshot copy name are used to mount the Snapshot copies using the SnapDrive CLI. To recover a mailbox from the archived backup, use the Single Mailbox Recovery tool.

<span id="page-177-0"></span>**178** | SnapManager® 6.0 for Microsoft® Exchange Installation and Administration Guide

## **Steps**

**1.** Select the Exchange server node in the Scope pane, and then click **Restore**.

SnapManager displays the Exchange Server storage groups and databases and the Storage Groups. When the SnapManager connects to the Database Availability Group (DAG), all backups in the DAG are displayed and when it connects to a member server of the DAG, only the backups on that server are displayed.

- **2.** Double-click the Storage Group or Database that you want to restore.
- **3.** In the **Actions** pane, click **Restore wizard**.
- **4.** Follow the instructions in the Restore wizard and go to the **Restore Status** window.
- **5.** After the restore process is complete, click **OK**.

Your Exchange server comes back online.

#### **Related concepts**

[Decisions to make before restoring from a SnapManager backup copy](#page-174-0) on page 175

# **Restoring databases using the Restore window**

Unlike using the Restore wizard to restore your databases, using the Restore window enables you to configure the restore process on your own.

## **Before you begin**

- Close all windows on the Exchange server that runs SnapManager.
- Disable any SnapManager operations that are scheduled to run against the Exchange data that you want to restore, including any jobs scheduled on remote management or remote verification servers.

#### **About this task**

Do not perform a restore operation while a backup operation is in progress. If you cancel a current backup operation in progress, SnapManager pauses all the active scheduled backup jobs on the Exchange server, or on all nodes in the cluster environment, and cancels the current backup copy before performing the restore operation. On completing the restore operation, SnapManager reenables the paused scheduled backup jobs. All the other inactive jobs are not changed.

If you want to restore after the current backup operation completes, SnapManager pauses all the active scheduled backup jobs on the current Exchange server (on all nodes in the cluster environment) but waits for the completion of the current backup operation before performing the restore operation. On completing the restore operation, SnapManager reenables the paused scheduled backup jobs. All the other inactive jobs are not changed.

After an actual restore process, you can optionally perform a backup and verification operation to verify that your restored database is free of physical-level corruption.

## **Steps**

- **1.** In the Scope pane, click **Restore**.
- **2.** Select the Storage Group or Database that you want to restore.

If you want to restore from an archived backup copy and have datasets configured in your system, select the SnapVault and SnapMirror-enabled storage systems from the listed archived backup copies.

- **3.** Double-click the backup copy under the Storage Group or Database that you want to restore.
- **4.** In the **Actions** pane, select **Restore**.
- **5.** In the **Choose databases to restore** pane, select the databases that you want to restore.
- **6.** Under **Type of Restore**, select if you want an up-to-the-minute restore or a point-in-time restore operation.
- **7.** If you do not want to perform exhaustive verification of the transaction log sequence and database metadata before the restore process, click **Advanced Options**.
- **8.** Under **Operation Options**, clear the **Verify Transaction Log Sequence and Database Metadata Before Restore** and **Exhaustive Verification** check boxes.
- **9.** Coordinate the backup and restore processes using the **Job Control Options** pane:

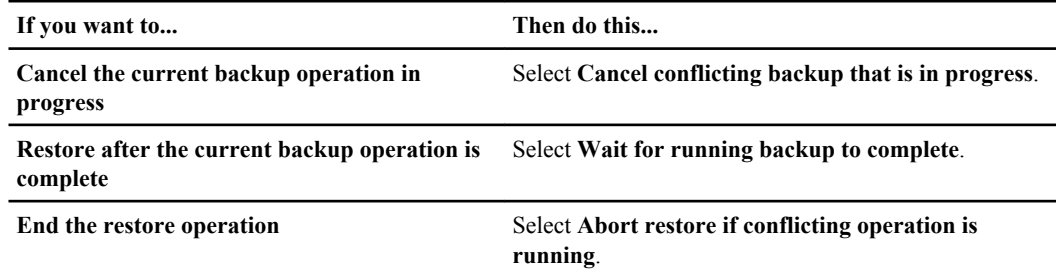

- **10.** If the restore server does not have access to the archived backup storage, click **Advanced options**, and then under **Archived Backup Access**, select **Restore server does not have access to the archived backup storage**.
- **11.** If you are performing a test restore operation, click **Test Restore**.
	- **a.** To check the current logs (for up-to-the-minute restore operations only) and run database verification, in the **Select Test Restore Options** window, select **Check current Logs**.
	- **b.** To verify databases and transaction logs on available destination volumes, select **Run Verification on Computer**.

SnapManager displays the Restore Status window, showing the tasks that are performed for the restore process.

**12.** Click **Start Now**.

<span id="page-179-0"></span>**180** | SnapManager® 6.0 for Microsoft® Exchange Installation and Administration Guide

## **Related concepts**

[Integrity verification for test restore operations](#page-222-0) on page 223

# **Restoring data to a specified Frequent Recovery Point**

You can use the Restore window to restore a point-in-time Frequent Recovery Point backup copy that is created after a full backup operation using the Restore window. SnapManager combines the restore operation of a full backup copy and the required transaction logs to restore to the selected recovery point.

## **Before you begin**

Determine the Frequent Recovery Points of the backup copies that you want to restore.

## **About this task**

Do not perform a restore operation while a backup operation is in progress. If you cancel a current backup operation in progress, SnapManager pauses all the active scheduled backup jobs on the Exchange server, or on all nodes in the cluster environment, and cancels the current backup copy before performing the restore operation. On completing the restore operation, SnapManager reenables the paused scheduled backup jobs. All the other inactive jobs are not changed.

If you want to restore after the current backup operation completes, SnapManager pauses all the active scheduled backup jobs on the current Exchange server ( on all nodes in the cluster environment) but waits for the completion of the current backup operation before performing the restore operation. On completing the restore operation, SnapManager reenables the paused scheduled backup jobs. All the other inactive jobs are not changed.

After an actual restore process, you can optionally perform a backup and verification operation to verify that your restored database is free of physical-level corruption.

## **Steps**

- **1.** In the Scope pane, click **Restore**.
- **2.** Select the storage groups that you want to restore, and then double-click the backup sets that you want to restore.
- **3.** In the **Actions** pane, select **Restore**.
- **4.** In the **Choose databases to restore** pane, select the databases that you want to restore.
- **5.** Under **Type of Restore**, select **Point in time**.
- **6.** Click **Select Recovery Point**.
- **7.** In the Scope for **Recovery Point Selection** list, select the date, start time, and end time.
- **8.** Click **Refresh**.
- **9.** Select a recovery point from the **Available Recovery Points** list.
SnapManager restores the transaction logs up to the selected recovery point. These logs are later played forward by Exchange during recovery.

#### **10.** Click **OK**.

**11.** To coordinate the backup and restore processes, click **Advanced Options**.

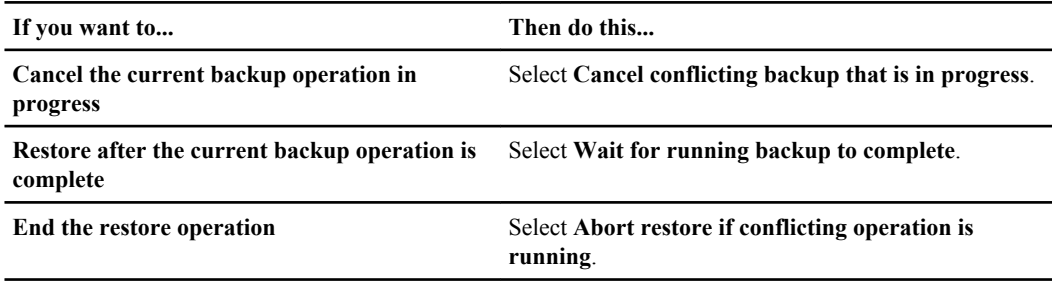

**12.** In the **Operation Options** pane, select one of the following to configure exhaustive verification and mount settings:

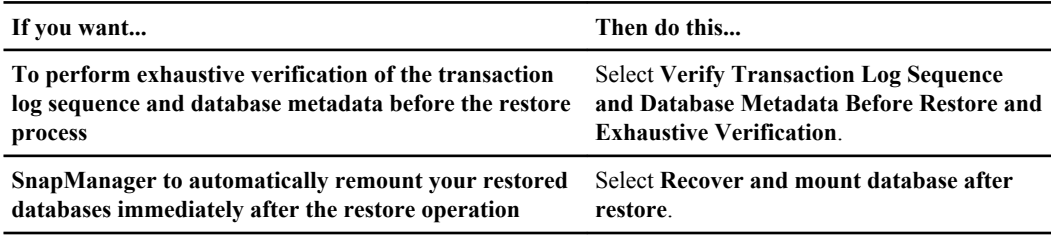

- **13.** If you are performing a test restore operation, click **Test Restore**.
	- **a.** To check the current logs (for up-to-the-minute restore operations only) and run database verification, in the **Select Test Restore Options** window, select **Check current Logs**.
	- **b.** To verify databases and transaction logs on available destination volumes, select **Run Verification on Computer**.

SnapManager displays the Restore Status window, showing the tasks that are performed for the restore process.

## **14.** Click **Start Now**.

#### **Related concepts**

[Integrity verification for test restore operations](#page-222-0) on page 223

## **Recovery of a database to a Frequent Recovery Point (FRP)**

When you restore a full backup, you can specify the recovery point from the subsequent FRP backups. SnapManager will perform a point-in-time restore operation and recover the database up to the specified recovery point.

# **Restoring Exchange 2010 databases in a DAG**

You can restore Exchange Server 2010 databases in the Database Availability Group (DAG) using SnapManager Restore operation.

You can restore a database in a DAG from the following restore sources:

- SnapManager backup copies created on the same Exchange server
- Backup sets created on multiple Exchange servers in the DAG
- Unmanaged media

You can restore data to a specified Frequent Recovery Point (FRP).

You can also restore a database to the Recovery Database.

#### **Next topics**

Backups available for restore in a DAG on page 182 [Restoring a backup copy from one Exchange server to another in a DAG](#page-182-0) on page 183 [Reseeding after a restore operation in a DAG](#page-183-0) on page 184

#### **Related tasks**

[Restoring data to a specified Frequent Recovery Point](#page-179-0) on page 180 [Restoring a mailbox database to the Recovery Database in Exchange Server 2010](#page-202-0) on page 203 [Restoring backup sets from an archive](#page-200-0) on page 201 [Restoring databases using the Restore window](#page-177-0) on page 178

## **Backups available for restore in a DAG**

When the SnapManager MMC snap-in connects to a Database Availability Group (DAG), you get a consolidated view of all backups in the DAG. You can then select a backup copy to restore.

Backups are created on the server where the database is located. When the SnapManager MMC snapin connects to a member server of the DAG, you can view backups specific to that server. For each database that is backed up, its backups are grouped under two headings: **Local Backups** and **Archived Backups**. Because the backup name includes the name of the Exchange server, it indicates where the backup is located.

**Note:** The database restore takes place on the server where the backup is located.

## <span id="page-182-0"></span>**Restoring a backup copy from one Exchange server to another in a DAG**

You can use the SnapManager Restore wizard to restore to one server an Exchange 2010 mailbox database from a backup created on a different server in the Database Availability Group (DAG).

### **Before you begin**

If a Exchange Server 2010 (mailbox server) was down due to physical server crash, disconnect the LUNs, remap the LUNs to different Exchange Server 2010 in the DAG, then run the restore operation from Restore Wizard to recover the database.

**Note:** If a member server is removed from a DAG, all its backups will still be valid for restore, even it is added to another DAG.

#### **About this task**

If the backup set is not verified, SnapManager gives you the option to verify the backup set before the restore operation.

**Note:** The option **Restore from archive** is renamed to **Restore from Unmanaged Media** for SnapManager 5.0 and later.

After an actual restore process, you can optionally perform a backup and verification operation to verify that your restored database is free of physical-level corruption.

## **Steps**

- **1.** In the **Scope** pane, select an Exchange server node.
- **2.** In the **Actions** pane, click **Restore wizard** .
- **3.** In the **Which Exchange Server Created the Backups** window, select the **Restore backup created on a different server** option.
- **4.** In the **Exchange Server Where Backups were Created** window, specify the **Exchange server where the databases were backed up** and the **SnapInfo Directory Path**.
- **5.** Select a backup set that you want to restore.
- **6.** In the **Where to restore** panel, select a restore option.
- **7.** Follow the instructions in the Restore wizard, and go to **Mount Options** page.
- **8.** To recover and mount database after the restore process, select **Recover and mount database after restore**.
- **9.** To associate all mailboxes in the newly restored databases to the currently connected Exchange server, select **Update user accounts associated with mailboxes in restored databases to point to mailbox server with the new name**.

**Note:** If you restore the backup created on a different server, and select the **Update user accounts associated with mailboxes in restored databases to point to mailbox server with** <span id="page-183-0"></span>**the new name** check box, SnapManager uses the Exchange cmdlet Move-Mailbox -Configure Only internally to connect all the mailboxes in the newly restored database to the currently connected Exchange server.

## **Reseeding after a restore operation in a DAG**

Because restoring a database in a Database Availability Group (DAG) does not automatically reseed it, you might need to do so manually after a restore operation.

# **Restore from an LCR-enabled Storage Group**

You can restore Exchange databases from a backup set created from an LCR-enabled storage group.

## **Next topics**

Restoring a backup copy from an LCR replica Storage Group on page 184 [What to do if corruption occurs in an LCR-enabled Storage Group](#page-185-0) on page 186 [Restore from a CCR-enabled Storage Group](#page-185-0) on page 186

## **Restoring a backup copy from an LCR replica Storage Group**

You can use the Restore wizard to restore Exchange databases from a backup set that was created from either an LCR location or in its original location using the Restore wizard.

## **Before you begin**

- Ensure that you close all Windows Explorer windows on the Exchange server running SnapManager.
- Disable any SnapManager operations that are scheduled to run against the Exchange data you are restoring, including any jobs scheduled on remote management or remote verification servers.

## **About this task**

SnapManager uses a special naming convention to indicate the backup sets created in an LCR location. For example, the backup copy created from the LCR copy in Storage Group1 is represented as Storage Group1(LCR).

If you select a backup copy from Storage Group1(LCR), SnapManager uses the backup copy created on the LCR replica. If the backup copy is not verified, SnapManager displays an option in the message box to verify the backup copies before restore operation.

All databases that reside in the same LUN must be restored together.

A database restore operation from an LCR replica Storage Group replaces the database and log file paths but retains the SnapInfo directory path of original Storage Group.

## **Steps**

- **1.** In the Scope pane, click **Restore**.
- **2.** In the **Actions** pane, click **Restore Wizard**.
- **3.** In the **Which Exchange Server Created the Backups** window, select **Restore SnapManager backups that were created on the same Exchange Server**.
- **4.** In the **Choose the backup that you want to restore** window, select the Storage Group tree and the Storage Group that you want to restore.
- **5.** Double-click the backup set under the Storage Group that you want to restore.
- **6.** In the **Choose the target for back up restoration** window, select the location to which you want to restore the SnapManager backup copy.
- **7.** In the **Choose the items to be restored** window, select the check boxes corresponding to the production databases and the LCR replica databases that you want to restore.
- **8.** In the **Type of Restore** window, select the type of restore operation.
- **9.** If you are performing a test restore operation, click **Yes, this is a test restore**.

If you choose to perform an actual restore operation, select **No, this is an actual restore**.

- **10.** Configure the verification settings in the **Verify options** window:
	- **a.** To check the current logs (for up-to-the-minute restore operations only) and run database verification, in the **Select Test Restore Options** window, select **Check current Logs**.
	- **b.** If you do not want to perform exhaustive verification of the transaction log sequence and database metadata before the restore process, clear the **Exhaustive verification** check box.
	- **c.** If the restore server does not have access to the archived backup storage, click **Advanced options**, and then under Archived Backup Access, select **Restore server does not have access to the archived backup storage**.
	- **d.** To coordinate the backup and restore processes, do the following in the Job Control Options pane:

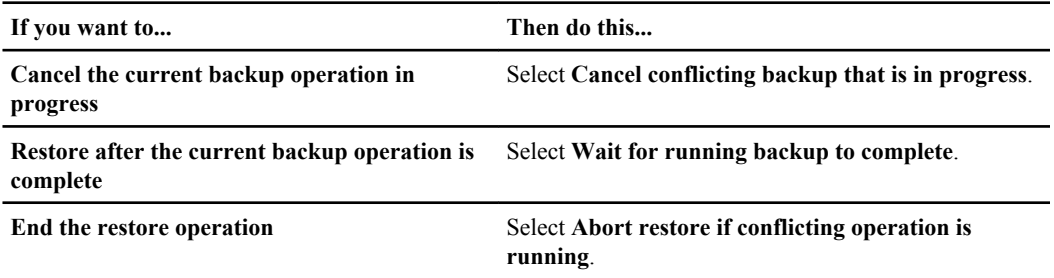

**11.**For an actual restore process, if you want SnapManager to automatically recover and remount your restored databases immediately after the restore process, select **Mount Database Automatically After Restore** in the **Mount Options** window.

<span id="page-185-0"></span>**12.** Verify the restore settings and then click **Finish**.

**13.** To start the restore process, click **Start Now**.

## **Related concepts**

[Recovery Storage Groups](#page-188-0) on page 189 [Integrity verification for test restore operations](#page-222-0) on page 223

## **What to do if corruption occurs in an LCR-enabled Storage Group**

When corruption occurs in an LCR enabled Storage Group, see Microsoft Exchange server documentation and use a Microsoft recommended method to recover a Storage Group. If an LCR recovery fails, use a backup set to restore the Storage Group.

SnapManager restores the database from a backup set that was created from another LCR location to its own LCR location. After the restore operation, SnapManager changes the location of the production database to the previous LCR location and disables the LCR process.

## **Restore from a CCR-enabled Storage Group**

You can restore Exchange databases from a backup set created from a CCR location.

## **Next topics**

CCR backup set behavior on page 186 [CCR restore rules for reseeding](#page-186-0) on page 187 [Restoring databases from a CCR location](#page-186-0) on page 187 [What to do if corruption occurs in a CCR-enabled Storage Group](#page-188-0) on page 189

## **CCR backup set behavior**

A CCR backup set has a certain pattern of behavior regarding on which node it resides and the port sharing service when you restore it in a CCR configuration.

- A backup set always resides on the node on which it is created.
- When you select the backup set from either an active or a passive node, SnapManager performs the restore operation on the node on which backup set was created.
- Before the restore operation, SnapManager moves the virtual server cluster resource group to the node on which the backup set is located.
- You need the Net.Tcp Port Sharing Service for remote server-to-server communication. By default, it is enabled when you install SnapManager. Verify that the Net.Tcp Port Sharing Service is enabled before you create a CCR backup set.

## <span id="page-186-0"></span>**CCR restore rules for reseeding**

The processes of up-to-the-minute restore operation and point-in-time restore operation of the primary database and CCR replicas have different reseeding requirements.

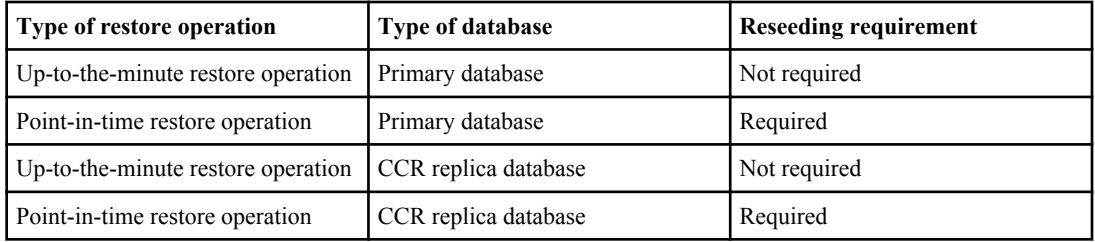

Point-in-time or up-to-the-minute restore operation of a CCR replica makes the entire cluster group fail over to the passive node.

## **Restoring databases from a CCR location**

You can use the SnapManager Restore wizard to restore all the Exchange databases from a backup set created in either the CCR location or its original location.

- Ensure that all Windows Explorer windows are closed on the Exchange server running SnapManager.
- Disable any SnapManager operations that are scheduled to run against the Exchange data you are restoring, including any jobs scheduled on remote management or remote verification servers.
- Ensure that you install SnapManager on both nodes of a CCR configuration before you start the restore operation.

Unlike the LCR database replication copies, the SnapManager backup sets created from a CCR location do not follow any special naming convention. All backup sets created on both active and passive nodes appear in the Scope pane, below the Storage Group tree.

All databases that reside in the same LUN must be restored together.

You can choose to restore from the following restore sources:

- SnapManager backup copies that were created on the same Exchange server
- Unmanaged Media
- Backup sets created on a different server (available only with Exchange Server 2007)

If the backup set is not verified, SnapManager gives you an option to verify the backup set before the restore operation.

**Note:** The option **Restore from archive** is renamed to **Restore from Unmanaged Media** for SnapManager 5.0 and later.

After an actual restore process, you can optionally perform a backup and verification operation to verify that your restored database is free of physical-level corruption.

## **Steps**

- **1.** Select an Exchange server node in the Scope pane.
- **2.** In the **Actions** pane, click **Restore wizard** .
- **3.** In the **Which Exchange Server Created the Backup** window, select the restore source.
- **4.** In the **Choose the backup that you want to restore** window, double-click the backup set present in a Storage Group.
- **5.** In the **Choose the target for backup restoration** window, select **Restore back to the same Storage Group/Database**.
- **6.** In the **Choose the items to be restored** window, select the check boxes corresponding to the production databases and the replica databases that you want to restore.
- **7.** In the **Type of Restore** window, select the type of restore operation.
- **8.** If you are performing a test restore operation, click **Yes, this is a test restore**.

If you choose to perform an actual restore operation, select **No, this is an actual restore**.

- **9.** Configure the verification settings in the **Verify options** window:
	- **a.** To check the current logs (for up-to-the-minute restore operations only) and run database verification, in the **Select Test Restore Options** window, select **Check current Logs**.
	- **b.** If you do not want to perform exhaustive verification of the transaction log sequence and database metadata before the restore process, clear the **Exhaustive verification** check box.
	- **c.** If the restore server does not have access to the archived backup storage, click **Advanced options**, and then under Archived Backup Access, select **Restore server does not have access to the archived backup storage**.
	- **d.** To coordinate the backup and restore processes, do the following in the Job Control Options pane:

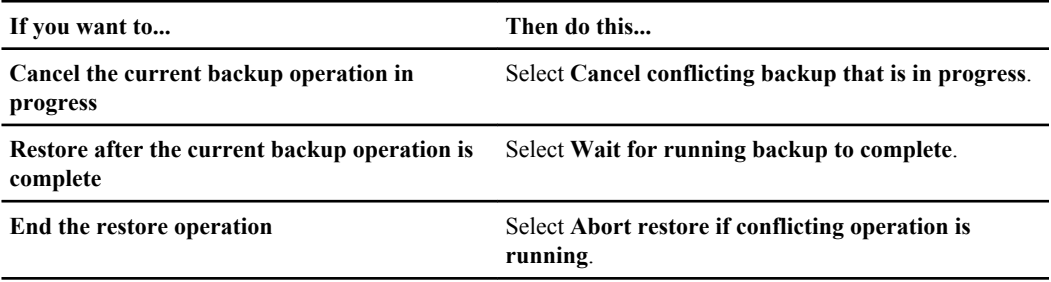

- **10.**For an actual restore process, if you want SnapManager to automatically recover and remount your restored databases immediately after the restore process, select **Mount Database Automatically After Restore** in the **Mount Options** window.
- **11.** Verify the restore settings and then click **Finish**.

<span id="page-188-0"></span>**12.** To start the restore process, click **Start Now**.

#### **Related concepts**

[Integrity verification for test restore operations](#page-222-0) on page 223

### **Related tasks**

[Restoring backup copies that were created on other Exchange servers in Exchange](#page-199-0) [2007](#page-199-0) on page 200

## **What to do if corruption occurs in a CCR-enabled Storage Group**

When corruption occurs in a Storage Group that is CCR-enabled, see Microsoft Exchange Server documentation and use a Microsoft recommended method to recover a Storage Group. Use a backup set located on CCR active node or passive node to restore the Storage Group.

If you use the backup set located on a CCR active node, the normal recovery procedure is applicable.

If you use the backup set located on a CCR passive node, SnapManager performs the following tasks:

- **1.** Manually fails over to the CCR passive node on which the backup set is located The Exchange store writer becomes available on the previous passive node. SnapManager runs the Restore-StorageGroupCopy cmdlet to make an extra copy of the log file on the previous passive node before restore.
- **2.** Performs a normal restore operation

When the server comes online, the previous active node becomes a CCR passive node. The previous production database becomes the CCR copy location. To replicate, Reseeding the databases (which were the primary databases before the restore operation) again can enable replication of the data.

# **Recovery Storage Groups**

A Recovery Storage Group allows you to restore databases, to extract mailbox data, and to merge that data to the original Storage Group on the production server. You can mount a second copy of an Exchange mailbox store on a production Exchange server when the original store is still running.

A Recovery Storage Group is useful in the disaster recovery process. SnapManager 5.0 and later for Exchange automates the mailbox store recovery process. In a normal recovery process, you need to manually create the Recovery Storage Group. Then you add the Exchange mailbox store through Exchange System Manager (ESM) on Exchange Server 2003 and management shell cmdlets on Exchange Server 2007. You can then restore the mailbox from the backup copies created and stored in the Recovery Storage Group.

You can restore databases to a Recovery Storage Group by using the restorebackup cmdlet with the appropriate parameter in the SnapManager command-line interface.

## **Next topics**

Limitations of using a Recovery Storage Group on page 190 Restoring a database to a Recovery Storage Group in Exchange Server 2007 on page 190 [Restoring a database to a Recovery Storage Group in Exchange Server 2003](#page-194-0) on page 195 [Restoring multiple databases to a Recovery Storage Group](#page-197-0) on page 198 [Restoring an unverified backup copy to a Recovery Storage Group](#page-198-0) on page 199

## **Limitations of using a Recovery Storage Group**

Although you can benefit from using Recovery Storage Groups in SnapManager, there are some limitations with the restore source, the type of restore operation, configuration of the restore operation, and the creation of a Recovery Storage Group.

- You cannot restore a public folder store to the Recovery Storage Group.
- You cannot perform up-to-the-minute database recovery to a Recovery Storage Group.
- You cannot restore databases to a Recovery Storage Group from the backups that are created by other backup utilities.
- You cannot change the configuration settings of a Recovery Storage Group, such as renaming it and changing the database paths.
- You cannot use SnapManager to create and destroy a Recovery Storage Group on Exchange Server 2003.

You need to manually create and destroy a Recovery Storage Group.

• You cannot use SnapManager to add, mount, and unmount databases in a Recovery Storage Group on Exchange Server 2003.

You need to add, mount, and unmount databases manually.

## **Restoring a database to a Recovery Storage Group in Exchange Server 2007**

You can use the Restore wizard to restore databases to the Recovery Storage Group. You create a Recovery Storage Group using the Exchange Server Disaster Recovery Analyzer Tool (ExDRA) in Exchange Server 2007. SnapManager performs only a point-in-time restore process to the Recovery Storage Group during a restore operation.

## **About this task**

By default, the Delete the existing Storage Group check box is selected during the restore process, resulting in the deletion of the group as part of the restore operation. SnapManager does not allow you to restore to an existing Recovery Storage Group.

To restore a backup set to a Recovery Storage Group in an Exchange cluster, connect the mounted LUNs that store the restored databases, transaction logs, and Storage Group system files only to the node that owns the Exchange virtual server.

Add these mounted LUNs to the Exchange cluster group as physical disk resources and keep them online at the end of restore process. These physical disk resources do not have the **Affect the group** check box enabled because these LUNs are mapped to only one of the cluster nodes. If you move the Exchange cluster group to another node, these physical disk resources fail, because they are not connected to the other nodes. After you return the Exchange cluster group to the node on which these resources are connected, you can bring them online.

SnapManager does not display the public folder database in the Restore wizard. You cannot restore public folder databases to the Recovery Storage Group.

As part of the restore to the Recovery Storage Group operation, SnapManager performs the following operations:

- **1.** Destroys the existing Recovery Storage Group
- **2.** Creates a new Recovery Storage Group
- **3.** Adds databases to the new Recovery Storage Group
- **4.** Mounts databases on the new Recovery Storage Group

If the backup set is not verified, SnapManager gives you an option to verify the backup set before the restore operation.

You can restore from the following restore sources:

- Backup sets that were created on the same Exchange server
- Unmanaged Media
- Backup sets created on a different server

After an actual restore process, you can optionally perform a backup and verification operation to verify that your restored database is free of physical-level corruption.

## **Steps**

- **1.** Select an Exchange server node in the Scope pane.
- **2.** In the **Actions** pane, click **Restore Wizard**.
- **3.** In the **Which Exchange Server Created the Backups** window, select the restore source.
- **4.** In the **Choose the backup that you want to restore** window, double-click the backup set present in a Storage Group.
- **5.** In the **Select the target for backup restoration** window, select **Restore to Recovery Storage Group/Database**.
- **6.** In the **Choose the items to be restored** window, select the check boxes corresponding to the production databases and LCR replica databases that you want to restore.
- **7.** In the **Choose Recovery Storage Group/Database** window, select the destination Exchange server to which you want to restore the backup set.
- **8.** Specify the name of the new Recovery Storage Group to which you want to restore the selected backup sets.
- **9.** In the **Type of Restore** window, select a Recovery point for your database.

### **10.** Configure the verification settings in the **Verify options** window:

- **a.** To check the current logs (for up-to-the-minute restore operations only) and run database verification, in the **Select Test Restore Options** window, select **Check current Logs**.
- **b.** If you do not want to perform exhaustive verification of the transaction log sequence and database metadata before the restore process, clear the **Exhaustive verification** checkbox.
- **c.** If the restore server does not have access to the archived backup storage, click **Advanced options**, and then under Archived Backup Access, select **Restore server does not have access to the archived backup storage**.
- **d.** To coordinate the backup and restore processes, do the following in the Job Control Options pane:

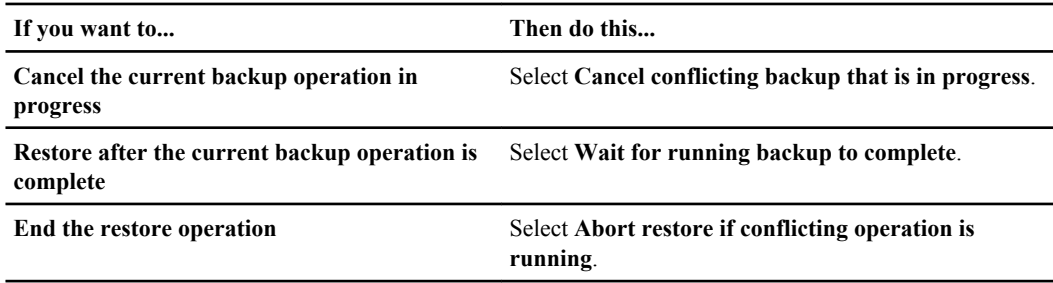

- **11.**For an actual restore process, if you want SnapManager to automatically recover and remount your restored databases immediately after the restore process, select **Mount Database Automatically After Restore** in the **Mount Options** window.
- **12.** Verify the restore settings and then click **Finish**.
- **13.** To start the restore process, click **Start Now**.

#### **Next topics**

[How Recovery Storage Groups are created in Exchange Server 2007](#page-192-0) on page 193 [Adding databases to a Recovery Storage Group in Exchange Server 2007](#page-192-0) on page 193 [Mounting databases on a Recovery Storage Group in Exchange Server 2007](#page-193-0) on page 194 [Destroying a Recovery Storage Group in Exchange Server 2007](#page-194-0) on page 195

#### **Related concepts**

[Guidelines for restoring from a SnapManager backup copy](#page-173-0) on page 174

## <span id="page-192-0"></span>**How Recovery Storage Groups are created in Exchange Server 2007**

A Recovery Storage Group is created as part of the SnapManager restore operation. By default, SnapManager provides this group with a default Recovery Storage Group name that has the same name as the original Storage Group name, with -RSG appended to it.

For example, if the original Storage Group name is SG2, the Recovery Storage Group name is SG2- RSG. You can change the default Recovery Storage Group name either in the user interface or by specifying the name in the command-line interface.

## **Adding databases to a Recovery Storage Group in Exchange Server 2007**

You can add Exchange 2007 databases to the Recovery Storage Group by using the Restore wizard to add databases to the Recovery Storage Group during the SnapManager restore operation.

#### **Steps**

- **1.** Select an Exchange server node in the Scope pane.
- **2.** In the **Actions** pane, click **Restore wizard**.
- **3.** In the **Which Exchange Server Created the Backup** window, select any of the following options:
	- **Restore SnapManager backups that were created on the same Exchange server**
	- **Restore from Unmanaged Media**
	- **Restore backup created on a different server**
- **4.** In the **Choose the backup that you want to restore** window, double-click the backup set present in a Storage Group.

If the backup is not verified, SnapManager gives you an option to verify the backup set before the restore operation.

- **5.** In the **Select the target for backup restoration** window, select **Restore to Recovery Storage Group**.
- **6.** In the **Choose the items to be restored** window, select the check boxes corresponding to the production databases and LCR replica databases that you want to restore.
- **7.** Proceed with the steps as directed by the Restore wizard.

## <span id="page-193-0"></span>**Mounting databases on a Recovery Storage Group in Exchange Server 2007**

When the Exchange Information Store service restarts, the databases in the Recovery Storage Group are not mounted automatically. Use the Restore wizard to mount databases on a Recovery Storage Group.

## **Steps**

- **1.** Select an Exchange server node in the Scope pane.
- **2.** In the **Actions** pane, click **Restore wizard**.
- **3.** In the **Which Exchange Server Created the Backup** window, select any of the following options:
	- **Restore SnapManager backups that were created on the same Exchange server**
	- **Restore from Unmanaged Media**
	- **Restore backup created on a different server**
- **4.** In the **Choose the backup that you want to restore** window, double-click the backup set present in a Storage Group.

If the backup set is not verified, SnapManager gives you an option to verify the backup set before the restore operation.

- **5.** In the **Select the target for backup restoration** window, select **Restore to Recovery Storage Group**.
- **6.** In the **Choose the items to be restored** window, select the check boxes corresponding to the production databases and LCR replica databases that you want to restore.
- **7.** In the **Choose Recovery Storage Group** window, select the destination Exchange server to which you want to restore the backup set.
- **8.** Specify the name of the new Recovery Storage Group to which you want to restore the selected backup sets.
- **9.** In the **Type of Restore** window, select a Recovery point for your database.
- **10.** Configure the verification settings in the **Verify options** window:
	- **a.** To check the current logs (for up-to-the-minute restore operations only) and run database verification, in the **Select Test Restore Options** window, select **Check current Logs**.
	- **b.** If you do not want to perform exhaustive verification of the transaction log sequence and database metadata before the restore process, clear the **Exhaustive verification** check box.
	- **c.** If the restore server does not have access to the archived backup storage, click **Advanced options**, and then under Archived Backup Access, select **Restore server does not have access to the archived backup storage**.

<span id="page-194-0"></span>**d.** To coordinate the backup and restore processes, do the following in the Job Control Options pane:

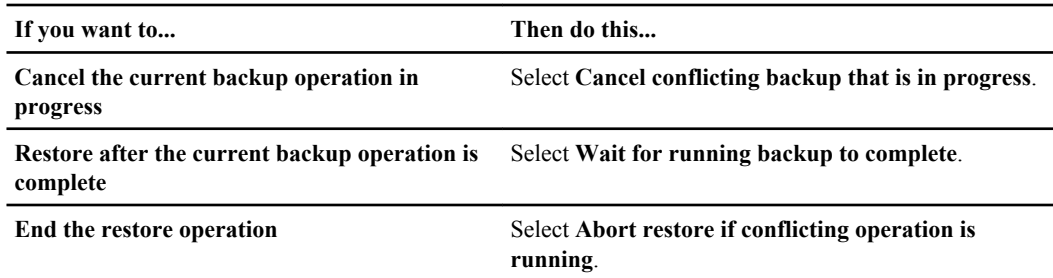

- **11.**For an actual restore process, if you want SnapManager to automatically recover and remount your restored databases immediately after the restore process, select **Mount Database Automatically After Restore** in the **Mount Options** window.
- **12.**Proceed with the steps as directed by the Restore wizard.

## **Destroying a Recovery Storage Group in Exchange Server 2007**

With SnapManager 5.0 and later, you can destroy the Recovery Storage Group, since you cannot restore to an existing Recovery Storage Group.

SnapManager performs the following actions when you destroy the Recovery Storage Group.

- **1.** Unmounts the Recovery Storage Group from Exchange Server 2007
- **2.** Disconnects all of the database LUNs in the Snapshot copy
- **3.** Deletes the Recovery Storage Group from the target Exchange Server 2007
- **4.** If your configuration is an MSCS cluster, removes the physical disk resource from the Exchange cluster group

#### **Steps**

- **1.** In the Scope pane, click **Backup**.
- **2.** In the **Backup** window, select the Recovery Storage Group that you want to delete.
- **3.** In the **Actions** pane, select **Delete Storage Group**.

## **Restoring a database to a Recovery Storage Group in Exchange Server 2003**

You can mount a copy of a mailbox store onto a production server and recover data within the restored mailbox store while the current store is running using Recovery Storage Groups. You need to manually create the Recovery Storage Group and add a mailbox store by using Exchange System Manager (ESM).

## **About this task**

When you run the SnapManager restore operation, SnapManager does the following:

- **1.** SnapManager mounts the databases and transaction log LUNs onto the Snapshot copy that is created by the selected backup. Do not move the Exchange group. If you move the Exchange group to another node, the newly added physical disk resources will enter the failed state.
- **2.** SnapManager performs a soft recovery process on the databases during the restore operation. SnapManager tracks the LUN information for unmounting. If your configuration is a cluster configuration, SnapManager adds mounted LUNs in a Snapshot copy to the Exchange cluster group as a physical disk resource.

After the soft recovery is complete, the databases are in a Clean Shutdown state.

## **Steps**

- **1.** Start Exchange System Manager (ESM).
- **2.** Choose the option to create a recovery storage group.
- **3.** Enter the transaction log location path by clicking the Browse button to locate and select the LUN that SnapManager connected to during the restore operation.
- **4.** Copy the transaction log location path to the System path location field.
- **5.** Click **OK** to save your changes.
- **6.** Select the database you want to recover then click **OK**.
- **7.** Click the **Database** tab.
- **8.** Enter the path to the database located on the LUN that SnapManager connected to during the restore operation.
- **9.** Add a unique database file name to the path.

The database file name can be any name except the existing database file name. The Exchange database file name must end in .edb. For example, SG2-DB1-RSG.edb.

- **10.** Copy the Exchange database path and file name to the Exchange streaming database field and replace the .edb suffix if the database file name with .stm.
- **11.** Click **OK**.
- **12.**Start Windows Explorer and navigate to the location of the database LUN that SnapManager connected to during the restore.
- **13.** Rename the existing database files to the unique database file names you just created.
- **14.** Mount the databases to the Recovery Storage Group.
- **15.** To restore more than one database to the same Storage Group, repeat steps 1 through 15.
- **16.** To restore the database from a different Storage Group, delete all of the databases in the Recovery Storage Group and remove the Recovery Storage Group through ESM.

#### **Next topics**

Creating a Recovery Storage Group in Exchange Server 2003 on page 197 Adding databases to a Recovery Storage Group in Exchange Server 2003 on page 197 [Disconnecting LUNs of a Recovery Storage Group in Exchange Server 2003](#page-197-0) on page 198

#### **Related tasks**

Creating a Recovery Storage Group in Exchange Server 2003 on page 197 Adding databases to a Recovery Storage Group in Exchange Server 2003 on page 197

## **Creating a Recovery Storage Group in Exchange Server 2003**

You can restore databases to the Recovery Storage Group using the Exchange System Manager in Exchange Server 2003. Before that, you must manually create the Recovery Storage Group.

Delete the existing Recovery Storage Group and disconnect all the database and log LUNs of the existing Recovery Storage Group before you restore a backup set to a new Recovery Storage Group. Run the **Restore to Recovery Storage Group** option in the SnapManager Configuration wizard before adding the databases to the Recovery Storage Group.

#### **Steps**

- **1.** In Exchange System Manager, right-click the server on which you intend to place the Recovery Storage Group, click **New**, and then click **Recovery Storage Group**.
- **2.** Name the Recovery Storage Group.
- **3.** Specify the transaction log location and the system path location.
- **4.** Click **OK**.

#### **Adding databases to a Recovery Storage Group in Exchange Server 2003**

You can use the Restore wizard to add database to a Recovery Storage Group to restore the database. Exchange automatically determines which databases can be added to the recovery storage group and presents you with a list from which to choose.

If the Recovery Storage Group already contains a database, Exchange limits the list of databases to those in the same Storage Group as the database that you already added to the Recovery Storage Group.

## <span id="page-197-0"></span>**Steps**

- **1.** In Exchange System Manager, find the server on which you created the Recovery Storage Group, right-click the Recovery Storage Group, and then click **Add Database to Recover**.
- **2.** In the **Select database to recover** dialog box, click the database that you want to recover and then click **OK**.
- **3.** Type the path to the database located at the LUN mounted on the Snapshot copy created by the selected backup set.

The database file name can be any name (for example, SG2-DB1-RSG.edb) except the database file name (for example, SG2-DB1.edb) that exists on that location.

- **4.** Name the database, and define the paths for the database and streaming database files.
- **5.** Click **OK**.
- **6.** Rename the existing database to the specified name (for example,  $SG2-DB1-RSG$ .edb).

## **Disconnecting LUNs of a Recovery Storage Group in Exchange Server 2003**

You can temporarily disconnect the Recovery Storage Group LUNs using SnapManager. In Exchange Server 2003, SnapManager can only disconnect the LUNs; you need to use the Exchange System Manager (ESM) to delete the Recovery Storage Group.

## **Steps**

- **1.** In the Scope pane, click **Backup**.
- **2.** Select the Recovery Storage Group LUN that you want to disconnect.
- **3.** In the **Actions** pane, select **Disconnect LUNs**.

SnapManager disconnects all the LUNs in the Snapshot copy that belong to that Recovery Storage Group.

## **Restoring multiple databases to a Recovery Storage Group**

You can use SnapManager to restore multiple databases to a Recovery Storage Group. This option saves you from performing repeated restore operations.

## **About this task**

You cannot add more than one database from the same Storage Group to the existing Recovery Storage Group. If you attempt to perform this operation in an Exchange Server 2007 environment, after you select all of the databases that you want to recover, SnapManager deletes the existing Recovery Storage Group and creates a new Recovery Storage Group, into which it then adds all the databases that you chose to recover. In an Exchange Server 2003 environment, SnapManager does

<span id="page-198-0"></span>not allow you to proceed if the Recovery Storage Group exists. You need to manually remove the Recovery Storage Group through ESM.

#### **Steps**

- **1.** In the **Actions** pane, click **Restore wizard**.
- **2.** In the **Choose the target for back up restoration** window, select the **Restore to the Recovery Storage Group** option.
- **3.** In the **Choose the items to be restored**, select the check boxes corresponding to the production databases and the LCR replica databases that you want to restore.
- **4.** Follow the instructions in the Restore wizard to complete the restoration of multiple databases to a Recovery Storage Group.

## **Restoring an unverified backup copy to a Recovery Storage Group**

As a part of a normal restore process, SnapManager verifies the backup Snapshot copies before the actual restore operation. If you need to perform a quick restore operation of a backup copy, you can override the database verification requirement. In such cases, SnapManager restores the unverified backup copy directly to the Recovery Storage Group.

#### **About this task**

You should restore only from verified backup copies to ensure a successful restore operation.

## **Steps**

- **1.** In the **Actions** pane, select **Backup Verification Settings**.
- **2.** In the **Database Verification Settings** dialog box, click the **Override Verification** tab.
- **3.** Select the **Override database verification requirement for restore** check box.
- **4.** Click **OK**.

# **Restore of backups created at different Exchange server locations**

The SnapManager Restore wizard enables you to select the Exchange 2007 locations on which the databases were backed up, and then restore the databases to the current Exchange server. You can restore those backups to either the same Storage Group or to a Recovery Storage Group. To restore backups that were created on different servers, specify the details in the **Exchange Servers where backups were created** window during the restore operation.

# <span id="page-199-0"></span>**Restoring backup copies that were created on other Exchange servers in Exchange 2007**

You can restore SnapManager backup copies that were created on other Exchange servers to either the same Storage Group or the Recovery Storage Group. By default, SnapManager restores the backup sets to the Exchange server on which the restore operation is initiated.

#### **Before you begin**

To restore the backup copies from a different Exchange server to the Exchange server where the restore operation is initiated, you must first remap the source LUNs to the Exchange server by using either the same drive letters, or volume mountpoints (both drive letters and volume mountpoints) that were assigned for the original Exchange server.

To use the restored backup set created on another Exchange server for a particular Storage Group, all database LUNs, transaction log LUNs, and SnapInfo LUNs must be remapped to the destination.

#### **Steps**

- **1.** In the Scope pane, click **Restore**.
- **2.** In the **Actions** pane, click **Restore wizard**.
- **3.** Go through wizard to the **Which Exchange Server Created the Backups** page and select the **Restore backup created on a different server** option.
- **4.** From the **Exchange Server where the databases were backed up** list, select the Exchange server to which the databases were backed up.
- **5.** Under **Enter the SnapInfo directory path of the backups**, type the SnapInfo directory path.
- **6.** Select a backup set that you want to restore.
- **7.** In the **Where to restore** panel, select a restore option.
- **8.** Follow the instructions in the Restore wizard, and go to **Mount Options** page.
- **9.** To recover and mount database after the restore process, select **Recover and mount database after restore**.
- **10.** To associate all mailboxes in the newly restored databases to the currently connected Exchange server, Select **Update user accounts associated with mailboxes in restored databases to point to mailbox server with the new name**.

**Note:** If you restore the backup created on a different server, and select the **Update user accounts associated with mailboxes in restored databases to point to mailbox server with the new name** check box, SnapManager uses the Exchange cmdlet Move-Mailbox -

<span id="page-200-0"></span>ConfigureOnly internally to connect all the mailboxes in the newly restored database to the currently connected Exchange server.

# **Restoring backup sets from an archive**

You can restore backup sets from an archive created by third-party software to the same Storage Group or server or to the Recovery Storage Group or Recovery Database. Using the Recovery Storage Group or Recovery Database enables you to mount a mailbox store copy on a production server and recover data within the restored mailbox while the current mailbox store is still running.

## **Before you begin**

While performing a restore operation from an archive, restore the archived SnapInfo directory to a temporary location. This SnapInfo directory must be part of the same backup set as the restored LUN that contains the Exchange databases. The restored SnapInfo directory must have the SnapInfo file and the .xml files.

Ensure that you have ready the SnapInfo directory path for the backup set that you want to restore.

## **Steps**

- **1.** In the Scope pane, click **Restore**.
- **2.** In the **Actions** pane, click **Restore wizard**.
- **3.** Go to the **Which Exchange Server Created the backups** window.
- **4.** Select **Restore from Unmanaged Media**.
- **5.** From the Backup Exchange Server list, select the Exchange server on which the archive backup was originally created.
- **6.** In the **SnapInfo Directory Path** field, type the path of the SnapInfo directory.
- **7.** Select a backup set that you want to restore.
- **8.** In the **Where to restore** panel, select a restore option.
- **9.** Select the option to restore either the **Mailbox Database** or the **Public** folder, or both, as required.
- **10.**Select the specified option to perform an up-to-the-minute restore operation or a point-in-time restore operation, as required.
- **11.**Specify if the restore operation is a test restore operation.
- **12.** Under **Operation Options**, select **Verify transaction log sequence and database metadata before restore** to verify transaction log sequence and database metadata before the restore operation.
- **13.** Under **Operation Options**, select **Exhaustive verification** to verify all signatures and metadata before the restore operation.
- **14.**Select the appropriate job control option under **Job Control Options** to determine the order of priority, if any conflicting backup operations are running.
- **15.** If the restore server does not have access to the remote archived storage, select **Restore server does not have access to archived backup storage**.
- **16.**Follow the instructions in the wizard, and go to the **Mount Options** page.
- **17.** To recover and mount the database after the restore process, select **Recover and mount database after restore**.
- **18.** To associate all mailboxes in the newly restored databases to the currently connected Exchange server, select **Update user accounts associated with mailboxes in restored databases to point to mailbox server with the new name**.

**Note:** If you restore the backup created on a different server, and select the **Update user accounts associated with mailboxes in restored databases to point to mailbox server with the new name** check box, SnapManager uses the Exchange cmdlet Move-Mailbox -ConfigureOnly internally to connect all the mailboxes in the newly restored database to the currently connected Exchange server.

**19.** Click **Finish**.

## **Up-to-the-minute restore from an archive backup**

As newer backups are made, older backups and logs for older backups get deleted. Because an up-tothe-minute restore operation is possible only if the logs are present, you can perform an up-to-theminute restore operation from archive backup only if local log backup exists. Therefore, restoring from an archive backup is usually a point-in-time restore operation, and not an up-to-the-minute restore operation.

#### **Related tasks**

[Restoring backup sets from an archive](#page-200-0) on page 201

# **Recovery Database**

A Recovery Database is a special type of mailbox database that allows you to restore, recover, and mount your database to an Exchange server, while the original database is still serving the user. It is a feature available with Exchange Server 2010. It is not bound to any server or database and each Exchange Server 2010 can have only one such Recovery Database.

A Recovery Database is useful in the disaster recovery process. SnapManager automates the mailbox store recovery process. You can add the Exchange mailbox store through management shell cmdlets

<span id="page-202-0"></span>on Exchange Server 2010, then you can restore the mailbox from the backup copy created and stored in the Recovery Database.

You can restore a database to a Recovery Database by using the restore-backup cmdlet with the appropriate parameter in the SnapManager command-line interface.

## **Next topics**

Limitations of using a Recovery Database on page 203 Restoring a mailbox database to the Recovery Database in Exchange Server 2010 on page 203 [When to delete a Recovery Database](#page-204-0) on page 205

## **Limitations of using a Recovery Database**

Although a Recovery Database allows you to restore, recover, and mount your database to an Exchange server to retrieve mail while the original database is still serving the user, it has some limitations in terms of the number of databases that you can restore, the type of restore operation that you can perform, and the configuration of the restore operation.

- You can use the Recovery Database for Exchange 2010 mailbox databases only.
- You can use the Recovery Database as a target for restore operations but not for backup operations.
- You can mount only one Recovery Database at any time on an Exchange Server 2010.
- You cannot use the Recovery Database to recover mailbox databases of Exchange Server 2003 or Exchange Server 2007.
- You cannot restore public folder data to the Recovery Database.

## **Restoring a mailbox database to the Recovery Database in Exchange Server 2010**

You can use the Restore wizard to restore an Exchange 2010 database to the Recovery Database.

## **About this task**

SnapManager does not display the public folder database in the Restore wizard. You cannot restore public folder database to a Recovery Database.

If the backup set is not verified, SnapManager gives you the option to verify the backup set before the restore operation.

You can restore from the following restore sources:

- Backup that was created on the same Exchange server
- Unmanaged media
- Backup that was created on a different Exchange server

After an actual restore process, you can optionally perform a verification operation to verify that your restored database is free of physical-level corruption.

## **Steps**

- **1.** Either select an Exchange server node in the **Scope** pane or connect to the DAG.
- **2.** In the **Actions** pane, click **Restore Wizard**.
- **3.** In the **Which Exchange Server Created the Backups** window, select the restore source.
- **4.** In the **Choose the backup that you want to restore** window, double-click the backup set listed under the database.
- **5.** In the **Select the target for backup restoration** window, select **Restore to the Recovery Storage Group/Database**.
- **6.** In the **Choose the items to be restored** window, select the check boxes corresponding to the production databases that you want to restore.
- **7.** In the **Choose Recovery Storage Group/Database** window, select the destination Exchange server to which you want to restore the backup set.

**Note:** You cannot specify a Database Availability Group (DAG) name as a destination Exchange server.

- **8.** Specify the name of the new Recovery Database to which you want to restore the selected backup set.
- **9.** In the **Type of Restore** window, select a recovery point for your database.

**10.** Configure the verification settings in the **Verify options** window:

- **a.** To check the current logs (for up-to-the-minute restore operations only) and run database verification, in the **Select Test Restore Options** window, select **Check current Logs**.
- **b.** If you do not want to perform exhaustive verification of the transaction log sequence and database metadata before the restore process, clear the **Exhaustive verification** check box.
- **c.** If the restore server does not have access to the archived backup storage, click **Advanced options**, and then under Archived Backup Access, select **Restore server does not have access to the archived backup storage**.
- **d.** To coordinate the backup and restore processes, make the following selections in the Job Control Options pane:

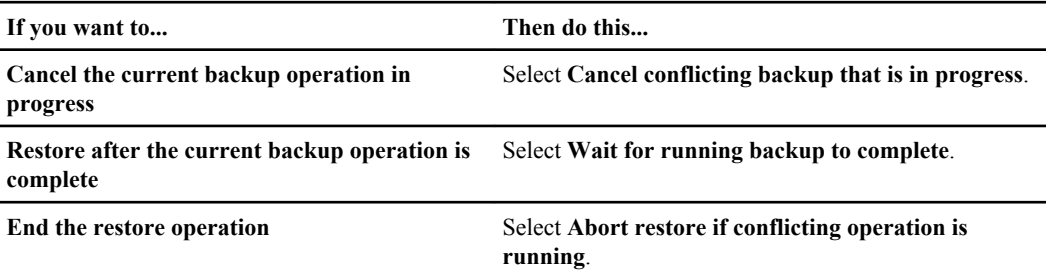

- <span id="page-204-0"></span>**11.**For an actual restore process, if you want SnapManager to automatically recover and remount your restored databases immediately after the restore process, select **Mount Database Automatically After Restore** in the **Mount Options** window.
- **12.** Verify the restore settings and then click **Finish**.
- **13.** To start the restore process, click **Start Now**.

## **When to delete a Recovery Database**

Because each Exchange Server 2010 can have only one Recovery Database mounted at any given time, after you recover the mailbox from the Recovery Database, you must delete the Recovery Database. You can then recover other mailbox databases.

You can delete the Recovery Database using the SnapManager MMC.

# <span id="page-206-0"></span>**Deletion of Snapshot copies**

You can use the **Delete Backup** dialog box to explicitly delete multiple Snapshot copies from one or more Storage Groups or databases. You can delete either entire backup sets, or only the SnapInfo Snapshot copies related to the selected backup sets, and you can delete Snapshot copies created during previous restore operations.

You can use the **Delete Backup** dialog box to delete backups when the SnapManager MMC snap-in connects to a member server of the Database Availability Group (DAG), but this box is not available when it connects to the DAG.

Do not use SnapDrive or storage system administration tools to delete Snapshot copies created by SnapManager. Doing so will leave behind unwanted data that cannot be removed.

You must run SnapManager from the system console, not from a Terminal Services client. Do not use Terminal Services for any type of SnapManager administration, because you might miss critical information that is displayed only in pop-up boxes at the system console.

#### **Next topics**

Criteria for deleting backups on page 207 [Automatic deletion of Snapshot copies](#page-136-0) on page 137 [Explicit deletion of Snapshot copies](#page-208-0) on page 209 [Explicitly deleting individual backup copies](#page-210-0) on page 211 [Explicitly deleting backup sets or SnapInfo Snapshot copies](#page-211-0) on page 212 [Explicitly deleting Snapshot copies created by SnapManager Restore](#page-213-0) on page 214 [Problem deleting backups due to busy Snapshot copy error](#page-214-0) on page 215

#### **Related concepts**

[SnapManager Backup overview](#page-124-0) on page 125 [Database backup using SnapManager](#page-140-0) on page 141 [Database restore operation using SnapManager](#page-166-0) on page 167

# **Criteria for deleting backups**

To avoid reaching the limit of 255 Snapshot copies per volume, you should delete the backups that you no longer need. You can delete backups by using either the age-based criteria or the quantitybased criteria.

**Age-based Snapshot copy deletion** You can delete backups that are assigned to a particular backup management group and that are older than a specified number of days. You can specify the deletion criteria by selecting the "Delete backups older than" option. Enter the number of days for which you want to keep the most recent backups for the backup management group.

**Quantity-based** You can delete backups that are assigned to a particular backup management **Snapshot copy deletion** group so that only a specified number of backups remain for that backup management group. Specify the deletion criteria by selecting the "Delete (oldest) backups in excess of" option. Enter the number of the most recent backups that you want to keep for the backup management group.

**Note:** Automatic deletion of older backups in a management group is the recommended method for managing the number of Snapshot copies stored on your system.

When SnapManager counts the number of stored backups, it also counts the backups that are shared by multiple Storage Groups. Therefore, more backups than you specify in the "Delete backups older than" or "Delete backups in excess of" box are retained.

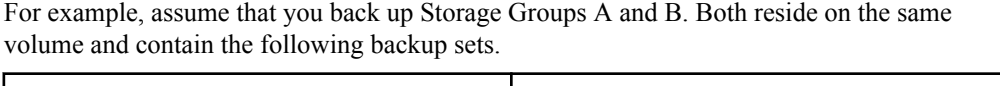

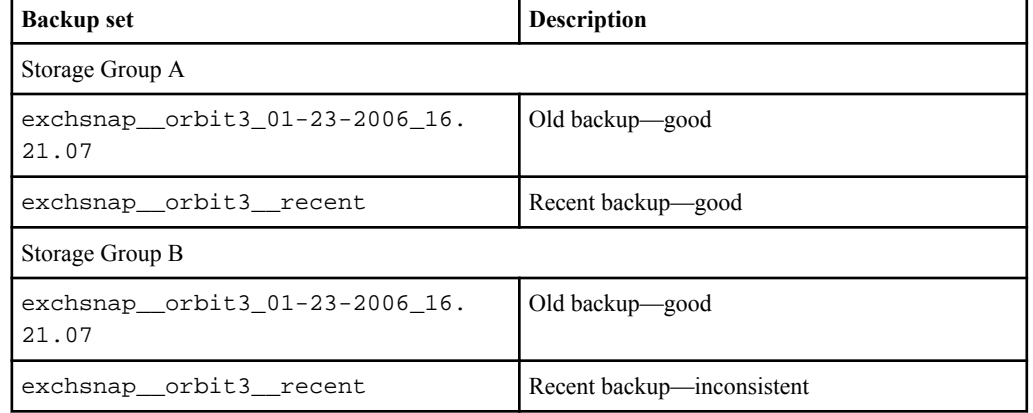

You set the "Delete backups in excess of" box to 2 to preserve the most recent two backup sets.

To preserve two good backups for Storage Group B, SnapManager does not delete the Snapshot copy exchsnap\_\_orbit3\_01-23-2006\_16.21.07, which is old and good. Therefore, because both Storage Groups reside on the same volume, three backups for Storage Group A remain instead of two.

## **Related concepts**

[Database backup using SnapManager](#page-140-0) on page 141 [Deletion of Snapshot copies](#page-206-0) on page 207

# <span id="page-208-0"></span>**Automatic deletion of Snapshot copies**

You can manage the number of Snapshot copies you store by configuring SnapManager to delete backups automatically, based on how old the backups are or based on how many of them are stored.

Automatic deletion deletes a backup only if the backup has the following characteristics:

- The backup is in the same management group as the management group of the backups that you just created.
- The backup is the oldest backup of the Storage Group
- The number of backups exceeds the backup retention level that you specified in the "Delete" backups older than" option or the "Delete backups in excess of" option.

**Note:** If a storage group is no longer available in the Exchange server, then backups associated with it can not be removed by the delete backup module .

If you do not select automatic backup deletion, backups that are created after the current backup are retained. This would require manual removal of backups, or enough storage capacity for all backups and transaction logs. You can delete the retained backups by selecting automatic backup deletion in the next backup that you take.

## **Related concepts**

[Backup management groups](#page-159-0) on page 160 [Option to retain up-to-the-minute restore ability](#page-209-0) on page 210

# **Explicit deletion of Snapshot copies**

You can explicitly delete any backups or Snapshot copies of LUNs created during a restore operation by selecting them. You can delete either an individual backup or multiple backups.

When you explicitly delete backups, you can also ensure that the deletion is limited so as not to create a break in the continuity of the transaction logs between the previous backup and the present time. Doing so allows you to retain up-to-the-minute restore ability for older backups from other management groups.

**Attention:** Do not use SnapDrive or the storage system administration tools to delete Snapshot copies created by SnapManager. Doing so leaves behind unwanted data that you cannot remove.

You can delete individual selected Snapshot copies for either full database backups or transaction logs. You can also select a database to be deleted, the types of backup set components to be deleted (full database backups or SnapInfo directory backups), and the type of backup management group to be deleted for multiple backups.

<span id="page-209-0"></span>When you explicitly delete backup sets (or related SnapInfo Snapshot copies) that contain selected Storage Groups, you can expand the scope of the deletion to include backups that contain only some of the selected Storage Groups (in addition to backups that contain all the selected Storage Groups).

#### **Related concepts**

Option to retain up-to-the-minute restore ability on page 210 [Database restore operation using SnapManager](#page-166-0) on page 167

### **Related tasks**

[Explicitly deleting individual backup copies](#page-210-0) on page 211 [Explicitly deleting Snapshot copies created by SnapManager Restore](#page-213-0) on page 214

## **Option to retain up-to-the-minute restore ability**

If you delete backups and transaction logs that are not the oldest backups in your backup list, the oldest backups are no longer available for up-to-the-minute restore. Ensure that you do not break the continuity of transaction logs between the previous backup and the present time.

When you delete backups of a particular backup management group, limiting the backup deletion allows you retain the ability to use the older backups in an up-to-the-minute restore operation.

To limit the backup deletion, use the "Retain up-to-the-minute restore ability for older backups in other backup management groups" option in the Advanced Options dialog box. Selecting this option consumes more space on your storage system for the transaction logs that are not deleted, and it is selected by default.

If all backups have the same management group designation, there is no effect if you clear the option. SnapManager deletes the SnapInfo directory transaction logs according to the Delete backups setting, and ignores the Retain up-to-the-minute restore ability option.

By default, SnapManager backs up selected database files and all associated transaction logs, so that up-to-the-minute restores are possible from all backups. If you do not need to perform an up-to-theminute restore operation from the older backups, delete the transaction logs to free space on the storage system that contains the backups. The "Retain up-to-the-minute restore ability for older backups in other backup management groups" option is automatically selected the next time you start SnapManager.

As an example, assume that you have the following backups stored:

- exchsnap WINSRV3 01 05 2004 19.05.37 Daily (Oldest)
- exchsnap\_WINSRV3\_01\_06\_2004\_08.23.14
- exchsnap\_WINSRV3\_01\_06\_2004\_10.22.19
- exchsnap WINSRV3 01 06 2004 12.18.58
- exchsnap\_WINSRV3\_01\_06\_2004\_14.28.03 (Newest)

<span id="page-210-0"></span>If you perform a Standard backup, and specify that you want to retain only the four most recent Standard backups the oldest Standard backup is deleted, and the daily backup becomes point-in-time only:

- exchsnap\_WINSRV3\_01\_05\_2004\_19.05.37\_Daily (Oldest) (Daily backup becomes point-in-time only)
- exchsnap\_WINSRV3\_01\_06\_2004\_08.23.14 (Oldest Standard backup deleted)
- exchsnap\_WINSRV3\_01\_06\_2004\_10.22.19
- exchsnap\_WINSRV3\_01\_06\_2004\_12.18.58
- exchsnap\_WINSRV3\_01\_06\_2004\_14.28.03
- exchsnap\_WINSRV3\_01\_06\_2004\_16.23.48 (Newest) (New Standard backup created)

To avoid breaking the continuity of transaction logs, you can enable the "Retain up-to-theminute restore ability for older backups in other backup management groups" option.

# **Explicitly deleting individual backup copies**

You can delete an individual backup copies.

## **About this task**

If you select the **Retain up-to-the-minute restore ability for older backups in other backup management groups** option, transaction logs are deleted only from this backup management group; transaction logs are not deleted from other backup management groups. If you clear this option, transaction logs are deleted from other backup management groups as well.

## **Steps**

- **1.** In the Scope pane, Select **Restore**.
- **2.** Select the Storage Group in which the backup copy resides.
- **3.** Click **Delete** in the **Actions** pane.
- **4.** In the **Delete Single Backup** window, select the backup copies that you want to delete.
- **5.** Review the list of backup copies that share the Snapshot copy you want to delete, because all of these backup copies are deleted simultaneously.
- **6.** If you want to retain up-to-the-minute restore ability for older backups in other backup management groups, select **Retain up-to-the-minute restore ability for older backups in other backup management groups**.
- **7.** Click **OK**.

## **Related concepts**

[Option to retain up-to-the-minute restore ability](#page-209-0) on page 210

# <span id="page-211-0"></span>**Explicitly deleting backup sets or SnapInfo Snapshot copies**

You can delete backup sets (or only the SnapInfo Snapshot copies related to those backup sets) that contain one or more selected Storage Groups or databases. If you need to free some space or reduce your Snapshot copy count without deleting a SnapManager Backup, you can delete the SnapInfo Snapshot copies without affecting the associated backup.

### **About this task**

The Backup Component selection is set to Backup Data Sets by default, so that you delete the entire backup set, including related transaction logs and SnapInfo directories. You can narrow this selection further by selecting SnapInfo Snapshot copies Only.

The Management Group selection further narrows the scope of the deletion by specifying the backup management group of the backups that you want to delete.

For easiest backup administration, it is best if you always back up an entire Storage Group set.

If you select the **Retain up-to-the-minute restore ability for older backups in other backup management groups** option, transaction logs are deleted only from the specified backup management group; transaction logs are not deleted from other backup management groups. On the other hand, if you clear this option, transaction logs are deleted from other backup management groups as well.

## **Steps**

**1.** In the **Actions** pane, click **Delete Backup**.

**Note:** You can access **Delete Backup** when you connect to a member server, but not when you connect through the Database Availability Group (DAG).

**2.** If you want to display a list of the backup components on your SnapManager system, select **Backup Component**.

**Note:** You cannot select an individual backup component for deletion by using this list.

- **3.** Select one or more Storage Group sets or databases whose backups are to be deleted.
- **4.** To delete backups that contain some of the selected Storage Groups (in addition to the backups that contain all the selected Storage Groups), click **Advanced > Delete backups that contain databases belonging to one or more storage groups**.

**Note:** This option is useful only if you created backups that did not contain all Storage Groups in a Storage Group set.

For this backup deletion operation only, multiple backup deletions delete backups that contain any one or more of the selected databases.

- **5.** Select the Backup Component.
- **6.** Select the Management Group.

It is set to Standard by default. You can change Management Group to Daily, Weekly, or All.

**7.** If you want to retain up-to-the-minute restore ability for older backups in other backup management groups, click **Advanced > Retain up-to-the-minute restore ability for older backups in other backup management groups**.

**Note:** If you selected All for the backup management group, this option has no effect and is disabled.

**8.** In the specified Storage Group and backup management groups, specify those that you want to delete.

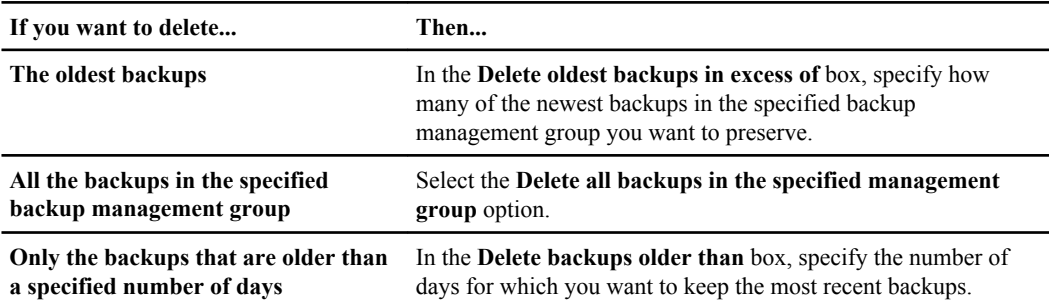

**9.** To see what backup components would be deleted with the parameters you have entered, without deleting them, click **Delete Preview**.

The Delete **Backup Data Set Preview** window is displayed. After a moment, a count and list of the backup components identified for deletion are displayed.

**10.** If, after previewing the deletion, you want to delete the backup components listed in the preview, click **Delete** in the **Delete Backup Data Set Preview** window.

The backup components listed in the preview window are deleted.

**11.** If you chose not to preview and delete the backup components, as described in Steps 9 and 10, click **Delete** now to delete them.

When the deletion is complete, a status popup is displayed.

#### **Related concepts**

[Option to retain up-to-the-minute restore ability](#page-209-0) on page 210

# <span id="page-213-0"></span>**Explicitly deleting Snapshot copies created by SnapManager Restore**

You can delete Snapshot copies created during previous restore operations.

#### **Steps**

- **1.** In the **Actions** pane, click **Delete Backup**.
- **2.** Select **Delete snapshot of LUNs created during restore** .
- **3.** If you want to display a list of the backup components on your SnapManager system, select **Backup Component**.

**Note:** You cannot select an individual backup component for deletion by using this list.

**4.** Specify the restore Snapshot copies that you want to delete.

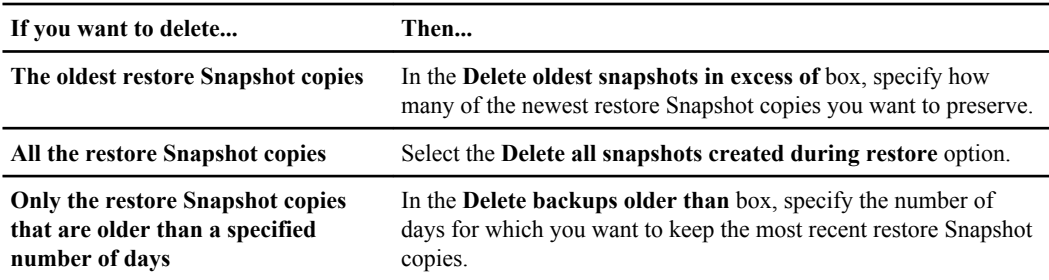

**5.** To see what restore Snapshot copies would be deleted without deleting them, click **Delete Preview**.

The **Delete Backup Data Set Preview** dialog box appears. After a moment, a count and list of the restore Snapshot copies identified for deletion are displayed.

**6.** If, after previewing the deletion, you want to delete the restore Snapshot copies listed in the preview, click **Delete** on the **Delete Backup Data Set Preview** dialog box.

The restore Snapshot copies listed in the preview window are deleted.

**7.** If you chose not to preview and delete the restore Snapshot copies, as described in Steps 5 and 6, click **Delete** now to delete them.

When the deletion is complete, a status popup is displayed.

# <span id="page-214-0"></span>**Problem deleting backups due to busy Snapshot copy error**

If you delete a backup copy of a LUN that was already backed up by another Snapshot copy, you get an error message saying that the Snapshot copy is busy and cannot be deleted. In this case, you need to delete the most recent backup copy before the older backup can be deleted.

To see if you have busy Snapshot copies, you can view your Snapshot copies in FilerView or use the storage system snap list command. For more information about deleting busy Snapshot copies, see Data ONTAP Block Access Management Guide for iSCSI and FC for your version of Data ONTAP.

**Note:** To avoid this situation, ensure that you do not make backup copies of LUNs that are already backed up by Snapshot copies (for example, during a verification or while archiving from a LUN backed by a Snapshot copy).

#### **Related concepts**

[When to run a SnapManager backup](#page-130-0) on page 131
# <span id="page-216-0"></span>**How SnapManager uses SnapMirror**

SnapManager 5.0 and later enables you to verify databases that are stored on the LUNs of the destination SnapMirror volumes.

#### **Next topics**

Volume replication using SnapMirror on page 217 [Where to find more information about configuring and using SnapMirror](#page-217-0) on page 218 [Requirements for using SnapMirror with SnapManager](#page-217-0) on page 218 [How SnapManager uses SnapMirror and SnapDrive](#page-217-0) on page 218 [Integrity verification on SnapMirror destination volumes](#page-218-0) on page 219 [Types of destination volume integrity verification](#page-221-0) on page 222 [Concurrent backup verification](#page-224-0) on page 225

## **Volume replication using SnapMirror**

SnapMirror creates replicas of volumes. SnapMirror mirrors a Snapshot copy of data on a source volume to one or more destination volumes. SnapMirror automatically reflects incremental changes of the source volume on the destination volume.

SnapMirror can replicate a source volume to a destination volume on the same storage system or on a different storage system. The destination storage system can be in a different geographical location. This ability to duplicate data in different locations is a key component of a sound disaster recovery plan.

Data stored in a destination volume can be accessed through SnapDrive. Because the duplication is volume wide, Snapshot copies of other datasets on the source volume are also mirrored. And because SnapMirror updates the destination volumes to reflect incremental changes on the source volume, the result is an online, read-only destination volume that contains the same data as the source at the time of the most recent update.

**Attention:** SnapManager uses SnapMirror in asynchronous mode. Any disk writes on the source volume after the most recent SnapMirror replication update are not available if a catastrophic failure occurs before the next SnapMirror update.

#### **Related concepts**

[Requirements for using SnapMirror with SnapManager](#page-217-0) on page 218

## <span id="page-217-0"></span>**Where to find more information about configuring and using SnapMirror**

You can obtain more information about configuring and using SnapMirror in Data ONTAP and SnapDrive documentation.

- See the *Data ONTAP Data Protection Online Backup and Recovery Guide* for your version of Data ONTAP for the following SnapMirror information:
	- What SnapMirror volumes are
	- How SnapMirror volumes work
	- When to use or access data stored on a SnapMirror destination volume
	- How to set up and configure SnapMirror on a storage system
- See your SnapDrive documentation for the following information:
	- How SnapMirror is used with SnapDrive to create a destination volume for replicating LUNs
	- What SnapMirror replication is and how it works
	- Reasons and benefits of using SnapMirror replication
	- How to connect to a LUN in a SnapMirror destination volume

## **Requirements for using SnapMirror with SnapManager**

To use SnapMirror with SnapManager, you should ensure that your configuration satisfies some requirements regarding the source and destination volumes, licenses, and configuration, as well as the replication schedule.

- Ensure that there is at least one or more SnapMirror source volume.
- Ensure that there is at least one or more SnapMirror destination volume for each source volume.
- Ensure that the size of the destination volumes is equal to or greater than the size of source volumes.
- Configure SnapMirror first on the source volume and then its destination volume. See the relevant SnapDrive documentation for more information.
- Enable SnapMirror licenses on both the source and destination storage systems.
- Manually configure and initialize SnapMirror replication between source and destination volumes.
- Configure SnapMirror replication to be asynchronous.
- Disable the SnapMirror replication schedule on your storage system.

## **How SnapManager uses SnapMirror and SnapDrive**

SnapManager uses SnapMirror to enable you to replicate backups to mirrored volumes. You can also perform concurrent backup verification. SnapManager coordinates with SnapDrive to perform

<span id="page-218-0"></span>asynchronous replication using SnapMirror. The changes reflected in a restore operation depend upon your backup schedule.

If a backup resides in a volume that is configured as a SnapMirror source volume, SnapDrive requests a SnapMirror update for that volume. SnapMirror replication is asynchronous, and SnapManager does not support SnapMirror qtree replication.

The schedule you define for backups sets the schedule for mirror replication. The changes made between consecutive backups are not reflected in the SnapMirror destination volume. Any restore operation from the destination volume restores the databases to their state at the time of the last backup. You can use SnapDrive to minimize the time between two SnapMirror replications.

### **How SnapMirror replication works**

You can configure a SnapMirror relationship and request a mirror update. SnapMirror then coordinates with SnapDrive to reflect the incremental changes of the source volume on the destination volume.

With SnapManager 3.0 for Microsoft Exchange and later, after the SnapManager backup is complete, the mirror update request is delayed until SnapManager explicitly requests it. If you do not want to update the SnapMirror destination volume after a backup, you can override the update by using the Backup wizard or the Backup and Verify window.

The following process describes SnapMirror destination replication:

- **1.** You configure a SnapMirror relationship between source volumes and destination volumes. Create a Custom schedule with schedule parameters ("- - - - -"). Initialize the mirror to perform initial transfer of contents from a source volume to a destination volume.
- **2.** You select the "Update SnapMirror after operation" option for the operation.
- **3.** If any volume whose data is captured in the backup is a SnapMirror source volume, SnapDrive requests information about all SnapMirror destination volumes for the source volume.
- **4.** SnapDrive sends a SnapMirror destination update request to all the related destination volumes.
- **5.** SnapMirror updates the destination volumes to reflect incremental changes on the source volume.

#### **Related concepts**

Integrity verification on SnapMirror destination volumes on page 219

## **Integrity verification on SnapMirror destination volumes**

SnapManager 5.0 and later enables you to verify the Exchange databases that are stored on the LUNs of the destination SnapMirror volumes.

When you verify the integrity of a destination volume, SnapManager automatically detects the SnapMirror relationships with the appropriate source volume in the volumes and selects the available SnapMirror relationship for the selected destination volume.

If you have changed the volume SnapMirror relationship by mirroring data to a new destination filer, you can set the new path as the volume SnapMirror destination for verification purposes. To change the volume SnapMirror destination, perform the following steps:

- Click the SnapManager for Exchange Backup verification settings.
- Click the Verification Server tab.
- Click the Verification on destination volumes button.

#### **Next topics**

Selecting the SnapMirror destination volumes for verification on page 220 [Requirements to run destination volume integrity verification](#page-220-0) on page 221 [Troubleshooting integrity verification failure on SnapMirror destination volumes](#page-220-0) on page 221

### **Selecting the SnapMirror destination volumes for verification**

You must select a destination volume when you establish a SnapMirror relationship. SnapManager automatically detects and selects the available SnapMirror relationships between the SnapMirror source and SnapMirror destination volumes.

#### **Steps**

- **1.** Click **Backup Verification Settings** in the **Actions** pane.
- **2.** Click **Verification Server**.
- **3.** In the Verification Server tab, click **Verification on destination volumes**.

**Note:** If the SnapMirrored volume is not available, SnapManager displays an appropriate error message.

You cannot configure SnapMirror for deferred verification through the Database Availability Group (DAG). You can configure SnapMirror for deferred verification only when you connect to a member server of the DAG.

SnapManager displays the Choose SnapMirror Destination Volumes for Integrity Verification window.

**4.** Select the destination volume for each SnapMirrored volume.

**Note:** By default, SnapManager displays the Number of Relationships field. You cannot edit this value. If the destination volume is not in the SnapMirrored state or does not have FlexClone license installed, SnapManager displays an error message when you click **Apply**, and the integrity verification fails for that volume.

- **5.** Click **Apply**.
- **6.** Click **OK**.

### <span id="page-220-0"></span>**Requirements to run destination volume integrity verification**

Ensure that your system meets the system requirements for the SnapMirror and FlexClone licenses and CIFS shares configuration before you start integrity verification.

A SnapMirror license is enabled on the source volume and a FlexClone license is enabled on the destination volume. SnapManager uses SnapDrive to verify that the required licenses are enabled on the source and destination storage system.

If SnapDrive is using RPC to communicate with the destination filer, the destination filer must have CIFS service started and configured correctly, to be accessible by SnapDrive. SnapDrive provides access to the Exchange databases that are stored on the destination volume, and SnapManager performs the integrity verification on the backups of those databases.

### **Troubleshooting integrity verification failure on SnapMirror destination volumes**

If you have changed the volume SnapMirror relationship by mirroring data to a new destination filer, SnapManager will not be able to find the destination filer and will provide an error. You can set the new path as the volume SnapMirror destination for verification purposes.

#### **About this task**

SnapManager for Exchange integrity verification on volume SnapMirror destination fails when the destination filer is no longer available or it has changed. If the volume SnapMirror destination filer is no longer available, SnapManager for Exchange will provide the following error:

The destination volume filer2:vol1 of the source Logical Disk e does not have valid FlexClone state or SnapMirrored state. FlexClone State is Unknown and SnapMirror State is Unknown. Please check the SnapMirror relationship filer1:vol1 filer2:vol1\_dest. Unable to mount snapshot, abort verification.

If you have changed the volume SnapMirror relationship by mirroring data to a new destination filer (for example filer3), SnapManager for Exchange might still try to contact filer2 which may not necessarily exist. This is very likely to happen when you perform a filer hardware upgrade and replace an old filer head with a new one. When you run the SnapMirror update command on new destination filer it will work, but SnapManager for Exchange may not be up to date with the new destination filer

To resolve this problem, ensure that the following requirements are met.

- SnapMirror status on both the volume SnapMirror source and the volume SnapMirror destination filer is updated with the new destination and that you have run at least one successful manual update (from filer console) after the volume SnapMirror destination has changed.
- For releases of SnapManager for Exchange prior to 4.0, the (new) destination filer is reachable via RSH. Grant RSH access to the SnapManager user by editing the destination filer's \etc \hosts.equiv file or by editing the option rsh.access.

<span id="page-221-0"></span>**222** | SnapManager® 6.0 for Microsoft® Exchange Installation and Administration Guide

• The new destination filer holds the SnapManager for Exchange user in its built in Administrators group.

Complete the following steps to set the new path as a volume SnapMirror destination for verification purposes.

#### **Steps**

- **1.** Click SnapManager for Exchange Backup verification settings.
- **2.** Click the **Verification server** tab.
- **3.** Click the **Verification on destination volumes** button.

## **Types of destination volume integrity verification**

You can run different types of SnapMirror destination volume integrity verifications for different SnapManager operations.

- Backup with verification
- Deferred integrity verification
- Test restore operation
- Restore operation
- Remote verification

#### **Next topics**

Backup with verification on page 222 [Integrity verification for test restore operations](#page-222-0) on page 223 [Integrity verification for a restore process](#page-223-0) on page 224 [Remote destination volume integrity verification](#page-223-0) on page 224 [Deferred integrity verification](#page-223-0) on page 224

#### **Related concepts**

[Database backup using SnapManager](#page-140-0) on page 141 [Database restore operation using SnapManager](#page-166-0) on page 167

### **Backup with verification**

When you run integrity verification on the SnapMirror destination volume, SnapManager requests SnapMirror updates using SnapDrive, verifies the backup, and monitors the SnapMirror update activity through SnapDrive.

When you run integrity verification on the SnapMirror destination volume, SnapManager performs the following operations:

- <span id="page-222-0"></span>**1.** Backs up the databases
- **2.** Requests a SnapMirror update through SnapDrive to replicate the data across destination volumes
- **3.** Verifies the integrity of databases and transaction logs from LUNs that are located in the selected destination volumes
- **4.** Updates verification results to the SnapInfo directory
- **5.** Updates the SnapMirror instance after the operation, to replicate verification results to the SnapInfo volume
- **6.** When the SnapMirror update replicates the backup to the selected destination, SnapManager continuously monitors the SnapMirror update activity through SnapDrive, as follows:
	- SnapDrive provides the SnapMirror update progress information continuously to SnapManager during the update.
	- SnapManager logs the SnapMirror update activity to the Windows Application event log and to the backup report at every defined interval.

**Note:** If you have passthrough LUNs on a hyperV client, you must either run the verification operation on a separate host that has direct connection to the destination filer, or you must create a direct connection on the local machine for verification.

**Note:** If the SnapMirror update operation does not have any progress within a defined interval, SnapManager aborts monitoring it and leaves the backup unverified.

### **Integrity verification for test restore operations**

When you run an integrity verification for the test restore operation, SnapManager performs integrity verification and updates the verification results to the source SnapInfo volumes.

SnapManager performs the following tasks for integrity verification for a test restore operation:

- **1.** Runs the metadata verification and integrity verification on the backups that are stored on the destination volumes
- **2.** Verifies the transaction log signature and sequence in the source SnapInfo directory
- **3.** Verifies the database metadata
- **4.** Updates the verification results to the source SnapInfo volumes

**Note:** SnapManager does not verify the backup on the source volume, if an unverified SnapManager backup is not available on the destination volume. If you try to run integrity verification in such a case, SnapManager displays an error message.

### <span id="page-223-0"></span>**Integrity verification for a restore process**

When you run an integrity verification for a restore process, SnapManager performs integrity verification, updates source SnapInfo volumes, and logs additional steps to event logs and restore reports.

- **1.** SnapManager performs integrity verification on the destination SnapMirror volumes, if a backup is available on the destination volume.
- **2.** SnapManager displays an appropriate error message, if a backup is not available on the destination volume.
- **3.** SnapManager updates the verification results to the source SnapInfo volumes.
- **4.** SnapManager logs the additional steps to the Windows Application event log and to the SnapManager restore report.

### **Remote destination volume integrity verification**

When you run integrity verification on a remote destination volume, SnapManager performs integrity verification and updates source SnapInfo volumes.

SnapManager performs the following actions:

- **1.** Runs database metadata verification on the backups that are stored on the source volumes
- **2.** Verifies the transaction log signature and sequence in the source SnapInfo directory
- **3.** Runs integrity verification on the backups that are stored on the destination volumes
- **4.** Updates the verification results to the source SnapInfo volumes

### **Deferred integrity verification**

In deferred integrity verification, SnapManager checks if a backup copy exists and then updates SnapMirror if you select to update SnapMirror after the backup operation. If a backup Snapshot copy does not exist, SnapManager displays an appropriate error message.

If you do not select the "SnapMirror update after operation" option, SnapManager updates the verification results only on the source SnapInfo volumes.

If you select the **SnapMirror update after operation** option, the following actions occur:

- **1.** SnapManager verifies the backup copy on the selected destination.
- **2.** SnapManager updates the verification results on the source SnapInfo volumes.
- **3.** SnapMirror replicates the verification results on the source SnapInfo volumes and sends them to all the destination SnapInfo volumes.

<span id="page-224-0"></span>If you select the **SnapMirror update after operation** option but the backup Snapshot copy is not available on the destination volume, the mount operation fails for integrity verification and leaves the backup copy unverified. In this case, SnapManager does not request for the SnapMirror update.

## **Concurrent backup verification**

You can run multiple backup verification jobs concurrently on the verification server, when verification requests originate on a different server than the server where the backup is created.

**Note:** SnapManager executes multiple verification requests from the same host serially.

#### **SnapManager workflow for concurrent backup verification**

The workflow for concurrent backup verification is as follows:

- **1.** After you create a new backup copy at the source backup server, SnapManager immediately sends it for verification to the remote verification server. The remote server uses the same Job ID as the source server.
- **2.** The backup job sent to the remote server is displayed as running on the source server. The remote server shows the active job as running or queued, depending on its position in the queue.
- **3.** After SnapManager verifies the first backup set at the remote server, the job runs until all the backup sets are created and verified.

**Note:** There is a maximum of four backup jobs from different servers that SnapManager can verify simultaneously. SnapManager places the subsequent jobs in the queue.

The job can be a full backup job that includes backup verification, a deferred backup verification job, or a backup verification job that is initiated as part of a restore job.

You can create a new full backup when the deferred integrity verification job is running if all production volumes are FlexClone enabled.

### **Concurrent backup verification during a restore operation**

You can restore a backup when the verification job is running. When you submit a restore job with verification, SnapManager performs one of the following tasks based on the scenario:

- **1.** Aborts the restore job if any backup or deferred integrity verification jobs are running
- **2.** Cancels all the running jobs and then starts the restore operation

**Note:** The status of the Storage Group of all the canceled verification jobs remains unverified.

**3.** Waits for all the currently running jobs to finish and then starts the restore operation

When you select to have the restore operation cancel all the currently running jobs, the restore operation performs the following tasks:

- **1.** Stops processing new jobs that are in the queue
- **2.** Disables all SnapManager scheduled tasks in the Windows scheduler
- **3.** If SnapManager is creating a full backup, cancels the full backup operation
- **4.** If SnapManager is running a Frequent Recovery Point operation, cancels the Frequent Recovery Point operation
- **5.** If one or more verification jobs are running, cancels all running jobs
- **6.** Waits for the full backup operation to stop
- **7.** Runs the restore operation

#### **Concurrent backup verification and Frequent Recovery Point backup**

Concurrent backup verification involves Frequent Recovery Point backup running in parallel with full backup.

- If SnapManager is waiting for VSS Snapshot copy to start, then Frequent Recovery Point backup is running.
- If SnapManager is Running backup verification for the new VSS Snapshot copy backup, then Frequent Recovery Point backup starts.
- If SnapManager is Creating a new VSS Snapshot copy backup, then Frequent Recovery Point backup fails to start.

You can select restore options for such backup from Job Control Options in the Restore window.

### **Managing integrity verification jobs**

You can view, move, and cancel queued and running integrity verification jobs. You can perform all the tasks from the **Current Job Status** pane. By default, job management is enabled in SnapManager.

#### **Steps**

**1.** In the Scope pane, select an Exchange server.

SnapManager displays the queued and running jobs for that server in the **Current Job Status** pane.

- **2.** Select the job you want to manage.
- **3.** Position your mouse over the job.

A floating menu appears.

**4.** Manage the jobs as described in the following table.

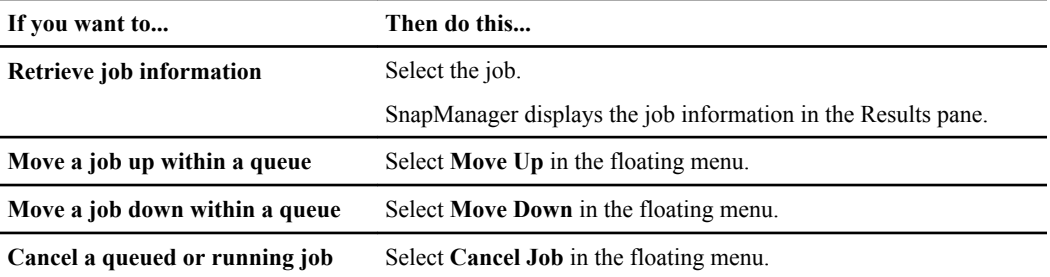

# **Disaster recovery with SnapManager**

You can use SnapManager to prepare for disasters, to perform failover and failback operations, and to restore Exchange databases that have been destroyed or compromised. SnapManager provides an exclusive Business Management Console to define a Business Continuance plan and execute that plan to recover Exchange data.

You can use a Business Continuance plan for routine maintenance purposes. When your production site is down, the SnapManager Business Management Console enables you to move the application Server and its data to the Business Continuance site automatically.

#### **Next topics**

Where to get information when disaster strikes on page 229 [Preparations for disaster recovery](#page-229-0) on page 230 [Backing up your Windows environment](#page-231-0) on page 232 [Replication of your Exchange server environment](#page-231-0) on page 232 [Methods of moving Exchange data offsite](#page-233-0) on page 234 [Prerequisites for creating a Business Continuance plan](#page-233-0) on page 234 [Impact of Active Directory replication lag on Business Continuance](#page-235-0) on page 236 [Creating a Business Continuance plan](#page-235-0) on page 236 [Validating the Business Continuance plan](#page-237-0) on page 238 [Prerequisites for failing over to the Business Continuance site](#page-237-0) on page 238 [Executing the Business Continuance plan](#page-238-0) on page 239 [Prerequisites for failing back from the Business Continuance site](#page-241-0) on page 242 [Failing back to the production site](#page-242-0) on page 243 [Managing SnapMirror replication](#page-244-0) on page 245 [Troubleshooting disaster recovery](#page-245-0) on page 246

## **Where to get information when disaster strikes**

As part of your disaster-recovery preparation, ensure that you have access to reference material about how to use LUNs, about how to administer Data ONTAP, data replication by using SnapMirror, about disaster preparedness and recovery for Microsoft Exchange server, and so on.

You should have the following guides available for reference during disaster recovery:

- For information about how to connect to and use the LUNs stored in a mirrored destination volume, see SnapDrive documentation.
- For information about administering Data ONTAP, see the *Data ONTAP Administration Guide* for your version of Data ONTAP.

<span id="page-229-0"></span>**230** | SnapManager® 6.0 for Microsoft® Exchange Installation and Administration Guide

- For information about data replication by using SnapMirror, see the *Data ONTAP Data* Protection Tape Backup and Recovery Guide for your version of Data ONTAP.
- For detailed information about disaster preparedness and recovery for Microsoft Exchange server, see the following documents published by Microsoft Corporation:
	- For Exchange Server 2003, see *Exchange Server 2003 Disaster Recovery Operations Guide*. This TechNet guide is available on the Microsoft Web site.
	- For Exchange Server 2007, the Help published in the TechNet Web site is useful. The section that discusses disaster recovery is available in the in the TechNet Library.
- For more information about disaster recovery in a Microsoft environment, see Microsoft Windows and Microsoft Exchange documentation sets.

### **Preparations for disaster recovery**

To prepare for a catastrophic failure, keep the storage system that stores the destination SnapMirror volumes in a different physical location than your primary production system. Keep the archiving media offsite.

#### **Next topics**

Recommendations for disaster recovery preparation on page 230 Prerequisites for disaster recovery on page 230

### **Recommendations for disaster recovery preparation**

Every environment and site is unique, and every company has different requirements, depending on the amount of time recovery can take, archiving resources, and other factors. You must consider these differences before you start with disaster recovery.

- Ensure that your storage system is at a different location from the production system.
- Keep the archiving media offsite.
- If you are using SnapMirror to mirror your data, keep the storage system safe by storing the destination SnapMirror volumes in a different physical location than your primary production system.
- If you are using archiving the archive media should be located offsite.
- Ensure that more than one person knows how to restore the system.
- Record your Exchange data configuration, and keep detailed records and logs of changes you make to your Windows and Exchange environments.
- Keep hard copy duplicates of your records offsite.

### **Prerequisites for disaster recovery**

Prerequisites for disaster recovery include checking the installation path for Microsoft Exchange binaries in the Business Continuance host and the permissions configured for the machine account for the Business Continuance Cluster. There are also prerequisites specific to Windows Server 2008 and SAN Boot configuration.

- The installation path for Exchange binaries in the Business Continuance host should be the same as the Exchange installation path in the production host. For a clustered configuration, this convention applies to all the cluster nodes.
- Ensure that the machine account for the Business Continuance Cluster is configured with full permissions on the Exchange computer object. Use the Active Directory Users and Computers snap-in.
- Do not place any Exchange database, log files, system files, SMTP, Message Transfer Agent, or SnapInfo components in the SAN boot LUN.
- Do not place any LUN that contains Exchange database, log files, system files, SMTP, Message Transfer Agent, or SnapInfo components in a volume that contains the SAN boot LUN.

The following prerequisites are applicable only to Windows Server 2008:

- In failover clusters, the resource network name has a new property, HostNameTTL private, which is set to 20 minutes by default. Microsoft recommends having the HostNameTTL private property set five minutes for Clustered MailBox Servers, especially if they are configured for site failover. For more information, see Microsoft Developer Network documentation.
- Ensure that the Windows Management Instrumentation (WMI) traffic is enabled in the firewall. It is enabled by default. Some security policy templates can block WMI at the firewall level. The WMI namespace security should allow access for local administrators in all the nodes in the cluster configuration. Some security policy templates can disable this access also.

#### **Components required to restore your environment**

After a failure you must be able to recover the Windows environment, Exchange server, and Exchange data.

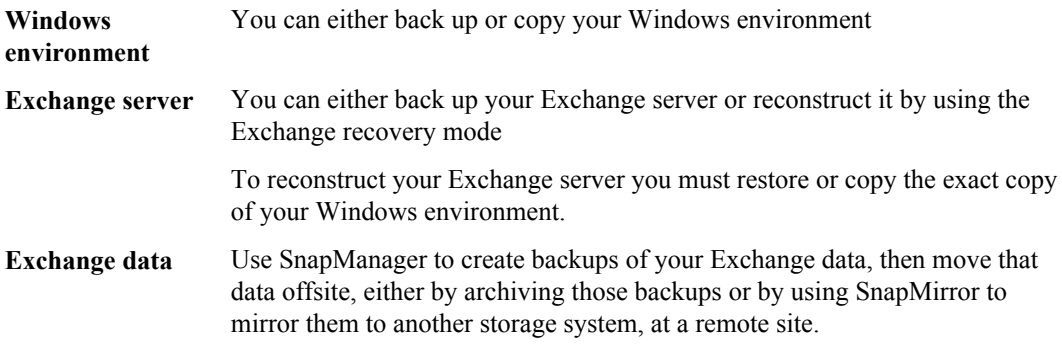

#### **Related concepts**

[Replication of your Exchange server environment](#page-231-0) on page 232

#### <span id="page-231-0"></span>**Related tasks**

Backing up your Windows environment on page 232

### **Backing up your Windows environment**

SnapManager, Exchange server, and storage systems are dependent on the Windows environment. Before you can use any of the SnapManager processes, it is important that you back up your Windows environment so that you can restore the same state as part of the recovery process.

#### **Steps**

- **1.** Back up your Exchange server, including your Windows operating system and any applications running concurrently with the Exchange server.
- **2.** Use your backup utility to create and maintain a current Emergency Repair Disk (ERD).

### **Replication of your Exchange server environment**

A typical Exchange site replication copies the Windows environment (Active Directory, Domain Controller and so on) through the Wide Area Network (WAN) to another site. The Exchange Data on the storage system is copied to the other site using SnapMirror.

To recover from a total site outage in a minimum amount of time, you can replicate your Exchange Server environment to a remote site. Then, if the primary site is destroyed, you can re-create your Exchange environment on the site you copied.

The following diagram shows a typical Exchange site replication:

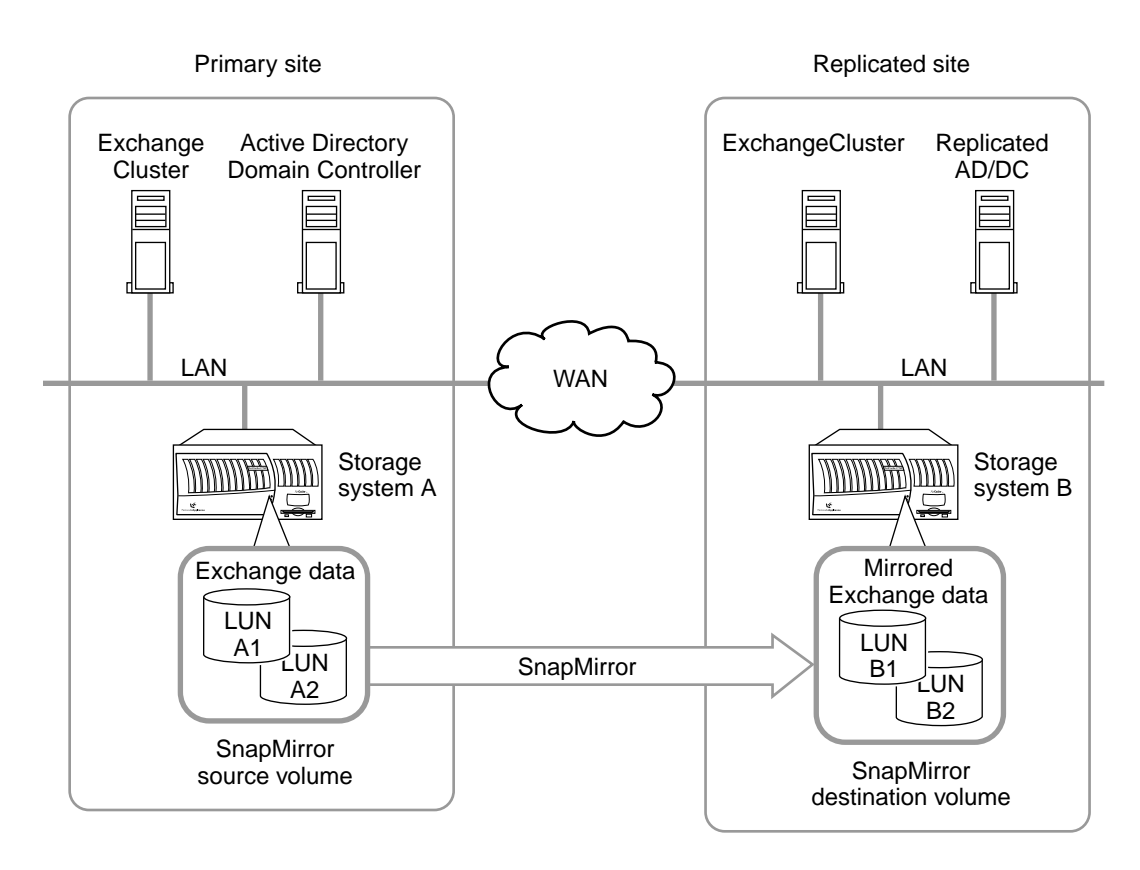

The Windows environment (Active Directory, Domain Controller, etc.) is replicated through the Wide Area Network (WAN) to the replicated site.

For more information about replicating your Windows environment and using a replicated environment to recover from a disaster, see your Windows documentation.

The Exchange data on the storage system is mirrored using SnapMirror to a storage system on the replicated site.

For more information about setting up SnapMirror, see your *Data ONTAP System Administration* Guide.

## <span id="page-233-0"></span>**Methods of moving Exchange data offsite**

You need to move your data offsite for disaster recovery. You can use SnapMirror to mirror your storage system data to a storage system in another location. You can also archive the data to physical media such as tapes and store that media off-site.

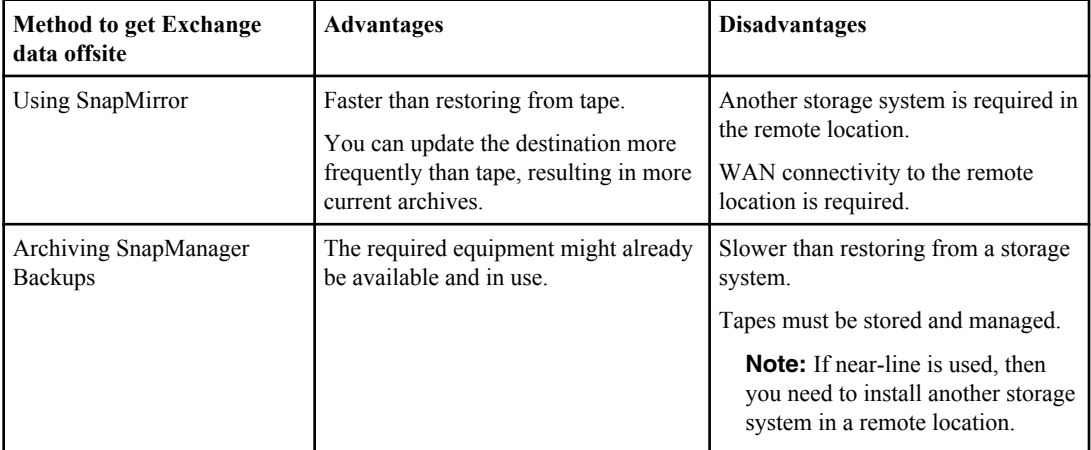

#### **Related concepts**

[How SnapManager uses SnapMirror](#page-216-0) on page 217 [SnapManager backup archiving](#page-246-0) on page 247

### **Prerequisites for creating a Business Continuance plan**

Before you create a Business Continuance plan for your clustered configuration, or on a stand-alone server, ensure that you have necessary software installed, drive letters or mountpoints available, and correct cluster configuration on the production and the Business Continuance site.

**Note:** If you created a Business Continuance plan in SnapManager for Exchange 5.0 for failover from CCR to SCC, you must recreate the Business Continuance plan in SnapManager for Exchange 6.0 in order to failback from SCC to CCR.

- Exchange, SnapDrive, and SnapManager must be installed.
- The SnapManager service account must have full access privileges.
- Ensure that Business Continuance is supported by your system configuration.
- The drive letters or mountpoints used by Exchange databases, transaction logs, SMTP, MTA, and the Exchange data directory must be available to use in the Business Continuance host. In the case of Exchange Server 2003, the Exchange data directory specified during the creation of the Exchange Virtual Server must be in a LUN along with either SMTP or MTA components, or Logs, or SnapManager SnapInfo components.
- You must have created and initialized all SnapMirror relationships between the source volumes and the destination volumes.
- Before creating a Business Continuance plan, ensure that the mailbox database cluster resources are dependent on the disk resources as recommended by Microsoft. This step is necessary because the installation of Exchange 2007 does not create a dependency between database resources and disk resources. This can result in some databases not coming online after a Business Continuance failover.
- Before creating a Business Continuance plan, ensure that the mailbox database cluster resources are dependent on the appropriate disk resources as recommended by Microsoft. This step is necessary because the installation of Exchange 2007 does not create a dependency between database resources and disk resources. This can result in some databases not coming online after a Business Continuance failover. Also, after a Business Continuance failover, you must recreate the dependencies appropriately between database resources and disk resources.
- If you have a primary Domain Name System (DNS) on the production site, and a secondary or slave DNS running on the Business Continuance site, you must convert the secondary or slave DNS running on the Business Continuance site into a primary DNS. This converts the secondary DNS from a read-only server to a write-enabled server, hence preventing the failure of DNS changes during the execution of your Business Continuance plan.
- In a remote recovery scenario, create two separate Windows server clusters, one at the production site and one at the Business Continuance site.
- Ensure that the operating systems installed on both the servers is the same.
- •

**Note:** SnapManager Business Continuance supports Single Copy Cluster (SCC) configurations but it is not Single Continuous Replica (SCR) aware.

#### **Related tasks**

Setting permissions for business continuance on Microsoft Windows 2008R2 on page 0

### **System configuration for Business Continuance**

Before you create a Business Continuance plan, check that Business Continuance is supported by your system configuration. The site failover type might be mailbox rehoming (database portability) or CMS failover, depending on your system configuration.

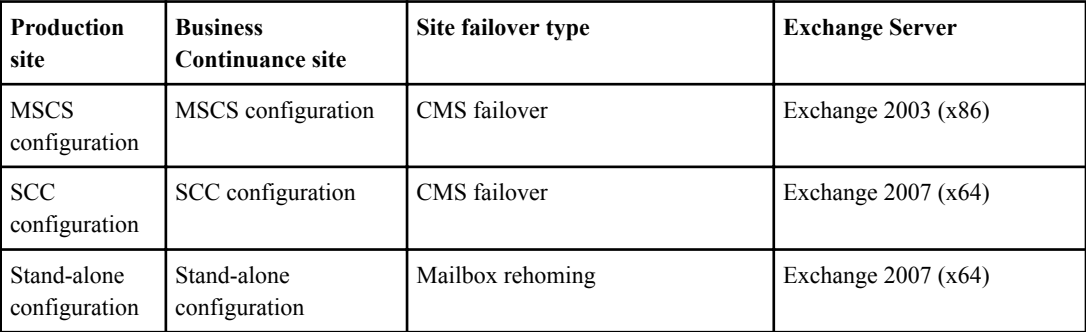

<span id="page-235-0"></span>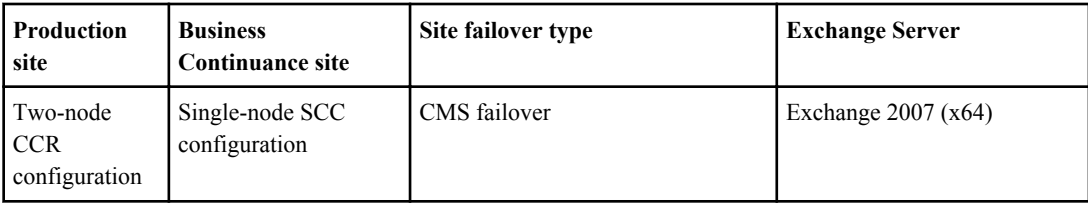

SnapManager for Exchange also supports failing over data to a local destination mirror.

## **Impact of Active Directory replication lag on Business Continuance**

If the Active Directory replication lag is more than the threshold value, the re-creation of the Exchange instance can fail at the Business Continuance site.

The system gives an error message:

When SnapManager encounters this error, it makes three attempts to recover the Exchange instance; the interval between attempts is 180 seconds. To prevent such errors, ensure the following:

- The intra-site and inter-site replication lags are minimum and within the threshold.
- All Active Directory replication links work properly with minimal lag.

For more information about minimizing the intra-site and inter-site replication lags, see Microsoft documentation.

## **Creating a Business Continuance plan**

When you create a Business Continuance plan for recovering Exchange data, you can create it at a local or remote location. The plan specifies resources and other information that will be needed for recovery after a disaster occurs.

#### **About this task**

Ensure that you associate initiators for connecting each of the LUNs in the destination host. For a cluster, associate initiators for each of the LUNs to each node of the destination cluster.

In a local recovery scenario, you can recover your Exchange data in the same host using a different set of storage resources. In a remote recovery scenario, you can recover the Exchange data in the remote host using a different set of storage resources.

For Exchange Server 2007 stand-alone remote recovery, mailbox re-homing is done automatically. In cluster configurations with Exchange, the Business Continuance plan creation will also configure the Access Control List of the Exchange machine account by adding access control entries for the DR cluster machine account and the cluster node machine accounts.

#### **Steps**

- **1.** Launch the Business Continuance by using the path **Start > All Programs > IBM > SnapManager for Exchange Business Continuance**.
- **2.** In the **Actions** pane, click **Manage Business Continuance**.
- **3.** Select a Business Continuance server.

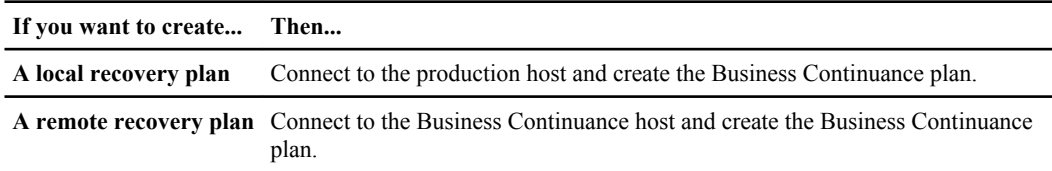

- **4.** To proceed further with the chosen Business Continuance host, click **Yes**; otherwise, click No.
- **5.** In the **Actions** pane, click **New Business Continuance Plan**.
- **6.** In the **Choose an Exchange Server** page, specify the name of the Exchange server to be enabled for Business Continuance.
- **7.** In the **Recovery Cluster Resource Information** page, either select an existing network name, or specify the new resource details.
- **8.** Select the **Choose Existing Resources**, **Specify Network Name**, **Resource Group**, **IP Address**, **SubNet Mask**, and **Network type** options.
- **9.** In the **Business Continuance Storage Resources** page, specify the current production storage resources and the storage resources for disaster recovery.

For example, if the production storage resources are in the data center 1 and the Business Continuance storage resources are in the data center 2, you must first select the data center 1, and then data center 2.

- **10.** In the **Business Continuance Mirrors** page, select the list of SnapMirror destinations for Business Continuance.
- **11.** In the **Choose Initiators** page, specify the initiators to use for LUN connections from the host to storage resources.
- **12.** In the **Business Continuance Plan Details** page, specify the name of the Business Continuance plan, describe the Business Continuance plan, and provide the emergency contact information.
- **13.** Click **Finish**.

### <span id="page-237-0"></span>**Validating the Business Continuance plan**

You can validate the Business Continuance plan at any time; however, you should validate it at fixed intervals, especially before starting the failover process. This ensures that correct resources and server configuration get involved in the recovery operation.

#### **About this task**

If the mountpoint root LUNs required for recovery are not a part of the BC plan and do not exist on the BC host, the BC plan validation and execution fails. To avoid such failures, ensure either that such LUNs have Exchange or SnapManager SnapInfo directory components in them or that the mountpoint root LUNs are connected to the BC host prior to running the validation.

#### **Steps**

- **1.** Launch the Business Continuance by using the path **Start > All Programs > IBM > SnapManager for Exchange Business Continuance**.
- **2.** In the Scope pane, connect to the disaster recovery server to which you want to fail over.
- **3.** In the **Actions** pane, click **Validate**.
- **4.** Click **Next** to confirm the recovery server and the storage resources that you selected for Business Continuance.
- **5.** Select the Business Continuance activities that need to be performed during execution.
- **6.** Click **Finish**.
- **7.** In the **Status** window, click **Validate**.
- **8.** Click **OK**.
- **9.** Click **Close**.

## **Prerequisites for failing over to the Business Continuance site**

For a planned failover to a Business Continuance server, ensure that you have a valid disaster recovery plan, perform backup of all Storage Groups, and ensure that the Exchange server is offline at the production site.

For a planned failover, you must first meet the following conditions:

• Create a valid disaster recovery plan.

- <span id="page-238-0"></span>• Perform a complete backup of all Storage Groups, using **Update SnapMirror after backup** option so that you do not lose any data.
- Ensure that the Exchange server is offline at the production site after you complete the backup operation.
- Convert the DNS running on the disaster recovery site to primary and ensure that it is writeenabled to execute the Business Continuance plan successfully.
- Ensure that there are no non-Exchange LUNs in the Exchange volumes. If you configure non-Exchange LUNs in Exchange volumes, the Business Continuance recovery operation recovers only Exchange and SnapManager SnapInfo LUNs.
- For standalone Exchange configurations involving "storage only failover", you must manually dismount the storage groups in the Business Continuance plan, prior to executing the planned failover of the Business Continuance Plan.
- If necessary, reinstall the passive mailbox server role to a site that was the failover destination of an earlier operation. If you get an error trying to fail over to that site again: Clustered Mailbox Server Performing Microsoft Exchange Server Prerequisite Check Configuring Microsoft Exchange Server ... FAILED Setup previously failed while performing the action "Install". You cannot resume setup by performing the action "DisasterRecovery". The Exchange Server Setup operation did not complete. For more information, visit http://support.microsoft.com and enter the Error ID. Exchange Server setup encountered an error. Setup.com completed with Return code: [1]
	- **1.** Remove all of the registry keys except for ConfiguredVersion and UnpackedVersion from the following registry path (in which  $\leq$   $\leq$   $\leq$   $\leq$   $\leq$   $\leq$   $\leq$   $\leq$   $\leq$   $\leq$   $\leq$   $\leq$   $\leq$   $\leq$   $\leq$   $\leq$   $\leq$   $\leq$   $\leq$   $\leq$   $\leq$   $\leq$   $\leq$   $\leq$   $\leq$   $\leq$   $\leq$   $\leq$   $\leq$   $\leq$   $\leq$  server):

HKLM\Software\Microsoft\Exchange\v8.0\<ServerRole>

- **2.** Perform this operation for all roles on your server.
- **3.** Reinstall the passive mailbox server role on that site.

## **Executing the Business Continuance plan**

You can perform the following tasks as part of the Business Continuance plan—Business Continuance server validation, cleanup of Business Continuance destination, take Exchange instances offline, quiesce and break SnapMirror relationships, reconnect Exchange LUNs, Exchange instance re-creation, and restore backups.

#### **Before you begin**

If it is a planned failover, be sure to make a complete backup with the **Run Command after Backup** option selected, so that the Exchange instances are taken offline.

**Make sure the databases and storage groups do not exist at the destination site for stand-aloneto-stand-alone fail over.**

If the Exchange instance is alive (running), SnapManager displays a message to take the Exchange resources offline as part of failover, or it provides an option to exit the wizard.

Ensure that the mount points or drive letters are available (not in use) at the destination site. For example, if the following are the mount point paths for the source,c: $\sqrt{g1}$  and c: $\log 1$ , ensure that there is only c:\ at the destination site. The paths will be created by Business Continuance when it mounts the LUNs. If you are using drive letters F: and T:,they should not be used at the destination as well .

When the Exchange server has LUNs that contain mountpoints, but do not have any exchange related data on the mount point root LUN, then these LUNs must be created manually prior to the failover to the Business Continuance site. For example if LUN "N" has mountpoint N:\mp on it, then LUN N must be created manually in the Business Continuance exchange server prior to failover.

#### **About this task**

As a part of the Business Continuance plan execution, SnapManager does not restart the Exchange Transport service. Mailflow might not resume until you restart the Exchange Transport service.

You can use the **SnapManager Replication Management Console** page to fix a SnapMirror relationship error.

#### **Steps**

- **1.** Launch the Business Continuance by using the path **Start > All Programs > IBM > SnapManager for Exchange- Business Continuance**.
- **2.** In the Scope pane, select the Business Continuance plan.
- **3.** Connect to the Business Continuance host, in which the Exchange data needs to be recovered.
- **4.** In the **Actions** pane, click **Execute**.
- **5.** To revalidate the Business Continuance plan before executing it, click **Yes**.
- **6.** In the **SnapManager Business Continuance** page, click **Next**.
- **7.** This step is applicable only for a clustered configuration. In the **Business Continuance Plan Details** page, select the **If the Exchange Instance is alive** check box to verify whether the Exchange instance is running.
- **8.** In the **Business Continuance Plan Details** page, click **Next**.
- **9.** If your Exchange instance is running, take the Exchange resources offline, and then relaunch the Business Continuance wizard.
- **10.** Click **Next>** to confirm the recovery server and the Storage Group that are selected for Business Continuance.
- **11.** In the **Choose Business Continuance Activities for Execution** page, select the Business Continuance activities that need to be performed during execution.

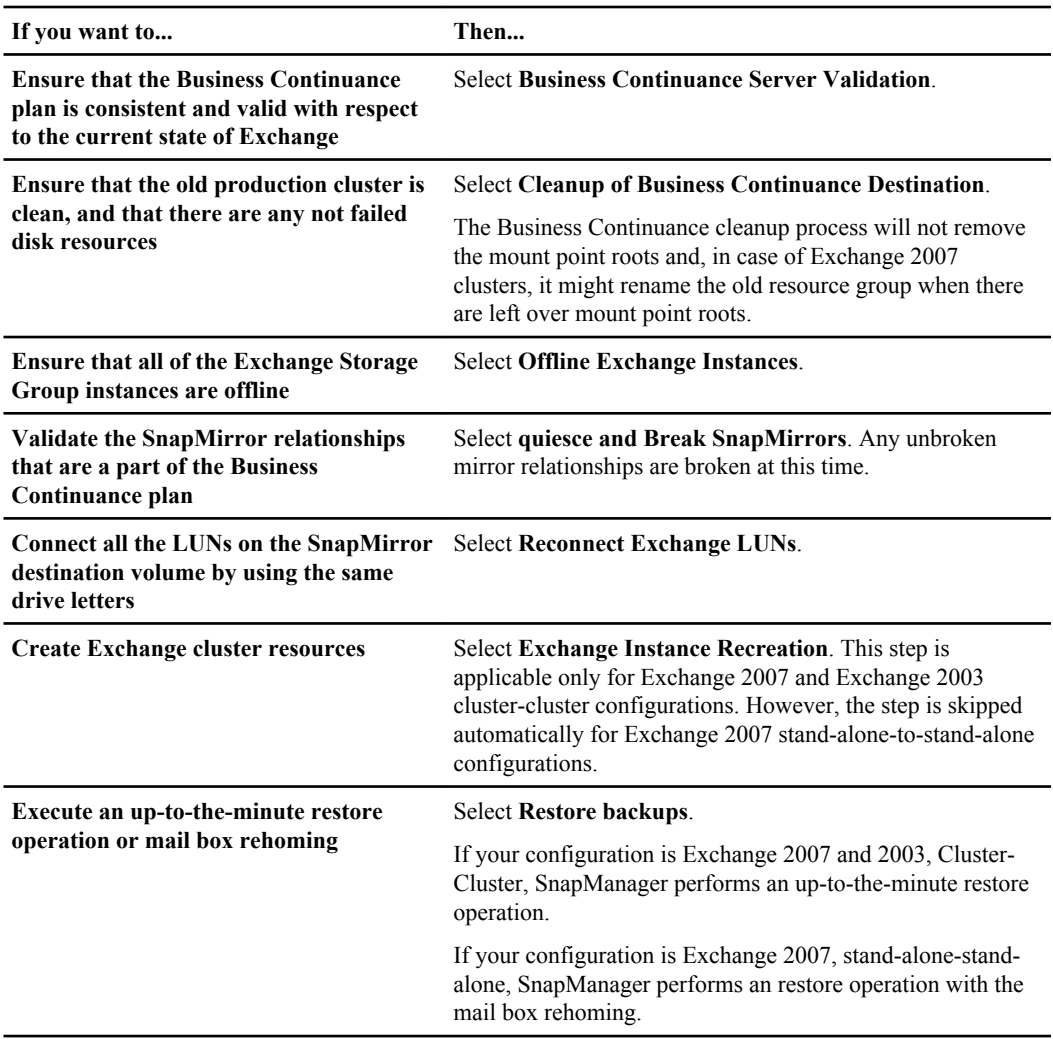

If there is an error during the process, SnapManager logs the details into reports and Windows Events logs.

#### **12.** Click **Finish**.

**13.** In the **Status** page, click **Execute** to start the operation.

### **14.** Click **OK**.

**15.** In the **Status** page, click **Close**.

#### **After you finish**

If the common base Snapshot copy between the production and Business Continuance site does not exist after a failover process, then re-initialize the SnapMirror relationships in the reverse direction.

<span id="page-241-0"></span>Reset the advanced properties of the Exchange resource on the target server (that you initially set on the production server) after a failover or a failback operation.

## **Prerequisites for failing back from the Business Continuance site**

Before you start a planned failback operation from the Business Continuance site, execute the Business Continuance plan cleanup task, start reverse resynchronization from the destination to the source storage system, and flush the local DNS cache.

- If you have a clustered configuration and already have a production site where you performed Business Continuance, execute the Business Continuance plan cleanup task to remove the remaining Exchange resources and to disconnect the old LUNs.
- Perform this cleanup before you resynchronize the mirrors in the reverse direction. • From the Replication Management Console, initiate reverse resynchronization from the
- destination storage system to the source storage system.
- Verify that the SnapMirror relationship is in a state from which a transfer can take place.
- Flush out the local DNS cache and delete the stale entries after the failover process.

**Note:** After failover\failback from the Business Continuance site, you might need to update the new IP in reverse lookup zone of DNS.

The local DNS cache in the Business Continuance site (all of the nodes of the Business Continuance cluster for a clustered configuration) are flushed automatically as a part of the recovery operation. If the IP address is different in the disaster recovery site, the automatic flush enables the connection to SnapManager from the Business Continuance server after a recovery operation without a manual removal of the local DNS cache.

- Make sure that each SnapMirror alias is unique in its system and that there is not any other invalid, stale, or old destination volume relationship for the same destination volume.
- To remove any prior history, run setup.com /clearlocalcms /cmsname: $\leq$  on the destination cluster.

**Note:** The cleanup task also performs clearlocalcms automatically.

• Ensure that any LUN clone split operation that is in progress is complete.

To check that any LUN clone split operations are complete, use the storage system's lun clone split status command, or view the **Operation Status** column in the SnapDrive Microsoft Management Console (MMC).

For detailed information about this command, see the *Data ONTAP Block Access Management* Guide for iSCSI and FC.

The LUN clone split functionality, introduced in Data ONTAP 7.1, supports significantly faster online Snapshot copy restore times when using SnapManager or SnapDrive to restore database. By default, this functionality is enabled.

<span id="page-242-0"></span>**Attention:** If you attempt a failback procedure immediately after a failover, that uses a LUN clone split (such as a test of a failover and failback), the LUN clone split operation might interfere with SnapMirror during resynchronization with the data back to the production site.

### **Failing back to the production site**

You can perform a failback using a disaster recovery plan only if the destination volumes are resynchronized in the reverse direction to the original production storage resources. You can also create a new disaster recovery plan to fail over the Exchange storage resources to the production site.

#### **Before you begin**

Ensure you meet all the prerequisites mentioned in the document before you start the failback process.

#### **About this task**

By resynchronizing the destination volumes in the reverse direction, all the data is transferred from the original SnapMirror destination volume at the disaster recovery site, to the original SnapMirror source volume at the production site. SnapManager then initializes the destination volumes.

#### **Steps**

**1.** Launch the Replication Management Console.

#### **2.** Click **Business Continuance (DR : PROD)**.

**3.** Select the destination volumes.

If there are no SnapMirror relationships, create new destination volumes through storage system commands, and initialize it.

- **4.** Click **Sync** to resynchronize the destination volumes in the reverse direction, if they are broken.
- **5.** Create a final backup of all the Storage Groups at the Business Continuance site with a destination volume update of all LUNs.
- **6.** Connect to the production host.
- **7.** Select the disaster recovery plan.
- **8.** In the **Actions** pane, click **Execute**.
- **9.** In the dialog box that appears, either click **Yes** to validate the Business Continuance plan before executing it, or continue without validation.
- **10.** In the **SnapManager Business Continuance** window, click **Next**.
- **11.** This step is applicable only for Exchange Server 2003 or Exchange Server 2007 clustered configuration, to ensure that the Clustered Mailbox Server, or Exchange Virtual Server is not

running. In the **Business Continuance Plan Details** window that appears, ensure that the **Exchange Instance** check box is selected, to verify that the Exchange instance is running.

**12.** In the **Business Continuance Plan Details** window, click **Next**.

If the Exchange instance is not running, SnapManager displays a message that the network name is not alive, along with the complete error details. If the Exchange instance is running, SnapManager displays two options, one to take the Exchange resources offline as part of failover, and the other to exit the wizard, to take the Exchange resources offline, and then relaunch the wizard.

- **13.** In the **Choose Business Continuance Recovery Server** page, click **Next** to confirm the recovery server, and the Storage Group that are selected for Business Continuance.
- **14.** In the **Choose Business Continuance Activities for Execution** page, select the Business Continuance activities that need to be performed during execution.

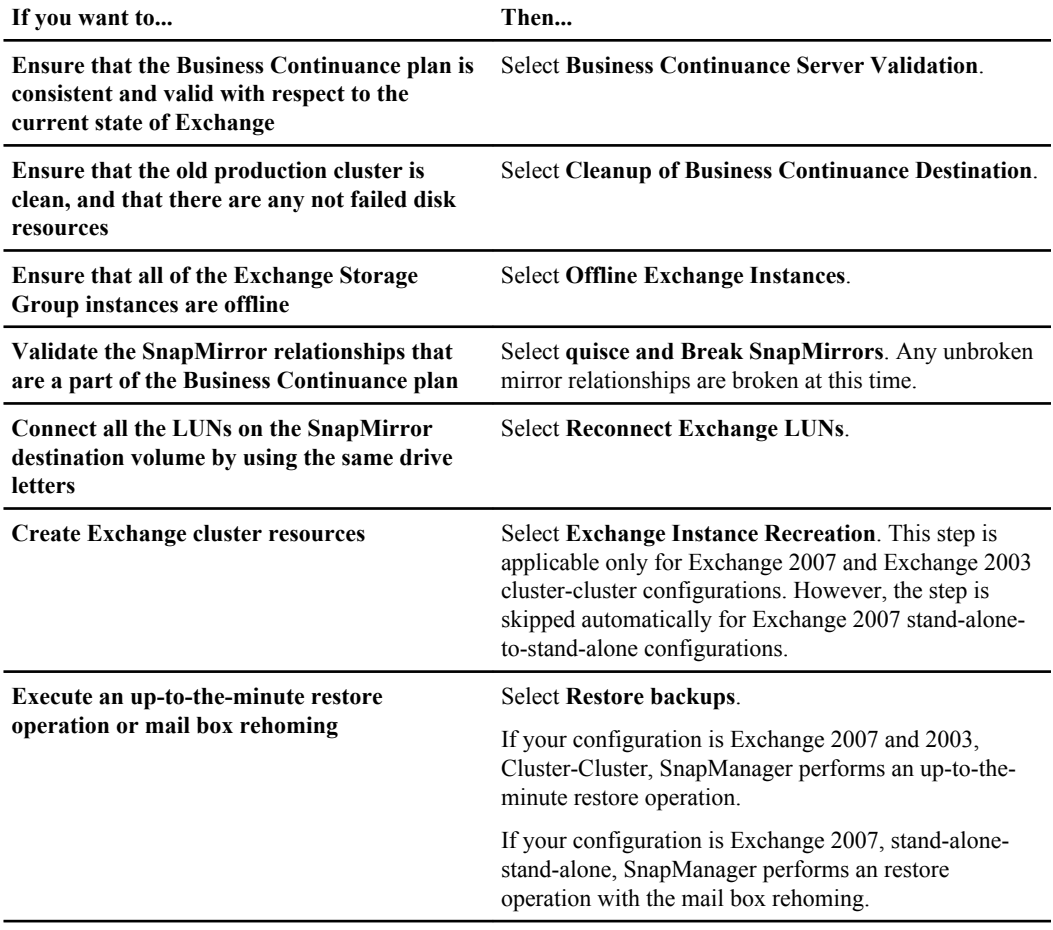

<span id="page-244-0"></span>If there is an error during the process, SnapManager logs the details into reports and Windows Events logs.

**15.** Click **Finish**.

**16.** In the **Status** page, click **Execute** to start the operation.

**17.** Click **OK**.

**18.** In the **Status** page, click **Close**.

#### **After you finish**

Perform a release operation on reverse mirrors after you fail back.

## **Managing SnapMirror replication**

You can manage the SnapMirror replication of Exchange volumes across production site and Business Continuance site by using the Replication Management Console.

#### **Steps**

#### **1.** In the **Actions** pane, click **Replication Management**.

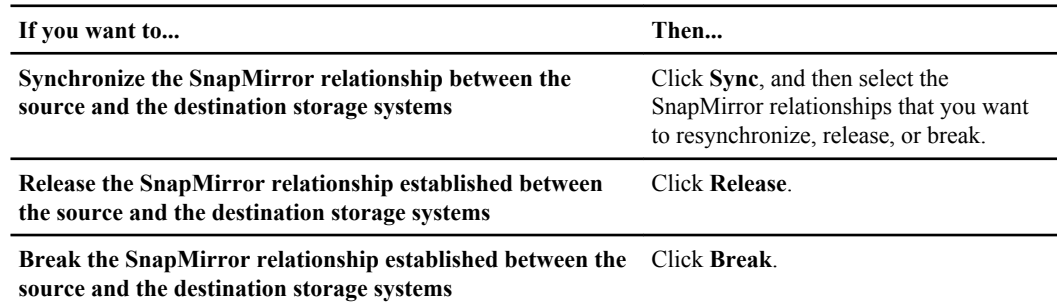

#### **2.** Click **Start**.

The Replication Management Console displays the progress of the SnapMirror synchronization, release, or break operations.

## <span id="page-245-0"></span>**Troubleshooting disaster recovery**

You can use the following guidelines to troubleshoot disaster recovery.

- If any of the databases do not come back online after disaster recovery is performed due to missing logs, you might need to run a PIT restore from SnapManager for Exchange in the disaster recovery if the missing logs cannot be recovered.
- Retrying the recovery part should also address overlapped IO in progress errors in CMS recovery.
- If any error is encountered in any of the recovery tasks, after resolving the error the operation can be rerun. The tasks that are already complete can be excluded in the rerun, if needed.
- For Microsoft 2008 systems, ensure that the machine accounts for the cluster is configured with full permissions on the Microsoft Exchange computer object.
- As part of the recovery, the local DNS cache in the disaster recovery host will be flushed. The local cache in the outlook clients might still have an old IP addresses for the Microsoft Exchange netname. ipconfig/flushdns can be pushed through a groupdate to flush the local DNS cache after a disaster recovery.

# <span id="page-246-0"></span>**SnapManager backup archiving**

You can use SnapManager to create offline archives of Snapshot copies containing SnapManager backup sets. Archiving data enables you to create a complete, self-consistent replica of your data, should you have to recover it. You can use several methods to archive your data.

#### **Next topics**

Why organizations archive data on page 247 Guidelines for archiving SnapManager backups on page 247 [Methods of archiving SnapManager backups](#page-247-0) on page 248 [Archives created with NDMP or the dump command](#page-248-0) on page 249 [Archives created using a Windows backup utility](#page-251-0) on page 252 [Exchange backup archives created with Exchange Backup Agent](#page-253-0) on page 254 [If you use a centralized backup model](#page-255-0) on page 256 [Automatic backup archiving using the Run Command After Operation feature](#page-256-0) on page 257 [Enabling the launch of SnapManager scripts from a UNC path](#page-258-0) on page 259

### **Why organizations archive data**

The main reason for archiving data is disaster recovery. Archiving helps you to recover data damaged or accidentally deleted due to human error, due to accidental deletion, hardware failure, or natural calamity. Space constraints, historical analysis, and litigation often require the older data to be archived.

## **Guidelines for archiving SnapManager backups**

Before you start archiving your data, consider the guidelines for choosing the type of data to be archived, naming, and using the appropriate protocols.

- Archive only verified backups. If you are not sure whether a backup copy is verified, use the SnapManager Restore window to check.
- Archive a complete backup set.
- Archive the most recent backup copy.
- Archive all Storage Groups together. Do not archive individual Storage Groups or databases unless you know which Snapshot copies contain the appropriate Storage Groups and transaction logs for a specific time.
- Keep in mind that single backup version is used during backup archiving when multiple storage groups or databases are selected to create a backup. This means that a backup version in

<span id="page-247-0"></span>Protection Manager includes backups from multiple storage groups or databases. When deleting a remote backup, all backups in that backup version will be deleted.

- If you use the unique naming convention, look for the Snapshot copy with the most recent date and time.
- If you did not use the unique name option when you created the backup, look for the most recent Snapshot copy in the storage system's LUN drive volume named

```
/exchsnap_servername_recent
```
or

/exchsnap\_servername\_recent\_backupmgmtgroup.

This is for backward compatibility with earlier versions of SnapManager, which did not include the **Run Command After Operation** feature.

• Do not use the CIFS or NFS protocols to archive LUNs.

Use the storage system's dump command or an NDMP backup application to archive LUNs.

**Note:** If the system is busy, the network is slow, or the load is primarily on the DataFabric Manager server or the storage system, there is a time lag between the creation of a backup and the appearance of the archive in the Restore view.

- Consider the following factors:
	- The archive method you use
	- Service Level Agreements for disaster recovery
	- The number of SnapManager backups performed per day
	- Exchange client activity schedules
	- Backup verification time

## **Methods of archiving SnapManager backups**

You can use different methods for selecting the components of your backup to archive.

- Use NDMP or the storage system's dump command to archive LUNs directly from the storage system to the archive medium.
- Mount the LUNs in a SnapManager backup Snapshot copy and share it, then use NTBackup or another Windows backup utility to copy the LUNs' contents to the archive medium.
- Create an Exchange copy-type backup directly on the archive medium using an Exchange-aware backup application.

## <span id="page-248-0"></span>**Archives created with NDMP or the dump command**

You can use Network Data Management Protocol (NDMP) or the Data ONTAP dump command to archive each of the LUNs that contain data for the backup set that you want to archive directly from the storage system to the archive medium, without involving Exchange or the Exchange server at all.

NDMP and dump command are the most efficient methods for creating archives of the LUN drive files. LUN Snapshot copies are made, copied to the archive medium, and deleted as shown in the following diagram.

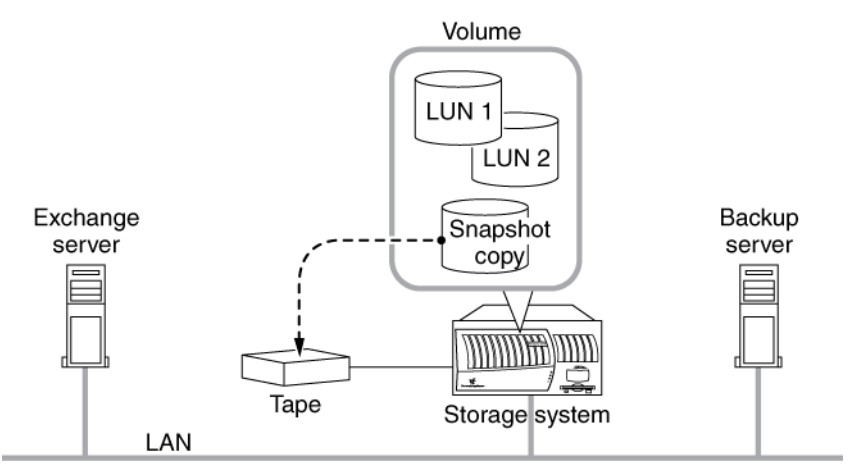

For more information about backing up storage system data to tape, see the *Data ONTAP System* Administration Guide for your version of Data ONTAP.

#### **Path name for the LUN to be archived**

When using NDMP or the dump command to archive your SnapManager backups, specify the database LUN by using its absolute path name /vol/volume\_name/.snapshot/ snapshot\_name/LUN\_name name, in which the three variables represent the following text strings:

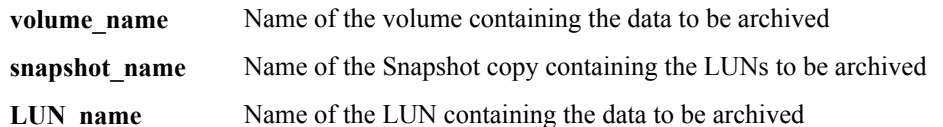

For example, the absolute path name of the LUN exch1db. Lun in the Snapshot copy exchsnap SRVR3 01-20-2006 12.05.58 Daily on the volume ExchVoln is represented as follows:

```
/vol/ExchVol/.snapshot/exchsnap__SRVR3_01-20- 2006_12.05.58__Daily/
exch1db.lun
```
**250** | SnapManager® 6.0 for Microsoft® Exchange Installation and Administration Guide

#### **Next topics**

Evaluation of the NDMP and dump command method of archiving on page 250 Example: Using NDMP or dump command to archive SnapManager backups on page 250

#### **Related concepts**

[Archives created with NDMP or the dump command](#page-248-0) on page 249

#### **Related references**

[Example: Using a Windows backup utility to archive SnapManager backups](#page-252-0) on page 253 [Example: Using Exchange Backup Agent to archive Exchange backup copies](#page-255-0) on page 256

### **Evaluation of the NDMP and dump command method of archiving**

The NDMP and the dump command are the most efficient methods of creating archives of the LUN drive files, you archive more data than you need.

### **Advantages**

- Because the NDMP and the dump command methods do not rely on mounting a Snapshot copy, you do not risk creating of busy Snapshot copies.
- Because the NDMP and the dump command methods archive the entire raw LUN, restoring involves replacing the LUNs.
- If your archive procedure does not send the data over the network, the NDMP and the dump command methods can be significantly faster than other methods.

### **Disadvantages**

• Because you are archiving raw LUNs, the entire LUN containing the Exchange data is archived, so you archive more data than you need.

If archiving extra data is undesirable, you can use NTBackup or another Windows backup utility to back up the corresponding SnapInfo directory. Coordinate this so that the two pieces of the archive are kept together for later retrieval.

• If you archive the SnapInfo directory separately, you must ensure that you get the SnapInfo directory backed up directly from the Exchange server and the Exchange data extracted from the LUN backed by Snapshot copy from different locations into the same archive.

### **Example: Using NDMP or dump command to archive SnapManager backups**

You can run a script to archive your SnapManager backups to tape either by using the Run Command After Operation feature or by hardcoding the Snapshot copy names into the script.

Assume you want to run a script in the following environment:

• The script is run on the computer running Exchange and SnapManager.

- The name of the storage system is storagesystem1.
- The name of the LUN containing the Exchange databases is exch1db.lun.
- The name of the LUN containing the Exchange transaction logs and the SnapInfo directory is exch1logs.lun.
- The name of the volume that contains the Exchange databases is Exchvol.

To run a script using the SnapManager Run Command After Operation feature, use the following command:

#### **C:\SnapManager Scripts\scriptname.txt \$ExchSnapshot \$InfoSnapshot**

The command-line parameters %1 and %2 might provide values similar to the following, respectively:

```
exchsnap__SRVR3_01-20-2006_12.05.58__Daily
```
eloginfo\_\_SRVR3\_01-20-2006\_12.05.58\_\_Daily

If you do not use the Run Command After Operation feature and you do not use the unique naming convention for your backups, you can hard code the Snapshot copy names into the script.

For example, the dump command for the database might look like this, for an Exchange server named SRVR3:

#### **rsh storagesystem1 dump 0f nrst0a**

```
/vol/Exch/.snapshot/exchsnap__SRVR3__recent__Daily/exch1db.lun
```
The following script uses the storage system dump command to dump the database, transaction logs, and SnapInfo LUNs to the tape. This script relies on  $r$ sh functioning on the Exchange server using the SnapManager user account.

```
REM Back up the LUN containing the Exchange database.
REM For this example, a level 0 backup is performed
REM to the tape device named nrst0a.
rsh storagesystem1 dump 0f nrst0a
/vol/ExchVol/.snapshot/%1/exch1db.lun
REM Before appending the next backup to the tape,
REM reposition to the end of the tape so the next
REM write will not overwrite the existing data.
rsh storagesystem1 mt -f nrst0a eom
REM Back up the LUN containing the Exchange
REM transaction log files and the SnapManager SnapInfo
REM directory.
rsh storagesystem1 dump 0f nrst0a
/vol/ExchVol/.snapshot/%2/exch1logs.lun
```
#### **Related concepts**

[Automatic backup archiving using the Run Command After Operation feature](#page-256-0) on page 257

### <span id="page-251-0"></span>**Archives created using a Windows backup utility**

You can use a Windows backup utility to archive your SnapManager backups. To do so, you mount the LUNs backed up by the Snapshot copy that you want to archive, and then use Windows NTBackup or another Exchange-aware Windows backup utility to copy the archive data to your archive medium.

In this case, the NTFS data is backed up, rather than the raw LUNs, as shown in the following diagram:

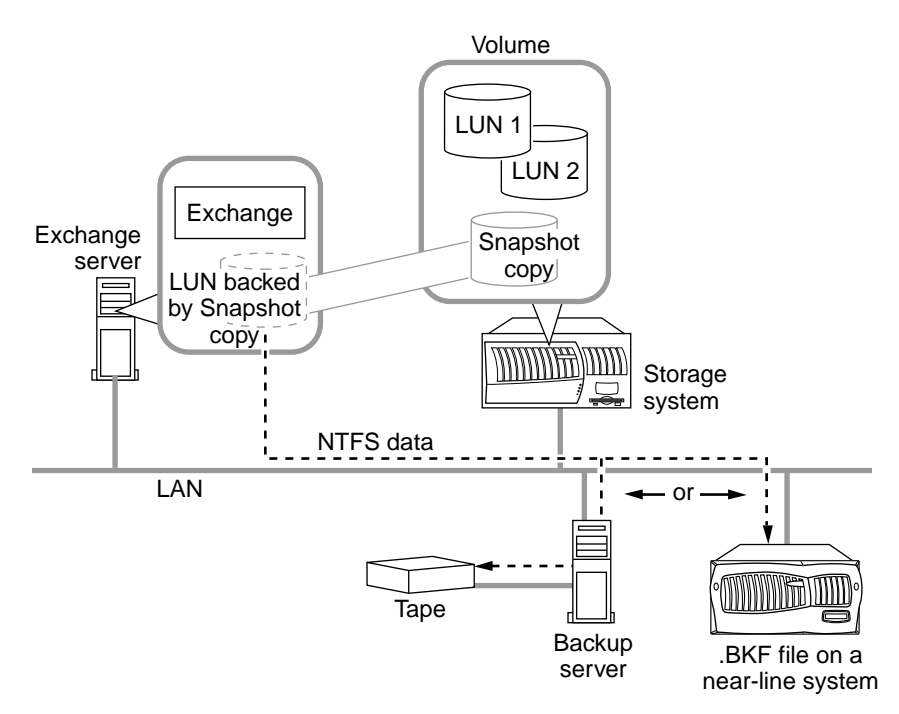

**Note:** You do not need to mount the LUN on the Exchange server; you can use another computer for archiving.

Your archive must include the following two components:

- The SnapInfo directory backed up directly from the Exchange server
- The Exchange data extracted from the LUN backed up by a Snapshot copy

#### **Next topics**

[Evaluation of the Windows backup utility method of archiving](#page-252-0) on page 253 [Example: Using a Windows backup utility to archive SnapManager backups](#page-252-0) on page 253
### <span id="page-252-0"></span>**Evaluation of the Windows backup utility method of archiving**

Using the Windows backup utility to archive your SnapManager backups enables you to select exactly which data you archive; however, you must be careful to avoid scheduling any backups while the archiving is performed.

### **Advantages**

- Because you are archiving NTFS data rather than raw LUNs, you can archive exactly the data that you need, and no more.
- The procedures and tools used for this method are familiar and available to you.

### **Disadvantages**

- Because this method relies on mounting a Snapshot copy, you must be careful to avoid scheduling any backups during the archive process, because creating a Snapshot copy of a mounted Snapshot copy results in a Snapshot copy that cannot be deleted.
- You must make sure that you get the SnapInfo directory backed up directly from the Exchange server and the Exchange data extracted from the LUN backed by a Snapshot copy from different locations into the same archive.

### **Example: Using a Windows backup utility to archive SnapManager backups**

You can use a script to mount a Snapshot copy of the LUNs that contain the Exchange databases, then back up the databases using Windows NTBackup, unmount the LUNs, and back up the SnapInfo directory.

Assume that you use a script in the following environment:

- The script is run on the computer running Exchange and SnapManager.
- The drive letter for the Exchange database is S:
- The Snapshot copy is mounted as drive V:

The drive letter used for the LUN mount must be available when you run the script.

The following script mounts a Snapshot copy of the LUNs that contain the Exchange databases, and it backs them up using Windows NTBackup. It then unmounts the LUNs and backs up the SnapInfo directory. The /N and /D options are used to show the name of the tape and the description options.

```
REM Mount a LUN backed by the Snapshot copy of the Exchange
REM database as drive letter V:\.
sdcli snap mount -k s -s %1 -d v
REM Use NTBackup to back up the database files. The path
REM to the databases in your environment might be different.
ntbackup backup "V:\Program Files\Exchsrvr\mdbdata" /N %1 /D %2
REM Dismount the Snapshot copy mounted as drive letter V:\ \ .REM The below example is shown with an optional parameter (-f)REM to forcefully disconnect the drive letter.
sdcli snap unmount -d v -f
REM Use NTBackup to back up the snapinfo directory.
```

```
REM This backup appends the media so as not to
REM overwrite the database backup. The path to the
REM snapinfo directory is passed as the third
REM parameter on the command line used to launch
REM this script.
ntbackup backup %3 /T%1 /A
```
To run this script using the SnapManager Run Command After Operation feature, use the following command:

### **C:\SnapManager Scripts\scriptname.txt \$ExchSnapshot \$InfoSnapshot**

The command-line parameters %1 and %2 might provide values similar to the following, respectively:

- exchsnap\_\_SRVR3\_01-20-2006\_12.05.58\_\_Daily
- eloginfo\_\_SRVR3\_01-20-2006\_12.05.58\_\_Daily

If you prefer not to use the Run Command After Operation feature and you are not using the unique naming convention for your backups, you can hard code the Snapshot copy names into the script.

For example, the dump command for the database might look like this, for an Exchange server named SRVR3:

```
rsh storagesystem1 dump 0f nrst0a
```
**/vol/Exch/.snapshot/exchsnap\_\_SRVR3\_\_recent\_\_Daily/exch1db.lun**

### **Related concepts**

[Problem deleting backups due to busy Snapshot copy error](#page-214-0) on page 215 [Automatic backup archiving using the Run Command After Operation feature](#page-256-0) on page 257

# **Exchange backup archives created with Exchange Backup Agent**

You can use Exchange backup copies to archive your SnapManager backup copies. You use NTBackup (which, in turn, uses the Exchange Backup Agent) to create a backup copies of your Exchange databases. In this case, the Exchange data itself is captured and archived.

Because you do not use SnapManager to create the backup copy, you also do not use SnapManager to perform the restore process, so the SnapInfo directory does not need to be archived.

The following diagram represents this archiving method:

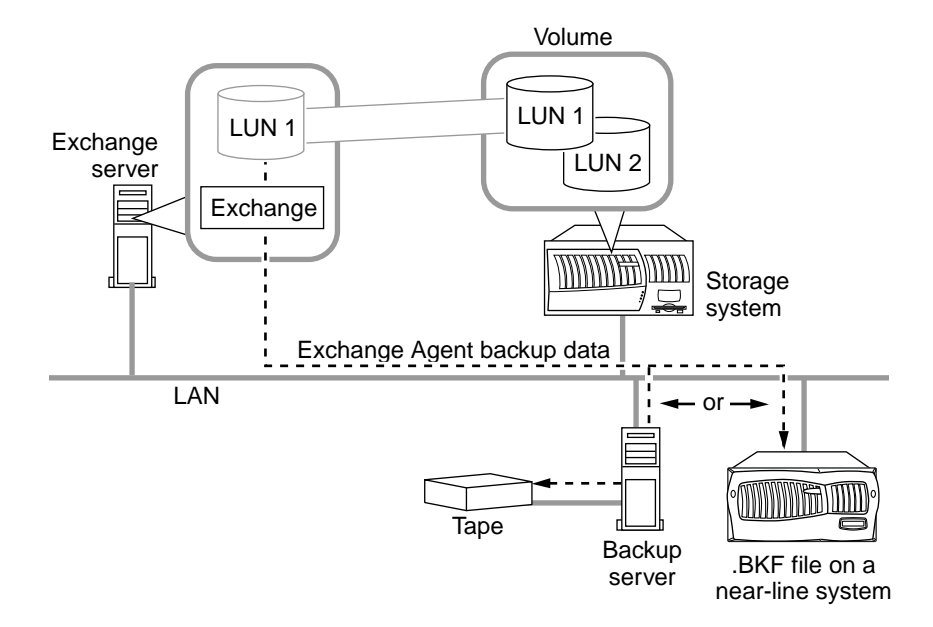

**Note:** Use a copy or differential backup for this method. Performing any other type of backup operation causes your existing SnapManager backup copies to become unusable for an up-to-theminute restore operation.

### **Next topics**

Evaluation of the Exchange Backup Agent method of archiving on page 255 [Example: Using Exchange Backup Agent to archive Exchange backup copies](#page-255-0) on page 256

### **Evaluation of the Exchange Backup Agent method of archiving**

When you use Exchange Backup Agent to archive Exchange backup copies, you do not need to archive the SnapInfo directory using the Exchange Backup Agent method, and Exchange data itself is captured and archived.

### **Advantage**

The advantage of this approach is that the procedures and tools used for this method are familiar and available to you.

### **Disadvantage**

The disadvantage of this approach is that no SnapManager backup operation can be initiated while this method is in use.

### <span id="page-255-0"></span>**Example: Using Exchange Backup Agent to archive Exchange backup copies**

You can run a script to archive your SnapManager backup copies to tape using Exchange Backup Agent. The script launches NTBackup and tells it to perform a copy-type backup operation through the Exchange Backup Agent.

### **Example script**

Before you can use this script, you need to use the Windows NTBackup GUI to create a . BKS file that contains the Storage Groups you want to back up. This script assumes that it is run on the computer running Exchange and SnapManager.

REM Launch NTBackup ntbackup backup "@c:\MyConfig.BKS" /M copy

**Note:** Although this method does not use SnapManager backup copies, it can be run using the Run Command After Operation feature.

### **Related concepts**

[Automatic backup archiving using the Run Command After Operation feature](#page-256-0) on page 257

# **If you use a centralized backup model**

When you use a centralized backup model, you can initiate a backup job by running a command on a centralized backup server, or by running a command on the Exchange server through the third-party agent that came with your backup software.

Use your centralized backup software documentation to determine which command to run and which server to run it on. Then, you can use the Run Command After Operation feature to trigger the backup.

If you plan to run the command on the Exchange server, then you need take no extra steps.

If you plan to run the command on a centralized backup server, install SnapManager on it. Configure the SnapManager application on the Exchange server to run the command on a remote machine (the centralized backup server).

**Note:** To run the command remotely, you need to install SnapManager on the remote server even if it does not have Exchange server installed. Although you need to install SnapManager, you do not need to completely configure it.

You can run a command remotely in many ways, but this document only covers doing it through SnapManager.

<span id="page-256-0"></span>**Related concepts**

Automatic backup archiving using the Run Command After Operation feature on page 257

# **Automatic backup archiving using the Run Command After Operation feature**

SnapManager allows you to automatically run your own program or script after a backup or database verification operation, but only after the operation finishes successfully. This feature, called Run Command After Operation, is typically used to automatically archive a backup copy.

Make sure that you archive all components of a backup set together. If any one of the Storage Groups is offline and you a initiate a backup process using the Run Command After Operation, the backup operation fails for that particular job.

#### **Next topics**

Command arguments supported by the Run Command After Operation feature on page 257 [Specifying the command to be run by the Run Command After Operation feature](#page-257-0) on page 258

### **Command arguments supported by the Run Command After Operation feature**

The Run Command After Operation feature supports some pre-defined variables that can pass operation-specific information to your program or script.

**\$ExchSnapshot** Expands to the name of an Exchange database Snapshot copy, as shown in the following examples:

exchsnap\_\_winsrvr3\_\_01-31-2006\_15.03.09

exchsnap\_\_winsrvr3\_\_recent

The number of database Snapshot copies in a SnapManager backup set depends on the number of volumes used to store the Storage Groups included in the backup operation.

**\$InfoSnapshot** Expands to the name of a SnapInfo directory Snapshot copy, as shown in the following examples:

eloginfo\_\_winsrvr2\_\_01-31-2006\_15.03.09

eloginfo\_\_winsrvr2\_\_recent

**\$SnapInfoName** Expands to the name of the SnapInfo directory, as shown in the following examples:

WINSRVR3\_\_01-23-2006\_16.21.07\_\_Daily

WINSRVR3\_\_recent

If you use this variable, you must also provide the correct path to the directory.

<span id="page-257-0"></span>**\$SnapInfoPath** Expands to the name of the SnapInfo subdirectory, as shown in the following examples:

> I:\SME\_SnapInfo\EXCH\_\_WINSRVR3\SG\_\_First Storage Group \WINSRVR5\_01-06-2006\_11.52.36

The \$SnapInfoPath variable is automatically enclosed within double quotes so that the actual path name can contain spaces without affecting the script invocation on the Windows command line.

If you do not want the double quotes to appear in your command line, remove them from the Command Arguments field in the **Run Command After Operation** dialog box.

### **Specifying the command to be run by the Run Command After Operation feature**

While specifying a backup or verification operation, you can use Run Command After Operation to specify the details of the command that you want to run after the operation finishes. Using default values for the command arguments frees you from entering the command information each time you initiate a backup or verification operation.

### **Before you begin**

- You must install SnapManager on a computer that you specify, but you do not need to configure it.
- If your script is stored on a network share, use the UNC path rather than the network drive letter to specify the script's location.

Add the network location to Internet Explorer's list of trusted sites; otherwise, your command might fail.

### **About this task**

If more than one Snapshot copy of the same type exists for your command, include that Snapshot copy's variable name once for every Snapshot copy. If you do not, you cannot create a complete archive. For example, if you enter myscript \$exchSnap \$exchSnap, the command that is generated is myscript snap1 snap2 .

### **Steps**

- **1.** Use the Backup wizard or the Backup and Verify window to specify a full database backup, a transaction log only backup, or a database verification.
- **2.** Select **Yes, Run a command after this operation** in the Backup wizard or **Run Command After Operation** in the Backup and Verify window.
- **3.** Under **Specify a computer where...**, select the host on which your program or script resides.
- **4.** Under **Specify the full path...**, select your program or script.
- **5.** Type the command input string in **Command Arguments**.

You can directly enter text or select the variable you want to enter from the SnapManager Variables list.

- **6.** Repeat Steps 4 and 5 as needed until the Command Arguments box contains all of the arguments that you want to pass to your program or script.
- **7.** Click **OK** and return to the backup or verification setup process.

After the backup or verification finishes successfully, the command that you specified, with the Snapshot copy and SnapInfo information for this backup operation inserted, runs automatically.

### **Example: script and the required parameters**

Suppose that you want to run the following script:

C:\SnapManager Scripts\scriptname.bat

You need the following parameters:

- Name of the database Snapshot copy
- Name of the specific SnapInfo directory
- NTFS path to the SnapInfo directory

### **Related concepts**

[Automatic backup archiving using the Run Command After Operation feature](#page-256-0) on page 257 [Archives created with NDMP or the dump command](#page-248-0) on page 249

### **Related references**

[Example: Using a Windows backup utility to archive SnapManager backups](#page-252-0) on page 253 [Command arguments supported by the Run Command After Operation feature](#page-256-0) on page 257 [Example: Using a Windows backup utility to archive SnapManager backups](#page-252-0) on page 253

# **Enabling the launch of SnapManager scripts from a UNC path**

If SnapManager is installed on a Windows Server system and you want to launch a script from a UNC (Uniform Naming Convention) path, you need to add the host where the script is located to the Internet Explorer list of trusted sites.

### **About this task**

• If SnapManager is installed on a Windows Server system, and you attempt to launch a script from a UNC (Uniform Naming Convention) path, SnapManager might hang. When this happens, the

log file shows no indication of the failure and the last line of the log text "The specified command has been launched successfully." does not appear.

- Windows Server 2003 or Windows Server 2008 ships with Internet Explorer's Enhanced Internet Explorer Security Configuration enabled. This setting is restrictive and prevents batch files located on a network share from running. The network location needs to be added to Internet Explorer's list of trusted sites.
- The system you log on to can be the same system that is running SnapManager, or it can be a different server. Log on using the same user account that SnapManager is configured to use.
- The security settings are specific to each user account on each machine. You need to repeat this procedure for on all machines that are used to run scripts and for all users who might launch the script on each machine. You will also need to repeat these steps if you start using a different user account to run SnapManager.

### **Steps**

- **1.** Log in to the Windows Server 2003 or Windows Server 2008 system that will be running the script.
- **2.** Launch Internet Explorer.
- **3.** In the menu bar, select **Tools > Internet Options**.
- **4.** In the **Internet Options** dialog box, select **Security > Local intranet > Sites**.
- **5.** In "Add this Web site to the zone," enter the host name of the machine from which the script will be launched and click **Add**.
- **6.** Click **OK**.
- **7.** To verify your changes, browse to the network on which the script resides and launch the script.

The script should now run normally without security prompts. The script might fail to complete properly because the SnapManager variables are not passed to the script in this test.

### **Related concepts**

[SnapManager for Exchange Service identity account requirements](#page-37-0) on page 38

# **SnapManager reports and the report directory**

SnapManager reports list step-by-step details of every SnapManager operation that you perform, their final statuses, and any error messages that you encounter during the operation.

The SnapManager Report Directory provides folders that group the reports for each of these operation types:

- Backup
- Config
- Debug
- Frequent Recovery Point
- Delete Snapshot
- Restore
- Miscellaneous

**Note:** There might be other folders in the directory if you are running SnapManager in a Windows cluster or you have a previous version of SnapManager.

### **Next topics**

SnapManager reports in a Database Availability Group (DAG) on page 261 [Reasons to change the report directory location](#page-261-0) on page 262 [Changing the SnapManager report directory](#page-261-0) on page 262 [Locating the report directory in a Windows cluster](#page-262-0) on page 263 [Viewing SnapManager reports](#page-262-0) on page 263 [Printing SnapManager reports](#page-262-0) on page 263 [Deleting SnapManager reports](#page-263-0) on page 264

### **Related concepts**

[Prerequisites for uninstalling SnapManager](#page-63-0) on page 64

### **Related tasks**

[Changing the SnapManager report directory](#page-261-0) on page 262

# **SnapManager reports in a Database Availability Group (DAG)**

When the SnapManager MMC snap-in is connecting to the Database Availability Group (DAG), you can view all the reports from all the member servers of the DAG.

The report folders reside on each member server of the DAG. The report folders for the DAG reside on the "owner node" of the DAG. Whenever configuration, backup, or restore operations are

<span id="page-261-0"></span>performed, the reports generated for the DAG are stored in the report folders of the server which is the owner node of the DAG at the time these operations were performed.

## **Reasons to change the report directory location**

You might need to change the report directory location, either because of limited space or because you want to share the directory between SnapManager and the Exchange server running in an Microsoft Cluster Services (MSCS) cluster.

If you find you have limited space in the current report directory, you can move it to a different location that has more available disk space.

If you are running Exchange and SnapManager in an MSCS cluster, storing the SnapManager reports in the default location (in a directory named Report under the SnapManager installation directory) does not allow the report directory to be shared between the nodes in the cluster. Furthermore, you would not see the same reports from different nodes. To avoid these problems, you can move the report directory to a disk that belongs to the same group as your Exchange virtual server.

# **Changing the SnapManager report directory**

If you have limited space in your original report directory, you can change the report directory to store your reports.

### **About this task**

If you change the directory, you can no longer see the reports that were created before you changed the path. To view them, change the report directory path back to the original path and refresh the view.

### **Steps**

- **1.** In the **Actions** pane, click **Report Directory Settings**.
- **2.** Enter or browse to the path name for your new Report Directory.
- **3.** In the **Actions** pane, click **Refresh**.

# <span id="page-262-0"></span>**Locating the report directory in a Windows cluster**

By default, the SnapManager Report Directory is on the disk on which SnapManager is installed. In a Windows cluster, the report directory is not shared among the nodes in the cluster, and you cannot see the same reports from different nodes.

### **About this task**

- Change the directory from every SnapManager node.
- Use a disk that does not contain Exchange or SnapManager data for the report directory. The report directory is restored from its Snapshot copy when you perform a restore operation.

### **Steps**

- **1.** In the **Actions** pane, click **Report Directory Settings**.
- **2.** Enter or browse to the new report directory path to a disk that belongs to the same group as your Exchange virtual server.
- **3.** In the **Actions** pane, click **Refresh**.

# **Viewing SnapManager reports**

You can view SnapManager reports from the SnapManager GUI.

### **Steps**

**1.** In the Scope pane, click **Reports**.

SnapManager displays the report folders in the Results pane.

**2.** In the report folders, select the database for which you want to view a report. SnapManager displays the report in the Results pane.

# **Printing SnapManager reports**

You can print SnapManager reports either from within the displayed report, or you can open the report in Notepad and print it.

### **Steps**

**1.** In the Scope pane, click **Reports**.

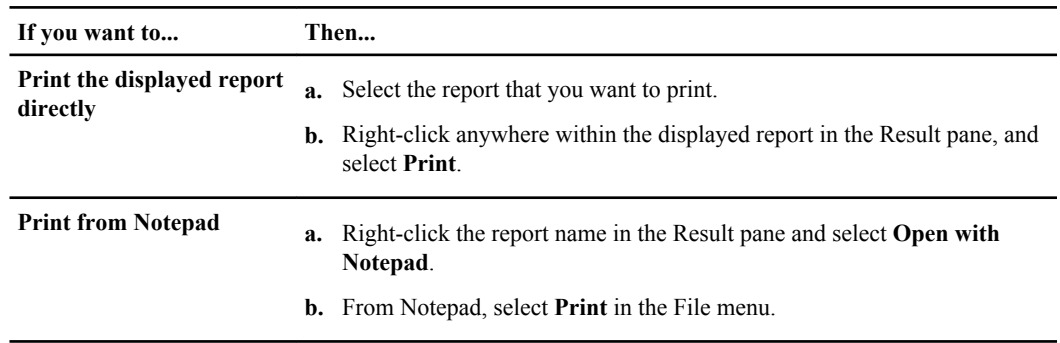

<span id="page-263-0"></span>**2.** Click the directory that contains the report you want to print.

# **Deleting SnapManager reports**

You can delete reports from the Report Directory to increase the space available in the directory.

### **Steps**

- **1.** Click the reports in the Scope pane.
- **2.** Select the report you want in the SnapManager Report Directory.
- **3.** Right-click the report directory or the individual report that you want to delete and select **Delete All** or **Delete.**
- **4.** Click **Yes** in the dialog box that appears.

The report is deleted.

# **Dataset and SnapVault integration**

Dataset and SnapVault integration with SnapManager provides an integrated, rapid way to create, restore, and manage remote backup sets and archives. SnapManager coordinates with Protection Manager for the integration.

The functionality for dataset and SnapVault integration is available only if you are using Data ONTAP 7.3 or later, along with Protection Manager 3.7 or later. SnapManager uses Data ONTAP Snapshot technology to create and restore local backup copies.

**Note:** Protection Manager integration can be enabled without reinstalling SnapManager for Exchange anytime by rerunning the Configuration wizard. You must first ensure that you have configured SnapDrive for Protection Manager integration. If you have not already done so, you can set up SnapDrive Protection Manager integration via the sdcli command, and then restart the SnapDrive service, or you can rerun the SnapDrive setup. (See the SnapDrive help for more information on Protection Manager integration.)

### **Next topics**

Dataset concepts on page 265 [Available functionalities of dataset and SnapVault integration with SnapManager](#page-265-0) on page 266 [Dataset configuration](#page-267-0) on page 268 [Local backup protection using dataset and SnapVault integration](#page-270-0) on page 271 [Information used to create remote backups](#page-271-0) on page 272 [Remote backup retention](#page-272-0) on page 273 [Deferred database integrity verification with SnapVault](#page-272-0) on page 273 [Restoring from a remote backup](#page-273-0) on page 274

### **Dataset concepts**

Associating a data protection, disaster recovery, or provisioning policy with a dataset lets storage administrators automate tasks, such as assigning consistent policies to primary data, propagating policy changes, and provisioning new volumes, qtrees, or LUNS on primary and secondary dataset nodes. The licenses that you have installed determine which policies are available.

Configuring a dataset combines the following objects:

**Dataset** For protection purposes, a dataset is a collection of physical resources on a primary node, such as volumes, flexible volumes, and qtrees, and the physical resources for copies of backed-up data on secondary and tertiary nodes.

> For provisioning purposes, a dataset is a collection of physical resources, such as volumes, flexible volumes, qtrees, and LUNs, that are assigned to a dataset node. If

<span id="page-265-0"></span>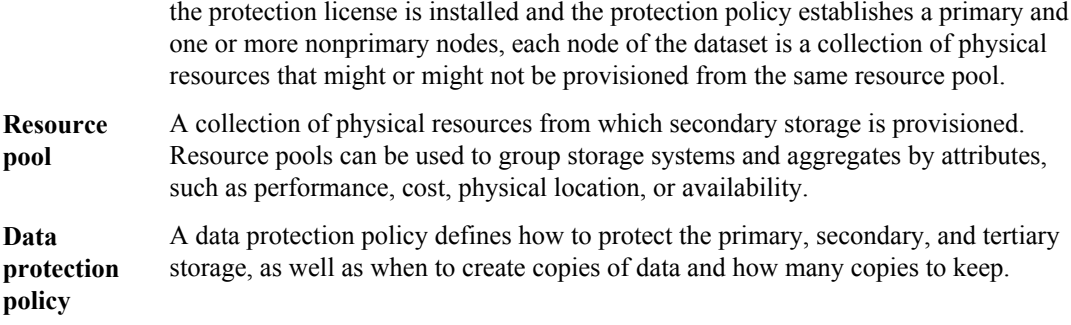

# **Available functionalities of dataset and SnapVault integration with SnapManager**

By using dataset and SnapVault integration with SnapManager, you can create, manage, verify and restore remote backup copies. You can select dataset policies, manage remote backup copies, perform temporary restore operations and remote backup integrity verification operations.

The following functionalities of dataset and SnapVault integration with SnapManager are available:

- You can create and restore remote backup copies.
- You can select policies related to the dataset created by Protection Manager.
- You can protect created datasets, by doing the following:
	- Creating remote backup copy on the SnapVault secondary.
	- Using topologies supported by SnapManager and Protection Manager.
- You can delete individual remote backup copies based on the backup version.
- You can display remote backup copies that are available for restore.
- You can perform a restore operation to a Recovery Storage Group using SnapVault remote backup technology.
- You can perform remote backup integrity verification.

### **Next topics**

Dataset and SnapVault integration with SnapManager on page 266 [Prerequisites for dataset and SnapVault integration with SnapManager](#page-266-0) on page 267 [Limitations of dataset and SnapVault integration with SnapManager](#page-267-0) on page 268

### **Dataset and SnapVault integration with SnapManager**

A dataset is a collection of storage sets. SnapManager integrates with datasets and SnapVault to archive these storage sets to secondary storage. By replicating Snapshot copies of the storage sets to secondary storage, SnapVault provides you with a centralized disk-based backup solution.

The dataset being a data management concept introduced in Protection Manager includes the backup copies and replica of the primary data and configuration information, along with data protection

<span id="page-266-0"></span>policies that determine how the data is protected. Datasets enable you to keep backup online for faster restore.

The following capabilities of Protection Manager make it a good option for integration with SnapManager:

- Automatic setting up of SnapVault relationships and complex replication topologies with resource pools
- Monitoring of data transfer
- Management of remote backup retentions

If Protection Manager is available and SnapDrive is configured for DataFabric Manager, SnapManager automatically becomes aware of the dataset. If Protection Manager is not available, SnapDrive informs SnapManager of its unavailability. SnapManager continues in normal mode, and does not support remote backup operations.

Protection Manager integration can be enabled without reinstalling SnapManager for Exchange anytime by rerunning the SnapManager Configuration wizard. However, you must first ensure that you have configured Snapdrive for Protection Manager integration. If you have not already done so, you can set up Snapdrive Protection Manager integration with the sdcli command, and then restart the SnapDrive service, or by rerunning the SnapDrive setup. ( Refer to the SnapDrive Help for more information on Protection Manager integration.)

### **Dataset policies**

Dataset policies control the protection of data in datasets. A policy defines characteristics such as the replication topology, backup retention, replication lag, and throttle.

Remote backup retention policies control the backup copies that are created at the remote site. The remote backup retention policies are controlled by Protection Manager, not SnapManager.

Datasets associate the LUNs that are used by an Exchange server to the related set of protection policies. The LUN association with the policies enables the administrator to protect the data through remote backup copy and to relate to the corresponding resource pool.

### **Prerequisites for dataset and SnapVault integration with SnapManager**

Before you integrate datasets and SnapVault with SnapManager, ensure that you have all required software installed. Also ensure that you meet the storage system, license, SnapMirror, and LUN placement requirements.

Ensure that you have the following softwares installed:

**Note:** You can upgrade SnapManager from an earlier version that did not support datasets to a later version that supports datasets. You can also revert to the older version without any adverse effects on the system.

Ensure that you have the following configuration requirements met:

• Two storage systems

<span id="page-267-0"></span>The primary storage system is the archiving source; the secondary storage system is the archiving destination. Both should have Data ONTAP 7.3 or later installed. One system should have the SnapVault primary license, and the other should have the SnapVault secondary license.

- All LUNS on qtrees
- Each LUN on its own qtree and should contain only a single LUN
- Protection Manager and IBM N series Management Console software installed on a dedicated server other than the Exchange server that you are working with
- If you set up SnapMirror relationships using Protection Manager, the snapmirror.conf and .allow files have been updated manually, so that Business Continuance works.

### **Limitations of dataset and SnapVault integration with SnapManager**

When you integrate SnapManager with datasets and SnapVault, some limitations exist with dataset configuration, retention policies, Business Continuance, and verification.

- You cannot perform remote backup and archiving operations without dataset configuration.
- You cannot control the archived backup retention policy by using SnapManager. Archived backup retention policies are controlled by Protection Manager.
- You cannot use SnapManager to create and manage datasets for disaster recovery or business continuance.
- SnapManager does not support LUNs residing on one qtree.
- SnapManager does not support LUNs that do not reside on a gtree.
- SnapManager does not support verification of an archived backup copy on secondary storage after a backup operation is complete.
- After you apply a dataset policy, you cannot change it using SnapManager. If you want to change a dataset policy, then change it using Protection Manager, which automatically updates the policy in SnapManager as well.

# **Dataset configuration**

A storage set grouped with its configuration information makes a data set. Data sets associate the LUNs used by an Exchange server to the related set of protection policies. This enables the administrator to protect the data through remote backup and relate to the corresponding resource pool. One data set is created for each Exchange server on the server host.

You can create and configure datasets when you run the SnapManager Configuration wizard for the first time on a system with Protection Manager installed. If you upgrade SnapManager from an earlier version, re-run the Configuration wizard to configure a dataset.

You cannot configure datasets through the Database Availability Group (DAG). You can configure datasets on all member servers of the DAG. You must enable the dataset option on a member server during SnapDrive for Windows installation to create a dataset on that server.

You cannot change the names of the datasets. The following is the example for the naming convention for a dataset:

### **SnapMgr\_Exchange\_exchange1**

For a server running on Microsoft Clustered Server, a virtual server is used to name the dataset. In the case of Continuous Cluster Replica (CCR) configuration, the Exchange server name is used along with the name of the node.

Dataset member information is a list of drive letters and mountpoints related to SnapManager. The information is stored and tracked by Protection Manager, and its information is retained even after SnapDrive is uninstalled. The member information is retained on all cluster nodes.

If you are using Microsoft Exchange 2003 or 2007, you can view the current dataset status for your server by selecting the server and then selecting **Backup** in the Scope pane. SnapManager gives you the dataset description and status, the protection policy description, the protection status, the conformance status, and lists the dataset members in the Results pane.

You can also view the dataset status from the Microsoft Management Console. When you click **SnapManager for Exchange**, you can see a list of servers. If datasets are configured for a server, MMC displays the dataset status. If datasets are not configured, the message Dataset not configured is displayed.

**Note:** If you are using Microsoft Exchange 2010, the dataset status will not be accurate.

### **Next topics**

Creating a dataset using SnapManager on page 269 [Editing a dataset using Protection Manager](#page-269-0) on page 270 [SnapVault relationships](#page-270-0) on page 271

### **Creating a dataset using SnapManager**

When you run the Configuration wizard for the first time with Protection Manager configured, SnapManager creates a dataset for each server internally that you configure with SnapManager using the Configuration wizard.

### **Before you begin**

Ensure that you are assigned an administrator role that enables you to create a dataset.

Ensure that you go through documentation on automatic e-mail notification settings before you start the configuration.

### **About this task**

For configuring archived database by using Protection Manager with SnapManager, SnapManager currently allows only the Backup and Remote backups only policies to be implemented. Back up is <span id="page-269-0"></span>selected as the default option. You can change the policy by using the IBM N series Management Console.

For a CCR configuration you can create two datasets, one for each CCR node.

### **Steps**

- **1.** If you have datasets configured in your system, in the **Configure Dataset for Backup Archival** page of the Configuration wizard, select the Storage Groups that you want to add to your dataset.
- **2.** Choose the default protection policy as **Back up** or **Remote backups only** as per your requirement.
- **3.** In the **Add Microsoft iSCSI Service Dependency** window, select **Yes, add the..** if you want to add iSCSI service as a dependency for the MSExchangeSA service.
- **4.** Use the **Configure Automatic Event Notification** page to configure the automatic event notification options for SnapManager.
- **5.** Review the configuration summary in the **Completing the Configuration Wizard** page, and click **Finish**.
- **6.** Click **Start Now** to migrate your databases and their transaction logs and SnapInfo files to the LUNs you specified.

**Note:** If you are moving the location of Exchange databases in this step, it could take some time to complete.

**7.** Click **OK**.

### **After you finish**

Edit the dataset that you have created.

### **Related concepts**

[Exchange Server storage groups and databases migration and configuration](#page-103-0) [considerations](#page-103-0) on page 104

### **Editing a dataset using Protection Manager**

It is mandatory that you use Protection Manager to add individual physical resources to the dataset (that you created with Protection Manager) after you run the SnapManager Configuration wizard. Only after adding resources you can start archiving the database. SnapManager cannot associate a resource pool to the dataset.

### **Before you begin**

After the dataset is created, use Protection Manager to check the Protection status and the Conformance status of the dataset.

### <span id="page-270-0"></span>**Steps**

- **1.** In the Scope pane, click **Dataset**.
- **2.** Select the dataset.
- **3.** In the **Dataset** window, click **Edit**.
- **4.** In the **Edit Dataset** window, click **Physical Resources** under **Backup**.
- **5.** From the list of available resources, add the resources you want in the dataset.
- **6.** Click **Next**.
- **7.** Click **Finish**.
- **8.** In the **Edit Dataset** window, click **Provisioning/Resource Pools** under **Backup**.
- **9.** From the list of available resource pools, assign the resource pools for the archive backup.

**10.** Click **Next**.

**11.** Click **Finish**.

### **SnapVault relationships**

After you create the dataset, determine its policies, and add secondary resource pools to the dataset, Protection Manager creates SnapVault relationships for archiving. You cannot restore a remote backup if you change or modify the SnapVault relationship.

If you upgrade from earlier versions of SnapManager to SnapManager 5.0 and later, and archive the backup database by using SnapVault, import the SnapVault relationships that exist to the dataset. If you do not import the SnapVault relationship, a new one is created. For more information, see the relevant Protection Manager documentation.

### **Related information**

IBM NAS support Web site

# **Local backup protection using dataset and SnapVault integration**

SnapManager uses datasets to create remote backup copies of local data residing in the primary Storage Group. You must schedule your backup operations such that their transfer to SnapVault secondary storage does not get affected.

Ensure that you meet the following conditions before SnapManager starts creating remote backup copies:

- **1.** A dataset exists.
- **2.** The **Archive local backup using SnapVault** option is enabled.

<span id="page-271-0"></span>**3.** The dataset protection status is Protected and conformance status as Conformant. If the configuration contains non-Exchange LUNs, the qtrees containing the non-Exchange database are not updated during archiving. This changes the dataset protection status to Lag Warning or Lag Error.

For more information, see the relevant Protection Manager documentation.

### **Scheduling backup operations according to SnapVault transfers**

You must schedule your backup operations so that they cannot be deleted before their SnapVault transfer to the secondary storage is complete.

You configure a backup operation so that only two backup copies can be retained on the primary storage. You schedule the backup operations at 12 PM, 1 PM, 2 PM, and 3 PM. The backup operations take three hours before their SnapVault transfer to the secondary storage is complete. When the 3 PM backup operation is running, the 12 PM backup operation is still transferring. Hence SnapManager deletes the 1 PM backup, and the Protection Manager job fails as it fails to find the deleted 1 PM backup to transfer. You can avoid this by using number of days for local backup retention instead of using number of backup copies for local backup retention.

# **Information used to create remote backups**

When configured for archiving, SnapManager creates remote backups after it creates local backups. SnapManager sends certain information like the local backup version, the local backup management group, and the list of backup LUNs to SnapDrive before the remote backup operation can take place.

- The version number of the backup The version number acts as both the timestamp and locator for the backup copy during a restore operation.
- The type of backup management group
	- Local management group

The local management groups can be standard, daily, and weekly.

• Remote management group

The remote management groups can be hourly, daily, weekly, monthly, and unlimited. The default management group is daily.

If you select the hourly management group for remote backup, SnapManager shows a message that conveys that hourly archived backups are deleted the next time the Protection Manager monitoring service runs.

• A list of LUNs with their corresponding Snapshot names

You can defer remote backup to a time after the local backup is created.

SnapManager uses the unique backup naming convention for archives created on secondary storage. In the Backup wizard, if you configure a dataset and the archival process starts, SnapManager does

<span id="page-272-0"></span>not change the generic backup naming convention to the unique backup naming convention. If you select to keep generic naming, no archives are created.

If the backup naming convention is generic and you archive the backup, SnapManager provides options to either continue to archive to secondary storage with the unique naming convention, or to disable archiving and continue the local backup operations with generic naming convention.

### **Related concepts**

The *SnapInfo directory* on page 126

### **Related tasks**

[Backing up using the Backup and Verify window](#page-144-0) on page 145

# **Remote backup retention**

Remote backup retention refers to the duration of time that the remote backups that are retained at a secondary Storage Group. SnapManager and Protection Manager work together to retain or delete your backups, based on the protection policy that you select for a dataset.

You can specify the number of local backups to retain by using the backup management groups. Protection Manager controls remote backup retention. When SnapManager deletes a backup, it deletes the metadata only, after confirming with Protection Manager that the archive backup has also been deleted.

New backups are continuously created. If the number of backups or the duration of retention exceeds the management group setup, the policy deletes the oldest backup on the secondary storage.

# **Deferred database integrity verification with SnapVault**

You can defer integrity verification of either the local or remote backup copies.

Deferred integrity verification runs on the management group that you selected when you created the backup. You cannot change the remote backup management group after you create the remote backup copy. You can perform deferred verification on the SnapVault secondary Storage Group from either the local application server and the remote verification server.

**Note:** For deferred verification of the remote backup copies, verification is based only on the Remote retention type. The number of backups that you select with the specified retention type are verified.

# <span id="page-273-0"></span>**Restoring from a remote backup**

The process for restoring from a remote backup copy is almost the same as that for restoring a local backup copy, except that the remote backup copy needs to be restored from the archived backup.

### **Before you begin**

Prior to restoring from a remote backup copy, you must enter the following information on the remote filer:

### **options snapvault.access <filername>**

For more information on the options snapvault.access command, see the Data ONTAP documentation.

### **Steps**

- **1.** Select the Exchange server from the Scope pane.
- **2.** If you don't have direct access to the SnapVault secondary, you must cancel the backup verification so that the remote backup will not mount on your local machine before the restore. To cancel the backup verification, complete the following steps:
	- **a.** Click **Restore**.
	- **b.** Click the **Advanced options** tab.
	- **c.** Uncheck the **Verify log sequence and database metadata before restore** checkbox, then click **Okay**.
	- **d.** Navigate to the Backup Verification Setting tab.
	- **e.** Uncheck the Override database verification requirements for restore checkbox, then click **Okay**.
- **3.** In the **Actions** pane, select **Restore wizard**.
- **4.** In the **Which Exchange Server Created the Backups** page, select **Restore from unmanaged media**.
- **5.** Continue with the instructions provided in the Restore wizard.
- **6.** Click **Finish**.

### **Related tasks**

[Restoring databases using the Restore window](#page-177-0) on page 178

# **SnapManager application settings configuration**

You can configure or change SnapManager application settings at any time after you install SnapManager. Run SnapManager from the system console, not from a Terminal Services client.

Do not use Terminal Services for any type of SnapManager administration, because you might miss critical information that is displayed only in pop-up boxes at the system console.

### **Next topics**

Where to access SnapManager application settings on page 275 [Adding Exchange servers to be managed](#page-276-0) on page 277 [Enabling database migration back to local disks](#page-276-0) on page 277 [Disabling database migration back to local disks](#page-277-0) on page 278 [Considerations for selecting the database verification server](#page-277-0) on page 278 [Selecting the Snapshot copy access method for database verification](#page-281-0) on page 282 [Database verification throttling](#page-281-0) on page 282 [Database verification override during restore operation](#page-286-0) on page 287 [Configuring the backup naming convention](#page-287-0) on page 288 [Configuring default settings for the Run Command After Operation option](#page-288-0) on page 289 [Fractional space reservation](#page-289-0) on page 290 [Event notification options](#page-298-0) on page 299

### **Related concepts**

[Database backup using SnapManager](#page-140-0) on page 141 [Database restore operation using SnapManager](#page-166-0) on page 167

#### **Related tasks**

[Viewing the placement of Exchange and SnapManager components](#page-102-0) on page 103

### **Where to access SnapManager application settings**

Using the SnapManager user interface, you can easily configure and change SnapManager application settings at any time after you install SnapManager. There are multiple ways with which you can access your application settings.

From the Configuration wizard, you can access settings for only the verification server. To access other verification settings (Override Verification, Throttling, and Access LUN in Snapshot copy), you must open the **Verification Settings** dialog box.

When you open the **Run Command After Operation** dialog box from the **Actions** pane, you can view or configure only the default settings. However, from within the context of a specific operation, the default settings are presented and then can be modified for this operation only. As an option, the default settings can be updated.

The following table shows the GUI components that you can use to configure SnapManager application settings.

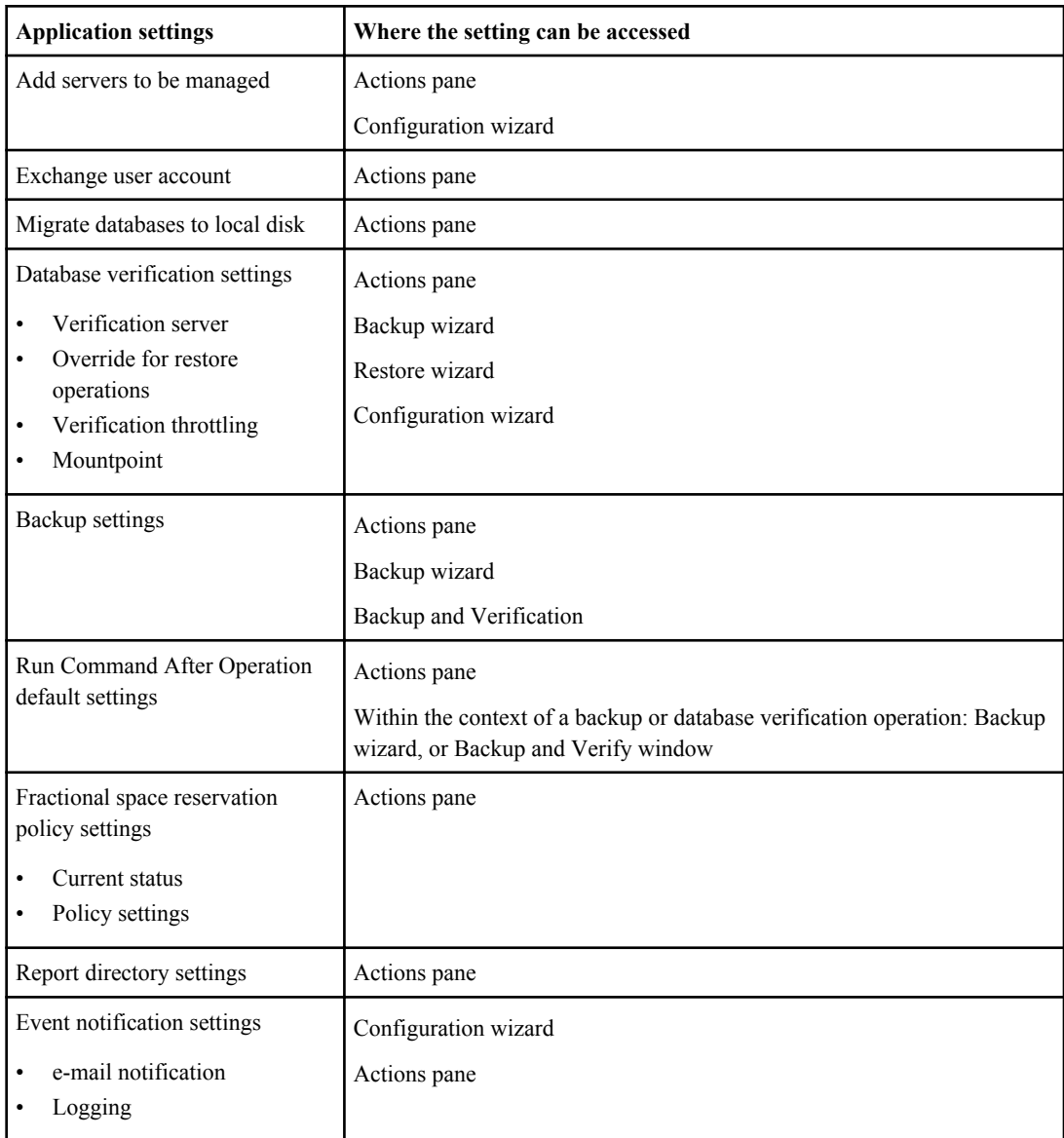

### **Related concepts**

[Automatic backup archiving using the Run Command After Operation feature](#page-256-0) on page 257

# <span id="page-276-0"></span>**Adding Exchange servers to be managed**

You can manage one Exchange server or multiple Exchange servers with SnapManager using the **Add Servers to be Managed** option. You cannot run SnapManager until you successfully add an Exchange server. You can also manage multiple servers.

### **Steps**

- **1.** In the **Actions** pane, select **Add Servers to be Managed**.
- **2.** Type the name of or browse to the Exchange server that you want to manage.

This setting remains in effect, specifying the default Exchange server, until, or unless you change it.

### **Result**

Whenever the SnapManager program starts, SnapManager automatically connects to the default Exchange server by using the default security authentication method.

**Note:** If you want to manage a different Exchange server later, use the **Add Servers to be Managed** option to connect and manage an Exchange server.

# **Enabling database migration back to local disks**

Once you have migrated your database for SnapManager configuration, you can enable migration back to local disks.

### **About this task**

If you enable the **Enable databases and transaction logs to be migrated back to local disk** option, SnapManager disables it the next time you start SnapManager.

### **Steps**

- **1.** In the **Actions** pane, click **Configuration Wizard**.
- **2.** Select the **Enable databases and transaction logs to be migrated back to local disk** option to enable the migrate-back-to-local-disk feature.
- **3.** Click **OK**.

# <span id="page-277-0"></span>**Disabling database migration back to local disks**

You can disable the migration of your database back to local disks after you have configured SnapManager.

### **Steps**

- **1.** In the **Actions** pane, click **Configuration Wizard**.
- **2.** Select the **Enable databases and transaction logs to be migrated back to local disk** option to disable the migrate-back-to-local-disk feature.
- **3.** Click **OK**.

## **Considerations for selecting the database verification server**

You can manage verification your backup sets on either your production Exchange server or on a remote verification server, and you can use any of deferred verification, remote verification, and verification throttling to do so.

Verification of databases in a backup set can be done on the production Exchange server (the Windows host system running the Exchange server used to service the users) or on a remote verification system (a different Exchange server with Exchange management tools installed). Running database verification on a production Exchange server is CPU-intensive for the Windows host and also involves a substantial amount of activity on the storage system.

**Note:** When you change the database verification server, this change does not affect any database backup (with verification) or database verification-only jobs that are already scheduled. You must re-create the scheduled backup jobs for the change to apply.

SnapManager offers three methods for managing database verification load that you can use separately or in any combination:

- Deferred verification
- Remote verification
- Verification throttling

Both the deferred verification and remote verification manage database verification load by separating database verification from the backup operation. Verification throttling manages database verification load by slowing down the verification throughput rate.

### **Next topics**

[Configuring the verification server](#page-278-0) on page 279 [Remote verification prerequisites](#page-278-0) on page 279

### <span id="page-278-0"></span>**Related concepts**

[Database verification load management](#page-132-0) on page 133 [How SnapManager checks database integrity in backup sets](#page-131-0) on page 132 [Verification override entry in the SnapManager restore report](#page-285-0) on page 286

#### **Related tasks**

[Selecting the Snapshot copy access method for database verification](#page-281-0) on page 282 [Configuring database verification throttling](#page-284-0) on page 285

### **Configuring the verification server**

After you have configured SnapManager, you can configure your verification server to be the same as your host server or a remote server. Configuring a remote server as the verification server reduces the load on the host server. You can optionally configure the verification server after you have completed SnapManager configuration.

#### **Before you begin**

You must have SnapDrive, SnapManager, and Exchange installed on your verification server. If you configure a remote server as your verification server, the versions of SnapManager and SnapDrive must be the same on both the host and the remote server.

You can also use the following path to configure the verification server:**Actions > Backup Verification Settings > Verification Server**.

#### **About this task**

You can omit the configuration of the verification server during configuration by selecting the **Select the verification server later...** check box in the Configuration wizard.

If Exchange is not installed on the computer that you select, specify the eseutil.exe filepath and copy the necessary files to the computer before proceeding.

#### **Steps**

- **1.** In the **Actions** pane, click **Configuration wizard**.
- **2.** In the **Database Verification Server** window, enter or browse to the name of the server that you want to use as the verification server.

### **Remote verification prerequisites**

Before you use a remote verification server, ensure that you establish the Windows host requirements, LUN requirements, and verification server designation.

Remote verification uses the same mechanisms as local verification, except that the verification occurs on a different host than the one that initiated the backup operation. This is why you need SnapDrive and SnapManager installed on your remote verification server, in addition to FC or iSCSI connectivity to the storage system.

If you use a remote verification server to verify the databases in multiple databases in a single job, you need an additional LUN.

You can designate your verification server from the production Exchange server.

### **Next topics**

How remote verification works on page 280 [Viewing or changing the verification server](#page-280-0) on page 281

### **Related concepts**

[How SnapManager checks database integrity in backup sets](#page-131-0) on page 132

### **Related tasks**

[Viewing or changing the verification server](#page-280-0) on page 281

### **Related references**

[Remote verification server requirements](#page-41-0) on page 42

### **How remote verification works**

SnapManager initiates a backup operation at the primary host, which then contacts the remote verification server. The remote verification server then uses SnapDrive for verification and sends the results back to the primary host.

The basic steps of this process are as follows:

- **1.** The SnapManager backup with verification (or verification only) is initiated on the primary SnapManager host, which is configured to run verifications on the remote verification server.
- **2.** The primary SnapManager host contacts the remote verification server and initiates the verification job.
- **3.** The remote verification server uses SnapDrive to connect to a LUN backed by a Snapshot copy containing the databases to be verified.
- **4.** The remote verification server performs the database verification on the LUN backed by Snapshot copy.
- **5.** When the remote verification server completes the verification, it sends the results back to the primary SnapManager host.

**Note:** You must be careful not to schedule backup operations while a verification operation is in progress. Verification is always performed on a LUN that is backed by a Snapshot copy. If you make a Snapshot copy of the same volume while a LUN backed by Snapshot copy exists, you

<span id="page-280-0"></span>create a "busy Snapshot copy," which might cause problems when you attempt to delete some Snapshot copies.

### **Viewing or changing the verification server**

You can view or change your verification server for verification load management.

You need to connect to the production Exchange server to view or to change the verification server.

Until you specify verification settings, database verification is run from the Exchange server you selected. Verification does not necessarily run on the system from which you opened the **Database Verification Settings** dialog box. A change in the verification server does not affect any database verification jobs that are already scheduled.

### **Steps**

**1.** Click **Backup Verification Settings** in the **Actions** pane.

You can also use these paths:

- **Backup wizard > Verification Settings**
- **Restore wizard > Verification Settings**

The Verification Server tab is active by default and displays the host name of the current verification server.

**2.** In the Verification Server box, type or browse to the Exchange server you want to use as the database verification server.

**Note:** If you plan to specify a remote verification server, ensure that the server is set up correctly.

- **3.** To make the database verification server verify backups from both Windows Exchange Server 2003 and Windows Exchange Server 2007, select the **Verification server will verify both Exchange Server 2003 and 2007 backups** check box.
- **4.** Click **OK**.

### **Related references**

[Remote verification server requirements](#page-41-0) on page 42

# <span id="page-281-0"></span>**Selecting the Snapshot copy access method for database verification**

Use the **Access LUN in Snapshot** tab to specify how SnapManager should access database backup Snapshot copies during database integrity verification. Assign either a drive letter or directory path to access the backup Snapshot copy as a mounted LUN.

### **Steps**

**1.** Click the **Access LUN in Snapshot** tab.

You can access the **Access LUN in Snapshot** tab from the Verification Settings window of the Configuration wizard, the Backup Verification Settings window, the Backup wizard or the Restore wizard.

**2.** Assign either a drive letter or directory path to access the backup Snapshot copy as a mounted LUN.

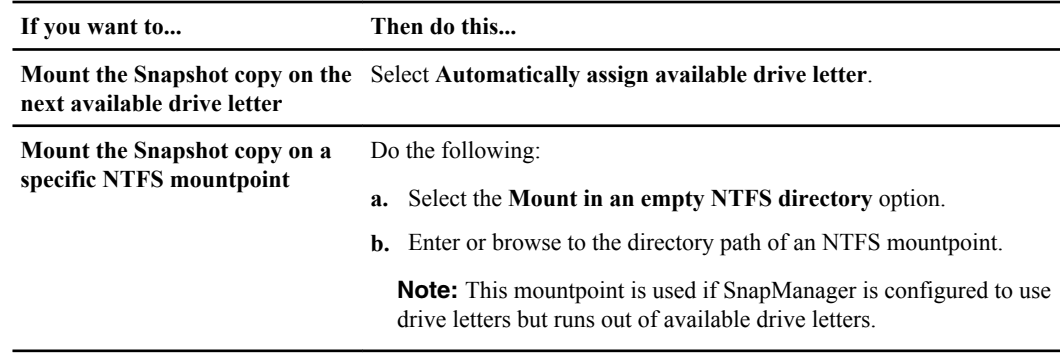

**3.** Click **OK**.

### **Database verification throttling**

SnapManager allows you to throttle the database checksum verification rate with Exchange Server 2003 SP2 or later, or Exchange Server 2007. Database verification throttling enables you to manage your verification load.

#### **Next topics**

[How database verification throttling works](#page-282-0) on page 283 [Database verification throttling options](#page-283-0) on page 284 [Calculating the verification throttling sleep interval](#page-283-0) on page 284 [Configuring database verification throttling](#page-284-0) on page 285

<span id="page-282-0"></span>[Throttling entries in the SnapManager backup and verification report](#page-285-0) on page 286 [Verification override entry in the SnapManager restore report](#page-285-0) on page 286 [Impact of database verification on performance](#page-285-0) on page 286

#### **Related concepts**

[How SnapManager checks database integrity in backup sets](#page-131-0) on page 132 [Considerations for selecting the database verification server](#page-277-0) on page 278 [Verification override entry in the SnapManager restore report](#page-285-0) on page 286

### **Related tasks**

[Selecting the Snapshot copy access method for database verification](#page-281-0) on page 282

### **How database verification throttling works**

Eseutil.exe, the Microsoft Exchange consistency checker utility, inserts a one-second pause after a given number of input output (I/O) operations during the database physical consistency verification. ChkSgFiles, the Microsoft Exchange integrity verification library, inserts a one-second pause after a given number of I/O operations during the database physical consistency verification.

Eseutil.exe and ChkSgFiles read 512 KB for each database checksum verification I/O operation. Therefore, when configuring the throttling value, the maximum throughput rate for database checksum verification is decreased to the following:

512 KB per  $I/O \times x I/Os$  per second = 512  $\times x KBps$ 

You can decrease the maximum throughput rate by decreasing the number of input output operations (x) that elapse between one-second pauses.

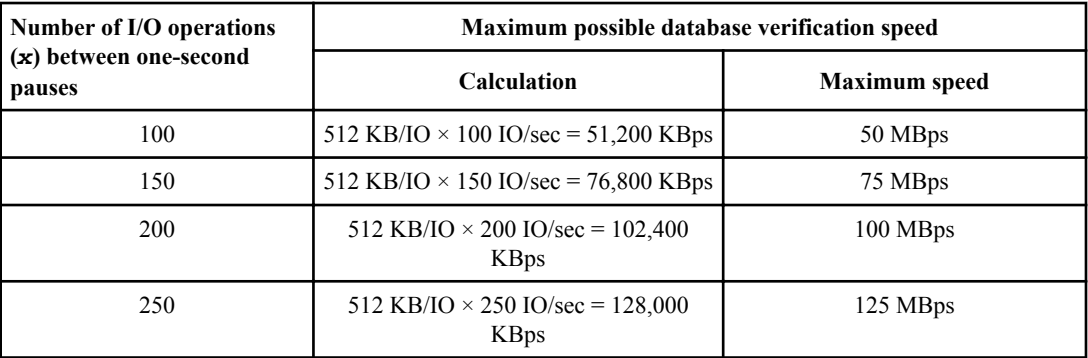

**Note:** Decreasing the Eseutil.exe and ChkSqFiles database verification throughput causes the database checksum verification to take longer to complete. This also means that a backup job that is configured with verification also takes longer to complete. However, decreasing verification throughput does not cause a backup job without verification configured to take any longer to complete.

### <span id="page-283-0"></span>**Database verification throttling options**

SnapManager 5.0 and later for Microsoft Exchange supports two throttling options: Eseutil with Microsoft Exchange Server 2003, and ChkSgFiles with Microsoft Exchange Server 2007.

**Attention:** Attempting to use the Eseutil throttling feature with earlier versions of SnapManager 3.2 or Exchange has no effect.

### **Related concepts**

[Impact of database verification on performance](#page-285-0) on page 286

### **Calculating the verification throttling sleep interval**

You must calculate the appropriate sleep interval value to use for each server. Monitor the read and write performance of the LUNs on which the databases reside, and then calculate the verification throttle setting so that the average and peak physical disk performance is below the maximum values determined by Microsoft.

### **About this task**

- To monitor the SnapManager progress, watch the **Backup Status** window that is displayed during a manually launched backup job.
- Monitor the counters during the busiest time of day that a verification or backup with verification job might occur.

### **Steps**

- **1.** Launch the Windows Performance Monitor utility (also known as "Perfmon") on the machine that is the Exchange server.
- **2.** Add the Perfmon counters PhysicalDisk\Average Disk sec/Read, and PhysicalDisk\Average Disk sec/Write for each LUN that contains a database.
- **3.** Monitor the pairs of values, Physical Disk\Average Disk sec/Read and PhysicalDisk\Average Disk sec/Write, while a SnapManager verification job or a backup job with verification is in progress.

If monitoring a backup with verification job, be sure to monitor the counters during the verification portion of the job. Multiple databases on the same Exchange server are verified sequentially, so be sure to monitor the counters for all of the database verifications.

- **4.** The throttle setting is global, so select the reading from the database that exhibits the worst performance (highest readings).
- **5.** Compare the measured values to the maximum read and write values recommended by Microsoft.

Physical Disk\Average Disk sec/Read: Average read time should be below 20 ms, Maximum peak read time should be below 50 ms.

<span id="page-284-0"></span>Physical Disk\Average Disk sec/Write: The maximum physical disk performance times determined by Microsoft are as follows: Average write time should be below 20 ms, Maximum peak write time should be below 50 ms.

Compare the measured values to the maximum read and write values recommended by Microsoft: less than 20 ms. average time and less than 50 ms. peak time.

**6.** If the measured values exceed the maximum values recommended by Microsoft, adjust the throttle setting to decrease the verification throughput rate.

### **Configuring database verification throttling**

You have to configure database verification throttling on all of the Windows host systems that are to perform database verification and is running Exchange Server.

### **Before you begin**

Throttling is accessible only if the verification server is installed with Microsoft Exchange Server 2003 SP2 or later, or Microsoft Exchange Server 2007.

### **Steps**

**1.** From the SnapManager console, click **Backup Verification Settings** in the **Actions** pane.

You can also use these paths:

- **Backup Wizard > Backup or Verify Databases and Transaction Logs > Verify databases and transaction Logs > Backup management group > Database Verification Server > Verification Settings**
- **Restore wizard > Mount options > Verification Settings**
- **2.** Click the **Verification Throttling** tab.
- **3.** Select or clear the **Throttle database checksum verification** check box to enable or disable the throttling feature.
- **4.** If you enabled the throttling feature, enter a positive integer value in the **Pause for 1 second after x I/O operations** box.

The default value is 150. Enter the number Input Output (I/O) operations to complete before pausing for one second during checking of the database physical consistency.

Using a value in the range of 100 to 250 suits most environments.

**5.** Click **OK**.

### <span id="page-285-0"></span>**Throttling entries in the SnapManager backup and verification report**

If you enable either Eseutil throttling or ChkSgFiles throttling, the SnapManager Backup and verification report logs messages indicating that the throttling feature is enabled before each database verification operation.

If you use Eseutil throttling, before each database verification, the SnapManager backup and verification report includes the following entry:

ESEUTIL throttling feature is enabled.

If you use ChkSgFiles throttling, before each database verification, the SnapManager and verification report includes the following entry:

```
Running Integrity Verification using ChkSgFiles API Throttle (Pause): 1000
ms per X I/O's
```
### **Verification override entry in the SnapManager restore report**

You must restore only from verified database to ensure a successful restore operation. Before each database verification, the SnapManager restore report indicates if verification override is enabled. If the feature is enabled, the report includes the warning "Database verification before restore was overridden."

### **Related concepts**

[Considerations for selecting the database verification server](#page-277-0) on page 278

### **Related tasks**

[Selecting the Snapshot copy access method for database verification](#page-281-0) on page 282 [Configuring database verification throttling](#page-284-0) on page 285

### **Impact of database verification on performance**

Database verification can impact the performance of both the Exchange server and the storage system. To overcome the performance impact, you can separate the database verification process and database backup operations.

Verification can degrade Exchange Server response, particularly during peak work hours. With SnapManager 3.1 and earlier releases, there are two options for distributing this load by separating database verification and database backup operations: deferred database verification and remote database verification.

SnapManager 3.2 introduced database verification throttling, which you can combine with either or both of the existing options to reduce the load even further. When installed with Microsoft Exchange Server 2003 SP2 or later, SnapManager 3.2 and later supports the ability to throttle Eseutil (the Microsoft Exchange consistency checker utility) in database checksum verification mode.

SnapManager 5.0 and later for Microsoft Exchange supports a new option for managing database verification that uses the same database checksum algorithm as Eseutil throttling. When installed with Microsoft Exchange Server 2007, SnapManager 5.0 and later supports the ability to throttle

<span id="page-286-0"></span>ChkSgFiles (the Microsoft Exchange integrity verification library) in database checksum verification mode. In Exchange Server 2003, ChkSgFiles is installed only if the Exchange 2007 management tool is installed.

# **Database verification override during restore operation**

You must not select an unverified backup copy as the source of the restore operation. If a verified backup copy is not available when you need to restore and you cannot wait for a verification to complete before restoring, you can override verification and restore from an unverified backup copy.

### **Next topics**

Configuring the database verification override option on page 287 [Verification override entry in the SnapManager restore report](#page-285-0) on page 286

### **Configuring the database verification override option**

You can configure SnapManager to override the verification requirement and restore directly from an unverified backup copy.

### **Steps**

**1.** In the **Actions** pane, click **Backup Verification Settings > Verification Settings**.

Other ways to open Verification Settings are as follows:

- From the Backup Wizard, go to the **Verify the Databases and Transaction Logs in this Backup** window and click **Verification Settings**.
- From the Restore Wizard, go to the **Verify the Database Integrity in this Backup** window (displayed only if you select to restore from an unverified backup copy) and click **Verification Settings**.
- **2.** Select the **Override Verification** tab.
- **3.** Configure the **Override Database Verification Requirement for Restore** option.

**Note:** If you enable this option, it is reset the next time you start the SnapManager application.

- **4.** A message appears that says "An unverified backup may contain an image of an Exchange database that is physically corrupt. If the backup copy contains physical database corruption, this corruption will persist in the restored database." If you want to enable the **Override Database Verification Requirement for Restore** option, click **OK**; otherwise, click **No**.
- **5.** Click **OK** to close the dialog box and apply your change.

**Note:** If you are using the Restore wizard, by selecting the Override Database Verification Requirement for Restore option causes the Verify the database integrity of this backup prior to restoring it option to become accessible so that you can disable it.

<span id="page-287-0"></span>**288** | SnapManager® 6.0 for Microsoft® Exchange Installation and Administration Guide

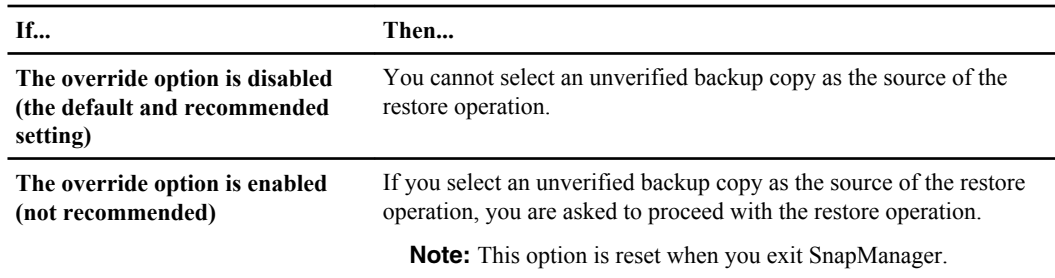

### **Verification override entry in the SnapManager restore report**

You must restore only from verified database to ensure a successful restore operation. Before each database verification, the SnapManager restore report indicates if verification override is enabled. If the feature is enabled, the report includes the warning "Database verification before restore was overridden."

### **Related concepts**

[Considerations for selecting the database verification server](#page-277-0) on page 278

### **Related tasks**

[Selecting the Snapshot copy access method for database verification](#page-281-0) on page 282 [Configuring database verification throttling](#page-284-0) on page 285

# **Configuring the backup naming convention**

You should configure the names for database backup Snapshot copies and SnapInfo directory Snapshot copies to include either the string recent for the most recent Snapshot copy, or the date and time at which the Snapshot copy is created.

### **Steps**

**1.** In the **Actions** pane, click **Backup Settings**.

Another way to access the backup naming convention option is **Backup Wizard > Select the naming convention for the newest backup**.

- **2.** Select either naming convention for the database backup Snapshot copy and SnapInfo directory Snapshot copy:
	- If you want to identify the most recent backup copy by the Snapshot copy name that includes the string recent, select **Use Generic**.
	- If you want all Snapshot copy names, even for the most recent backup copy, to contain the date and time at which the Snapshot copy is created, select **Use Unique**. This option is
selected by default. This is the Snapshot copy naming convention used by SnapManager for Microsoft Exchange releases prior to release 3.0.

**3.** Click **OK**.

SnapManager applies the selected naming convention to all subsequent backup operations.

### **Related references**

[SnapManager Snapshot copy naming conventions](#page-129-0) on page 130

# **Configuring default settings for the Run Command After Operation option**

You can configure default values to populate the **Run Command After Operation** dialog box when you open it from the **Actions** pane, or the Backup and Verify window, or the Backup wizard, to run a command or a script after a backup or verification operation.

#### **Steps**

- **1.** In the **Actions** pane, click **Run Command After Operation**.
- **2.** In the **Specify a computer where...** box, enter or browse to the name of the host on which your program or script resides.
- **3.** In the **Specify the full path...** box, browse to your program or script.
- **4.** Enter the command input string in the **Command Arguments** box.

You can do this using any combination of the following methods:

- To enter text directly into the **Command Arguments** box, click the box and type the desired text.
- To enter a SnapManager variable into the **Command Arguments** box, do the following:
	- **a.** Click the **Command Arguments** box to position the cursor.
	- **b.** In the **SnapManager Variables** list, select the variable you want to enter.
	- **c.** Click **Select**.

Note: The \$SnapInfoPath variable is enclosed within double quotes so that the path name can contain spaces without affecting the script invocation on the Windows command line. If you do not want the double quotes to appear in your command line, remove them from the Command Arguments box.

- **5.** Repeat steps 1 to 4 as required, until the **Command Arguments** box contains the arguments you want to pass to your program or script.
- **6.** Click **OK**.

**Note:** SnapManager verifies that the specified program exists on your system. SnapManager does not run the command until the backup or verification operation is complete.

Whenever the **Run Command After Operation** dialog box is opened from either the Backup and Verify window or the Backup wizard, the boxes are populated with the values you specified as default settings.

#### **Related concepts**

[Automatic backup archiving using the Run Command After Operation feature](#page-256-0) on page 257

#### **Related references**

[Example: Using a Windows backup utility to archive SnapManager backups](#page-252-0) on page 253 [Command arguments supported by the Run Command After Operation feature](#page-256-0) on page 257

## **Fractional space reservation**

When you create a LUN, Data ONTAP reserves space in the volume containing that LUN so that write operations to that LUN do not fail due to lack of disk space. With fractional reserve, this space is set to less than 100 percent of the total size of the LUNs.

SnapDrive creates and manages LUNs with space reservation enabled. Operations such as creating a Snapshot copy or creating new LUNs can occur only if there is enough available unreserved space. These operations are restricted from using reserved space.

While space reservation is enabled at the LUN level, fractional overwrite reserve amounts are configured at the volume level; that is, fractional space reservation does not control how the total amount of space reserved for overwrites in a volume is applied to individual LUNs in that volume.

The volume has the guarantee option set to volume rather than file. Fractional reserve is supported by Data ONTAP 7.1 or later. For more detailed information, see the *Data ONTAP Block Access* Management Guide for *iSCSI* and *FC* for Data ONTAP 7.1 or later.

Additional space that is not space-reservation-enabled on the volume is automatically reserved for overwriting blocks that belong to a LUN. By default this additional space is equal to 100 percent of the total size of all space-reserved LUNs in the volume. If space reservation is disabled, write operations to a LUN might fail due to insufficient disk space in the volume and the host application might terminate, report I/O errors, or experience unexpected behavior.

With fractional reserve, the space reserved for overwrites is set to less than 100 percent and the space that is preallocated for space reservation is reduced to that percentage. Fractional reserve is generally used for volumes with LUNs that store data with a low rate of change.

#### **Next topics**

[What can happen with a fractional-space-reserved volume](#page-290-0) on page 291 *[Fractional space reservation policies](#page-290-0)* on page 291 [Fractional space reservation policies to manage Exchange data](#page-294-0) on page 295 [Viewing current fractional space reservation data for a LUN](#page-296-0) on page 297

## <span id="page-290-0"></span>**What can happen with a fractional-space-reserved volume**

If a fractional-space-reserved volume runs out of overwrite reserve space, write operations to a LUN fail and the host application might terminate, report I/O errors, or exhibit unexpected behavior. Data ONTAP uses automatic expansion of flexible volumes and automatic deletion of Snapshot copies from flexible volumes to avoid this situation.

When a LUN is fully space reserved, write operations cannot fail due to an out-of-space condition. When the overwrite reserve for a volume is set to less than 100 percent, write operations to the LUNs on that volume might fail when the volume runs low in free disk space.

The automatic expansion of flexible volumes and the automatic deletion of Snapshot copies from flexible volumes monitor the reserved space and take action if the free space becomes scarce. For more detailed information, see the *Data ONTAP Block Access Management Guide for iSCSI and FC* for Data ONTAP 7.1 or later.

## **Automatic expansion of flexible volumes**

Data ONTAP automatically expands a nearly full volume into the space preallocated for it in the aggregate. The volume must be a flexible volume with the guarantee option set to **Volume**. You can enable automatic deletion of Snapshot copies and FlexVol expansion features separately or together, with one policy to be applied before the other. When fractional-space-reserved volumes hold LUNs that store Exchange database files, however, you can only use only the automatic FlexVol expansion feature.

## **Automatic deletion of Snapshot copies from flexible volumes**

Data ONTAP automatically deletes one or more Snapshot copies on a nearly full volume, when you enable the Snapshot copy automatic deletion policy. If the trigger condition is detected, the oldest or newest Snapshot copies are deleted until a configured percentage of the volume is free space. If you do not want to automatically delete Snapshot copies on the volume, you can set the overwrite reserve to 100 percent, by setting the fractional space reserve to 100 percent on the storage system.

This Data ONTAP feature is not designed specifically to support backup and restore operations on Exchange databases. The options for selecting Snapshot copies to be deleted do not have visibility to the automatic backup Snapshot copy deletion criteria configured in SnapManager. You must always retain at least one online backup copy for each database.

## **Fractional space reservation policies**

Fractional space reservation policies include specific thresholds that determine when SnapManager must delete Exchange backup sets or unmount Exchange databases (or both), because the overwrite reserve utilization for the volume is running low.

If overwrite reserve space runs low for a fractional space-reserved volume, SnapManager prevents the overwrite reserve from becoming fully depleted.

## **Next topics**

The default fractional space reservation policy on page 292 Fractional space reservation policy settings on page 292 [Configuring fractional space reservation policies](#page-292-0) on page 293

## **The default fractional space reservation policy**

SnapManager sets a default policy for fractional space reservation. You can use the default values, or change the values that would apply to all storage system volumes.

The default fractional space reservation policy is automatically enabled for any traditional or flexible volume that has an overwrite reserve that is set to less than 100 percent. The volume must also contain LUNs that store Exchange database files, Exchange transaction log files, or SnapManager SnapInfo directories.

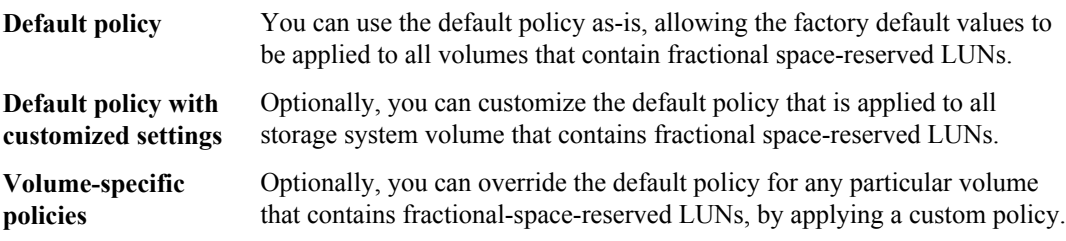

## **Fractional space reservation policy settings**

The fractional space reservation policy settings enable you to indicate when SnapManager should begin automatically deleting Snapshot copies and unmounting Exchange databases due to overwrite reserve utilization. You can also specify how many Snapshot copies to retain.

Enabling automatic deletion of Exchange backup Snapshot copies does not necessarily prevent an out-of-space condition on the volume. Therefore, database unmounting is always enabled. If Snapshot copy deletion is enabled, you must configure it to trigger before unmounting the database.

## **Deletion of Exchange backup Snapshot copies**

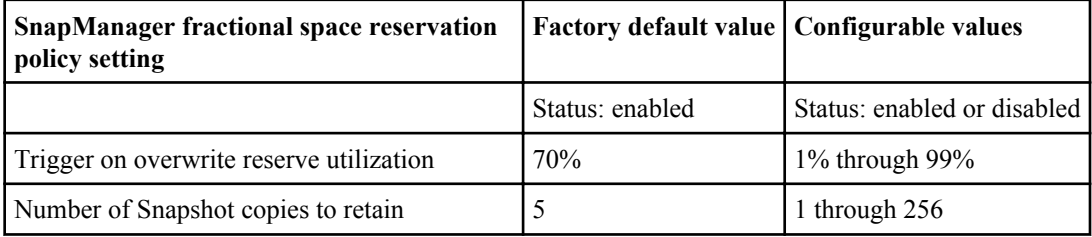

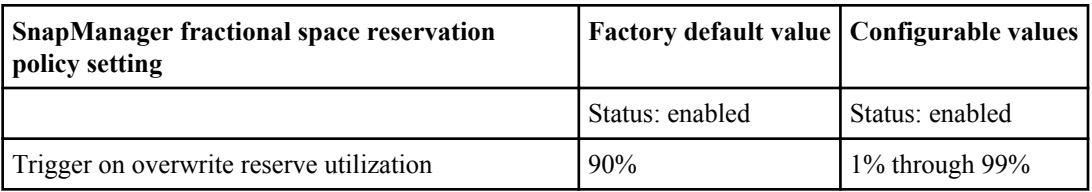

## <span id="page-292-0"></span>**Unmounting of Exchange databases**

## **Configuring fractional space reservation policies**

You can enable fractional space reservation and also set the value of the fractional space reservation. With fractional reserve, the space reserved for overwrites is set to less than 100 percent of the total size of the space-reserved LUNs in a traditional volume or a flexible volume.

- Although automatic deletion of Exchange backup Snapshot copies does not necessarily prevent an out-of-space condition on the volume, it is recommended that the automatic deletion of backups be enabled for every volume that contains fractional-space-reserved LUNs that store Exchange data.
- Data ONTAP includes a separate Snapshot copy autodelete feature. The SnapManager autodelete feature can be used in place of or along with the Data ONTAP autodelete feature.

**Note:** You cannot configure fractional space reservation policies through the Database Availability Group (DAG). You can configure them only when you connect to a member server of the DAG.

## **Steps**

- **1.** In the **Actions** pane, select **Fractional Space Reservation Settings**.
- **2.** Click the **Policy Settings** tab.
- **3.** Specify which policy you want to view or change.

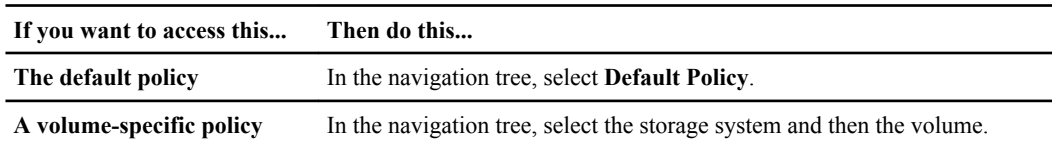

- **4.** To enable fractional space reservation monitoring, select the **Enable Fractional Space Reservation Monitoring** check box.
- **5.** Use **Automatically delete backup sets** to enable or disable automatic deletion of Exchange backup Snapshot copies in fractional-space-reserved LUNs on the volume.

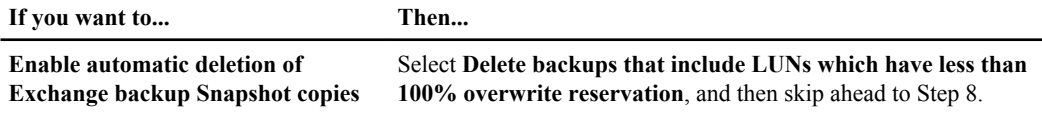

## **294** | SnapManager® 6.0 for Microsoft® Exchange Installation and Administration Guide

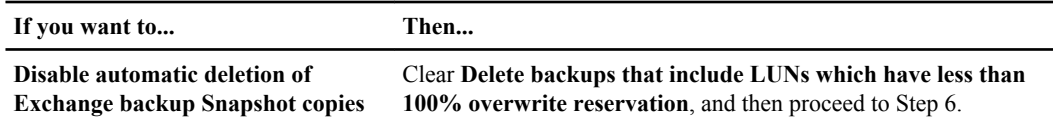

**6.** In the **Trigger point for overwrite reserve utilization** field, type the level of overwrite reserve utilization (in percentage of total reserve) that is to trigger deletion of Exchange backup Snapshot copies.

The value must not be a negative integer that is less than the **Trigger point for overwrite reserve utilization** value in the **Automatic dismount of databases** panel.

**7.** In the **Number of most recent backup sets to retain** field, type the number of backup sets to be retained if automatic backup set deletion is triggered.

The value must be an integer from 1 through 256 and should be based on the backup creation and verification schedule.

**8.** Use the **Automatically dismount databases** panel to configure automatic unmounting of Exchange databases in fraction-space-reserved LUNs on the volume.

**Note:** Because automatic deletion of Exchange backup Snapshot copies does not necessarily prevent an out-of-space condition on the volume, SnapManager does not allow you to disable unmounting of databases for any fractional space reservation policy.

**9.** In the **Trigger point for overwrite reserve utilization** field, type the level of overwrite reserve utilization (in percentage of total reserve) that is to trigger unmounting of Exchange databases.

The value must be an integer from 0 through 99.

**Note:** If Snapshot copy autodelete is enabled, SnapManager requires that this threshold be set to a higher level than the threshold that triggers automatic Snapshot copy deletion. Setting the threshold at a higher value ensures that Snapshot copy autodelete is triggered first.

## **10.** Click **OK**.

#### **Related concepts**

[Fractional space reservation policies](#page-290-0) on page 291 [Automatic deletion of Exchange backup copies](#page-295-0) on page 296

#### **Related tasks**

[Viewing current fractional space reservation data for a LUN](#page-296-0) on page 297

## <span id="page-294-0"></span>**Fractional space reservation policies to manage Exchange data**

Fractional space reservation policies enable you to monitor overwrite reserve utilization on fractional space-reserved volumes that contain your Exchange data.

If you store Exchange data on LUNs in a fractional space-reserved volume in a SnapManager environment, you need to avoid an out-of-space condition on the volume such that you have explicit or implicit Exchange-aware control over the deletion of Exchange backup set components.

To address this need, SnapManager provides its own space management tool for monitoring overwrite reserve utilization on the volumes. If overwrite reserve space runs low for a fractional space-reserved volume, SnapManager can take action to prevent the overwrite reserve from becoming fully depleted.

Fractional space reservation policies include specific thresholds that act as trigger points. SnapManager can delete Exchange backup sets or unmount Exchange databases (or both) when the overwrite reserve utilization for the volume reaches the trigger point.

**Note:** If you enable SnapManager e-mail notification, SnapManager sends SMTP e-mail message after an event of SnapManager fractional space reservation policy is complete.

#### **Next topics**

Automatic unmounting of Exchange databases on page 295 [Automatic deletion of Exchange backup copies](#page-295-0) on page 296

#### **Automatic unmounting of Exchange databases**

Automatic unmounting is triggered if overwrite reserve utilization on the volume reaches the threshold specified by the fractional space reservation policy. SnapManager automatically unmounts the databases and stops the write operations to LUNs in that volume.

The threshold for overwrite reserve is specified by the policy for fractional space reservation. Another component of the fractional space reservation policy is the last-resort action that prevents further consumption of overwrite reserve; hence, automatic unmounting is always enabled.

SnapManager first uses backup set deletion to free some overwrite reserve. If this is not enough, unmounting the affected database prevents further consumption of overwrite reserve. This happens when both components of a fractional space reservation policy are enabled; and the unmounting of databases is triggered at a later level of overwrite reserve utilization than the level that is used to trigger the deletion of Exchange backup Snapshot copies.

**Attention:** If another host or client continues to write data to the affected volume, the overwrite reserve space might still run out and the volume goes offline. For this reason, you must use dedicated volumes for Exchange data.

## <span id="page-295-0"></span>**Automatic deletion of Exchange backup copies**

You can enable automatic deletion of LUN backup copies that store Exchange data. SnapManager checks for the level of overwrite utilization on the volume and triggers automatic deletion of backups if the level of overwrite utilization reaches the threshold.

Automatic deletion of LUN backup copies serves as the Exchange-aware replacement for or adjunct to the feature of Data ONTAP Snapshot copy deletion. SnapManager follows the following sequence of steps:

- **1.** Deletes the oldest Snapshot copies.
- **2.** Retains the specified number of total Snapshot copies on the volume.
- **3.** Retains the most recent backup of any database (if it resides on the volume).
- **4.** Retains any backup copies of databases no longer in existence.

You must select the backup retention level based on your backup copy creation and verification schedule. It is important that at least one verified backup copy remains on the volume if Snapshot copy deletion is triggered. Due to its Exchange-aware features, the automatic deletion of Snapshot copies does not necessarily prevent an out-of-space condition on the volume.

You must set the same number of backup sets to be deleted on database LUNs and transaction log LUNs. If there is a mismatch in this number, SnapManager attempts to delete backup sets based on the fractional reserve policy settings.

## **Example: automatic deletion of backup sets that span multiple volumes**

If you have a backup copy that spans multiple volumes, with a different automatic deletion threshold configured on each volume, then for a specific volume, SnapManager deletes Snapshot copies based on the policy for that volume.

In this example, the automatic deletion settings for each volume are configured to take the following actions:

- Volume 1: Delete all but 2 Snapshot copies if 20 percent overwrite reserve utilization is exceeded.
- Volume 2: Delete all but 5 Snapshot copies if 20 percent overwrite reserve utilization is exceeded.
- Volume 3: Delete all but 10 Snapshot copies if 20 percent overwrite reserve utilization is exceeded.

If the 20 percent overwrite reserve utilization threshold for Volume 1 is exceeded, SnapManager deletes all but two Snapshot copies, regardless of the policies for Volumes 2 and 3. If the 20 percent overwrite reserve utilization threshold for Volume 2 is exceeded, SnapManager deletes all but five Snapshot copies, regardless of the policies for Volumes 1 and 3.

## <span id="page-296-0"></span>**Viewing current fractional space reservation data for a LUN**

You can view current fractional space reservation settings to ensure that the policy in force for each LUN is configured appropriately.

## **About this task**

Only the **Drive Letter** or **Mount Point** column displays LUN-specific information. All other columns in the **Current Settings** tab display information that applies across the volume that contains the LUN.

The SnapManager fractional space reservation policy includes a separate, Exchange-aware automatic deletion feature. The SnapManager automatic deletion feature can be used in place of or along with the Data ONTAP automatic deletion feature; you can also select to disable the SnapManager automatic deletion feature.

## **Steps**

- **1.** In the **Actions** pane, click **Fractional Space Reservation Settings**.
- **2.** In the **Current Settings** tab, note the space consumption status for each LUN that stores database or SnapInfo directories.

The information displayed in this tab automatically refreshes every 60 seconds.

- **3.** If the **Snapshot Autodelete** column is enabled, investigate the cause of it being enabled and take one of the following preventive actions:
	- Disable the Data ONTAP Automatic deletion of Snapshot copies feature.
	- Ensure that the Data ONTAP Automatic deletion of Snapshot copies feature is configured in such a way that it does not delete Exchange backup set components.

For details about the snap automatic delete storage system command, see the Data ONTAP Block Access Management Guide for iSCSI and FC for Data ONTAP 7.1 or later.

**4.** To close the dialog box, click **OK**.

## **Related concepts**

[Automatic deletion of Exchange backup copies](#page-295-0) on page 296

## **Related tasks**

[Configuring fractional space reservation policies](#page-292-0) on page 293

## **Fractional space reservation status data**

You can view data about your current space-reservation status in the **Current Settings** tab of the **Fractional Space Reservation Settings** dialog box

If the Storage Snapshot Autodelete option is enabled, the LUN is contained in a FlexVol volume that has overwrite reserve set to less than 100 percent and that also has the Data ONTAP automatic

Snapshot copy deletion feature enabled and configured to trigger when the overwrite reserve is nearly full. If Exchange data or SnapManager SnapInfo directories are stored on LUNs contained in a volume with these characteristics, the Data ONTAP Snapshot copy automatic deletion policy might delete Exchange backup set components.

The following columns display SnapManager configuration information:

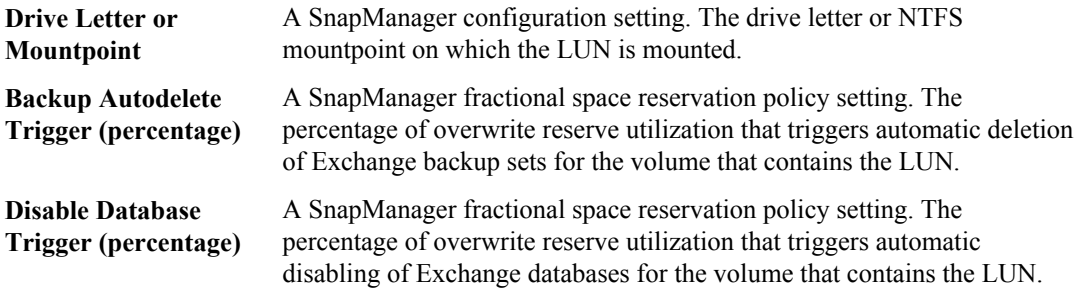

The following columns display the fractional overwrite reserve settings and status:

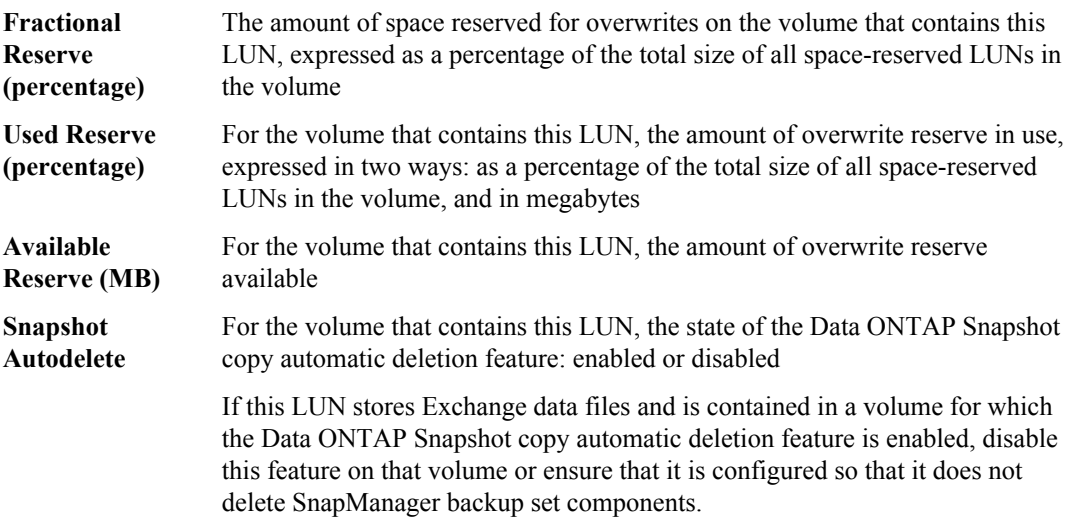

**Note:** The SnapManager fractional space reservation policy triggers are not applicable to fully space-reserved LUNs. If Fractional Overwrite Reserve (percentage) is 100, the LUN is contained in a fully space-reserved volume rather than a fractionally space-reserved volume.

## **Event notification options**

You can use either the Configuration wizard or the **Auto Notification Settings** dialog box to configure e-mail notifications, syslog event logging, and AutoSupport notifications.

## **Operations with e-mail notification support**

SnapManager can notify you through e-mail messages (using SMTP) about the success or failure of the following types of events:

- SnapManager backup operation
- Database integrity verification
- SnapManager restore operation
- SnapManager configuration
- SnapManager fractional space reservation policy event execution

You can select one of these body messages to include in the body of the e-mail: Send operation results summary, or Send verbose operation results.

You must enable the e-mail notifications option, which is disabled by default.

## **SnapManager syslog event logging**

SnapManager events are posted to the storage system syslog by default. You can disable this option to reduce the load on the network or when you are troubleshooting your system.

## **AutoSupport notification**

If AutoSupport is enabled on both the storage system and SnapManager, technical support receives automatic e-mail notification about any SnapManager events or storage system problems that might occur. This option is enabled by default. You can disable this option to reduce the load on the network or when you are troubleshooting your system.

The AutoSupport daemon monitors the storage system's operations and sends automatic messages to technical support to alert them to potential storage system problems. If necessary, technical support contacts you by e-mail to help resolve a potential system problem. The AutoSupport daemon is allowed by default on the storage system. For more information, see the *Data ONTAP System* Administration Guide.

## **Limitation of AutoSupport notification to failure events only**

If AutoSupport is enabled, you can limit the SnapManager events that are posted to the storage system syslog and AutoSupport (if allowed for SnapManager) to failure events only. The option is enabled by default.

## **Configuring automatic event notification settings**

You can configure automatic event notification settings for SnapManager. You can enable and configure e-mail notification, advanced event notification settings, advanced e-mail notification settings, storage system syslog settings, and AutoSupport notification settings.

## **Before you begin**

You must have the following ready before you configure automatic event notification settings:

- IP address of the SMTP e-mail server or gateway
- E-mail address of each recipient to whom the notification is to be sent.
- E-mail address of the sender of the notification that you want to use By default, SMEAutoSender is the name of the notification sender. To specify a sender other than the default, use one of the following formats:
	- SenderAlias<SenderName@SenderDomain>
	- SenderAlias
	- SenderName@SenderDomain
- The text to be appended to the standard subject line, which is included in all notification messages:

Backup status at mm\_dd\_yyyy-hh.mm.ss from MachineName By default, the string SnapManager for Exchange is appended.

If you select to send the operational results in summary format rather than in verbose format, you can also select the **Include SnapManager Operation Report as an Attachment** option.

## **About this task**

By default, the automatic e-mail notification feature is disabled.

SnapManager relies on and requires an external e-mail host at your site to send e-mail. The e-mail host is a host that runs a mail server that listens on the SMTP port (25).

You can configure the SMTP mail notification settings by selecting either or both of the following two options:

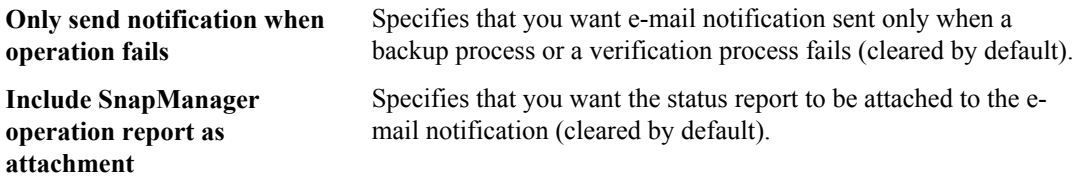

## **Steps**

**1.** In the **Actions** pane (or the **Configure Automatic Event Notification** screen of the Configuration wizard), select **Notification Settings**.

The **Auto Notification Settings** dialog box opens.

- **2.** To enable e-mail notification, select the **Send Email Notification** option.
- **3.** In the relevant text boxes, type the following information.
	- **a.** In the **SMTP Server** text box, type the host name or the IP address of the SMTP e-mail server or gateway to be used.
	- **b.** In the **From** text box, type the e-mail address of the sender of the notification.
	- **c.** In the **To** text box, type the e-mail address of each recipient.

To send to more than one recipient, use a semicolon (;) to separate the addresses.

- **d.** In the **Subject** text box, type the text to be appended to the standard subject line.
- **4.** Click **Advanced**.

The **Advanced Event Notification Settings** dialog box opens.

- **5.** In the **E-mail Message Content** pane, select the types of body messages to include in the e-mail.
- **6.** If you choose the summary format rather than the verbose format, you can also select the **Include SnapManager Operation Report** as an Attachment option.
- **7.** Click **Apply** to commit your settings.
- **8.** To configure the SMTP mail notification settings, select either or both of the following two options:
	- **Only send notification when operation fails** check box
	- **Include SnapManager operation report as attachment** check box
- **9.** Click **OK** to apply your settings and close the **Advanced E-mail Notifications Settings** dialog box.

## **10.** Click **Send a Test Email**.

SnapManager sends a test e-mail notification that uses the settings you specified and displays what that e-mail message looks like.

- **11.** If you want to post SnapManager events to the storage system syslog, select **Log SnapManager Events to Storage System Syslog**.
- **12.** If you want to enable automatic notification of syslog entries to technical support, and if SnapManager is configured to log events to the storage system syslog, select **Send AutoSupport Notification**.
- **13.** If you want to limit SnapManager event logging to failure events, select **On failure only**.

**302** | SnapManager® 6.0 for Microsoft® Exchange Installation and Administration Guide

**14.** Click **OK** (or **Next**, if you are using the Configuration wizard).

# **SnapManager control file XML schema**

You can set and edit storage layout, notification, verification, report directory, backup, and SnapMirror settings through the control file using an XML schema.

#### **Next topics**

Storage layout settings XML schema on page 303 [Notification settings XML schema](#page-304-0) on page 305 [Verification settings XML schema](#page-305-0) on page 306 [Report directory settings XML schema](#page-306-0) on page 307 [Backup settings XML schema](#page-307-0) on page 308 [SnapMirror relationship settings XML schema](#page-307-0) on page 308

## **Storage layout settings XML schema**

Use the storage layout settings XML schema to set and edit storage layout settings.

```
<?xml version="1.0" encoding="utf-8"?>
<xsd:schema xmlns:xsi="http://www.w3.org/2001/XMLSchema-instance"
xmlns:xs="http://www.w3.org/2001/XMLSchema"
xmlns:xsd="http://www.w3.org/2001/XMLSchema" 
attributeFormDefault="unqualified"
elementFormDefault="qualified">
     <xs:element name="SMECONFIG">
         <xs:complexType>
             <xs:sequence>
                 <xs:element name="HOST_NAME" type="xs:string" />
                 <xs:element name="SERVER_NAME" type="xs:string" />
                 <xs:element name="STORAGE_LAYOUT">
                      <xs:complexType>
                          <xs:sequence>
                              <xs:element name="MTA_SYSTEM_FILES">
                                  <xs:complexType>
                                       <xs:sequence>
                                           <xs:element 
name="MTA_DB_DIR" type="xs:string" />
                                           <xs:element 
name="MTA_RUN_DIR" type="xs:string" />
                                       </xs:sequence>
                                  </xs:complexType>
                              </xs:element>
                              <xs:element 
name="SMTP_SYSTEM_FILES_VS">
                                  <xs:complexType>
```

```
 <xs:sequence>
                                           <xs:element 
name="SMTP_SVC_PATH">
                                               <xs:complexType>
                                                   <xs:sequence>
                                                        <xs:element 
name="STMP_DISK" type="xs:string" />
                                                    </xs:sequence>
                                               </xs:complexType>
                                           </xs:element>
                                       </xs:sequence>
                                   </xs:complexType>
                              </xs:element>
                              <xs:element 
name="ADD_MSISCSI_DEPENDENCY" type="xs:boolean" />
                              <xs:element name="STORAGE_GROUPS">
                                   <xs:complexType>
                                       <xs:sequence>
                                           <xs:element 
maxOccurs="unbounded" name="STORAGE_GROUP">
                                               <xs:complexType>
                                                   <xs:sequence>
                                                        <xs:element 
name="SG_NAME" type="xs:string" />
                                                       <xs:element 
name="SG_SYS_PATH" type="xs:string" />
                                                       <xs:element 
name="SG_LOG_PATH" type="xs:string" />
                                                       <xs:element 
name="SG_SNAPINFO" type="xs:string" />
                                                        <xs:element 
name="DATABASES">
<xs:complexType>
<xs:sequence>
<xs:element maxOccurs="unbounded" name="DATABASE">
  <xs:complexType>
      <xs:sequence>
          <xs:element name="DB_NAME" type="xs:string" />
              <xs:element name="EDB_PATH" type="xs:string" />
              <xs:element name="STM_PATH" type="xs:string" />
          </xs:sequence>
```

```
 </xs:complexType>
   </xs:element>
\langle \cdot \rangle . The contract of the contract of the contract of the contract of the contract of \langle \cdot \ranglexs:sequence>
\langle \cdot \rangle . The contract of the contract of the contract of the contract of the contract of \langle \cdot \ranglexs:complexType>
\langle / \langle / \rangle / \langle / \rangle / \langlexs:element>
                                                                                                          </xs:sequence>
                                                                                                  </xs:complexType>
                                                                                          </xs:element>
                                                                                  </xs:sequence>
                                                                          </xs:complexType>
                                                                  </xs:element>
                                                         </xs:sequence>
                                                 </xs:complexType>
                                         </xs:element>
```
When you have datasets configured in the host, and the Storage Group is configured with the dataset policy, the exported control file contains the following information in the storage layout settings:

```
<STORAGE_GROUPS>
     <STORAGE GROUP>
         <SG_NAME>First Storage Group</SG_NAME>
         <SG_SYS_PATH>Q:\Program Files\Exchsrvr\mdbdata\</
SG_SYS_PATH>
         <SG_LOG_PATH>Q:\Program Files\Exchsrvr\mdbdata\</
SG_LOG_PATH>
        <SG_SNAPINFO_PATH>Q:\SIF\SME_SnapInfo\</SG_SNAPINFO_PATH>
         <SG_DATASET_POLICY>Backup up</SG_DATASET_POLICY>
         ......
     </STORAGE_GROUP>
</STORAGE_GROUPS>
```
## **Notification settings XML schema**

Use the notification settings XML schema to specify notification settings.

```
<xs:element name="COMMON_SETTINGS">
<xs:complexType>
     <xs:sequence>
         <xs:element name="NOTIFICATION">
             <xs:complexType>
                  <xs:sequence>
                      <xs:element name="SEND_EMAIL_NOTIFICATION">
                          <xs:complexType>
```
<span id="page-305-0"></span>**306** | SnapManager® 6.0 for Microsoft® Exchange Installation and Administration Guide

```
 <xs:sequence>
                                  <xs:element name="SMTPSERVER" 
type="xs:string" />
                                      <xs:element name="FROM" 
type="xs:string" />
                                           <xs:element name="TO" 
type="xs:string" />
                                              <xs:element 
name="SUBJECT" type="xs:string" />
                                                   <xs:element 
name="NOTIFY_AUTO" type="xs:boolean" />
                                                   <xs:element 
name="LONG MSG" type="xs:boolean" />
                                                   <xs:element 
name="AS_ATTACHMENT" type="xs:boolean" />
                                                   <xs:element 
name="SEND_ON_FAILURE" type="xs:boolean" />
                                               </xs:sequence>
                                           </xs:complexType>
</xs:element>
<xs:element name="EMS_ENABLED" type="xs:boolean" />
                              <xs:element name="ASUP_ENABLED" 
type="xs:boolean" />
                             <xs:element name="ASUP_ON_FAIL" 
type="xs:boolean" />
                          </xs:sequence>
                      </xs:complexType>
                  </xs:element>
```
## **Verification settings XML schema**

Use the verification settings XML schema to specify the verification settings.

```
<xs:element name="VERIFICATION">
     <xs:complexType>
         <xs:sequence>
             <xs:element name="VERIFICATION_CLIENT_SETTING">
                  <xs:complexType>
                     <xs:sequence>
                          <xs:element name="VER_SERVER" 
type="xs:string" />
                              </xs:sequence>
                                   </xs:complexType>
                                       </xs:element>
                                           <xs:element 
name="VERIFICATION_SERVER_SETTING">
                                                <xs:complexType>
                                                    <xs:sequence>
```

```
 <xs:element 
name="ESEUTIL PATH" type="xs:string" />
<xs:element name="AUTO_DRIVELETTER" type="xs:boolean" />
<xs:element name="MP_DIR" type="xs:string" />
<xs:element name="THROTTLE" type="xs:boolean" />
<xs:element name="IO_PAUSE" type="xs:unsignedByte" />
\langle / \langle / \rangle / \langle / \rangle / \langlexs:sequence>
\langlexs:complexType>
                                                                         </xs:element>
                                                                   </xs:sequence>
                                                             </xs:complexType>
                                                       </xs:element>
```
## **Report directory settings XML schema**

Use the report directory settings XML schema to specify report directory settings.

```
<xs:element name="REPORT_DIRECTORY" type="xs:string" />
      <xs:element name="BACKUP">
          <xs:complexType>
               <xs:sequence>
                    <xs:element name="BACKUP_CLIENT_SETTING">
                         <xs:complexType>
                              <xs:sequence>
                                   <xs:element name="NAMING_CONVENTION">
                                       <xs:complexType>
                                            <xs:attribute name="GENERIC" 
type="xs:boolean" use="required" />
                                                 <xs:attribute 
name="UNIQUE" type="xs:boolean" use="required" />
                                                      </xs:complexType>
                                                           </xs:element>
                                                                <xs:element 
name="BACKUP_SET_TO_KEEP" type="xs:unsignedByte" />
<xs:element name="BACKUP_SET_TO_KEEP_IN_DAYS" 
type="xs:unsignedByte" />
<xs:element name="BACKUP_SET_TO_VERIFY" type="xs:unsignedByte" />
\langle \cdot \rangle . The contract of the contract of the contract of the contract of the contract of \langle \cdot \ranglexs:sequence>
\langle \cdot \rangle . The contract of the contract of the contract of the contract of the contract of \langle \cdot \rangle
```
<span id="page-307-0"></span>**308** | SnapManager® 6.0 for Microsoft® Exchange Installation and Administration Guide

xs:complexType>  $\langle \cdot \rangle$  . The contract of the contract of the contract of the contract of the contract of  $\langle \cdot \rangle$ xs:element>

## **Backup settings XML schema**

Use the backup settings XML schema to specify backup settings.

```
<xs:element name="BACKUP_SERVER_SETTING">
     <xs:complexType>
         <xs:sequence>
             <xs:element name="RUN_CMD_PATH" type="xs:string" />
                  <xs:element name="RUN_CMD_ARGUMENT" 
type="xs:string" />
                      </xs:sequence>
                          </xs:complexType>
                              </xs:element>
                                   </xs:sequence>
                                       </xs:complexType>
                                           </xs:element>
```
## **SnapMirror relationship settings XML schema**

Use the SnapMirror relationship settings XML schema to specify SnapMirror relationship settings.

```
<xs:element name="VERIFICATION_ON_DESTINATION">
     <xs:complexType>
         <xs:element name="SELECTED_DESTINATIONS">
             <xs:complexType>
                 <xs:sequence>
                      <xs:element maxOccurs="unbounded" 
name="SELECTED_DESTINATION">
                          <xs:complexType>
                              <xs:sequence>
                                  <xs:element name="SOURCE_FILER" 
type="xs:string" />
                                       <xs:element 
name="SOURCE_VOLUME" type="xs:string" />
                                           <xs:element 
name="DESTINATION_FILER" type="xs:string" />
                                               <xs:element 
name="DESTINATION VOLUME" type="xs:string" />
                                                   </xs:sequence>
```

```
\langle / \langle / \rangle / \langle / \rangle / \langlexs:complexType>
\langle / \langle / \rangle / \langle / \rangle / \langlexs:element>
                                                                                                       </xs:sequence>
                                                                                               </xs:complexType>
                                                                                       </xs:element>
                                                                                       <xs:element 
name="OTHER_AVAILABLE_DESTINATIONS">
                                                                                               <xs:complexType>
                                                                                                       <xs:sequence>
<xs:element maxOccurs="unbounded"
name="AVAILABLE_DESTINATION">
<xs:complexType>
<xs:sequence>
  <xs:element name="SOURCE_FILER" type="xs:string"/>
  <xs:element name="SOURCE_VOLUME" type="xs:string"/>
<xs:element name="DESTINATION_FILER" type="xs:string"/>
<xs:element name="DESTINATION_VOLUME" type="xs:string"/>
\langle \cdot \rangle . The contract of the contract of the contract of the contract of the contract of \langle \cdot \ranglexs:sequence>
\langle / \langle / \rangle / \langle / \rangle / \langlexs:complexType>
                                                                                                       </xs:element>
                                                                                               </xs:sequence>
                                                                                       </xs:complexType>
                                                                               </xs:element>
                                                                       </xs:sequence>
                                                                </xs:complexType>
                                                        </xs:element>
                                                </xs:sequence>
                                        </xs:complexType>
                                </xs:element>
                        </xs:sequence>
                </xs:complexType>
         </xs:element>
</xsd:schema>
```
# **SnapManager command-line reference**

SnapManager 6.0 for Microsoft Exchange provides SnapManager command-line functionality, allowing you to create scripts to run SnapManager without using the graphical user interface (GUI).

## **Next topics**

Guidelines for using the SnapManager for Exchange PowerShell command-line tool on page 311 [Launching SnapManager for Exchange PowerShell](#page-311-0) on page 312 [new-backup](#page-311-0) on page 312 [verify-backup](#page-320-0) on page 321 [delete-backup](#page-325-0) on page 326 [get-backup](#page-327-0) on page 328 [get-mirrors](#page-330-0) on page 331 [resync-mirrors](#page-332-0) on page 333 [release-mirrors](#page-333-0) on page 334 [break-mirrors](#page-335-0) on page 336 [restore-backup](#page-336-0) on page 337 [Get-JobStatus](#page-343-0) on page 344 [Change-JobPriority](#page-344-0) on page 345 [Cancel-Job](#page-345-0) on page 346 [exec-bc](#page-347-0) on page 348 [Export-config](#page-349-0) on page 350

[Import-config](#page-350-0) on page 351

# **Guidelines for using the SnapManager for Exchange PowerShell command-line tool**

You need to keep in mind some points before you start using the PowerShell command-line tool.

To run the Microsoft Exchange cmdlets, use Microsoft Exchange Management Shell.

Observe the following guidelines when using the SnapManager command-line tool:

- All parameters and options are case-insensitive. So using the option "-Daily" gives the same results as using "-daily".
- Some of the options must be invoked in a particular order. For best results, use the order given in the syntax for all options.
- When a parameter value string contains spaces, ensure to enclose it in single quote. For example, use "First Storage Group" rather than First Storage Group.

## <span id="page-311-0"></span>**Launching SnapManager for Exchange PowerShell**

You can launch the SnapManager for Exchange PowerShell from the Windows Start menu to use the command-line interface to perform various SnapManager operations.

#### **Step**

#### **1.** Go to **Start > Programs > IBM > SnapManager for Exchange PowerShell**.

The SnapManager for Exchange PowerShell command-line interface is displayed.

#### **After you finish**

On a Windows Server 2008 system with **User Access Control** enabled, use the menu option **Run As Administrator** to prevent any access errors related to the Windows Registry, or any other Windows server resources.

## **new-backup**

The new-backup command enables you to back up the Exchange databases.

```
 new-backup-Clusteraware <True|False>-lcr <True|False>-
VerifyOnDestVolumes 
<src_storage_system_list:src_vol:dest_storage_system:dest_vol>-Verify 
<True|False>-Server <server_name>-StorageGroup <storage_grp1, 
storage_grp2, ...>-Database <database1, database2, ...>-ManagementGroup 
<Standard|Weekly|Daily>-ActiveDatabaseOnly <True|False>-
PassiveDatabaseOnly <True|False>-BackupTargetServer <server name>-
ActivationPreference <ActivationPreferenceNum>-UpdateMirror <True|False>-
VerDestVolume <True|False>-NoUTMRestore <True|False>-NoTruncateLogs 
<False>-Throttle <throttle_val>-VerificationServer <server_name>-
UseMountPoint <True|False>-CCRActiveNode Boolean <True|False>-
MountPointDir <mountpoint_dir>-RetainBackups <no_of_days_to_retain_backup>-
RetainDays <no_of_days_delete_backup>-Command <True|False>-RunCommand 
<win_path_and_script_name>-GenericNaming <True|False>-
BackupCopyRemoteCCRNode Boolean <True|False>-RecoveryPoint 
<win_path_and_script_name>-ReportProgress <True|False>-ArchiveBackup <True|
False>-ArchiveBackupCopyRemoteCCRNode <True|False>-ArchivedBackupRetention 
<Hourly|Monthly|Daily|Weekly|Unlimited> common parameters
```
## **Description**

The new-backup command enables you to initiate a backup or verification job, with all of the options available through the SnapManager GUI.

This command also supports the following common parameters:

• -Debug (-db)

- -ErrorAction (-ea)
- -ErrorVariable (-ev)
- -OutBuffer (-ob)
- -OutVariable (-ov)
- -Verbose (-vb)
- -Confirm

To learn more about common parameters, see help about\_ubiquitous\_parameters.

#### **Parameters**

#### **-Clusteraware <True|False>**

Short name: cl

Assumes significance only when scheduling jobs in cluster configurations, by facilitating scheduling the same job in multiple cluster nodes to improve fault tolerance.

In the case of Single Copy Cluster (SCC), if a job is scheduled with - Clusteraware, the job runs only if the host in which it is scheduled is the active node of the cluster.

In the case of Cluster Continuous Replica (CCR), the processing of - Clusteraware depends on whether the host in which it is scheduled is an active or passive node and the value of -CCRActiveNode. The job runs if the host is a CCR active node and the job targets it with -CCRActiveNode as true. If the host is a CCR passive node, the job runs if the job targets the host with -CCRActiveNode as false.

In the case of DAG, if a job is scheduled with -Clusteraware, the job runs only if the host in which it is scheduled is the active node of the DAG.

#### **-lcr <True|False>**

Processed only if the Storage Groups are not specified explicitly using - StorageGroup. In Exchange Server 2007, -lcr is false by default and in such cases only the production Storage Groups are backed up. Note the following points:

- In Exchange Server 2007, set -lcr as true, if you want to back up only the replica Storage Groups.
- If you specify the list of Storage Groups explicitly, the -lcr Storage Group is ignored.

**Note:** In Exchange Server 2003, -lcr is not supported.

#### **-VerifyOnDestVolumes <***src\_storage\_system\_list***:***src\_vol***:***dest\_storage\_system***:***dest\_vol***>**

Short name: vermirror

Overrides the existing SnapMirror relationships.

#### **-Verify <True|False>**

Short name: ver

Verifies the backed up SnapManager databases and transaction logs.

#### **-Server <***server\_name***>**

Short name: svr

Specifies the target Exchange server name. You can also specify the Database Availability Group (DAG) name.

In a cluster configuration, you need to specify -Server explicitly in all of the cmdlets to perform all operations. If -Server is not specified explicitly in a standalone server, SnapManager uses the local machine as the default to run the following cmdlets: new-backup, verify-backup, restore-backup, getbackup, and delete-backup.

#### **-StorageGroup <***storage\_grp1***,** *storage\_grp2***, ...>**

Short name: sg

Specifies the list of Storage Groups to be verified during the backup operation.

If invalid Storage Groups are specified in new-backup during backup operation, PowerShell cancels the new-backup operation. SnapManager displays an appropriate error message and does not selectively back up valid Storage Groups. Scheduled jobs and backup scripts also fail when there is an invalid Storage Group configuration.

#### **-Database <***database1***,** *database2***, ...>**

Short name: dbs

Lists the databases in the following format:

-Database "DatabaseName1", "DatabaseName2"

If you do not specify Database, the cmdlet backs up all the databases on the server specified with the -server parameter.

You can back up all mailbox databases in the DAG without specifying each member server of the DAG in the following way:

```
new-backup -server DAG1
```
If a database, for example, MB1, is replicated on three member servers in the DAG, you can back up this database in the following way:

new-backup -server DAG1 -database MB1. This will back up all three copies of the database on all three member servers.

**Note:** If the server name specified is a DAG name, and if the ActiveDatabaseOnly or the PassiveDatabaseOnly option is not specified, to select a database for backup you have to specify both the database and the

server on which the database resides. For example, specify the databases in the following way:

```
-Database "db1\server1", "db1\server2"
```
#### **-ActiveDatabaseOnly <True|False>**

Short name: activedb

Backs up the active databases. This is a switch parameter.

**Note:** If neither the ActiveDatabaseOnly nor the PassiveDatabaseOnly option is specified, all passive and active databases in the DAG are included in the backup.

#### **-PassiveDatabaseOnly <True|False>**

Short name: passivedb

Backs up the passive databases. This is a switch parameter.

**Note:** If neither the ActiveDatabaseOnly nor the PassiveDatabaseOnly option is specified, all passive and active databases in the DAG are included in the backup.

#### **-BackupTargetServer <***server name***>**

Short name: bkupsvr

Backs up the databases on the specified server. If you do not specify BackupTargetServer, mailbox databases on all member servers in the DAG are backed up . For example, the command new-backup -server DAG1 will back up all databases on all member servers in the DAG.

#### **-ActivationPreference <***ActivationPreferenceNum* **>**

Short name: actpref

Back up the databases with the specified ActivationPreference number.

**Note:** You can use the following cmdlet from the Microsoft Exchange 2010 PowerShell to get the list of ActivationPreference numbers on the member servers for a database: Get-MailboxDatabase -Identity databasename | fl

#### **-ManagementGroup <Standard|Weekly|Daily>**

Short name: mgmt

Specifies the frequency of a backup or verify operation that is scheduled to be performed on a daily, weekly, or standard basis.

#### **-UpdateMirror <True|False>**

Short name: updmir

Starts a SnapMirror synchronization after the backup operation.

SnapMirror updates the specified volume to reflect incremental updates to a source volume. If a SnapManager volume is enabled for SnapMirror use, the SnapMirror destination is updated from the source volume.

#### **-VerDestVolume <True|False>**

Short name: verdest

Verifies the SnapMirror destination volume.

#### **-NoUTMRestore <True|False>**

Short name: noutm

Denies the retention of up-to-the-minute restore ability.

The logs are also deleted for any backup copies that you delete as part of this backup operation. This does not retain the up-to-the-minute restore ability for older backup copies that remain after the delete phase of a backup operation.

#### **-NoTruncateLogs <***False***>**

Short name: notrunc

Denies the backup of truncated transaction logs. This option can be used to conserve space on the LUN containing the backed up Exchange transaction logs.

#### **-Throttle <***throttle\_val***>**

Short name: throt

throttle var is an integer value; defines the throttling value to be used during the verification operation.

#### **-VerificationServer <***server\_name***>**

Short name: versvr

Overrides the preconfigured SnapManager verification settings. It denotes the host to be used as the verification server for the verification phase of a backup operation. This is a switch parameter.

#### **-UseMountPoint <True|False>**

Short name: mp

Mounts the Snapshot copy to a NTFS directory. During a SnapManager verification operation the Snapshot copies are mounted in a default NTFS directory for database verification. This option is effective when there are no drives available to mount the Snapshot copies during database verification. The value of this parameter overrides the preconfigured SnapManager verification settings.

#### **-CCRActiveNode <Boolean True|False>**

Short name: ccrnode

Specifies whether the connection is to an active or a passive node, respectively. This is a Boolean parameter.

#### **-MountPointDir <***mountpoint\_dir***>**

Short name: mpdir

Specifies which mountpoint directory a Snapshot copy is to be mounted to, during database verification.

#### **-RetainBackups <***no\_of\_days\_to\_retain\_backup***>**

Short name: rtbackups

Specifies the number of backup copies to retain after the delete phase of a SnapManager backup operation.

#### **-RetainDays <***no\_of\_days\_to\_delete\_backup***>**

Short name: rtdays

Specifies the number of days after which a backup copy is to be deleted. Specifies that the deletion of backup copies is to be based on an "older than number of days" policy. Use this option in conjunction with RetainBackups. Absence of this option denotes a deletion policy based on retained backup count.

#### **-Command <True|False>**

Short name: cmd

Indicates that RunCommand is to be used after the current operation. This is a switch parameter.

#### **-RunCommand<***win\_path\_and\_script\_name***>**

Short name: runcmd

Specifies the complete path name of and runs the specified command after the SnapManager backup or verification operation is complete.

**Note:** You need to specify this command explicitly, the preconfigured command does not run after the backup or verification operation.

#### **-GenericNaming <True|False>**

Short name: gen

Specifies the generic naming convention to be used for the SnapManager backup sets.

#### **-BackupCopyRemoteCCRNode Boolean <True|False>**

Creates a secondary backup on a remote node. This is a Boolean parameter.

#### **-RecoveryPoint <***win\_path\_and\_script\_name***>**

Indicates a Frequent Recovery Point backup.

**Note:** If you specify this parameter new-backup, all the other parameters except -Server, -StorageGroup, -UpdateMirror, -Clusteraware, -lcr, - BackupCopyRemoteCCRNode are ignored.

#### **-ReportProgress <True|False>**

#### Short name: repprog

Displays the operation status and progress information in the PowerShell output. If you do not use this switch parameter, the progress information is logged only to the report file, and not to the PowerShell output.

**Note:** Avoid using this switch for scheduled backup and verification jobs.

#### **-ArchiveBackup <True|False>**

Short name: arch

Creates an archive of the backup copy created on the primary node. Primary node is the node where backup operation is initiated. Include this parameter if you have datasets configured on your primary node and want to archive the backup copy to the SnapVault secondary storage system.

#### **-ArchiveBackupCopyRemoteCCRNode <True|False>**

Short name: arch

Creates an archive of the copy backup created on the secondary node. Secondary node is the remote node of the primary node. Include this parameter if you have datasets configured on the secondary node and want to archive the copy backup to the SnapVault secondary storage system.

#### **-ArchivedBackupRetention <Hourly|Monthly|Daily|Weekly|Unlimited>**

Short name: archret

Determines the retention time for the archives that were created using the ArchiveBackup parameter. The retention can be hourly, monthly, daily, weekly, or unlimited.

**Note:** Do not use ArchivedBackupRetention without using the parameter ArchiveBackup. If you use the parameter ArchiveBackup only, the daily retention type is used by default.

#### **ArchiveBackupCopyRemoteCCRNode <True|False>**

Short name: archbkupcopy

Archives the backup copies at the remote node specifically for a CCR configuration, as the remote node could be an active node if you run the backup copy from passive node.

## **Example: Creating a new backup copy of two Storage Groups in Standard backup management group, and deleting older backup copies**

This command creates a new backup copy of two Storage Groups on EXCHSRVR in the Standard backup management group (the default), using the unique naming convention (the backup copy is named using the date-time stamp). Run Command After Operation is performed, and all older backup copies are deleted except for the eight most recent ones.

**new-backup -Server 'EXCHSRVR' -ManagementGroup 'Standard' - NoTruncateLogs \$False -RetainBackups 8 -Command - RunCommand 'C: \WINDOWS\system32\svript1.bat'-CommandServer 'SNAPMGR-48' - StorageGroup 'alaska','3' -Verify -VerificationServer 'Snapmgr-48' - Throttle 150 -UseMountPoint -MountPointDir 'C:\ProgramFiles\IBM \SnapManager for Exchange\SnapMgrMountPoint'**

## **Example: Creating a new backup of two Storage Groups in Standard backup management group, and retaining older backup copies**

This command creates a new backup of two Storage Groups on EXCHSRVR3 in the Standard backup management group (the default), using the unique naming convention (the backup are named using the date-time stamp). No verification or other command is performed after this operation, and no older backup copies are deleted.

**new-backup -Server 'EXCHSRVR3' -StorageGroup SG1, SG2**

## **Example: Creating a new backup in Daily backup management group, verifying backup copies, and deleting older backup copies**

This command creates a new backup in the Daily backup management group. The backup is verified on SRVR7, and all older Daily backup copies are deleted except for the three most recent ones. No SnapMirror replication is initiated after the backup, even if the volume is a SnapMirror source volume.

```
new-backup -Server 'EXCHSRVR3' -StorageGroup SG1, SG2 -
VerificationServer -SRVR7 -retainbackups 3 -ManagementGroup daily
```
#### **Example: Creating a new backup and verifying destination volume**

This command creates a backup and performs verification on the destination volumes.

```
new-backup -Server SNAPMGR-55 -ManagementGroup Standard -
NoTruncateLogs $False -StorageGroup 'First Storage Group' -Verify -
VerificationServer SNAPMGR-55 -VerDestVolume -UpdateMirror -
BackupCopyRemoteCCRNode $False
```
## **Example: Creating backup of LCR database**

This command creates a backup of the LCR database.

```
new-backup -Server SNAPMGR-55 -ManagementGroup Standard -
NoTruncateLogs $False -StorageGroup First Storage Group\LCR -
BackupCopyRemoteCCRNode $False
```
#### **Example: Creating a frequent recovery backup**

This command creates a frequent recovery backup from the specified Storage Group in "SNAPMGR-50".

**new-backup -Server SNAPMGR-50 -StorageGroup FirstStorageGroup, SG2, SG3 -UpdateMirror -RecoveryPoint**

## **Example: Creating archive of primary backup at the secondary Storage Group**

This command creates an archive of the primary backup at the secondary Storage Group location.

**new-backup -Server exchange1 -CCRActiveNode \$False -GenericNaming - ManagementGroup Standard -NoTruncateLogs \$False -RetainBackups 8 - StorageGroup sg1,sg2 -Verify -VerificationServer exchange2-Throttle 200 -UseMountPoint -MountPointDir 'C:\Program Files\IBM\SnapManager for Exchange\SnapMgrMountPoint'-BackupCopyRemoteCCRNode \$False - ArchiveBackup -ArchivedBackupRetention Monthly**

#### **Example: Creating a backup of the specified databases**

This command creates a backup of the specified databases on the server "SNAPMGR-DAG1".

**new-backup -Server SNAPMGR-DAG1 -Database "Mailbox Database 1248233294\SNAPMGR-06-VM2", "Mailbox Database 1333555666\SNAPMGR-06", "Mailbox Database 1456789\SNAPMGR-06-VM2"**

#### **Example: Backing up databases on the specified server in the DAG**

This command creates a backup of the specified databases on the server "SNAPMGR06".

**new-backup -Server 'SNAPMGR06-DAG1' -ClusterAware -ManagementGroup 'Standard' -NoTruncateLogs \$False -RetainBackups 3 -dbs 'Mailbox Database 0294565900','Mailbox Database 0793619176','DB1' -Verify - UseMountPoint -BackupTargetServer snapmgr-06**

**Example: Backing up the databases with the specified ActivationPreference number on the specified server in the DAG.**

This command creates a backup of the databases with the ActivationPreference number 2 on the server "SNAPMGR06".

```
new-backup -Server 'SNAPMGR06-DAG1' -ClusterAware -ManagementGroup
'Standard' -NoTruncateLogs $False -RetainBackups 3 -Verify -
UseMountPoint -ActivationPreference 2 -BackupTargetServer snapmgr-06
```
## <span id="page-320-0"></span>**verify-backup**

The verify-backup command enables you to verify the backup sets using the SnapManager for Exchange PowerShell command-line interface.

```
 verify-backup-Clusteraware <True|False>-lcr Boolean <True|False>-
VerifyOnDestVolumes 
<src_storage_system_list:src_vol:dest_storage_system:dest_vol>-Server 
<server_name>-ManagementGroup <Standard|Weekly|Daily>-StorageGroup 
<storage_grp1, storage_grp2, ...>-Database <database1, database2, ...>-
ActiveDatabaseOnly <True|False>-PassiveDatabaseOnly <True|False>-
BackupTargetServer <server name>-ActivationPreference 
<ActivationPreferenceNum>-UpdateMirror <True|False>-VerDestVolume <True|
False>-Throttle <throttle_val>-VerificationServer <server_name>-
UseMountPoint <True|False>-MountPointDir <mountpoint dir>-CCRActiveNode
<True|False>-VerifyBackups <no_of_backups_to_verify>-ReportProgress <True|
False>-ArchiveBackup <True|False>-ArchivedBackupRetention <Hourly|Monthly|
Daily|Weekly|Unlimited>-VerifyArchiveBackup <True|False>common parameters
```
## **Description**

This command enables you to verify the SnapManager backup sets with all of the options available through the SnapManager GUI.

This command also supports the following common parameters:

- -Debug (-db)
- -ErrorAction (-ea)
- -ErrorVariable (-ev)
- -OutBuffer (-ob)
- -OutVariable (-ov)
- -Verbose (-vb)
- -Confirm

To learn more about common parameters, see help about\_ubiquitous\_parameters.

## **Parameters**

#### **-Clusteraware <True|False>**

Short name: cl

Assumes significance only when scheduling jobs in cluster configurations, by facilitating scheduling the same job in multiple cluster nodes to improve fault tolerance.

In the case of Single Copy Cluster (SCC), if a job is scheduled with - Clusteraware, the job runs only if the host in which it is scheduled is the active node of the cluster.

In the case of Cluster Continuous Replica (CCR), the processing of - Clusteraware depends on whether the host in which it is scheduled is an active or passive node and the value of -CCRActiveNode. The job runs if the host is a CCR active node and the job targets it with -CCRActiveNode as true. If the host is a CCR passive node, the job runs if the job targets the host with -CCRActiveNode as false.

In the case of DAG, if a job is scheduled with -Clusteraware, the job runs only if the host in which it is scheduled is the active node of the DAG.

#### **-lcr <True|False>**

Processed only if the Storage Groups are not specified explicitly using - StorageGroup. In Exchange Server 2007, -lcr is false by default and in such cases only the production Storage Groups are backed up. Note the following points:

- In Exchange Server 2007, set -lcr as true, if you want to back up only the replica Storage Groups.
- If you specify the list of Storage Groups explicitly, the -lcr Storage Group is ignored.

**Note:** In Exchange Server 2003, -lcr is not supported.

#### **-VerifyOnDestVolumes <***src\_storage\_system\_list***:***src\_vol***:***dest\_storage\_system***:***dest\_vol***>**

Short name: vermirror

Overrides the existing SnapMirror relationships.

#### **-Server <***server\_name***>**

Short name: svr

Specifies the target Exchange server name.

In a cluster configuration, you need to specify -Server explicitly in all of the cmdlets to perform all operations. If -Server is not specified explicitly in a standalone server, SnapManager uses the local machine as the default to run the following cmdlets: new-backup, verify-backup, restore-backup, getbackup, and delete-backup.

## **-StorageGroup <***storage\_grp1***,** *storage\_grp2***, ...>**

Short name: sq

Specifies the list of Storage Groups to be verified during the backup operation.

If invalid Storage Groups are specified in new-backup during backup operation, PowerShell cancels the new-backup operation. SnapManager displays an appropriate error message and does not selectively backup any valid Storage Groups. Scheduled jobs and backup scripts also fail when there is an invalid Storage Group configuration.

#### **-Database <***database1***,** *database2***, ...>**

Short name: dbs

Lists the databases in the following format:

-Database "DatabaseName1", "DatabaseName2"

If you do not specify Database, the cmdlet verifies backups of all the databases on the server specified with the -server parameter.

You can verify backups of all mailbox databases in the DAG without specifying each member server of the DAG in the following way:

verify-backup -server DAG1

**Note:** If the server name specified is a DAG name, and if the ActiveDatabaseOnly or the PassiveDatabaseOnly option is not specified, to select a database for backup you have to specify both the database and the server on which the database resides. For example, specify the databases in the following way:

-Database "db1\server1", "db1\server2"

#### **-ActiveDatabaseOnly <True|False>**

Short name: activedb

Verifies the active databases. This is a switch parameter.

**Note:** If neither the ActiveDatabaseOnly nor the PassiveDatabaseOnly option is specified, backups of all active and passive databases in the Database Availability Group (DAG) are included in the verify-backup operation.

#### **-PassiveDatabaseOnly <True|False>**

Short name: passivedb

Verifies the passive databases. This is a switch parameter.

**Note:** If neither the ActiveDatabaseOnly nor the PassiveDatabaseOnly option is specified, backups of all active and passive databases in the Database Availability Group (DAG) are included in the verify-backup operation.

#### **-BackupTargetServer <***server name***>**

Short name: bkupsvr

Verifies the databases on the specified server.

If you do not specify BackupTargetServer, backups of mailbox databases on all member servers in the DAG are verified. For example, the command verifybackup -server DAG1 will verify the backups of databases on all member servers in the DAG.

#### **-ActivationPreference <***ActivationPreferenceNum* **>**

Short name: actpref

Verifies the backups of databases with the specified ActivationPreference number on each member server.

**Note:** You can use the following cmdlet from the Microsoft Exchange 2010 PowerShell to get the list of ActivationPreference numbers on the member servers for a database: Get-MailboxDatabase -Identity databasename | fl

#### **-ManagementGroup <Standard|Weekly|Daily>**

Short name: mgmt

Specifies the backup or verify operation that is scheduled to be performed on a daily, weekly, or standard basis.

#### **-UpdateMirror <True|False>**

Short name: updmir

Starts a SnapMirror synchronization after the backup operation.

SnapMirror updates the specified volume to reflect incremental updates to a source volume. If a SnapManager volume is enabled for SnapMirror use, the SnapMirror destination is updated from the source volume.

#### **-VerDestVolume <True|False>**

Short name: verdest

Verifies the SnapMirror destination volume.

#### **-Throttle <***throttle\_val***>**

Short name: throt

Defines the throttling value to be used during the verification operation.

#### **-VerificationServer <***server\_name***>**

Short name: versvr

Overrides the preconfigured SnapManager verification settings. It denotes the host to be used as the verification server for the verification phase of a backup operation. This is a switch parameter.

#### **-UseMountPoint <True|False>**

Short name: mp

Mounts the Snapshot copy to a NTFS directory. During a SnapManager verification operation the Snapshot copies are mounted in a default NTFS directory for database verification. This option is effective when there are no drives available to mount the Snapshot copies during database verification. The value of this parameter overrides the preconfigured SnapManager verification settings.

#### **-MountPointDir <***mountpoint\_dir***>**

Short name: mpdir

Specifies which mountpoint directory a Snapshot copy is to be mounted to, during database verification.
#### **-CCRActiveNode Boolean <True|False>**

Short name: ccrnode

Specifies whether the connection is to an active or a passive node, respectively. This is a Boolean parameter.

#### **-VerifyBackups <***no\_of\_backups\_to\_verify***>**

Short form: verbkups

Verifies the unverified SnapManager backup sets. The default value is one, but you can specify the number of backup copies that you want to verify.

#### **-ReportProgress <True|False>**

Short form: reppro

Gets the operation status and progress information in the PowerShell output. If this switch is not used, the progress information is logged on only to the report file and not to the PowerShell output.

**Note:** It is recommended that you do not use this switch for scheduled backup and verification jobs.

#### **-ArchiveBackup <True|False>**

Short name: arch

Creates an archive of the backup copy created on the primary node. Primary node is the node where backup operation is initiated. Include this parameter if you have datasets configured on your primary node and want to archive the backup copy to the SnapVault secondary storage system.

#### **-ArchivedBackupRetention <Hourly|Monthly|Daily|Weekly|Unlimited>**

Short name: archret

Determines the retention time for the archives that were created using the ArchiveBackup parameter. The retention can be hourly, monthly, daily, weekly, or unlimited.

**Note:** Do not use ArchivedBackupRetention without using ArchiveBackup. If you use the parameter ArchiveBackup only, the daily retention type is used by default.

#### **-VerifyArchiveBackup <True|False>**

Short name: verarch

Specifies that the backup copy that has to be verified is an archived backup copy. If you do not specify VerifyArchiveBackup, and one local and one archived backup copy exist with the same name, SnapManager verifies the local backup copy.

### <span id="page-325-0"></span>**Example: Verifying a backup copy**

This command verifies the backup copies on a Storage Group alaska.

```
verify-backup -Server SNAPMGR-48 -ManagementGroup Standard -
StorageGroup alaska,3 -VerifyBackups 1 -VerificationServer Snapmgr-48
-Throttle 150 -UseMountPoint -MountPointDir 'C:\Program Files\IBM
\SnapManager for Exchange\SnapMgrMountPoint'
```
#### **Example: Verifying backup copies using another verification server**

This command verifies the backup copies using SNAPMGR-48 as the verification server.

**verify-backup -Server SNAPMGR-55 -ManagementGroup Standard - StorageGroup 'Second Storage Group','First Storage Group' - VerifyBackups 5 -VerificationServer SNAPMGR-48 -UseMountPoint - MountPointDir 'C:\Program Files\IBM\SnapManager for Exchange \SnapMgrMountPoint'**

#### **Example: Verifying the backups of active databases**

This command verifies the backups of active databases.

```
verify-backup -Server 'SNAPMGR06-DAG1' -ManagementGroup 'Standard' -
dbs 'Mailbox Database 0294565900','Mailbox Database 0793619176','DB1'
-VerifyBackups 1 -VerificationServer 'SNAPMGR-06' -UseMountPoint -
MountPointDir 'C:\Program Files\IBM\SnapManager for Exchange
\SnapMgrMountPoint' -ActiveDatabaseOnly
```
## **delete-backup**

The delete-backup command enables you to delete backup sets.

```
delete-backup-Server <server_name>-backup <br/> <br/> <br/> <br/>name>-
NoUTMRestore <True|False>-StorageGroup <storage_grp_name>-Database <name 
of the database>-CCRActiveNode <True|False>-RemoteBackup <True|False>-
ArchiveBackup <True|False>common parameters
```
## **Description**

Use this command to delete backup sets.

This command also supports the following common parameters:

- -Debug (-db)
- -ErrorAction (-ea)
- -ErrorVariable (-ev)
- <span id="page-326-0"></span>• -OutBuffer (-ob)
- -OutVariable (-ov)
- -Verbose (-vb)
- -Confirm

To learn more about common parameters, see help about\_ubiquitous\_parameters.

### **Parameter**

#### **-Server <***server\_name***>**

Short form: svr

Use this parameter to specify the name of the backup server.

**Note:** In a clustered configuration, specify Server explicitly in all of the cmdlets to perform an operation. If you do not specify Server explicitly in a stand-alone server, SnapManager uses the local machine, as default, to run the following cmdlets: new-backup, verify-backup, restore-backup, getbackup, and delete-backup.

**Note:** For Exchange Server 2010, you cannot specify the Database Availability Group (DAG) name in this parameter as it is not supported.

## **-backup <***backup\_name***>**

Specifies the name of the backup set.

#### **-NoUTMRestore <True|False>**

Short name: noutm

Denies the retention of up-to-the-minute restore ability.

The logs are also deleted for any backups that you delete as part of this backup operation. This does not retain the up-to-the-minute restore ability for older backups that remain after the delete phase of a backup operation.

#### **-StorageGroup <***storage\_grp1***,** *storage\_grp2***, ...>**

Short name:  $sa$ 

Specifies the list of Storage Groups to be verified during the backup operation.

If invalid Storage Groups are specified in new-backup during backup operation, PowerShell cancels the new-backup operation. SnapManager displays an appropriate error message and does not selectively backup any valid Storage Groups. Scheduled jobs and backup scripts also fail when there is an invalid Storage Group configuration.

#### **-Database <***name of the database***>**

Short name: dbs

Specifies the name of the database to be deleted.

This is a mandatory parameter if the cmdlet is deleting a database of Exchange Server 2010.

#### <span id="page-327-0"></span>**-CCRActiveNode Boolean <True|False>**

Short name: ccrnode

Specifies whether the connection is to an active or a passive node, respectively. This is a Boolean parameter.

#### **-RemoteBackup <True|False>**

Deletes the archived backup copies.

If RemoteBackup is not specified, the local backup copies get deleted.

## **Example: Deleting a specific backup set of a specified Storage Group**

This command deletes the backup set exchsnap SNAPMGR-55 11-10- 2006 13.39.16.

**delete-backup -backup exchsnap\_\_SNAPMGR-55\_11-10- 2006\_13.39.16**

## **Example: Deleting the Snapshot copy of a specified LCR backup set**

This command deletes the Snapshot copy of the backup set exchsnap\_\_KRISHNA-SVR18 \_11-10-2006\_13.39.16 that belongs to the LCR-enabled Storage Group sg4 (LCR).

**delete-backup -storagegroup sg4 (LCR) -backup exchsnap\_\_KRISHNA-SVR18 \_11-10-2006\_13.39.16 -verbose -confirm**

## **Example: Deleting a specific backup set that belongs to the Storage Group 'sg1' without up-to-the-minute restore ability**

This command deletes the backup set exchsnap KRISHNA-SVR18 11-01-2006 18.12.22 without up-to-the-minute restore ability.

**delete-backup -storagegroup sg2 -backup exchsnap\_\_KRISHNA-SVR18\_\_11-01-2006\_18.12.22 -NoutmRestore -verbose -confirm**

## **get-backup**

The get-backup command enables you to get the backup sets for the specified criteria.

```
get-backup-Server <server_name>-ManagementGroup <Standard|Weekly|Daily>-
Database <database1, database2, ... >-StorageGroup <storage_grp1,
storage_grp2, ...>-CCRActiveNode Boolean <True|False>-Backup 
<name_of_the_backup>-RecoveryPoint <True|False>-Details <True|False>common 
parameters
```
## <span id="page-328-0"></span>**Description**

This cmdlet enables you to retrieve backup sets, depending on the input criteria specified in the PowerShell command-line interface.

This command also supports the following common parameters:

- -Debug (-db)
- -ErrorAction (-ea)
- -ErrorVariable (-ev)
- -OutBuffer (-ob)
- -OutVariable (-ov)
- -Verbose (-vb)
- -Confirm

To learn more about common parameters, see help about\_ubiquitous\_parameters.

## **Parameter**

#### **-Server <***server\_name***>**

Short name: svr

Specifies the target Exchange server name.

In a cluster configuration, you need to specify -Server explicitly in all of the cmdlets to perform all operations. If -Server is not specified explicitly in a standalone server, SnapManager uses the local machine as the default to run the following cmdlets: new-backup, verify-backup, restore-backup, getbackup, and delete-backup.

## **-ManagementGroup <Standard|Weekly|Daily>**

Short name: mgmt

Specifies the backup copy or verify operation that is scheduled to be performed on a daily, weekly, or standard basis.

## **-StorageGroup <***storage\_grp1***,** *storage\_grp2***, ...>**

Short name: sq

Specifies the list of Storage Groups to be retrieved during the get-backup operation.

If invalid Storage Groups are specified in new-backup during backup operation, PowerShell cancels the new-backup operation. SnapManager displays an appropriate error message and does not selectively back up valid Storage Groups. Scheduled jobs and backup scripts also fail when there is an invalid Storage Group configuration.

## **-Database <***database1***,** *database2***, ...>**

Short name: dbs

Lists the databases in the following format:

-Database "DatabaseName1", "DatabaseName2"

If you do not specify Database, the cmdlet retrieves all databases.

#### **-CCRActiveNode<Boolean True|False>**

Short name: ccrnode

Specifies whether the connection is to an active or a passive node, respectively. This is a Boolean parameter.

#### **-Backup <***name\_of\_the\_backup***>**

Shows the specified full backup details.

If you do not specify Backup, get-backup displays all of the full backup copies.

#### **-RecoveryPoint <True|False>**

Shows the recovery point.

#### **-Details <True|False>**

Shows the details of the full backup copy and the recovery point.

#### **Example: Showing the backup copies of a management group**

This command shows the backup copies of the standard management group in the Storage Group alaska.

**get-backup -Server SNAPMGR-48 -ManagementGroup Standard -StorageGroup alaska,3**

## **Example: Showing all full backup copies**

This command shows all of the backup copies of the Storage Group First Storage Group.

**get-backup -Server SNAPMGR-48 -StorageGroup 'First Storage Group'**

#### **Example: Showing all of the full backup copies with recovery points**

This command shows all of the backup copies of the Storage Group First Storage Group with recovery points.

**get-backup -Server SNAPMGR-48 -StorageGroup 'First Storage Group' - RecoveryPoint**

#### **Example: Showing a specific full backup copy with recovery points**

This command shows a specific backup copy of the backup set exchsnap\_snapmgr-50\_03-01-2007\_08.00.00 in the Storage Group First Storage Group with recovery points.

```
get-backup -Server SNAPMGR-48 -StorageGroup 'First Storage Group' -
Backup exchsnap_snapmgr-50_03-01-2007_08.00.00 -RecoveryPoint
```
#### **Example: Showing a specific full backup copy with complete details**

This command shows the backup set exchsnap\_snapmgr-50\_03-01-2007\_08.00.00 with complete details.

**get-backup -Server SNAPMGR-48 -StorageGroup 'First Storage Group' - Backup exchsnap\_snapmgr-50\_03-01-2007\_08.00.00 - Details**

#### **Example: Showing both full backup copy and recovery points in detail**

This command shows the backup set exchsnap\_snapmgr-50\_03-01-2007\_08.00.00 with the recovery points in detail.

```
get-backup -Server SNAPMGR-48 -StorageGroup 'First Storage Group' -
Backup exchsnap_snapmgr-50_03-01-2007_08.00.00 - RecoveryPoint -
Details
```
## **get-mirrors**

The get-mirrors command enables you to retrieve the SnapMirror status for the set of volumes that you configure as mirrors. You can also retrieve all SnapMirror relationships in the specified Business Continuance plan.

```
 get-mirrors-ExchServer <server_name>-BcServer <bc_server_name>-
BcPlan <bc plan name>-FailoverTo <bc failover destination>-Mirrors
<[storage system1:mirror1:storage system2:mirror1], [storage 
system1:mirror2:storage system2:mirror2], ...>common parameters
```
#### **Description**

The get-mirrors command enables you to retrieve the SnapMirror status for the set of volumes, with all of the options available through the SnapManager GUI. This command also supports the following common parameters:

- -Debug (-db)
- -ErrorAction (-ea)
- -ErrorVariable (-ev)
- -OutBuffer (-ob)
- -OutVariable (-ov)
- -Verbose (-vb)
- -Confirm

### <span id="page-331-0"></span>**Parameters**

#### **-ExchServer <***server\_name***>**

Short name: exsvr

Specifies the Exchange server name.

This is an optional parameter.

#### **-BcServer <***bc\_server\_name***>**

Short name: drsvr

Specifies the name of the Business Continuance server that you want to connect to.

This is not a mandatory parameter.

#### **-BcPlan <***bc\_plan\_name***>**

Short name: plan

Specifies the name of the Business Continuance plan that you want to implement.

SnapManager takes all of the SnapMirror relationships constituted by the plan as input. This is not a mandatory parameter.

### **-FailoverTo <***bc\_failover\_destination***>**

Short name:  $to$ 

Specifies the name of the Business Continuance failover destination site.

## **-Mirrors <** *[storage system1:mirror1:storage system2:mirror1]***,** *[storage system1:mirror2:storage system2:mirror2]***, ...>**

Short name: ms

Specifies the list of the mirrors for the Business Continuance plan as an arrayseparated list.

This parameter is mutually exclusive of the parameter sets BcPlan, FailoverTo, and ExchServer. If you specify BcPlan, SnapManager takes it as input , otherwise SnapManager uses the list of mirrors that you explicitly specify as input. Do not use them in tandem.

## **Example: Retrieving the SnapMirror status**

This command retrieves the SnapMirror status for the "boston\_nyc\_drplan" Business Continuance plan.

**-exsvr cms\_Ex -bcserver drcluster -bcplan boston\_nyc\_drplan -to nyc verbose -confirm**

## **resync-mirrors**

The resync-mirrors command enables you to resynchronize SnapMirror relationships for the set of volumes that you configure as mirrors. You can also resynchronize all SnapMirror relationships in the specified Business Continuance plan.

```
resync-mirrors-ExchServer <server_name>-BcServer <br/> <br/> <br/> <br/> <br/> <br/> <br/> <br/> <br/> <br/> <br/> <br/> <br/>
<br/>
<br/>
<br/>
<br/>
<br/>
<br/>
<br/>
<br/>
<br/>
<br/>
<br/>
<br/>
<br/>
<br/>
<br/>
<br/>
BcPlan <bc_plan_name>-FailoverTo <bc_failover_destination>-Mirrors <
[storage system1:mirror1:storage system2:mirror1], [storage 
system1:mirror2:storage system2:mirror2], ...>common parameters
```
## **Description**

The resync-mirrors command enables you to resynchronize SnapMirror relationships with all of the options available through the SnapManager GUI. This command also supports the following common parameters:

- -Debug (-db)
- -ErrorAction (-ea)
- -ErrorVariable (-ev)
- -OutBuffer (-ob)
- -OutVariable (-ov)
- -Verbose (-vb)
- -Confirm

## **Parameters**

#### **-ExchServer <***server\_name***>**

Short name: exsvr

Specifies the Exchange server name.

This is not a mandatory parameter.

#### **-BcServer <***bc\_server\_name***>**

Short name: drsvr

Specifies the name of the Business Continuance server that you want to connect to.

This is not a mandatory parameter.

#### **-BcPlan <***bc\_plan\_name***>**

Short name: plan

Specifies the name of the Business Continuance plan that you want to implement.

SnapManager takes all of the SnapMirror relationships constituted by the plan as input. This is not a mandatory parameter.

#### **-FailoverTo <***bc\_failover\_destination***>**

```
Short name: t_0
```
Specifies the name of the Business Continuance failover destination site.

### **-Mirrors <** *[storage system1:mirror1:storage system2:mirror1]***,** *[storage system1:mirror2:storage system2:mirror2]***, ...>**

Short name: ms

Specifies the list of the mirrors for the Business Continuance plan as an array separated list.

This parameter is mutually exclusive with the parameter set BcPlan, FailoverTo, and ExchServer. If you specify BcPlan, SnapManager takes it as input , else SnapManager uses the list of mirrors that you explicitly specify as input. Do not use them in tandom.

## **Example: Resynchronizing SnapMirror relationships**

This command resynchronizes SnapMirror relationships in "boston\_nyc\_drplan" Business Continuance plan in the direction of storage resources in "nyc".

```
 resync-mirrors -exsvr cms_Ex -bcserver drcluster -bcplan 
boston_nyc_drplan -to nyc -verbose -confirm
```
## **release-mirrors**

The release-mirrors command releases the SnapMirror relationships. You can also release all SnapMirror relationships in the specified Business Continuance plan.

```
 release-mirrors-ExchServer <server_name>-BcServer <bc_server_name>-
BcPlan <bc_plan_name>-FailoverTo <bc_failover_destination>-Mirrors
<[storage system1:mirror1:storage system2:mirror1], [storage 
system1:mirror2:storage system2:mirror2], ...>common parameters
```
## **Description**

release-mirrors is typically used after you fail back to the production site. This command also supports the following common parameters:

- -Debug (-db)
- -ErrorAction (-ea)
- -ErrorVariable (-ev)
- -OutBuffer (-ob)
- -OutVariable (-ov)
- -Verbose (-vb)
- -Confirm

## **Parameters**

#### **-ExchServer <***server\_name***>**

Short name: exsvr

Specifies the Exchange server name.

This is not a mandatory parameter.

## **-BcServer <***bc\_server\_name***>**

Short name: drsvr

Specifies the name of the Business Continuance server that you want to connect to.

This is not a mandatory parameter.

#### **-BcPlan <***bc\_plan\_name***>**

Short name: plan

Specifies the name of the Business Continuance plan that you want to implement.

SnapManager takes all of the SnapMirror relationships constituted by the plan as input. This is not a mandatory parameter.

#### **-FailoverTo <***bc\_failover\_destination***>**

Short name:  $to$ 

Specifies the name of the Business Continuance failover destination site.

## **-Mirrors <** *[storage system1:mirror1:storage system2:mirror1]***,** *[storage system1:mirror2:storage system2:mirror2]***, ...>**

Short name: ms

Specifies the list of the mirrors for the Business Continuance plan as an array separated list.

This parameter is mutually exclusive with the parameter set BcPlan, FailoverTo, and ExchServer. If you specify BcPlan, SnapManager takes it as input , else SnapManager uses the list of mirrors that you explicitly specify as input. Do not use them in tandom.

## **Releasing SnapMirror relationships**

This command releases SnapMirror relationships for the "boston\_nyc\_drplan" Business Continuance plan.

```
 release-mirrors -exsvr cms_Ex -bcserver drcluster -bcplan 
boston_nyc_drplan -to nyc -verbose -confirm
```
## <span id="page-335-0"></span>**break-mirrors**

The break-mirrors command enables you to break SnapMirror relationships for the set of volumes that you configure as mirrors. You can also break all SnapMirror relationships in the specified Business Continuance plan.

```
 break-mirrors-ExchServer <server_name>-BcServer <bc_server_name>-
BcPlan <bc_plan_name>-FailoverTo <bc_failover_destination>-Mirrors <
[storage system1:mirror1:storage system2:mirror1], [storage 
system1:mirror2:storage system2:mirror2], ...>common parameters
```
## **Description**

The break-mirrors command enables you to break SnapMirror relationships with all of the options available through the SnapManager GUI. This command also supports the following common parameters:

- -Debug (-db)
- -ErrorAction (-ea)
- -ErrorVariable (-ev)
- -OutBuffer (-ob)
- -OutVariable (-ov)
- -Verbose (-vb)
- -Confirm

## **Parameters**

#### **-ExchServer <***server\_name***>**

Short name: exsvr

Specifies the Exchange server name.

This is not a mandatory parameter.

#### **-BcServer <***bc\_server\_name***>**

Short name: drsvr

Specifies the name of the Business Continuance server that you want to connect to.

This is not a mandatory parameter.

#### **-BcPlan <***bc\_plan\_name***>**

Short name: plan

Specifies the name of the Business Continuance plan that you want to implement.

SnapManager takes all of the SnapMirror relationships constituted by the plan as input. This is not a mandatory parameter.

#### <span id="page-336-0"></span>**-FailoverTo <***bc\_failover\_destination***>**

Short name:  $t_0$ 

Specifies the name of the Business Continuance failover destination site.

### **-Mirrors <** *[storage system1:mirror1:storage system2:mirror1]***,** *[storage system1:mirror2:storage system2:mirror2]***, ...>**

Short name: ms

Specifies the list of the mirrors for the Business Continuance plan as an array separated list.

This parameter is mutually exclusive with the parameter set BcPlan, FailoverTo, and ExchServer. If you specify BcPlan, SnapManager takes it as input , else SnapManager uses the list of mirrors that you explicitly specify as input. Do not use them in tandom.

## **Example: Breaking SnapMirror relationships**

This command breaks SnapMirror relationships in the "boston\_nyc\_drplan" Business Continuance plan:

**-exsvr cms\_Ex -bcserver drcluster -bcplan boston\_nyc\_drplan -to nyc verbose -confirm**

## **restore-backup**

The restore-backup command enables you to restore the Storage Group and databases.

```
 restore-backup-Backup <name_of_the_backup>-RestoreLastBackup 
<restore_last_backup>-VerifyOnDestVolumes 
<src_storage_system_list:src_vol:dest_storage_system:dest_vol>-Verify 
<True|False>-VerifyMetadata <True|False>-ExhaustiveVerification <True|
False>-Server <server name>-DestinationServer <dest server name>-AutoMount
<True|False>-TestRestore <True|False>-storagegroup <storage_grp>-
targetstoragegroup <dest_storage_grp>-Database <database1, database2, ...>-
RestoreFromUnmanagedMedia <True|False>-Rehomemailbox <True|False>-
BkUpServer <backup_server_name>-SnapInfoDirectory <snapinfo_dir_path>-
PointInTime <True|False>>-VerDestVolume <True|False>-VerificationServer 
<verf_server_name>-CCRActiveNode Boolean <True|False>-OverrideVer <True|
False>-CheckLog <True|False>-Destination <storage_grp_name>-
DestinationServer <dest_server_name>-RecoveryPointTime 
<recvry_pt_time_stamp>-CancelBackup <True|False>-WaitForBackupComplete 
<True|False>-RecoveryPoint <True|False>-RestoreArchivedBackup <True|False>-
ProxyServer <proxy_server_name>-NoAccessToRemoteBackup <True|False>-
ArchiveBackup <True|False>-VerifyArchiveBackup <True|False>common 
parameters
```
## **Description**

This command enables you to restore backup sets with all of the options available through the GUI.

<span id="page-337-0"></span>This command also supports the following common parameters:

- -Debug (-db)
- -ErrorAction (-ea)
- -ErrorVariable (-ev)
- -OutBuffer (-ob)
- -OutVariable (-ov)
- -Verbose (-vb)
- -Confirm

To learn more about common parameters, see help about\_ubiquitous\_parameters.

## **Parameters**

## **-Backup <***name\_of\_the\_backup***>**

Short form: bkup

The name of the backup set that you want to restore.

### **-RestoreLastBackup <***restore\_last\_backup***>**

Short form: rstlast

Restores backup copies without specifying the name.

If you try to use Backup and RestoreLastBackup together, SnapManager ignores RestoreLastBackup and uses Backup during the restore operation.

A typical usage example of the RestoreLastBackup parameter is as follows:

**restore-backup -restorelastbackup = 1 -backup = "backup name"**

If the value of RestoreLastBackup is 1, SnapManager ignores this parameter and uses the Backup during the restore operation.

**Note:** The default value of this parameter is 0, which means that SnapManager restores the latest backup. If the value is 1, SnapManager restores the second-tolatest backup.

#### **-VerifyOnDestVolumes <***src\_storage\_system\_list***:***src\_vol***:***dest\_storage\_system***:***dest\_vol***>**

Short form: vermirror

Overrides the existing SnapMirror relationships.

#### **-Verify <True|False>**

Short name: ver

Verifies the backed up SnapManager databases and transaction logs. -Verify is a switch parameter.

#### **-VerifyMetadata <True|False>**

Short form: vermetadata

Verifies the metadata and transaction logs.

#### **-ExhaustiveVerification <True|False>**

Short form: exhver

Performs exhaustive database verification.

#### **-Server <***server\_name***>**

Short name: svr

Specifies the target Exchange server name.

In a cluster configuration, you need to specify -Server explicitly in all of the cmdlets to perform all operations. If -Server is not specified explicitly in a standalone server, SnapManager uses the local machine as the default to run the following cmdlets: new-backup, verify-backup, restore-backup, getbackup, and delete-backup.

#### **-DestinationServer <***dest\_server\_name***>**

The name of the target server where the Recovery Storage Group is to be created.

DestinationServer is specified to restore to a Recovery Storage Group during the restore operation.

#### **-AutoMount <True|False>**

Short from: mt

Mounts the databases automatically after the restore operation.

#### **-TestRestore <True|False>**

Short form: test

Performs test restore operation.

The default value for TestRestore is False.

#### **-StorageGroup <***storage\_grp1***,** *storage\_grp2***, ...>**

Short name: sq

Specifies the list of Storage Groups to be verified during the backup operation.

If invalid Storage Groups are specified in new-backup during backup operation, PowerShell cancels the new-backup operation. SnapManager displays an appropriate error message and does not selectively backup any valid Storage Groups. Scheduled jobs and backup scripts also fail when there is an invalid Storage Group configuration.

#### **-Database <***database1***,** *database2***, ...>**

Short name: dbs

Lists the databases in the following format:

-Database "DatabaseName1", "DatabaseName2"

If you do not specify Database, the cmdlet restores all databases.

If the cmdlet has a StorageGroup parameter specified, then the cmdlet is restoring a storage group of Exchange Server 2003 or Exchange Server 2007. The Database parameter is then an optional parameter for a list of databases under the specified storage group.

If the cmdlet does not have a StorageGroup parameter specified, and Database has only one element, then the cmdlet is restoring a database of Exchange Server 2010.

#### **-targetstoragegroup <***dest\_storage\_grp***>**

Short form: tarsg

Specifies the destination Storage Group.

#### **-Database <***database1***,** *database2***, ...>**

Short form: dbs

Specifies the list of databases separated by commas.

If you do not specify Database, SnapManager restores all of the databases.

#### **-RestoreFromUnmanagedMedia <True|False>**

Short form: rstumm

Restores backup sets that are archived on a server, other than the server they were created on. This is a switch parameter.

**Note:** You can restore the backup copies created on a different Exchange server to the server on which the restore operation was initiated. Before you can restore databases to server other than your current Exchange server, you must remap the source LUNs to the current Exchange server, using the same drive letter that was assigned to the original Exchange server.

#### **-Rehomemailbox <True|False>**

Updates the user accounts associated with mailboxes in restored databases to point to the mailbox server with the new name.

This is an optional parameter with the restore-backup cmdlet of another server, or RestoreFromUnmanagedMedia in Exchange Server 2007. You cannot use it to restore to a Recovery Storage Group.

#### **-BkUpServer <***backup\_server\_name***>**

#### Short form: bksvr

Specifies the name of the server on which the backup copy was created. Use this parameter only with RestoreFromUnmanagedMedia and RestoreFromServer where the backup copy was originally created.

#### **-SnapInfoDirectory <***snapinfo\_dir\_path***>**

Short form: sifdir

Specifies the SnapInfo directory path for the archived backup set during the restore operation. Use this parameter only with RestoreFromUnmanagedMedia parameter and the RestoreFromServer parameters.

#### **-PointInTime <True|False>>**

Short form: pit.

Performs a point-in-time restore operation.

#### **-VerDestVolume <True|False>**

Short form: verdest

Verifies the SnapMirror destination volume.

#### **-VerificationServer <***verf\_server\_name***>**

Short form: versvr

Overrides the preconfigured SnapManager verification settings. It specifies the host to be used as the verification server for the verification phase of a backup operation.

#### **-CCRActiveNode Boolean <True|False>**

Short form: ccrnode

Specifies whether the connection is to an active, or a passive node, respectively. This is a Boolean parameter.

#### **-OverrideVer <True|False>**

Short form: ovr

Overrides the verification of the databases.

#### **-CheckLog <True|False>**

Short from: chklog

Specifies the transaction logs to be restored.

#### **-Destination <***storage\_grp\_name***>**

Specifies where the backup copy need to be restored.

You can restore to the same Storage Group or to the Recovery Storage Group. The default value is tosamesg. To restore the backup copy to the Recovery Storage Group, enter torsg.

#### **-DestinationServer <***dest\_server\_name***>**

Short form: dstsvr

Specifies the name of the destination Exchange server.

#### **-RecoveryPointTime <recvry\_pt\_time\_stamp>**

Specifies the recovery point timestamp.

The timestamp for each recovery point can be seen from the output of the getbackup cmdlet. If the specified timestamp does not match any of the recovery points shown in the backup copies, the restore-backup cmdlet returns an error message showing the available recovery points before and after the timestamp.

**Note:** -RecoveryPointTime option overrides PointInTime if you specify both.

#### **-CancelBackup <True|False>**

Pauses all the active scheduled backup jobs on the current Exchange Server, or on all nodes in the cluster environment, and cancels the current backup copy before performing the restore operation.

When the restore operation completes, SnapManager enables the paused scheduled backup jobs only . All the other inactive jobs do not change.

#### **-WaitForBackupComplete <True|False>**

Pauses all the active scheduled backup jobs on the current Exchange Server, or on all nodes in the cluster environment, and waits for the current backup operation to complete before performing the restore operation. When the restore operation completes, SnapManager enables only the paused scheduled backup jobs. All the other inactive jobs do not change.

#### **-RecoveryPoint <True|False>**

Specifies if the backup set is a Frequent Recovery Point backup.

#### **-RestoreArchivedBackup <True|False>**

Short form: rstarchbkup

Restores database from an archived backup.

#### **-ProxyServer <***proxy\_server\_name***>**

Short name: pxy

Specifies the name of the proxy server.

Use it with NoAccessToRemoteBackup.

#### **-NoAccessToRemoteBackup <True|False>**

Short form: noaccessarchivebkup

Specifies that there is no direct access to the secondary storage system.

SnapManager uses the proxy server to access the secondary storage system.

#### **-ArchiveBackup <True|False>**

Short name: arch

Creates an archive of the backup copy created on the primary node. Primary node is the node where backup operation is initiated. Include this parameter if you have

datasets configured on your primary node and want to archive the backup copy to the SnapVault secondary storage system.

#### **-VerifyArchiveBackup <True|False>**

Short name: verarch

Specifies that the backup copy that has to be verified is an archived backup copy. If you do not specify VerifyArchiveBackup, and one local and one archived backup copy exist with the same name, SnapManager verifies the local backup copy.

#### **-RestoreArchive <True|False>**

Short name: rstarch

Restores from archives that are already created.

### **Example: Restoring database**

This command restores exchsnap\_\_SNAPMGR-55\_11-10- 2006\_13.36.24 to the Storage Group First Storage Group.

**restore-backup -server SNAPMGR-48 -storagegroup 'First Storage Group' -backup exchsnap\_\_SNAPMGR-55\_11-10- 2006\_13.36.24**

## **Example: Restoring from an archive**

This command restores exchsnap SNAPMGR-54 11-10-2006 14.47.18 that was created on the archived server SNAPMGR-54.

**restore-backup -server SNAPMGR-48 -StorageGroup 'First Storage Group' -RestoreFromUnmanagedMedia -BkUpServer SNAPMGR-54 -backup exchsnap\_\_SNAPMGR-54\_11-10-2006\_14.47.18 - SnapInfoDirectory 'K: \SME\_Snap\InfoEXCH\_\_SNAPMGR-48A\SG\_\_WZ00\12- 04-2006\_14.47.18'**

## **Example: Restoring backup sets created on different Exchange Server**

This command restores exchsnap\_\_SNAPMGR-54\_11-10-2006\_14.47.18 that was created on the server SNAPMGR-54.

**restore-backup -server 'SNAPMGR-48' -StorageGroup 'First Storage Group' -RestoreFromUnmanagedMedia -BkUpServer SNAPMGR-54 -backup exchsnap\_\_SNAPMGR-54\_11-10-2006\_14.47.18 - SnapInfoDirectory 'K: \SME\_SnapInfo'**

## **Example: Restoring backup sets to a Recovery Storage Group**

This command restores exchsnap\_\_SNAPMGR-55\_11-10- 2006\_13.36.24 to the Recovery Storage Group Test\_rsg.

<span id="page-343-0"></span>**restore-backup -server SNAPMGR-48 -storagegroup 'First Storage Group' -backup exchsnap\_\_SNAPMGR-55\_11-10- 2006\_13.36.24 -destination torsg - TargetStorageGroup Test\_rsg**

#### **Example: Restoring a specified recovery point time backup**

This command restores exchsnap\_\_snapmgr-50\_03-01-2007\_08.00.00 at the recovery point time 03-01-2007 08:55:00.

```
Restore-backup -Server snapmgr-50 -Storagegroup 'First Storage Group'
-backup exchsnap__snapmgr-50_03-01-2007_08.00.00 - RecoveryPointTime :
03-01-2007_08:55:00
```
## **Get-JobStatus**

The Get-JobStatus command enables you to view the status of the queued, running, and finished jobs.

```
 Get-JobStatus-Server <Exchange_server_name>-ShowChildJobs <True|
False>common parameters
```
#### **Description**

Specify the server name to view a particular job status. This command also supports the following common parameters:

- -Debug (-db)
- -ErrorAction (-ea)
- -ErrorVariable (-ev)
- -OutBuffer (-ob)
- -OutVariable (-ov)
- -Verbose (-vb)
- -Confirm

To learn more about common parameters, see help about\_ubiquitous\_parameters.

#### **Parameters**

#### **-Server <***Exchange\_server\_name***>**

Short name: svr

Specifies the name of the Exchange server for which you monitor the job status.

If you do not specify this parameter, the name of the server that runs this cmdlet becomes the default host name. -Server is an optional parameter

```
-ShowChildJobs <True|False>
```
<span id="page-344-0"></span>Short name: cj

Displays all the child jobs of the running and the finished jobs.

-ShowChildJobs is an optional parameter.

## **Example: Displaying all jobs**

This command displays all the jobs that are handled by the Exchange server Exchange1.

```
Get-JobStatus -Server Exchange1
```
## **Example: Displaying child jobs**

This command displays all the child jobs of the running jobs, the finished jobs, and the parentlevel jobs that are managed by the Exchange server Exchange1.

**Get-JobStatus -Server Exchange1 -ShowChildJobs**

## **Change-JobPriority**

If a job is queued, Change-JobPriority enables you to move a SnapManager job to a different priority in the queue.

```
Change-JobPriority-Server<Exchange_server_name>-
JobID<numeric_job_id>-Priority<position_of_the_job>-
SourceBackupServer<name_of_server_that_creates_the_backup>
```
## **Description**

Change-JobPriority enables you to move a job into a different priority in the queue. You can view the current queue with the Get-JobStatus command.

This command also supports the following common parameters:

- -Debug (-db)
- -ErrorAction (-ea)
- -ErrorVariable (-ev)
- -OutBuffer (-ob)
- -OutVariable (-ov)
- -Verbose (-vb)
- -Confirm

To learn more about common parameters, see help about\_ubiquitous\_parameters.

#### **Parameters -Server <***server\_name***>**

<span id="page-345-0"></span>Short name: svr

Specifies the target Exchange server name.

In a cluster configuration, you need to specify -Server explicitly in all of the cmdlets to perform all operations. If -Server is not specified explicitly in a standalone server, SnapManager uses the local machine as the default to run the following cmdlets: new-backup, verify-backup, restore-backup, getbackup, and delete-backup.

#### **-JobID<***numeric\_job\_id***>**

Short name: id

Used to identify a particular job that is being handled by the SnapManager server. - JobID is a required parameter if you do not specify -AllJobs.

## **-Priority<***position\_of\_the\_job***>**

Short name: p

Specifies the position to which you want to move it. It is a required parameter.

#### **-SourceBackupServer<***name\_of\_server\_that\_creates\_the\_backup***>**

Short name: bksvr

Specifies the name of the Exchange server that creates the backup. This is an optional parameter. If you do not specify this parameter, the name of the source backup server specified by the parameter -Server becomes the default name for the server.

## **Example: Changing job priority**

This command changes the priority of the deferred integrity verification job that is queued in the remote verification server VerificationServer1 (with Job ID 123) to priority 1.

**Change-JobPriority -Server VerificationServer1 -SourceBackupServer Exchange1 -JobID 123 Priority 1**

## **Cancel-Job**

The Cancel-Job command enables you to cancel the jobs that are in queued or in running state.

```
Cancel-Job-Server <Exchange_server_name>-JobID <numerical_job_id>-AllJobs
<True|False>common parameters
```
## **Description**

If the job is in the queue, SnapManager removes the job from the queue. If the job is running, the cmdlet cancels the running job. This command also supports the following common parameters:

• -Debug (-db)

- <span id="page-346-0"></span>• -ErrorAction (-ea)
- -ErrorVariable (-ev)
- -OutBuffer (-ob)
- -OutVariable (-ov)
- -Verbose (-vb)
- -Confirm

To learn more about common parameters, see help about\_ubiquitous\_parameters.

## **Parameters**

#### **-Server <***Exchange\_server\_name***>**

Short name: svr

Specifies the name of the Exchange server.

If you do not specify this parameter, the default host is the name of the server that runs this cmdlet. -Server is an optional parameter.

#### **-JobID <***numerical\_job\_id***>**

Short name: id

Identifies a particular job that is handled by the SnapManager server.

-JobID is a required parameter if you did not specify -AllJobs.

#### **-AllJobs <True|False**

Short name: all

If this parameter is set to true, all the jobs including those in running and in queued states are cancelled.

-AllJobs is a required parameter if you did not specify -JobID.

## **Example: Cancelling a job**

This command cancels the job running in the Exchange server Exchange1 with Job ID 123.

**Cancel-Job -Server Exchange1 -JobID 123**

## **Example: Cancelling a job managed by a remote integrity verification server**

This command cancels all the queued and running jobs managed by the remote integrity verification server.

**Cancel-Job -Server VerificationServer1 -AllJobs**

<span id="page-347-0"></span>**348** | SnapManager® 6.0 for Microsoft® Exchange Installation and Administration Guide

## **exec-bc**

The exec-bc command enables you to execute the SnapManager Business Continuance plan.

```
 exec-bc-ExchServer <Exchange_instance>-BcServer 
<destination_Business_Continuance_server>-BcPlan 
<Business_Continuance_plan>-FailoverTo <destination_storage_site>-Tasks 
<name_of_task>-cleanup_site <True|False>-offline_Exchange <True|
False>common parameters
```
## **Description**

The exec-bc cmdlet enables you to execute the disaster recovery failover of an Exchange instance to a destination Business Continuance server.

This command also supports the following common parameters:

- -Debug (-db)
- -ErrorAction (-ea)
- -ErrorVariable (-ev)
- -OutBuffer (-ob)
- -OutVariable (-ov)
- -Verbose (-vb)
- -Confirm

To learn more about common parameters, see help about\_ubiquitous\_parameters.

## **Parameters**

#### **-ExchServer <***Exchange\_instance***>**

Short name: exsvr

Specifies the name of the Exchange instance.

By default, it assumes the name of the local machine.

#### **-BcServer <***destination\_Business\_Continuance\_server***>**

Short name: drsvr

Specifies the name of the destination Business Continuance server.

By default, it assumes the name of the local machine.

#### **-BcPlan <***Business\_Continuance\_plan***>**

Short name: plan

Specifies the name of the Business Continuance plan.

The Business Continuance plan must exist in the disaster recovery server and must be valid for the specified Exchange Server.

#### **-FailoverTo <***destination\_storage\_site***>**

Short name: to

Specifies the name of the destination storage server for Business Continuance failover.

-FailoverTo is an optional parameter. I

#### **-Tasks <***name\_of\_task***>**

The following tasks are executed using this parameter:

- validate site
- break mirrors
- connect luns
- recreate ex
- restore bkup

If you do not specify a particular task, this cmdlet executes all the tasks.

-Tasks is an optional parameter.

#### **-cleanup\_site <True|False>**

Performs the cleanup tasks of the destination host server.

#### **-offline\_Exchange <True|False>**

Takes all of the Exchange instances offline before a failover operation.

### **Example: Executing a Business Continuance failover**

This command executes a Business Continuance failover of an Exchange instance exchtstx to the destination Business Continuance server using the Business Continuance plan plantest.

**exec-bc -exsvr exchtstx -bcserver DR54 -plan plantest -confirm verbose**

#### **Example: Validating a Business Continuance plan**

This command validates a Business Continuance plan for failover of an Exchange instance exchtstx to the destination Business Continuance server using the Business Continuance plan plantest.

```
exec-bc -exsvr exchtstx -bcserver DR54 -plan plantest -confirm -
verbose -tasks validate_site
```
## **Example: Connecting LUNs and re-creating Exchange instance tasks in a Business Continuance server**

This command connects LUNs and re-creates Exchange instance tasks in the Business Continuance Server.

```
exec-bc -exsvr exchtstx -bcserver DR54 -plan plantest -confirm -
verbose -tasks connect_luns, recreate_ex
```
## **Example: Skipping validation**

This command skips the validation operation and executes the tasks that you explicitly specify.

```
exec-bc -exsvr exchtstx -bcserver DR54 -plan plantest -confirm -
verbose -tasks break_mirrors,connect_luns,recreate_ex,restore_bkup
```
## **Export-config**

This cmdlet enables you to export the SnapManager configuration control file.

```
Export-config-Server <Exchange server name>-ControlFilePath
<name_of_control_file_and_path>-Section 
<comma_separated_list_of_section_names><common_parameters>
```
## **Description**

The Export-config cmdlet enables you to export the SnapManager control file that contains the configuration information which you can later use to configure SnapManager on other systems by using the import-config command.

#### **Parameters**

#### **-Server***<Exchange\_server\_name>*

Short name: svr

Specifies the name of the Exchange server whose configuration you want to export as an XML control file.

```
-ControlFilePath<name_of_control_file_and_path>
```
Short name: config

Specifies the output XML file name and path.

#### **-Section<***comma\_separated\_list\_of\_section\_names***>**

Short name: sect

Specifies the list of section names separated by comma to export.

You can export the following sections of the control file:

storage, notification, verification, report, backup, scheduledjob, snapmirrorvolume.

If you do not specify -Section, SnapManager assumes that all sections should be exported.

## **Example: Exporting a control file**

This command exports the specified configuration to the SMEConfig\_12\_18\_2007\_01.12.57.xml control file.

```
export-config -Server Exchange1 -ControlFilePath "C:\Program Files\IBM
\SnapManager for Exchange\SMEConfig_12_18_2007_01.12.57.xml"
```
## **Import-config**

The Import-config cmdlet enables you to import the SnapManager configuration control file.

```
Import-config-Server <Exchange_server_name>-ControlFilePath
<name_of_control-file_and_path>-Section 
<comma_separated_list_of_section_names_to_import-AllowLocal <true | false>-
ValidateAndApply <true | false>-Username <username>-Password <password>-
ClusterAware <true | false>
```
## **Description**

This command enables you to import the SnapManager control file that contains the server configuration information. You can import either a section of the control file, or the complete control file.

This command also supports the following common parameters:

- -Debug (-db)
- -ErrorAction (-ea)
- -ErrorVariable (-ev)
- -OutBuffer (-ob)
- -OutVariable (-ov)
- -Verbose (-vb)
- -Confirm

To learn more about common parameters, see help about\_ubiquitous\_parameters.

#### **Parameters**

#### **-Server** *<Exchange\_server\_name>*

Short name: svr

Specifies the name of the Exchange server to which you want to import the control file.

#### **-ControlFilePath** *<name\_of\_control-file\_and\_path>*

#### Short name: config

Specifies the location of the control file to import.

Specify -ControlFilePath with the control file name. If the control file is not in the current directory, the full file name path must be given.

#### **-Section <***comma\_separated\_list\_of\_section\_names\_to\_import***>**

Short name: sect

Specifies the comma-separated list of names of sections to import.

You can import the following sections from the control file:

storage, notification, verification, report, backup, scheduledjob, snapmirrorvolume.

If you do not specify particular sections, SnapManager imports all sections in the control file.

#### **-AllowLocal <true | false>**

Short name: tolocal

Migrates the databases to the local disk.

#### **-ValidateAndApply <true | false>**

Short name: apply

This is an optional parameter. By default, the value is false, that indicates to perform only validation. If the value is set to true, it indicates to perform validation and apply it if the validation is successful.

#### **-Username <***username***>**

Short name: usr

Verifies the user name before creating a scheduled job.

#### **-Password<***password***>**

Short name: pwd

Verifies the user credentials before creating a scheduled job.

#### **-Clusteraware <True|False>**

Short form: c1

Assumes significance only when scheduling jobs in cluster configurations, by facilitating scheduling the same job in multiple cluster nodes to improve fault tolerance.

In the case of Single Copy Cluster (SCC), if a job is scheduled with - Clusteraware, the job runs only if the host in which it is scheduled is the active node of the cluster.

In the case of Cluster Continuous Replica (CCR), the processing of - Clusteraware depends on whether the host in which it is scheduled is an active or passive node and the value of -CCRActiveNode. The job runs if the host is a CCR active node and the job targets it with -CCRActiveNode as true. If the host is a CCR passive node, the job runs if the job targets the host with -CCRActiveNode false.

## **Example: Importing sections of the control file**

This command imports the specified sections from the control file sme\_config.xml to Exchange server Exchange1.

```
import-config -Server Exchange1 -ControlFilePath "C:\Program Files\IBM
\SnapManager for Exchange\sme_config.xml" -
Section 
"storage,notification,verification,report,backup,scheduledjob,snapmirr
orvolume" -ValidateAndApply
```
# **Index**

## **A**

Actions pane [30](#page-29-0) Activation Preference Number [150](#page-149-0) Active databases [148](#page-147-0) age-based Snapshot copy deletion [207](#page-206-0) application settings [275](#page-274-0) application datasets defined [265](#page-264-0) application settings accessing [275](#page-274-0) archives [272](#page-271-0) archiving Exchange Backup Agent [255](#page-254-0), [256](#page-255-0) automatic [257](#page-256-0) Exchange Backup Agent example [256](#page-255-0) guidelines [247](#page-246-0) methods [248](#page-247-0) NDMP and dump evaluation [250](#page-249-0) Windows backup utility evaluation [253](#page-252-0) example [253](#page-252-0) automatic deletion of backups [137,](#page-136-0) [209](#page-208-0) automatic event notification configuring [300](#page-299-0) AutoSupport configuring [300](#page-299-0)

## **B**

back up Windows environment [232](#page-231-0) backup copies restoring from different servers [199](#page-198-0) backup management group changing [161](#page-160-0) backup model centralized [256](#page-255-0) backup naming convention configuring [288](#page-287-0) backup sets names [127](#page-126-0) backup settings

XML schema [308](#page-307-0) backup tasks [128](#page-127-0) break-mirrors [336](#page-335-0) Business Continuance failover prerequisites [238](#page-237-0) executing the plan [239](#page-238-0) failback prerequisites [242](#page-241-0) impact of active directory replication lag [236](#page-235-0) plan creation prerequisites [234](#page-233-0) SnapManager control file importing or exporting [113](#page-112-0) System configuration [235](#page-234-0) validating the plan [238](#page-237-0) busy Snapshot copy [136,](#page-135-0) [215](#page-214-0)

## **C**

Cancel-Job command [346,](#page-345-0) [347](#page-346-0) **CCR** restoring [187](#page-186-0) CCR backup set behavior [186](#page-185-0) CCR replica database [151](#page-150-0) CCR server connecting [77](#page-76-0) CCR-enabled databases backups [151](#page-150-0) CCR-enabled Storage Group corruption [189](#page-188-0) centralized backup model [256](#page-255-0) Change-JobPriority command [345](#page-344-0) checksum verification [132](#page-131-0) ChkSgFiles integrity verification library [286](#page-285-0) ChkSgFiles.dll [132](#page-131-0) cluster continuous replication databases migration of [117](#page-116-0) command specifying [258](#page-257-0) concurrent verification [225,](#page-224-0) [226](#page-225-0) configuration migrating [122,](#page-121-0) [123](#page-122-0) Configuration wizard migrating Exchange data local disk to LUN [100](#page-99-0), [101](#page-100-0) LUN to local disk [100](#page-99-0), [101](#page-100-0) LUN to LUN [100](#page-99-0), [101](#page-100-0)

### **356** | SnapManager® 6.0 for Microsoft® Exchange Installation and Administration Guide

migrating Exchange databases [99](#page-98-0) settings [102](#page-101-0) when to use [101](#page-100-0) Configuration Wizard [83](#page-82-0) conformance status [271](#page-270-0) Continuous Cluster Replica (CCR) [54](#page-53-0) control file exporting [113](#page-112-0) XML schema [303](#page-302-0) conventional backup processes [30](#page-29-0)

## **D**

dashboard view [78,](#page-77-0) [79](#page-78-0) Dashboard view [30](#page-29-0) data configuration plan [97](#page-96-0) data store configurations [84](#page-83-0), [85](#page-84-0) data store rules [83](#page-82-0) database automatic unmounting [295](#page-294-0) changing location [108](#page-107-0) migration [277](#page-276-0) migration of [105](#page-104-0) restore [167](#page-166-0) restoring Restore window [178](#page-177-0) Restore Wizard [177](#page-176-0) restoring Frequent Recovery Point [180](#page-179-0) restoring LCR replica Storage Group [184](#page-183-0) verification server [278](#page-277-0) throttling [282](#page-281-0) Database Availability Group (DAG) [34](#page-33-0), [79,](#page-78-0) [110,](#page-109-0) [113,](#page-112-0) [120,](#page-119-0) [121,](#page-120-0) [142,](#page-141-0) [148,](#page-147-0) [164,](#page-163-0) [182–](#page-181-0)[184,](#page-183-0) [203,](#page-202-0) [220](#page-219-0) Database Filter [148](#page-147-0) database migration [81](#page-80-0) database path viewing [109](#page-108-0) database seeding LCR (Local Continuous Replication ) [116](#page-115-0) Local Continuous Replication (LCR) [116](#page-115-0) database verification concurrent [225](#page-224-0), [226](#page-225-0) deferred [133](#page-132-0) load management [133](#page-132-0) scheduling [159](#page-158-0) settings [158](#page-157-0) databases restoring multiple [198](#page-197-0)

dataset configuring [268](#page-267-0) creating [269](#page-268-0) functionality [266](#page-265-0) limitations [268](#page-267-0) naming [269](#page-268-0) dataset and SnapVault integration prerequisites [267](#page-266-0) dataset integration with SnapVault [265](#page-264-0) dataset protection policy [110](#page-109-0) datasets editing [270](#page-269-0) general concepts [265](#page-264-0) datasets concepts [266,](#page-265-0) [267](#page-266-0) default server connecting [76](#page-75-0) deferred database integrity verification [273](#page-272-0) Deferred database verification [134](#page-133-0) delete-backup command [326,](#page-325-0) [327](#page-326-0) deleted item retention [140](#page-139-0) disaster recovery preparation recommendations [230](#page-229-0) preparations [230](#page-229-0) prerequisites [230](#page-229-0) required guides [229](#page-228-0) Disaster Recovery SnapManager control file importing or exporting [113](#page-112-0) drive letter [122](#page-121-0) Drive letter limitations [87](#page-86-0) drive letters [133](#page-132-0) dump command [249](#page-248-0)

## **E**

e-mail notification configuring [300](#page-299-0) Eseutil consistency checker [286](#page-285-0) events configuring notification [300](#page-299-0) Exchange adding servers [76](#page-75-0) permission level [37](#page-36-0) Service identity account [38](#page-37-0) Exchange 2010 [120](#page-119-0) Exchange and SnapManager components placement of [102](#page-101-0) viewing placement of [103](#page-102-0) Exchange Backup Agent [254](#page-253-0)

Exchange backups automatic deletion [296](#page-295-0) Exchange configuration requirements [81,](#page-80-0) [82](#page-81-0) Exchange configurations [92](#page-91-0) Exchange data configuration [99,](#page-98-0) [104](#page-103-0) migration [99](#page-98-0), [104](#page-103-0) moving back to local disk [65](#page-64-0) moving offsite [234](#page-233-0) Exchange database migration Using the Configuration wizard to perform [99](#page-98-0) Exchange page zeroing [140](#page-139-0) Exchange server configuring the control file [114](#page-113-0) default server [277](#page-276-0) LCR (Local Continuous Replication) configuration prerequisites [116](#page-115-0) Local Continuous Replication (LCR) configuration prerequisites [116](#page-115-0) recovering [232](#page-231-0) Exchange server 2010 [110](#page-109-0) Exchange Server 2010 [113](#page-112-0) Exchange Service identity account [38](#page-37-0) permissions [37](#page-36-0) Exchange System Manager [101](#page-100-0), [139](#page-138-0) Exchange virtual server [173](#page-172-0) Exchange Writer [150](#page-149-0) Exchanger Server 2010 [121](#page-120-0) exec-bc command [348](#page-347-0) Exhaustive transaction log sequence checks [171](#page-170-0) explicit deletion [209](#page-208-0)

## **F**

external backups [30](#page-29-0)

failing back Business Continuance [243](#page-242-0) flexible volumes automatic expansion [291](#page-290-0) FlexVol volumes automatic expansion [291](#page-290-0) fractional space reservation configuring policy [292](#page-291-0), [293](#page-292-0) monitoring [297](#page-296-0) policies configuring [293](#page-292-0) status data [297](#page-296-0) viewing current data [297](#page-296-0) fractional space reservation policies

managing Exchange data [295](#page-294-0) fractional space reservation policy default [292](#page-291-0) settings [292](#page-291-0), [293](#page-292-0) Fractional space reservation policy settings [292](#page-291-0), [293](#page-292-0) fractional space reserve [291](#page-290-0) Frequent Recovery Point backup [164](#page-163-0) clustered configurations [163](#page-162-0) operations [163](#page-162-0) reports [164](#page-163-0) restoration [164](#page-163-0) verification [164](#page-163-0) working [163](#page-162-0)

## **G**

get-backup command [328](#page-327-0), [329](#page-328-0) Get-JobStatus command [344](#page-343-0) get-mirrors [331](#page-330-0), [332](#page-331-0)

## **I**

individual database move to LUN [108](#page-107-0) individual database restoration [87,](#page-86-0) [94](#page-93-0), [95](#page-94-0) installation interactive [46](#page-45-0) unattended [46](#page-45-0) installing SnapManager in unattended mode [49](#page-48-0) Windows cluster [54](#page-53-0) integrity verification destination SnapMirror volume [133,](#page-132-0) [134](#page-133-0) remote [224](#page-223-0) requirements [221](#page-220-0) troubleshooting [221](#page-220-0) IP addresses multiple for storage system [40](#page-39-0)

## **J**

job-specific parameters [158](#page-157-0) JobID parameter [345](#page-344-0)

## **L**

LCR (Local Continuous Replication) enabled database migration [115](#page-114-0)

LCR replicas restore operation [184](#page-183-0) LCR-enabled database backups [150](#page-149-0) LCR-enabled Storage Group corruption [186](#page-185-0) legacy scheduled jobs [63](#page-62-0) licenses applying [36](#page-35-0) requirements [36](#page-35-0) licensing Per Server [35](#page-34-0) Per Storage system [35](#page-34-0) limitations Recovery Storage Group [190](#page-189-0) local backup protection [271](#page-270-0) local continuous replication database seeding [116](#page-115-0) Local Continuous Replication (LCR) enabled database migration [115](#page-114-0) log database signature [171](#page-170-0) LUN Clone Split Restore method [172](#page-171-0) LUN clone split status verifying [172](#page-171-0) LUNs disconnecting [198](#page-197-0) migrating to mountpoints [123](#page-122-0) write operations stopped [291](#page-290-0)

## **M**

mailbox database [121](#page-120-0) mailbox databases [120](#page-119-0) mailboxes restoring from archive [177](#page-176-0) MCSC clusters restore restriction [262](#page-261-0) message tracking [85](#page-84-0) migrating [120](#page-119-0) migration [121](#page-120-0) Migration [120](#page-119-0) mount options [176](#page-175-0) mounted volume [88](#page-87-0)[–90](#page-89-0) Mounted volume restrictions [88](#page-87-0) mountpoint [122](#page-121-0) mountpoints migrating LUNs [123](#page-122-0) move group operation [173](#page-172-0) MSCS [85](#page-84-0) MSCS clusters report directory location [262](#page-261-0) multiple FRPs [165](#page-164-0)

multiple SnapInfo directories [92](#page-91-0) multiple-volume backup [126](#page-125-0)

## **N**

NDMP and dump command example [250](#page-249-0) NDMP method [249](#page-248-0) Net.Tcp port sharing service [186](#page-185-0) new-backup command [312](#page-311-0), [313](#page-312-0) Non-exhaustive transaction log sequence checks [172](#page-171-0) notification XML schema [305](#page-304-0) NTFS hard links [90](#page-89-0), [91](#page-90-0) NTFS volume mount points [86](#page-85-0) NTFS volume mountpoints [86](#page-85-0)

## **P**

page zeroing [140](#page-139-0) partial backup [126](#page-125-0) Passive database copies [148](#page-147-0) Per Storage System license [36](#page-35-0) planning backups [131](#page-130-0) point-in-time restore [169](#page-168-0) policies fractional space reservation [291](#page-290-0) Priority parameter [345](#page-344-0) problem launching scripts [259](#page-258-0) production database [151](#page-150-0) production Exchange server [135](#page-134-0) production site maintenance [229](#page-228-0) Protection Manager [266,](#page-265-0) [267,](#page-266-0) [269](#page-268-0) protection policies overview [265](#page-264-0) provisioning policies overview [265](#page-264-0)

## **Q**

quantity-based Snapshot copy deletion [207](#page-206-0) queue location SMTP and MTA [104](#page-103-0)

## **R**

Recover Storage Group disconnecting LUNs

Exchange Server 2003 [198](#page-197-0) Recovery Database delete [205](#page-204-0) Recovery Storage Group adding database Exchange Server 2003 [197](#page-196-0) adding databases Exchange Server 2007 [193](#page-192-0) creating Exchange Server 2003 [197](#page-196-0) destroying Exchange Server 2007 [195](#page-194-0) Exchange Server 2003 [195](#page-194-0) Exchange Server 2007 [193](#page-192-0) limitations [190](#page-189-0) mounting databases Exchange Server 2007 [194](#page-193-0) overview [189](#page-188-0) restore [195](#page-194-0) restoring Exchange 2007 [190](#page-189-0) multiple databases [198](#page-197-0) unverified backup copy [199](#page-198-0) reinstallation interactive [69](#page-68-0) unattended [69](#page-68-0) reinstalling SnapManager in unattended mode [71](#page-70-0) remote administration server requirements [42](#page-41-0) remote backup restoring [274](#page-273-0) remote backup retention [273](#page-272-0) remote backups [272](#page-271-0) remote database verification [133,](#page-132-0) [134](#page-133-0) remote verification prerequisites [279](#page-278-0) server requirements [42](#page-41-0) working [280](#page-279-0) remote verification server [135](#page-134-0) report directories Windows cluster [104](#page-103-0) report directory changing [262](#page-261-0) clustered configuration [263](#page-262-0) sharing account permissions [38](#page-37-0) XML schema [307](#page-306-0) reports DAG [261](#page-260-0)

deleting [264](#page-263-0) printing [263](#page-262-0) viewing [263](#page-262-0) requirements remote administration server [42](#page-41-0) remote verification server [42](#page-41-0) reseeding [184](#page-183-0) restore backup copies different server [200](#page-199-0) backup sets from unmanaged media [201](#page-200-0) decisions [174](#page-173-0)–[176](#page-175-0) destination [175](#page-174-0), [176](#page-175-0) live Exchange virtual server cluster [173](#page-172-0) point-in-time [169](#page-168-0) Snapshot copies [170](#page-169-0) type [175](#page-174-0), [176](#page-175-0) up-to-the-minute [169](#page-168-0) verification options [175,](#page-174-0) [176](#page-175-0) Windows cluster [173](#page-172-0) working [168](#page-167-0) restore from different server [183](#page-182-0) restore operation Frequent Recovery Point [180](#page-179-0) guidelines [174](#page-173-0) LCR replicas [184](#page-183-0) multiple databases [198](#page-197-0) required components [231](#page-230-0) Restore window method [178](#page-177-0) Restore wizard method [177](#page-176-0) unverified copies [199](#page-198-0) restore process CCR replicas reseeding requirements [187](#page-186-0) primary database reseeding requirements [187](#page-186-0) restore Snapshot copies explicit deletion [214](#page-213-0) restore time decreasing [171](#page-170-0) restore-backup command [337,](#page-336-0) [338](#page-337-0) Results pane [30](#page-29-0) rstrsnap\_\_ files deleting [170](#page-169-0) Run Command After Operation option command arguments [257](#page-256-0) configuring [289](#page-288-0)

## **S**

scheduled jobs [79](#page-78-0)

### **360** | SnapManager® 6.0 for Microsoft® Exchange Installation and Administration Guide

Scope pane [30](#page-29-0) scripts launching from UNC paths [259](#page-258-0) server cluster mountpoints [86](#page-85-0) Server parameter [345](#page-344-0) settings application [275](#page-274-0) SFSR (Single-File SnapRestore) method [173](#page-172-0) single copy cluster [54](#page-53-0) Single-File SnapRestore (SFSR) method [173](#page-172-0) SMTP and MTA queue location [104](#page-103-0) SnapDrive version verification [75](#page-74-0) SnapDrive for Windows [34](#page-33-0) SnapInfo directory [129](#page-128-0) SnapInfo directory Snapshot copy names location [126](#page-125-0) name [126](#page-125-0) subdirectory [126](#page-125-0) SnapInfo files migration of [105](#page-104-0) SnapInfo Snapshot copies explicit deletion [212](#page-211-0) SnapInfo Snapshot copies [212](#page-211-0) SnapManager administering [76](#page-75-0) builds [46](#page-45-0) command-line reference [311](#page-310-0) configuration and version check [75](#page-74-0) coordination with Protection Manager [269](#page-268-0) installation [45](#page-44-0) starting [75](#page-74-0)–[77](#page-76-0) upgrade [45](#page-44-0) SnapManager Backup [125](#page-124-0) SnapManager control file import or export Business continuance [113](#page-112-0) Disaster Recovery [113](#page-112-0) SnapManager for Exchange PowerShell launching [312](#page-311-0) SnapManager installation interactive [47](#page-46-0) SnapManager reinstallation considerations [69](#page-68-0) interactive [70](#page-69-0) SnapManager snap-in [30,](#page-29-0) [113,](#page-112-0) [261](#page-260-0) SnapManager software license agreement [52](#page-51-0) SnapManager uninstallation interactive [65](#page-64-0)

prerequisites [64](#page-63-0) unattended [66](#page-65-0) SnapManager upgrade fractional space reserve monitoring [59](#page-58-0) interactive mode [59](#page-58-0) preparation [57](#page-56-0) unattended mode [61](#page-60-0) SnapManager upgrade path [59](#page-58-0) SnapMirror destination volumes [220](#page-219-0) documentation [218](#page-217-0) SnapMirror relationship XML schema [308](#page-307-0) SnapMirror replications managing [245](#page-244-0) Snapshot copies automatic deletion [291](#page-290-0) Snapshot copies per volume [137](#page-136-0) Snapshot copy access method [282](#page-281-0) Snapshot copy busy [215](#page-214-0) Snapshot copy naming conventions [128](#page-127-0), [130](#page-129-0) SnapVault [266,](#page-265-0) [267](#page-266-0) SnapVault integration [265](#page-264-0) SnapVault relationships [271](#page-270-0) SourceBackupServer parameter [345](#page-344-0) Storage Group CCR (Continuous Cluster Replica) configuration prerequisites [117](#page-116-0) changing location [108](#page-107-0) cluster continuous replication configure [118](#page-117-0) considerations [118](#page-117-0) Continuous Cluster Replica (CCR) configuration prerequisites [117](#page-116-0) move to LUN [107](#page-106-0) Storage Group sets [127](#page-126-0) Storage Groups renaming limitation [174](#page-173-0) restore operation guidelines [174](#page-173-0) storage layout XML schema [303](#page-302-0) storage system multiple IP addresses [40](#page-39-0) requirements [41](#page-40-0) syslog event logging configuring [300](#page-299-0) System configuration Business Continuance [235](#page-234-0) system resources
back up [35](#page-34-0)

## **T**

test restore [223](#page-222-0) throttling report entries [286](#page-285-0) transaction log archiving [90](#page-89-0) Transaction log sequence verification [171](#page-170-0) transaction logs change configuration [111](#page-110-0) changing location [112](#page-111-0) deleting [138](#page-137-0) migration of [105](#page-104-0) moving to LUN [111](#page-110-0) truncated [138](#page-137-0) viewing full path [112](#page-111-0) transport database [110](#page-109-0) troubleshooting integrity verification [221](#page-220-0) type of restore guidelines [169,](#page-168-0) [173,](#page-172-0) [174](#page-173-0) types of backups [126](#page-125-0)

## **U**

unattended installation examples [53](#page-52-0), [73](#page-72-0) unattended uninstallation examples [68](#page-67-0) unattended upgrade examples [63](#page-62-0) UNC path [259](#page-258-0) uninstallation interactive [65](#page-64-0) unattended [65](#page-64-0) up-to-the-minute restore [169](#page-168-0) Up-to-the-minute restore [202](#page-201-0) up-to-the-minute restore ability [210](#page-209-0) upgrade interactive [58](#page-57-0) unattended [58](#page-57-0) upgrading SnapManager [33](#page-32-0)

## **V**

verification accessing Snapshot copies [282](#page-281-0) deferred [224](#page-223-0) override [287](#page-286-0) performance impact [286](#page-285-0) selecting the server [281](#page-280-0) sleep interval calculating [284](#page-283-0) throttling configuring [285](#page-284-0) options [284](#page-283-0) working [283](#page-282-0) XML schema [306](#page-305-0) verification override report entry [286,](#page-285-0) [288](#page-287-0) verification server configuring [279](#page-278-0) verification status reporting [135](#page-134-0) verification throttling [133](#page-132-0) Verification throttling [134](#page-133-0) verify-backup command [321](#page-320-0) verifying multiple backup sets [133](#page-132-0) volume mountpoints [87](#page-86-0) volume-wide backup [126](#page-125-0) volumes fractional reserve [290](#page-289-0) VSS Snapshot copy [129](#page-128-0)

## **W**

Windows host system requirements [39](#page-38-0) Windows backup utility [252](#page-251-0) Windows cluster impact on SnapManager reports [263](#page-262-0) report directories [104](#page-103-0) restore operation [173](#page-172-0)

IBM.

NA 210-04699\_A0, Printed in USA

GC26-7884-06

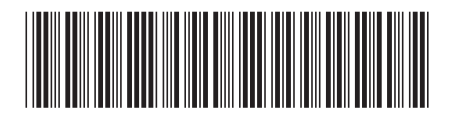